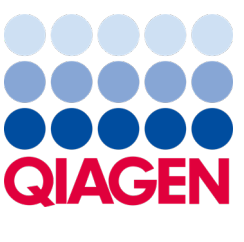

September 2022

# Brugervejledning til QIAstat-Dx® Analyzer 1.0

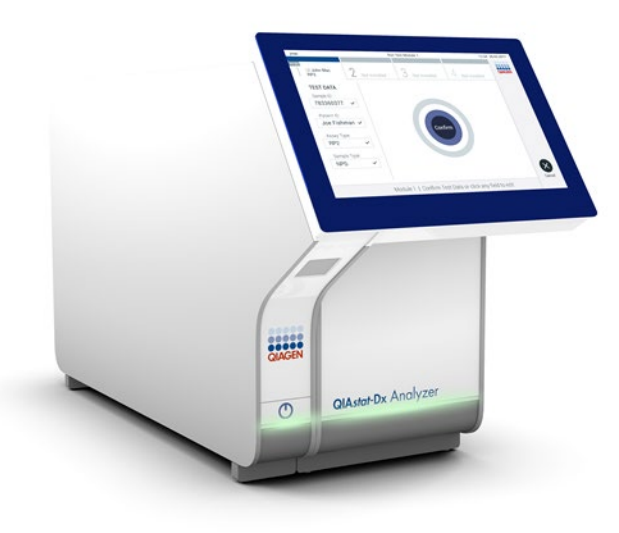

Revision 4 Til brug sammen med softwareversion 1.5.2

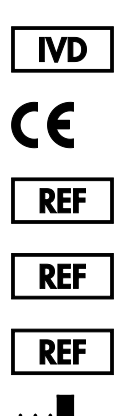

9002824 (QIAstat-Dx Analyzer 1.0, komplet system)

9002814 (QIAstat-Dx Analytical Module)

9002813 (QIAstat-Dx Operational Module)

QIAGEN GmbH, QIAGEN Strasse 1, D-40724 Hilden

Sample to Insight

# Indhold

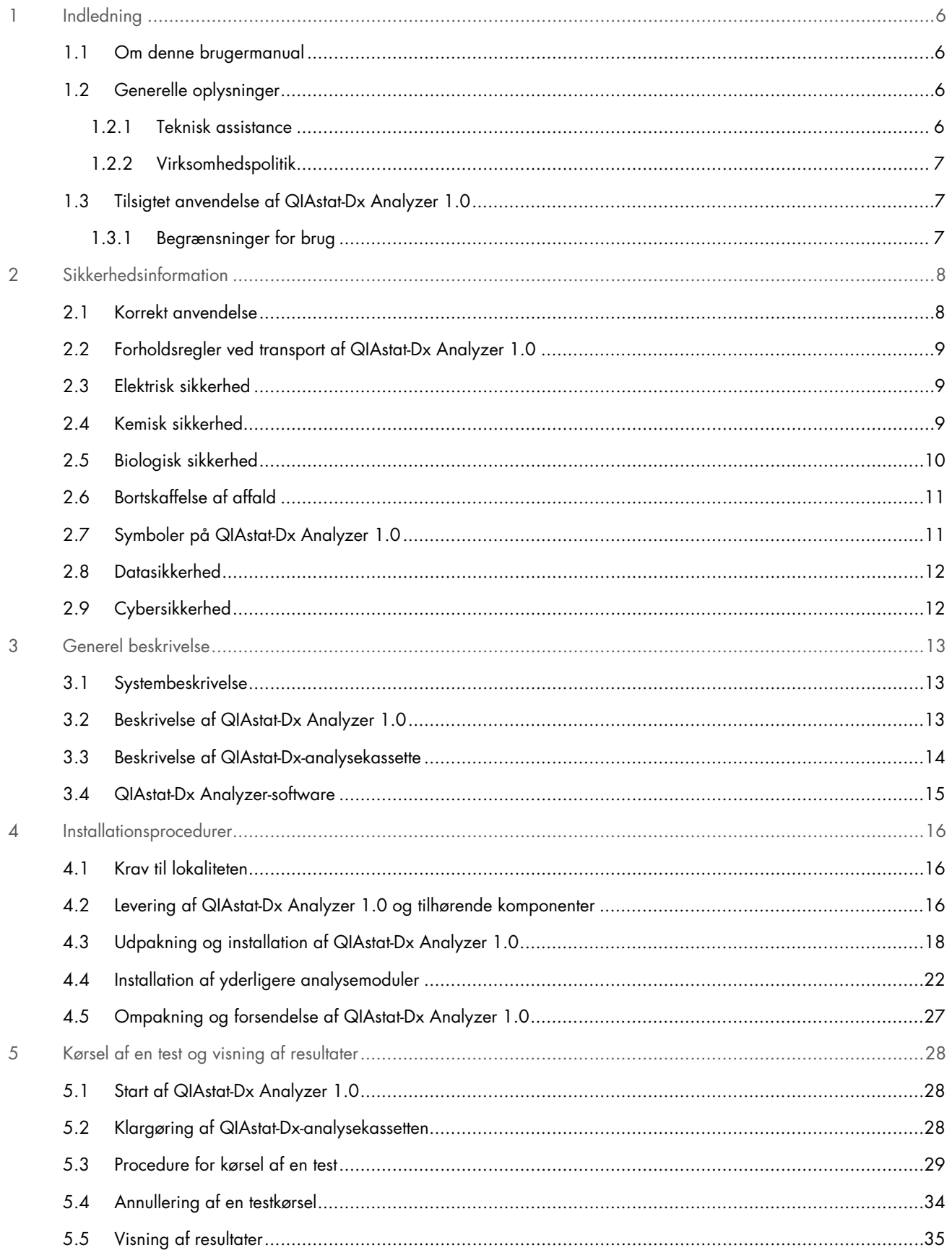

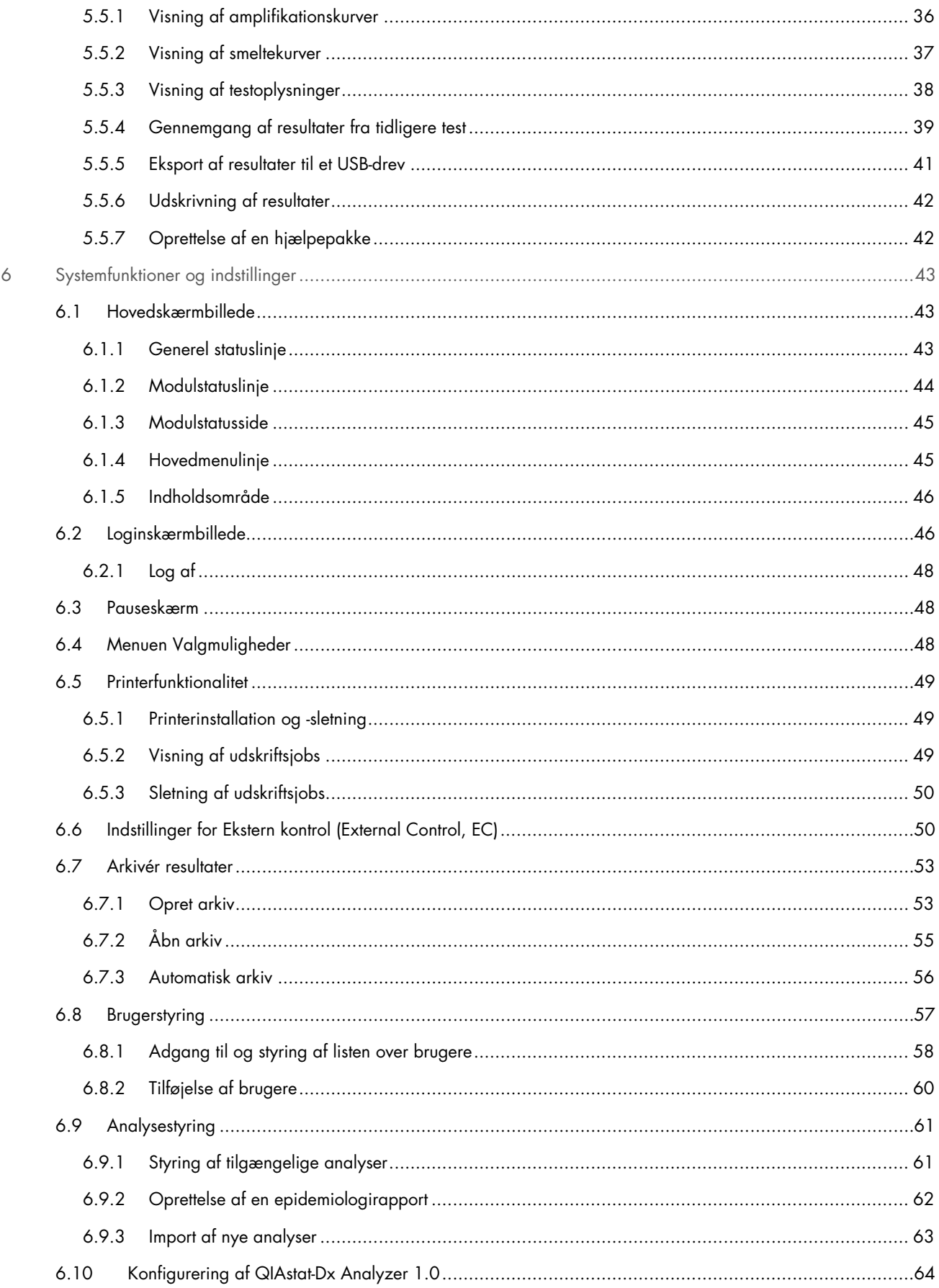

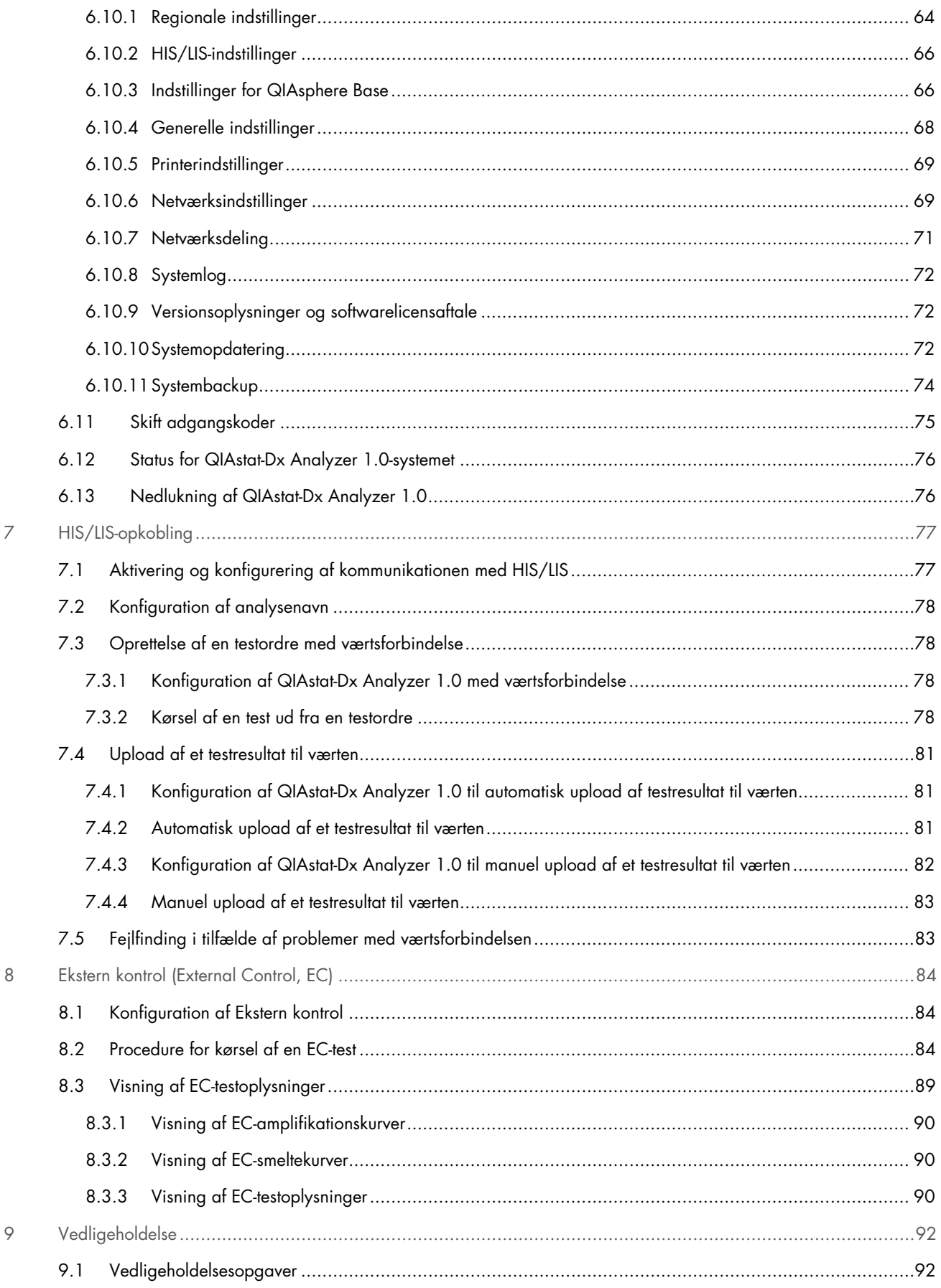

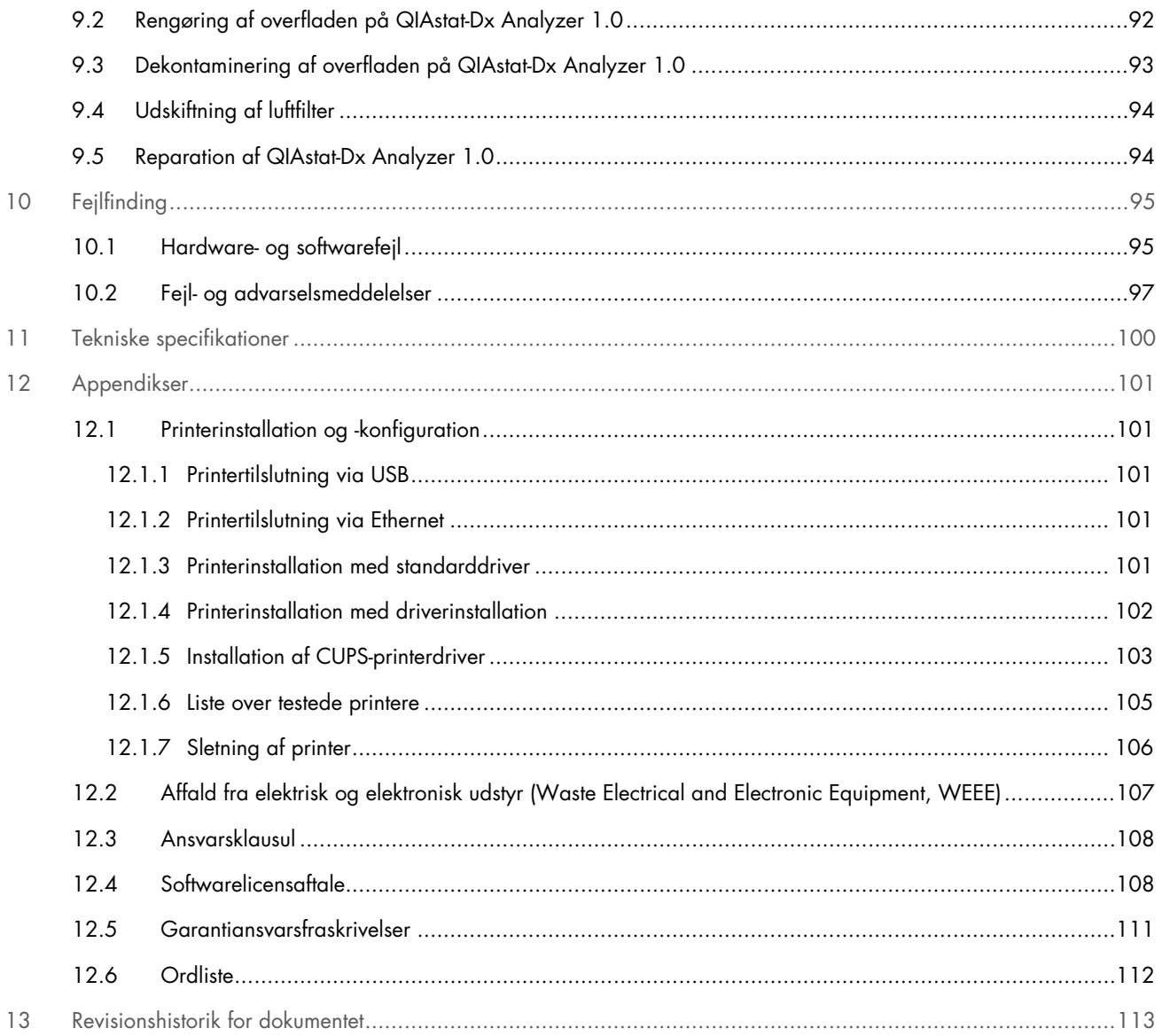

Der kan leveres en trykt version af denne vejledning efter anmodning.

# <span id="page-5-0"></span>1 Indledning

Tak, fordi du har valgt QIAstat-Dx® Analyzer 1.0. Vi er overbeviste om, at dette system vil blive en integreret del af jeres laboratorium.

Denne vejledning beskriver, hvordan QIAstat-Dx Analyzer 1.0 med softwareversion 1.5 skal betjenes. Før QIAstat-Dx Analyzer 1.0 tages i brug, er det vigtigt at læse denne brugervejledning omhyggeligt igennem. Læg specielt mærke til sikkerhedsinformationerne. Instruktionerne og sikkerhedsinformationerne i brugervejledningen skal følges for at sikre, at driften af instrumentet er sikker, og at det holdes i sikker stand.

Bemærk: Figurerne, der vises i denne brugervejledning, er kun eksempler og kan være forskellige fra analyse til analyse.

# <span id="page-5-1"></span>1.1 Om denne brugermanual

Denne brugervejledning giver oplysninger om QIAstat-Dx Analyzer 1.0 i følgende afsnit:

- [Indledning](#page-5-0)
- [Sikkerhedsinformation](#page-7-0)
- [Generel beskrivelse](#page-12-0)
- [Installationsprocedurer](#page-15-0)
- [Kørsel af en test og visning af resultater](#page-27-0)
- [Systemfunktioner og indstillinger](#page-42-0)
- [HIS/LIS-opkobling](#page-76-0)
- [Ekstern kontrol \(External Control, EC\)](#page-83-0)
- [Vedligeholdelse](#page-91-0)
- [Fejlfinding](#page-94-0)
- [Tekniske specifikationer](#page-99-0)

Bilagene indeholder følgende oplysninger:

- [Printerinstallation og -konfiguration,](#page-100-1) inkl. en liste over testede printere
- Overensstemmelseserklæring
- [Affald fra elektrisk og elektronisk udstyr \(Waste Electrical and Electronic Equipment, WEEE\)](#page-106-0)
- [Ansvarsklausul](#page-107-0)
- [Softwarelicensaftale](#page-107-1)
- [Garantiansvarsfraskrivelser](#page-110-0)
- [Ordliste](#page-111-0)

## <span id="page-5-2"></span>1.2 Generelle oplysninger

### <span id="page-5-3"></span>1.2.1 Teknisk assistance

QIAGENs tekniske service leverer høj kvalitet og er altid til rådighed. De tekniske serviceafdelinger er bemandet med erfarne videnskabsmænd med omfattende praktisk og teoretisk erfaring indenfor molekylærbiologi og i brugen af QIAGEN-produkter. Kontakt os i tilfælde af spørgsmål eller vanskeligheder vedrørende QIAstat-Dx Analyzer 1.0 eller QIAGENs produkter generelt. QIAGENs kunder er en vigtig kilde til information om avancerede eller specialiserede anvendelser af vore produkter. Denne information er en hjælp for andre videnskabsfolk, såvel som for forskerne ved QIAGEN. Vi vil derfor opfordre dig til at kontakte os, hvis du har forslag omkring produktydeevne eller nye anvendelser og teknikker.

For at få teknisk assistance kontaktes QIAGEN Teknisk Service på **support.giggen.com.** 

Hav følgende oplysninger klar, når QIAGEN Teknisk Service skal kontaktes i tilfælde af fejl:

- Serienummer, type, softwareversion og installerede analysedefinitionsfiler for QIAstat-Dx Analyzer 1.0
- Fejlkode (hvis den findes)
- Tidspunkt, hvor fejlen opstod første gang
- Fejlfrekvensen (dvs. om den kommer og går eller er vedvarende)
- Foto af fejlen, hvis det er muligt
- Hjælpepakke

### <span id="page-6-0"></span>1.2.2 Virksomhedspolitik

Det er QIAGENs politik at forbedre produkterne, så snart nye teknikker og komponenter bliver tilgængelige. QIAGEN forbeholder sig ret til at ændre specifikationerne til enhver tid. I vores bestræbelser på at fremstille en nyttig og relevant dokumentation vil vi sætte pris på dine kommentarer til denne brugervejledning. Kontakt QIAGEN Teknisk Service.

# <span id="page-6-1"></span>1.3 Tilsigtet anvendelse af QIAstat-Dx Analyzer 1.0

QIAstat-Dx Analyzer 1.0-platformen er beregnet som in-vitro diagnostisk udstyr til brug med QIAstat-Dx-analyser og tilbyder fuld automatisering fra prøveklargøring til real-time PCR-detektion til molekylære applikationer.

Systemet er udelukkende indiceret til professionel brug. Udstyret må ikke bruges til selvtest eller patientnær test.

### <span id="page-6-2"></span>1.3.1 Begrænsninger for brug

- QIAstat-Dx Analyzer 1.0-systemet kan kun anvendes sammen med QIAstat-Dx-analysekassetter i henhold til instruktionerne i denne brugervejledning og i brugsanvisningen til QIAstat-Dx-analysekassetterne.
- Brug kun de kabler, der følger med systemet, ved tilslutning af QIAstat-Dx Analyzer 1.0.
- Al service og alle reparationer må kun udføres af personale, der er autoriseret af QIAGEN.
- QIAstat-Dx Analyzer 1.0 må kun betjenes på en flad, vandret flade uden vinkler eller hældninger.
- Kør ikke en QIAstat-Dx-analysekassette igen, hvis den allerede er anvendt uden problemer, eller hvis den er forbundet med en fejl eller en ufuldstændig kørsel.
- Der skal være mindst 10 cm afstand på hver side af QIAstat-Dx Analyzer 1.0 for at sikre tilstrækkelig ventilation.
- Sørg for, QIAstat-Dx Analyzer 1.0 er placeret væk fra alle luftkonditioneringsudgange eller varmeudvekslere.
- Flyt ikke instrumentet, mens der er en test i gang.
- Systemkonfigurationen må ikke ændres under en kørsel.
- Brug ikke berøringsskærmen til at løfte eller flytte QIAstat-Dx Analyzer 1.0.
- Undlad at slukke eller genstarte instrumentet under sikkerhedskopiering, gendannelse eller systemopdatering, eller mens der oprettes et arkiv.

# <span id="page-7-0"></span>2 Sikkerhedsinformation

Før QIAstat-Dx Analyzer 1.0 tages i brug, er det vigtigt at læse denne brugervejledning omhyggeligt igennem. Læg specielt mærke til sikkerhedsinformationerne. Instruktionerne og sikkerhedsinformationerne i brugervejledningen skal følges for at sikre, at driften af instrumentet er sikker, og at det holdes i sikker stand.

Mulige farer, der vil kunne skade brugeren eller resultere i beskadigelse af instrumentet, er angivet tydeligt på passende steder i denne brugermanual.

Hvis udstyret anvendes på en måde, der ikke er specificeret af producenten, kan den beskyttelse, som udstyret giver, forringes.

Nedenstående typer sikkerhedsinformation anvendes i hele *brugervejledningen til QIAstat-Dx Analyzer 1.0*.

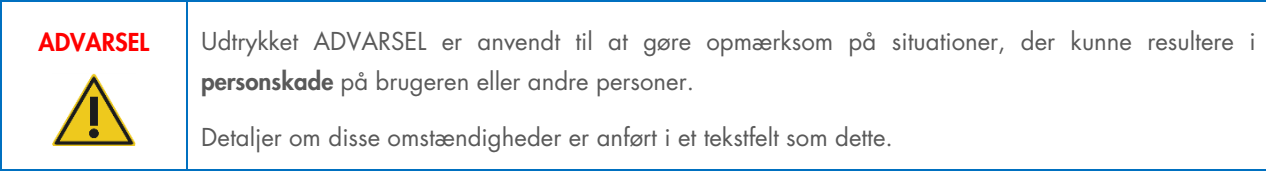

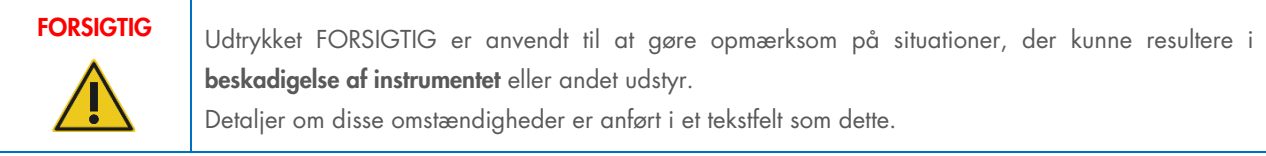

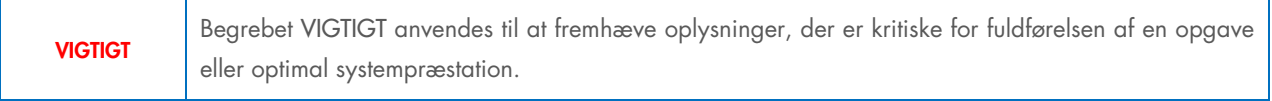

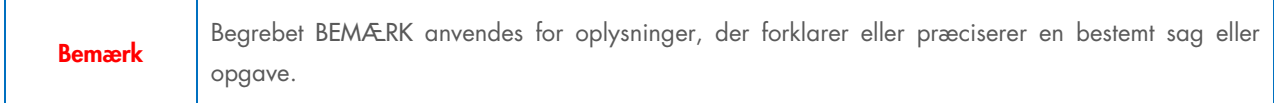

De råd, der gives i denne vejledning, er ment som et supplement til de normale sikkerhedskrav, der gælder i brugerens land, og må ikke betragtes som en erstatning for disse.

# <span id="page-7-1"></span>2.1 Korrekt anvendelse

Anvend QIAstat-Dx Analyzer 1.0 i henhold til denne vejledning. Det anbefales kraftigt omhyggeligt at læse og blive bekendt med brugsanvisningen, før QIAstat-Dx Analyzer 1.0 tages i brug.

- Følg alle sikkerhedsinstruktioner, der er påtrykt eller vedhæftet QIAstat-Dx Analyzer 1.0.
- Forkert brug af QIAstat-Dx Analyzer 1.0 eller manglende overholdelse af korrekt installation og vedligeholdelse kan forårsage personskader eller beskadigelse af QIAstat-Dx Analyzer 1.0.
- QIAstat-Dx Analyzer 1.0 må kun betjenes af kvalificeret og hensigtsmæssigt oplært sundhedspersonale.
- Servicering af QIAstat-Dx Analyzer 1.0 må kun udføres af repræsentanter, der er autoriseret af QIAGEN.
- Anvend ikke QIAstat-Dx Analyzer 1.0 i farlige miljøer, som det ikke er designet til.
- Følg organisationens politikker vedrørende cybersikkerhed.

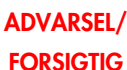

### Risiko for personskade og materiel skade

Åbn ikke kabinettet på QIAstat-Dx Analyzer 1.0. Kabinettet på QIAstat-Dx Analyzer 1.0 er designet til at beskytte operatøren og til at sikre korrekt funktion af QIAstat-Dx Analyzer 1.0. Anvendelse af QIAstat-Dx Analyzer 1.0 uden kabinettet fører til elektriske farer og funktionsfejl i QIAstat-Dx Analyzer 1.0.

# ADVARSEL/ **FORSIGTIG**

### Risiko for personskade og materiel skade

Udvis forsigtighed, når låget til kassetteindgangsporten lukker for at undgå personskader, som f.eks. klemte fingre.

# <span id="page-8-0"></span>2.2 Forholdsregler ved transport af QIAstat-Dx Analyzer 1.0

### ADVARSEL/

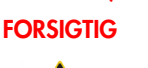

### Risiko for personskade og materiel skade

QIAstat-Dx Analyzer 1.0 er et tungt instrument. Udvis forsigtighed, når du løfter QIAstat-Dx Analyzer 1.0, og anvend hensigtsmæssige løftemetoder for at undgå personskader eller skader på instrumentet.

# <span id="page-8-1"></span>2.3 Elektrisk sikkerhed

Overhold alle generelle sikkerhedsforanstaltninger, der gælder for elektriske instrumenter.

Afbryd strømforsyningen ved stikkontakten før servicering.

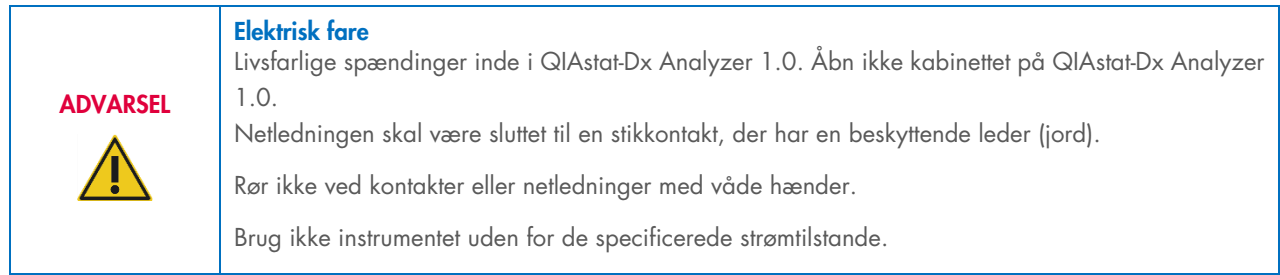

# <span id="page-8-2"></span>2.4 Kemisk sikkerhed

Der findes sikkerhedsdatablade (safety data sheets, SDSs) for kassettematerialerne, og disse kan fås hos QIAGEN.

Brugte QIAstat-Dx-analysekassetter skal bortskaffes ifølge alle gældende sundheds- og sikkerhedsregler og love.

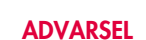

### Sundhedsfarlige kemikalier

Der kan sive kemikalier ud fra kassetten, hvis kassettekabinettet er beskadiget. Visse kemikalier, der anvendes i QIAstat-Dx-analysekassetter, kan være farlige eller kan blive farlige. Brug altid beskyttelsesbriller, handsker og en laboratoriekittel.

### FORSIGTIG Risiko for beskadigelse af QIAstat-Dx Analyzer 1.0

Undgå at spilde kemikalier eller andre væsker ind i eller ud af QIAstat-Dx Analyzer 1.0. Skader forårsaget af væskespild kan ugyldiggøre garantien.

# <span id="page-9-0"></span>2.5 Biologisk sikkerhed

QIAstat-Dx Analyzer 1.0 og kassetterne indeholder ikke i sig selv miljøskadelige materialer. Prøver og reagenser med materialer fra biologiske kilder skal dog generelt håndteres og bortskaffes som potentielt miljøskadelige. Brug sikre laboratorieprocedurer, som beskrevet i publikationer såsom *Biosafety in Microbiological and Biomedical Laboratories*, fra Centers for Disease Control and Prevention and the National Institutes of Health ([www.cdc.gov/od/ohs/biosfty/biosfty.htm](http://www.cdc.gov/od/ohs/biosfty/biosfty.htm)).

Prøver, der er testet på QIAstat-Dx Analyzer 1.0, kan indeholde smittefarlige stoffer. Brugere skal være opmærksomme på den sundhedsfare, der er forbundet med sådanne stoffer, og skal anvende, opbevare og bortskaffe sådanne prøver iht. de påkrævede sikkerhedsregler. Bær personligt beskyttelsesudstyr og pudderfri engangshandsker ved håndtering af reagenser eller prøver, og vask hænderne grundigt bagefter.

Overhold altid sikkerhedsforanstaltninger, som beskrevet i de relevante retningslinjer, som f.eks. Clinical and Laboratory Standards Institute® (CLSI) (institut for kliniske standarder og laboratoriestandarder), *Protection of Laboratory Workers from Occupationally Acquired Infections (beskyttelse af laboratoriearbejdere mod arbejdserhvervede infektioner), Approved Guidelines* (M29 (godkendte retningslinjer M29) eller andre passende dokumenter, der er leveret af:

- OSHA®: Occupational Safety and Health Administration (Arbejdssikkerheds- og Sundhedsadministrationen, USA)
- ACGIH®: American Conference of Government Industrial Hygienists (Amerikansk Konference for Statslige Industrihygiejnikere, USA)
- COSHH: Control of Substances Hazardous to Health (Kontrol af sundhedsskadelige stoffer, Storbritannien)

Undgå kontaminering af QIAstat-Dx Analyzer 1.0 og arbejdsområdet ved at håndtere prøver og QIAstat-Dx-analysekassetter med forsigtighed. Rengør og dekontaminer det berørte område og QIAstat-Dx Analyzer i tilfælde af en kontaminering (f.eks. en lækage fra en kassette) (Se afsnit [9\)](#page-91-0).

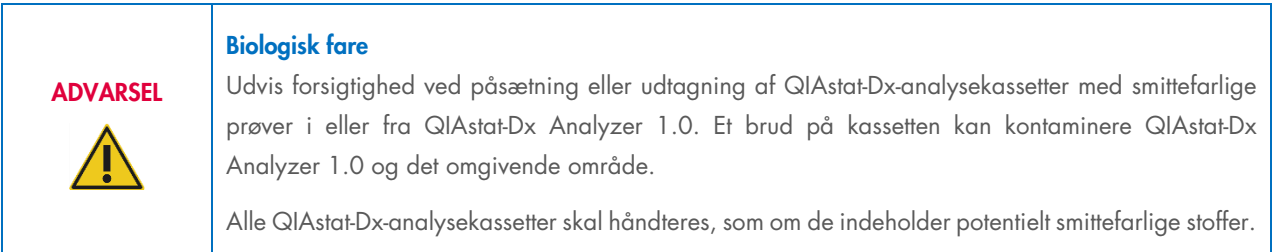

# **FORSIGTIG** Risiko for kontaminering

Inddæm, og afrens omgående kontaminering fra en knækket eller synligt beskadiget QIAstat-Dxanalysekassette. Selvom indholdet ikke er smittefarligt, kan det spredes ved normal aktivitet og kontaminere yderligere analyseresultater og føre til falske positiver.

Se instruktioner i rengøring og dekontaminering af QIAstat-Dx Analyzer 1.0 i henholdsvis afsnit [9.2](#page-91-2) og [9.3.](#page-92-0)

# <span id="page-10-0"></span>2.6 Bortskaffelse af affald

Brugte QIAstat-Dx-analysekassetter og plasticprodukter kan indeholde farlige kemikalier eller smittefarlige stoffer. Sådant affald skal indsamles og bortskaffes korrekt ifølge alle gældende sundheds- og sikkerhedsregler og love.

Se appendiks [11.4](#page-106-0) for bortskaffelse af udtjent elektrisk og elektronisk udstyr (WEEE-komplians).

# <span id="page-10-1"></span>2.7 Symboler på QIAstat-Dx Analyzer 1.0

Følgende symboler vises på QIAstat-Dx Analyzer 1.0-instrumentet og/eller QIAstat-Dx-analysekassetterne.

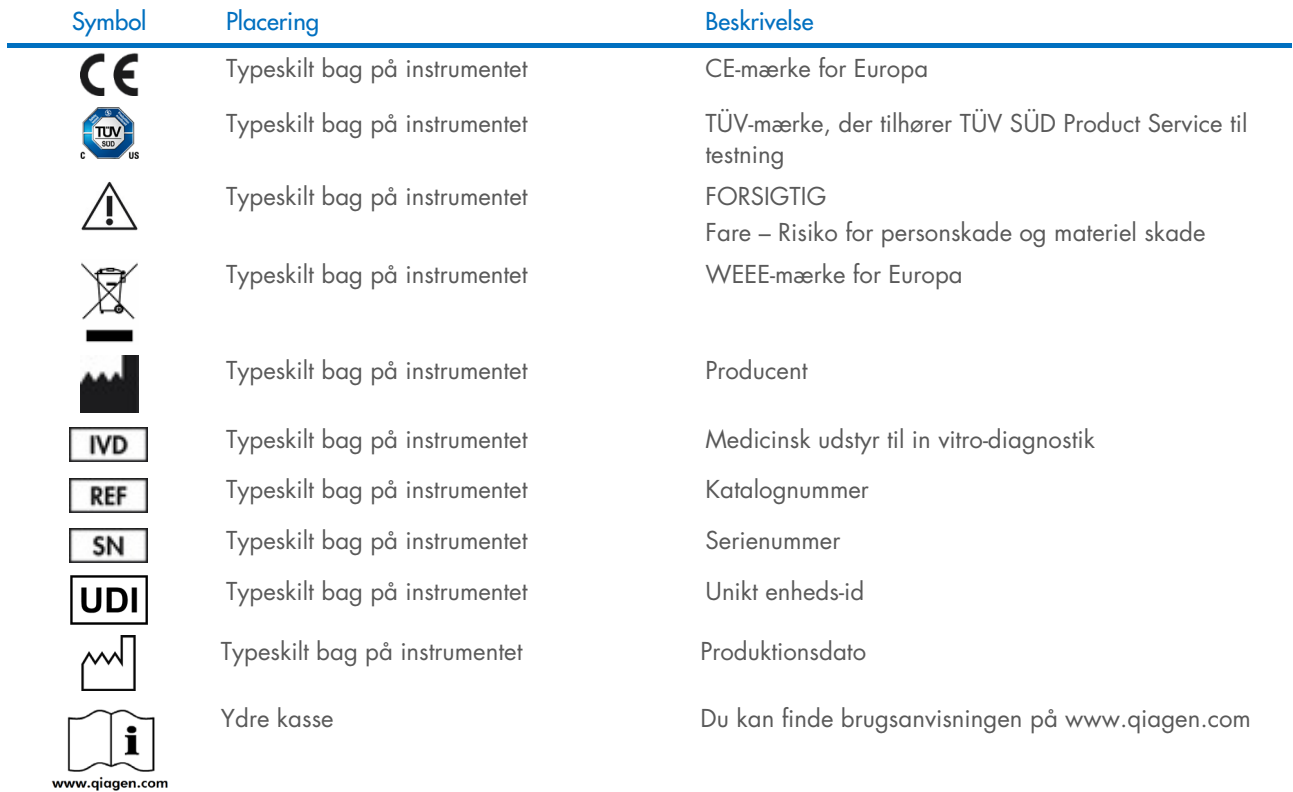

# <span id="page-11-0"></span>2.8 Datasikkerhed

Bemærk: Det anbefales kraftigt at udføre regelmæssige systembackups i henhold til din organisations politik for tilgængelighed af data og beskyttelse af data mod tab.

QIAstat-Dx Analyzer 1.0 leveres med en USB-lagerenhed, som fortrinsvis skal bruges til kortsigtet datalagring og generel dataoverførsel (f.eks. lagring af resultater, systembackup og arkivoprettelser, systemopdateringer eller import af analysedefinitionsfiler). Det anbefales kraftigt at bruge en anden lagerplacering til permanent datalagring.

Bemærk: Brug af en USB-lagerenhed er underlagt begrænsninger (f.eks. hukommelseskapacitet eller risiko for overskrivning), som skal tages i betragtning inden brug.

Med henblik på langsigtet datasikkerhed skal du følge din organisations datalagrings- og sikkerhedspolitikker for opbevaring af legitimationsoplysninger.

# <span id="page-11-1"></span>2.9 Cybersikkerhed

Det anbefales kraftigt at følge nedenstående anbefalinger vedrørende cybersikkerhed ved brug af QIAstat-Dx Analyzer 1.0:

- QIAstat-Dx Analyzer 1.0 skal betjenes i et sikkert miljø og på et sikkert netværk.
- I tilfælde af en systemopdatering skal du altid sammenligne kontrolsummen fra opdateringspakken med kontrolsummen på websitet ([www.qiagen.com](http://www.qiagen.com/)), inden du foretager installationen.
- Forlad ikke instrumentet under en igangværende systemopdatering, systembackup og gendannelse og oprettelse af arkiver, da den automatiske udlogningsfunktion er deaktiveret under disse processer. Du kan få flere oplysninger om automatisk aflogning i afsnit [6.10.4.](#page-67-0)
- Sikkerhedskopier løbende, og opbevar sikkerhedskopifilerne på et sikkert, ideelt offline lager. Du kan få flere oplysninger om sikkerhedskopiering i afsnit [6.10.11.](#page-73-0)
- Det er vigtigt altid at bruge en USB-lagerenhed uden malware.
- Brug flerbrugertilstanden på QIAstat-Dx Analyzer 1.0. Du kan få flere oplysninger om [Brugerstyring](#page-56-0) i afsnit [6.8.](#page-56-0)
- Følg princippet om færrest rettigheder (Tildeling af en konto til en bruger ud fra vedkommendes arbejdsprofil). Du kan få flere oplysninger om brugerstyring i afsnit [6.8.](#page-56-0)
- Følg organisationens politik vedrørende valg af komplekse adgangskoder og frekvensen, når de ændres.
- Log altid af, når QIAstat-Dx Analyzer 1.0 forlades uden opsyn. Du kan få flere oplysninger om aflogning i afsnit [6.2.1.](#page-47-0)
- Brug ikke frit redigerbare felter til at indtaste personoplysninger eller beskyttede sundhedsoplysninger.
- Kontakt QIAGEN Teknisk Service, hvis du mener, at din QIAstat-Dx Analyzer 1.0 er blevet kompromitteret.

Desuden hjælper *QIAstat-Dx Analyzer 1.0 Security and Privacy Guide* med at installere, konfigurere, betjene og vedligeholde instrumentet i overensstemmelse med databeskyttelsesreglerne. Du kan læse *Vejledning i sikkerhed og beskyttelse af personlige oplysninger i forbindelse med brugen af QIAstat-Dx Analyzer 1.0* på [qiagen.com/QIAstat-Dx\\_Privacy](http://www.qiagen.com/QIAstat-Dx_Privacy).

# <span id="page-12-0"></span>3 Generel beskrivelse

# <span id="page-12-1"></span>3.1 Systembeskrivelse

QIAstat-Dx Analyzer 1.0 anvender sammen med QIAstat-Dx analysekassetter real-time PCR til at registrere patogennukleinsyrer i humane biologiske prøver. QIAstat-Dx Analyzer 1.0 og kassetterne er designet som et lukket system, der aktiverer håndfri prøveklargøring efterfulgt af registrering og identifikation af patogennukleinsyrer. Prøverne indsættes i en QIAstat-Dxanalysekassette, som indeholder alle reagenser, der er nødvendige for at isolere og forstærke nukleinsyrer fra prøven. Registrerede amplifikationssignaler i realtid fortolkes af den integrerede software og rapporteres via en intuitiv brugergrænseflade.

# <span id="page-12-2"></span>3.2 Beskrivelse af QIAstat-Dx Analyzer 1.0

QIAstat-Dx Analyzer 1.0 består af et driftsmodul og et eller flere (helt op til fire) analysemoduler. QIAstat-Dx Analyzer 1.0 består af et driftsmodul og et eller flere (helt op til fire) analysemoduler. Driftsmodulet indeholder elementer, der sørger for forbindelse til analysemodulet og aktiverer brugerinteraktion med QIAstat-Dx Analyzer 1.0 Analysemodulet indeholder hardwaren og softwaren til prøvetestning og analyse.

QIAstat-Dx Analyzer 1.0 indeholder følgende elementer:

- Berøringsskærm til brugerinteraktion med QIAstat-Dx Analyzer 1.0.
- Stregkodelæser til identifikation af prøve, patient, bruger og QIAstat-Dx-analysekassette
- USB-porte til analyse- og systemopgraderinger, dokumenteksport og printerforbindelse (en foran, tre bag på)
- Kassetteindgangsport til at indsætte QIAstat-Dx-analysekassetter i QIAstat-Dx Analyzer 1.0
- Ethernet-stik til netværksopkobling

[Figur 1](#page-12-3) og [Figur 2](#page-13-1) viser placeringen af forskellige funktioner på QIAstat-Dx Analyzer 1.0.

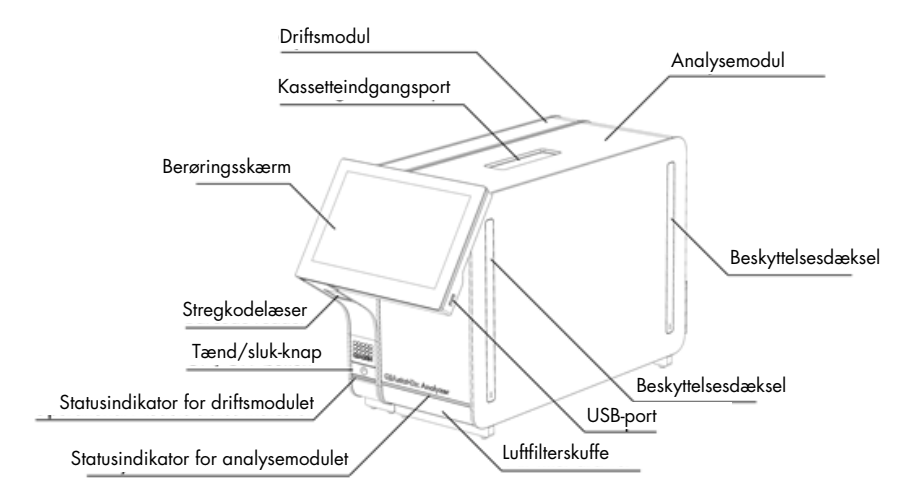

<span id="page-12-3"></span>Figur 1. QIAstat-Dx Analyzer 1.0 set forfra. Driftsmodulet er til venstre, og analysemodulet er til højre.

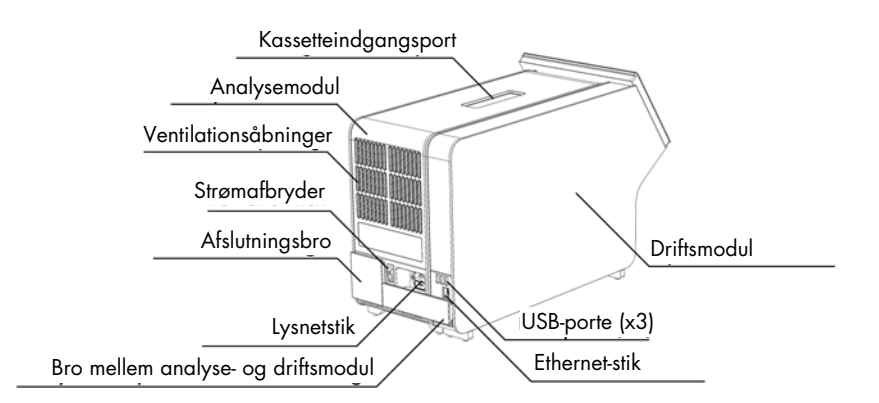

<span id="page-13-1"></span>Figur 2. QIAstat-Dx Analyzer 1.0. set bagfra. Driftsmodulet er til højre, og analysemodulet er til venstre.

### <span id="page-13-0"></span>3.3 Beskrivelse af QIAstat-Dx-analysekassette

QIAstat-Dx-analysekassetten er en plasticanordning til engangsbrug, der muliggør udførelse af fuldautomatiserede molekylæranalyser. Hovedelementerne i QIAstat-Dx-analysekassetten omfatter kompatibilitet med forskellige prøvetyper (f.eks. væsker, podepinde), hermetisk indeslutning af alle forudindsatte reagenser, der er nødvendige til testning og automatisk funktion uden brugerinteraktion. Al prøveklargøring og alle analysetestningstrin udføres inden i QIAstat-Dx-analysekassetten.

Alle reagenser, der kræves til en fuldstændig udførelse af en testkørsel, er indsat og udgør en selvstændig enhed i QIAstat-Dxanalysekassetten. Det er ikke nødvendigt, at brugeren kommer i kontakt med og/eller håndterer nogen reagenser. Under testen håndteres reagenserne i analysemodul ved hjælp af trykluftsdrevet mikrofluidik og kommer ikke i direkte kontakt med QIAstat-Dx Analyzer 1.0-aktuatorer. QIAstat-Dx Analyzer 1.0 indeholder luftfiltre til både indgående og udgående luft til yderligere beskyttelse af miljøet. Efter testningen forbliver QIAstat-Dx-analysekassetten hele tiden hermetisk lukket, hvilket gør det meget nemmere at bortskaffe den på sikker vis.

I QIAstat-Dx-analysekassetten udføres automatisk mange trin i rækkefølge ved hjælp af lufttryk til at overføre prøver og væsker via overførselskammeret til deres tilsigtede destinationer. Når QIAstat-Dx-analysekassetten er indsat i QIAstat-Dx Analyzer 1.0, udføres følgende analysetrin automatisk:

- Resuspension af intern kontrol
- Cellelyse foretaget på mekanisk og/eller kemisk måde
- Membranbaseret nukleinsyreoprensning
- Blanding af oprenset nukleinsyre med lyofiliserede master-blandingsreagenser
- Overførsel af definerede alikvoter af eluat/master-blanding til forskellige reaktionskamre
- Udførelse af multiplex PCR-testning i realtid inden for hvert reaktionskammer. En forøget fluorescens, der angiver forekomst af målanalytten, registreres direkte inden for hvert reaktionskammer.

Den generelle udformning af kassetten og dens funktioner er vist i [Figur 3.](#page-14-1)

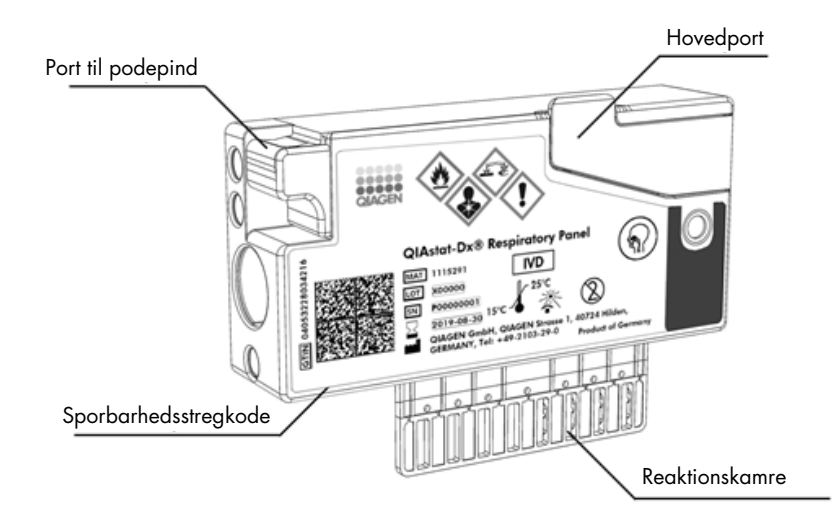

### <span id="page-14-1"></span>Figur 3. Funktioner på QIAstat-Dx-analysekassetten.

# <span id="page-14-0"></span>3.4 QIAstat-Dx Analyzer-software

QIAstat-Dx Analyzers software (SW) er forudinstalleret på systemet. Den implementerer tre hovedgrupper af funktionaliteter:

- Generelle betjeningsfunktioner muliggør nem opsætning, udførelse og visualisering af en test og dens tilknyttede resultater
- Konfigurationsfunktioner muliggør konfiguration af systemet (brugeradministration, analysestyring og hardware- /softwarekonfigurationsstyring)
- Testudførelseskontrol for automatisk at udføre de nødvendige analysetrin, der indgår i en testudførelse

# <span id="page-15-0"></span>4 Installationsprocedurer

# <span id="page-15-1"></span>4.1 Krav til lokaliteten

Vælg et fladt, tørt og rent område på arbejdsbordet for QIAstat-Dx Analyzer 1.0. Sørg for, at der ikke er for meget træk og ikke fugt og støv på området og også, at det er beskyttet mod direkte sollys, store temperaturudsving, varmekilder, vibration og elektrisk interferens. Se vægt og mål for QIAstat-Dx Analyzer 1.0 samt de rette driftsforhold (temperatur og fugtighed) i afsni[t 11.](#page-99-0) Der skal være et tilstrækkeligt mellemrum på alle sider af QIAstat-Dx Analyzer 1.0 for at muliggøre korrekt ventilation og uhindret adgang til kassetteindgangsporten, bagsiden af QIAstat-Dx Analyzer 1.0, tænd-/sluk-knappen, stregkodelæseren og berøringsskærmen.

Bemærk: Se afsnit [11](#page-99-0) for at blive bekendt med driftsforholdene for QIAstat-Dx Analyzer 1.0, før instrumentet installeres og tages i brug.

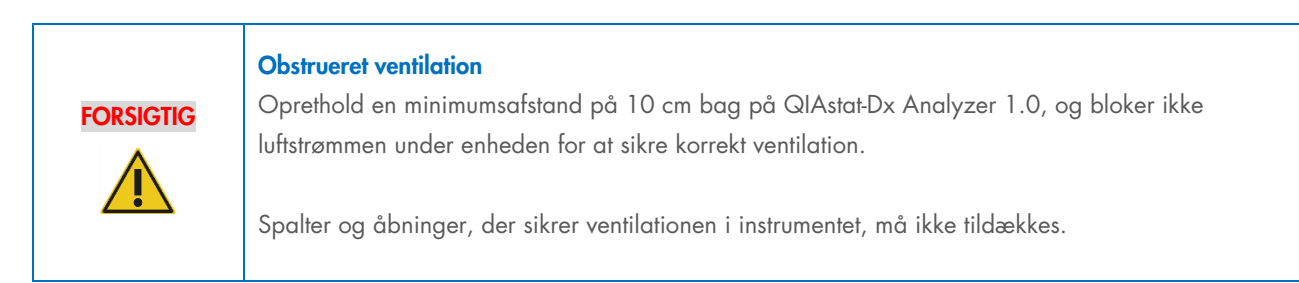

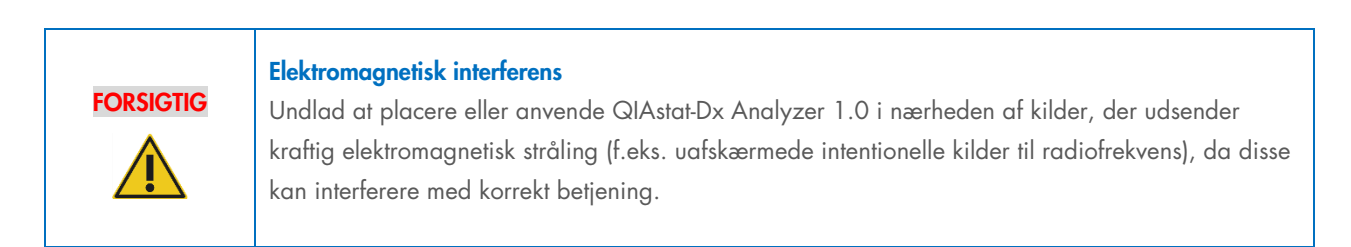

# <span id="page-15-2"></span>4.2 Levering af QIAstat-Dx Analyzer 1.0 og tilhørende komponenter

QIAstat-Dx Analyzer 1.0 leveres i to separate kasser og indeholder alle nødvendige komponenter til opsætning og betjening af systemet. Kassernes indhold beskrives herunder:

### Kasse 1 indhold:

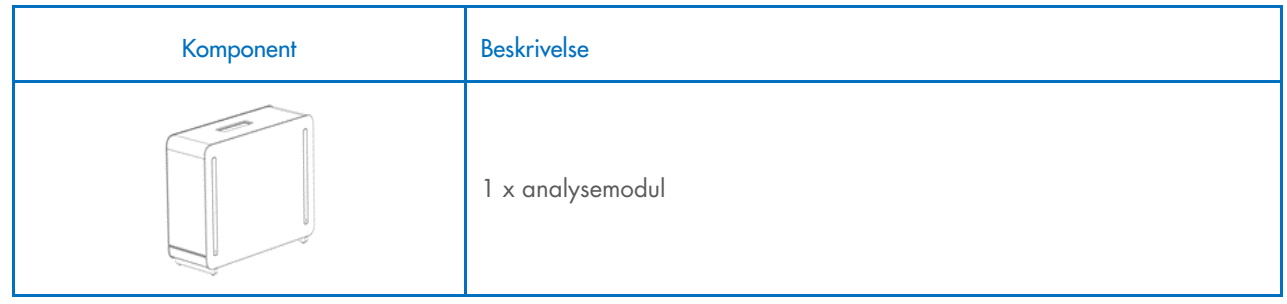

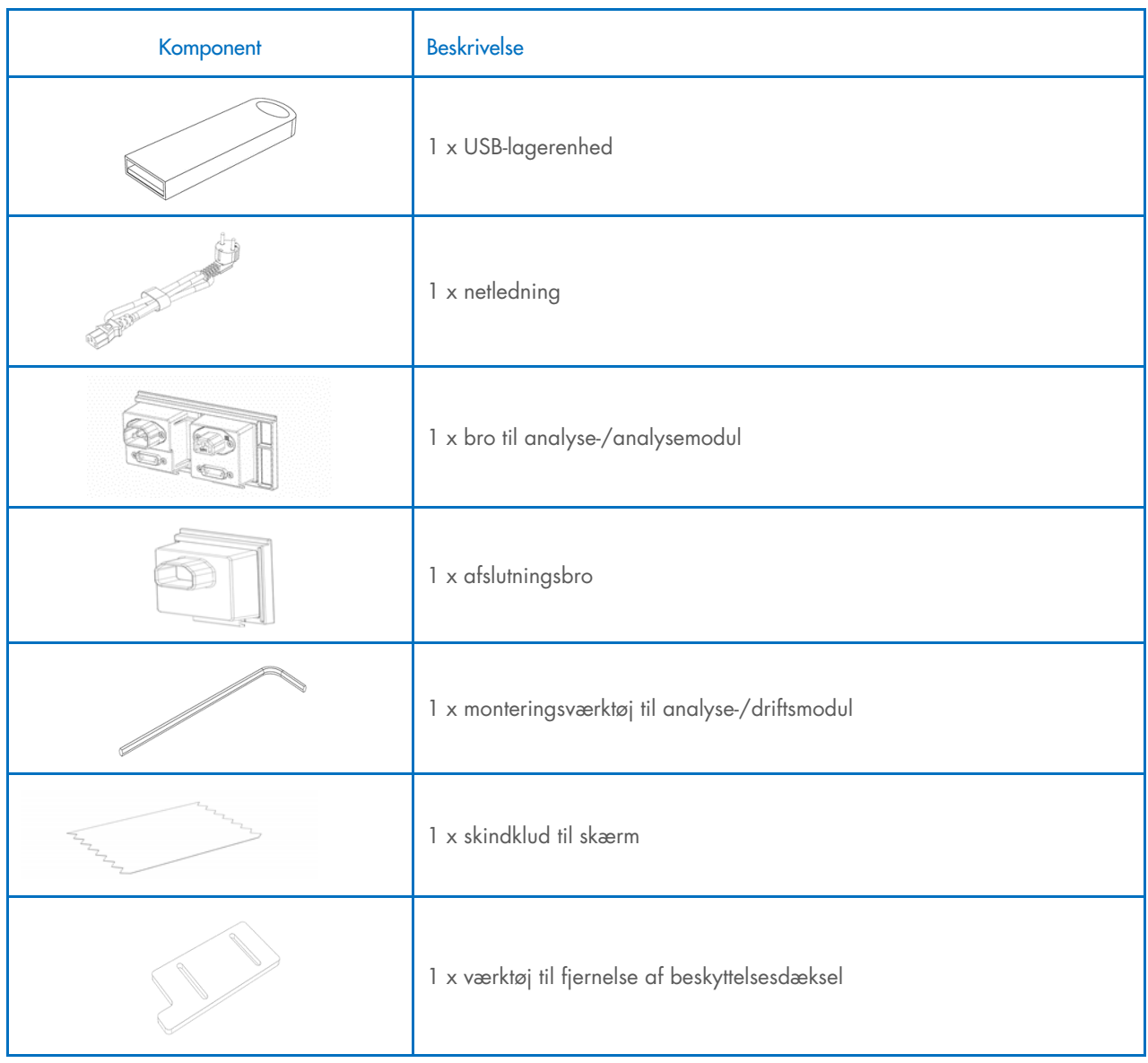

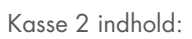

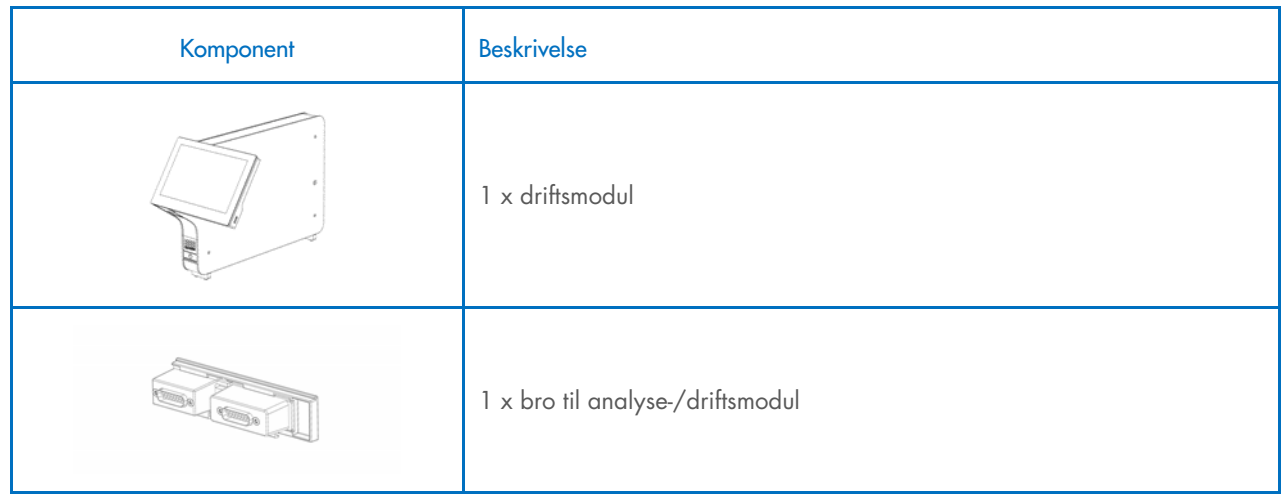

# <span id="page-17-0"></span>4.3 Udpakning og installation af QIAstat-Dx Analyzer 1.0

Pak forsigtigt QIAstat-Dx Analyzer 1.0 ud i henhold til følgende trin:

1. Tag analysemodul op af kassen, og anbring det på en plan flade. Fjern skumstykkerne, der er fastgjort til analysemodulet.

Bemærk: Analysemodulet skal løftes op fra bunden med to hænder, som vist i [Figur 4.](#page-17-1)

ADVARSEL/ **FORSIGTIG** Risiko for personskade og materiel skade QIAstat-Dx Analyzer 1.0 er et tungt instrument. Udvis forsigtighed, når du løfter QIAstat-Dx Analyzer 1.0, og anvend hensigtsmæssige løftemetoder for at undgå personskader eller skader på instrumentet.

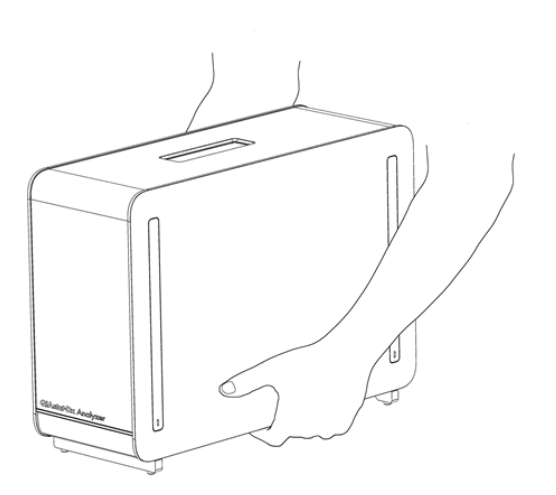

### <span id="page-17-1"></span>Figur 4. Korrekt håndtering af analysemodul.

2. Fjern beskyttelsesdækslerne fra siden af analysemodulet ved hjælp af værktøjet til fjernelse af beskyttelsesdæksler, der leveres sammen med QIAstat-Dx Analyzer 1.0 [\(Figur 5\)](#page-17-2).

<span id="page-17-2"></span>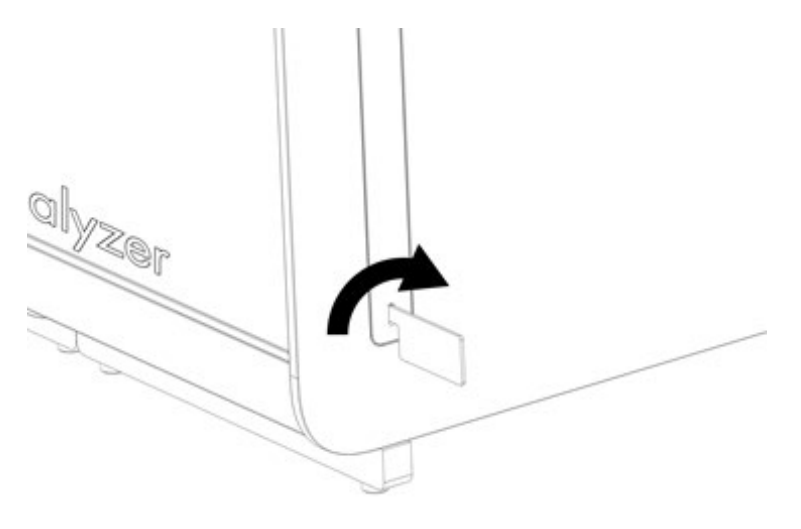

Figur 5. Fjernelse af beskyttelsesdæksler.

3. Tag driftsmodulet op af kassen, og fastgør det på venstre side af analysemodulet. Spænd skruerne med monteringsværktøjet til analyse-/driftsmodulet, der leveres sammen med QIAstat-Dx Analyzer 1.0 [\(Figur 6\)](#page-18-0).

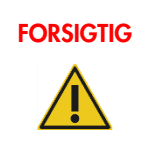

# FORSIGTIG **Risiko for mekanisk beskadigelse**

Lad ikke driftsmodulet stå uden støtte eller hvilende på berøringsskærmen, da dette kan beskadige berøringsskærmen.

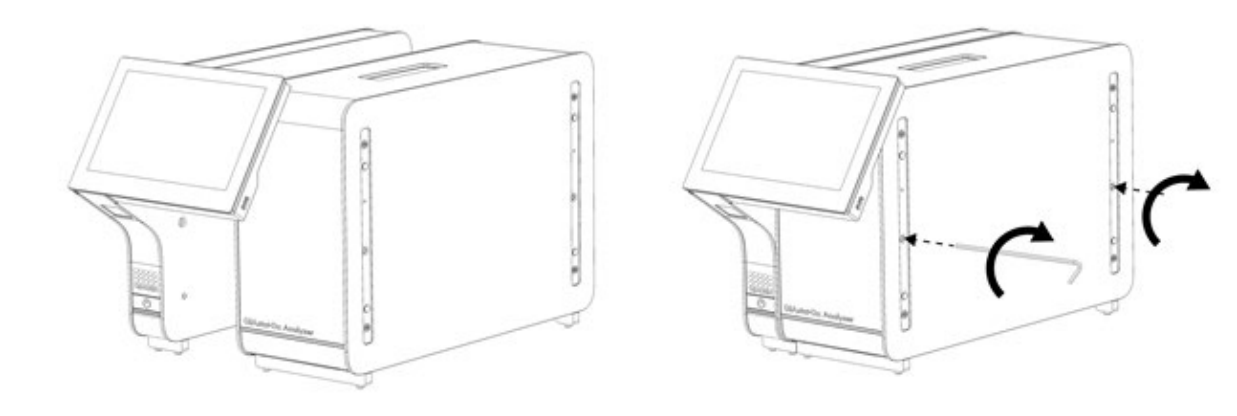

#### <span id="page-18-0"></span>Figur 6. Fastgørelse af driftsmodul til analysemodul.

4. Fastgør igen beskyttelsesdækslerne på siden af analysemodulet [\(Figur 7\)](#page-18-1).

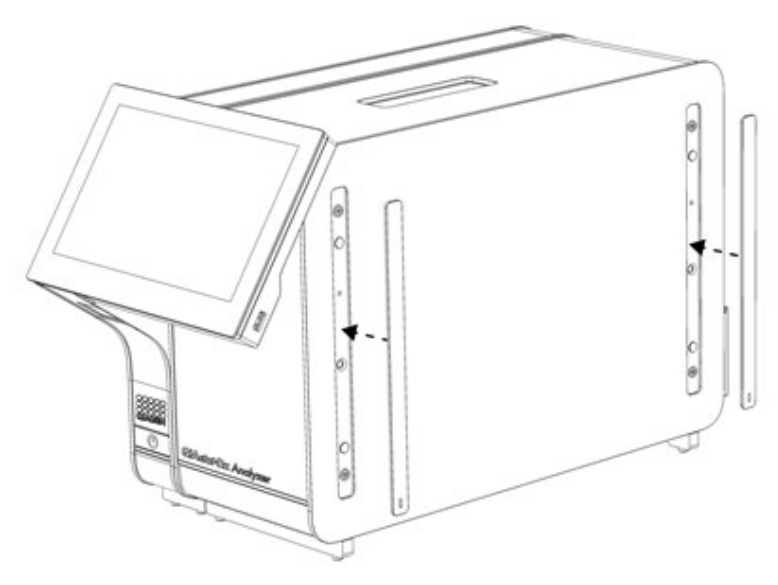

<span id="page-18-1"></span>Figur 7. Fastgørelse af beskyttelsesdækslerne igen.

5. Tilslut broen til analyse-/driftsmodulet på bagsiden af QIAstat-Dx Analyzer 1.0 for at forbinde drifts- og analysemoduler [\(Figur 8\).](#page-19-0)

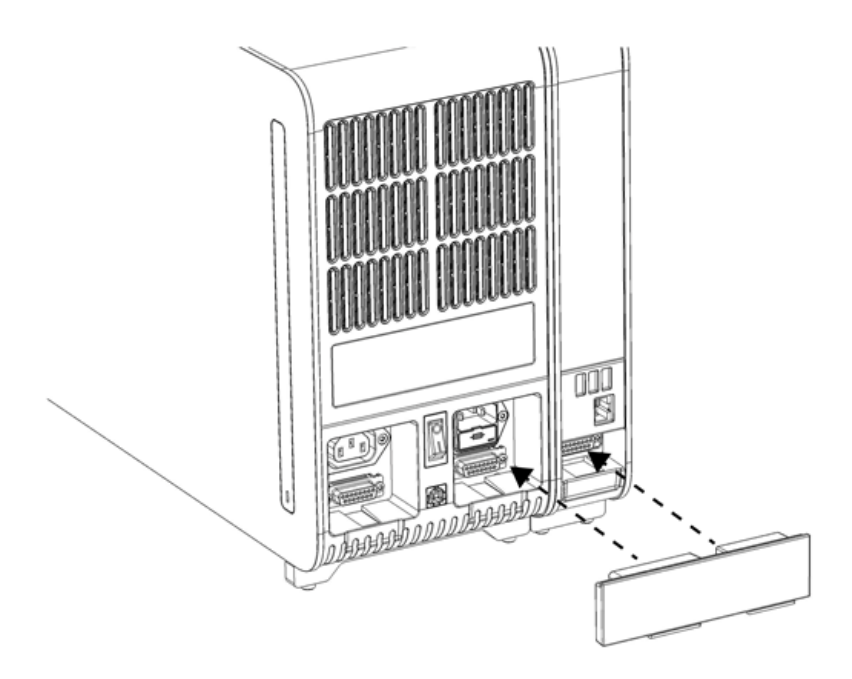

### <span id="page-19-0"></span>Figur 8. Tilslutning af broen til analyse-/driftsmodulet.

6. Tilslut afslutningsbroen på bagsiden af analysemodulet [\(Figur 9\)](#page-19-1).

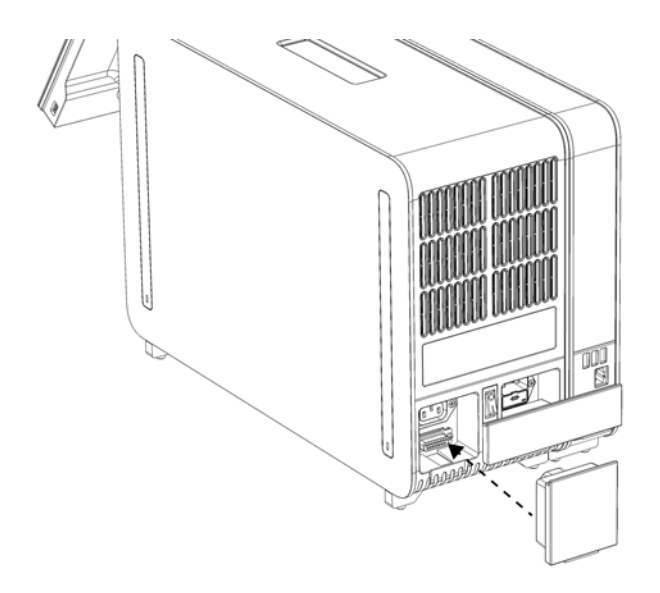

<span id="page-19-1"></span>Figur 9. Tilslutning af afslutningsbroen.

7. Slut netledningen, der blev leveret sammen med QIAstat-Dx Analyzer 1.0, til bagsiden af analysemodulet [\(Figur 10\)](#page-20-0).

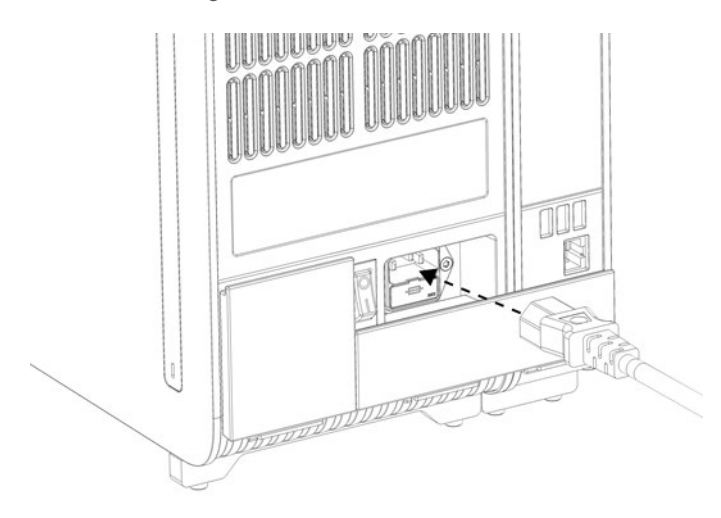

### <span id="page-20-0"></span>Figur 10. Tilslut netledningen.

- 8. Slut netledningen til en stikkontakt.
- 9. Tænd instrumentet ved at trykke afbryderen på bagsiden af analysemodulet til positionen "I" [\(Figur 11\)](#page-20-1). Bekræft, at statusindikatorerne på analyse- og driftsmodulerne er blå.

Bemærk: Hvis en statusindikator er rød, er der en funktionsfejl i analysemodulet. Kontakt QIAGENs tekniske service via kontaktoplysningerne i afsnit [10](#page-94-0) for at få hjælp.

Bemærk: Instrumentet må ikke placeres på en måde, der gør det svært at betjene afbryderen.

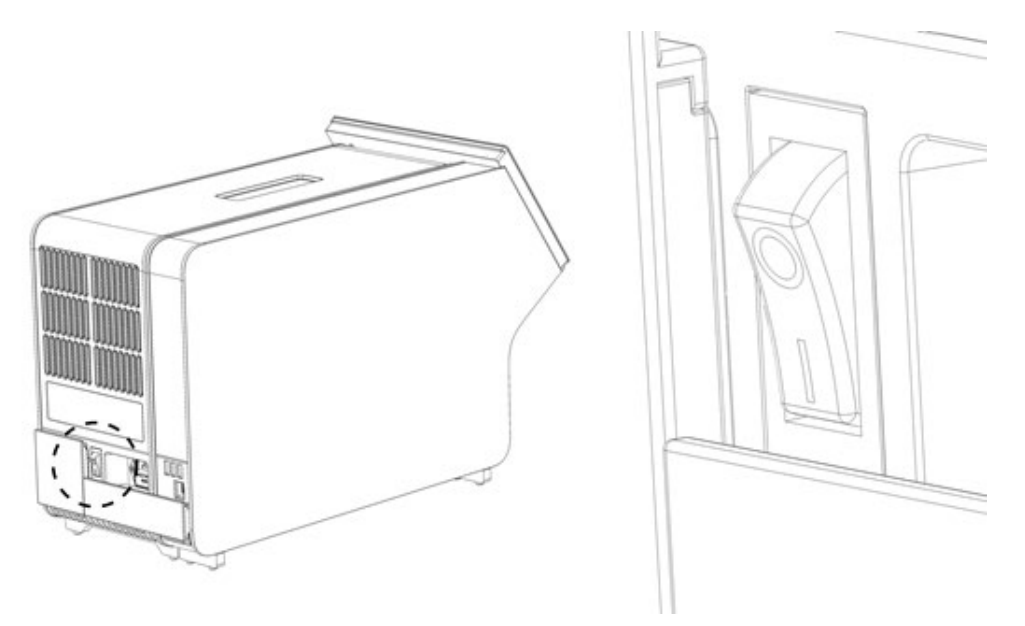

<span id="page-20-1"></span>Figur 11. Lokalisering af afbryderen og indstilling af den på position "I".

10. QIAstat-Dx Analyzer 1.0 er nu klar til at blive konfigureret til den tiltænkte anvendelse. Se afsnit [6.10](#page-63-0) for at konfigurere systemparametrene, indstille systemets klokkeslæt og dato og konfigurere netværksforbindelsen.

# <span id="page-21-0"></span>4.4 Installation af yderligere analysemoduler

Pak forsigtigt det ekstra analysemodul ud, og installer det ved at følge denne fremgangsmåde:

- 1. Klargør QIAstat-Dx Analyzer 1.0 til installation af det nye modul:
	- 1a. Sluk for systemet ved at trykke på tænd-/slukknappen foran på QIAstat-Dx Analyzer 1.0.
	- 1b. Sluk for instrumentet ved at trykke afbryderen bag på analysemodulet til positionen "O".
	- 1c. Tag strømkablet ud.
	- 1d. Fjern afslutningsbroen fra bagsiden af analysemodulet [\(Figur 12\)](#page-21-1).

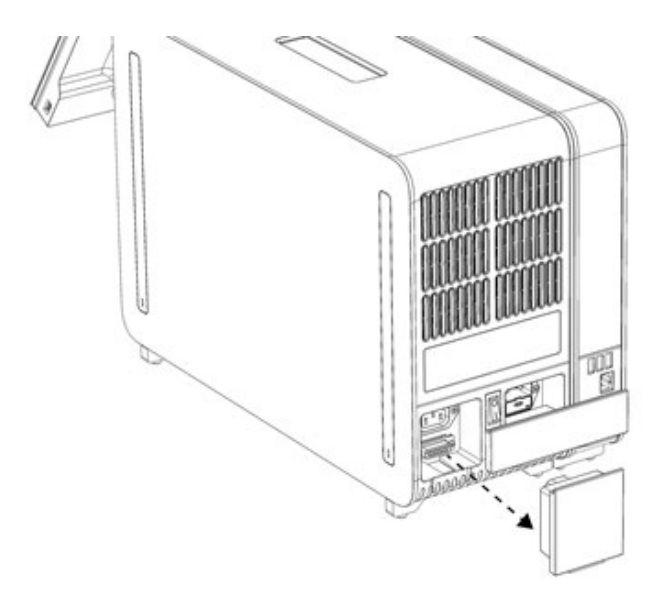

### <span id="page-21-1"></span>Figur 12. Fjernelse af afslutningsbroen.

1e. Fjern beskyttelsesdækslerne fra siden af det analysemodul, som det ekstra analysemodul skal monteres på [\(Figur 13\)](#page-21-2).

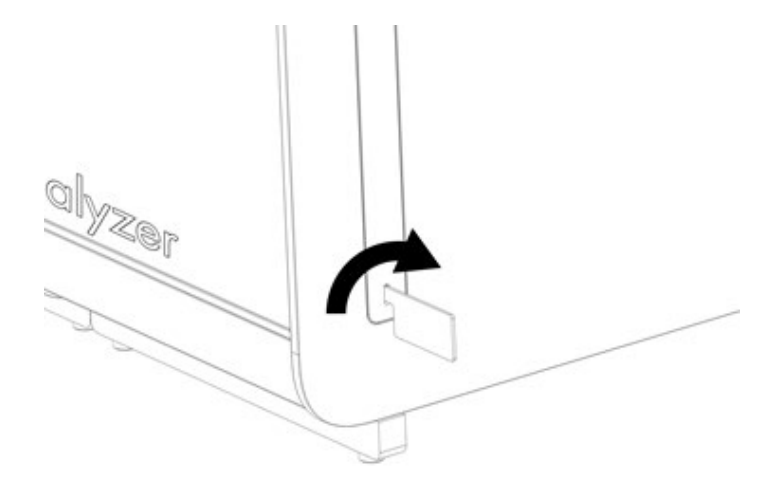

### <span id="page-21-2"></span>Figur 13. Fjernelse af beskyttelsesdæksler.

2. Tag det ekstra analysemodul op af kassen, og anbring det på en plan flade. Fjern skumstykkerne, der er fastgjort til analysemodulet.

Bemærk: Analysemodulet skal løftes op fra bunden med to hænder, som vist i [Figur 14.](#page-22-0)

# ADVARSEL/

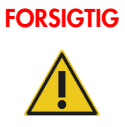

### Risiko for personskade og materiel skade

QIAstat-Dx Analyzer 1.0 er et tungt instrument. Udvis forsigtighed, når du løfter QIAstat-Dx Analyzer 1.0, og anvend hensigtsmæssige løftemetoder for at undgå personskader eller skader på instrumentet.

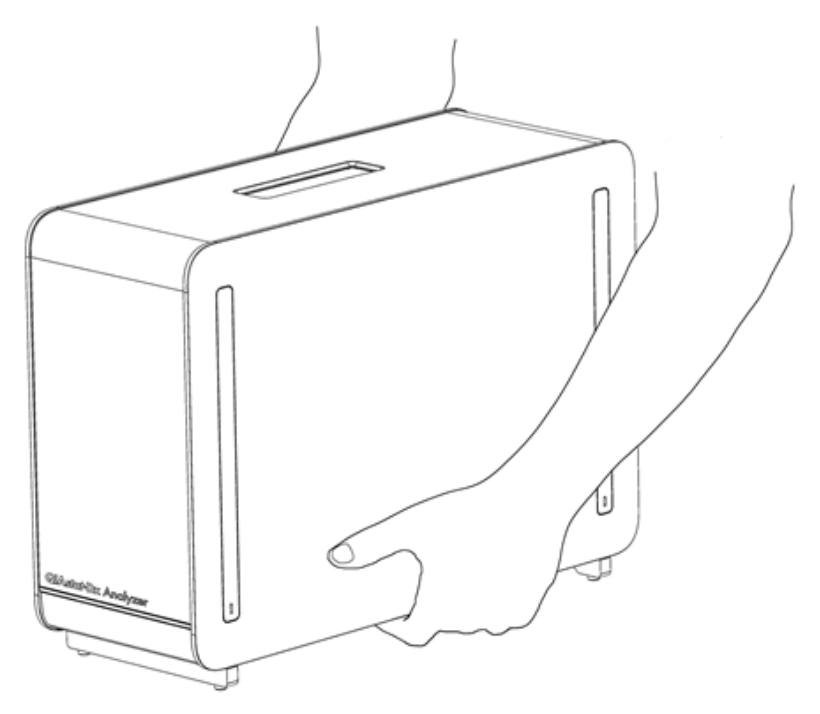

### <span id="page-22-0"></span>Figur 14. Korrekt håndtering af analysemodul.

3. Fjern beskyttelsesdækslerne fra siden af analysemodulet ved hjælp af værktøjet til fjernelse af beskyttelsesdæksler, der leveres sammen med QIAstat-Dx Analyzer 1.0 [\(Figur 15\)](#page-22-1).

<span id="page-22-1"></span>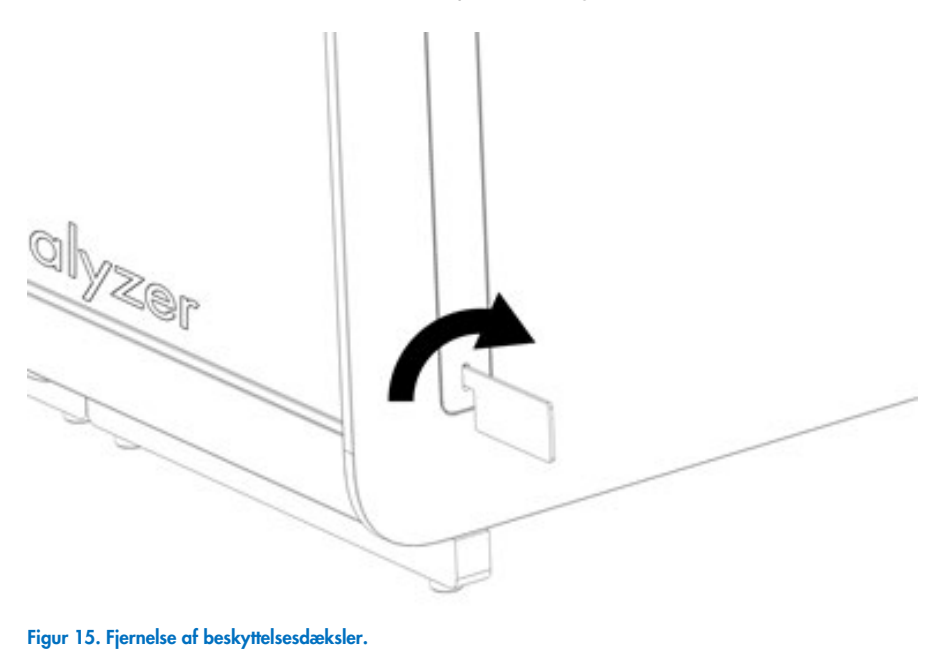

4. Ret det ekstra analysemodul ind med det eksisterende analysemodul. Spænd skruerne med monteringsværktøjet til analyse-/driftsmodulet, der leveres sammen med QIAstat-Dx Analyzer 1.0 [\(Figur 16\).](#page-23-0)

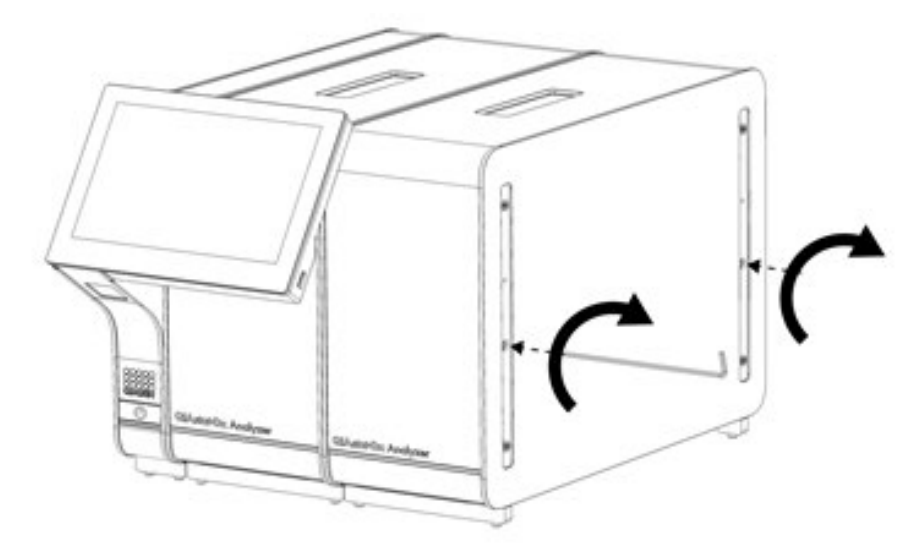

<span id="page-23-0"></span>Figur 16. Justering og tilslutning af det ekstra analysemodul.

5. Fastgør igen beskyttelsesdækslerne på siden af det ekstra analysemodul [\(Figur 17\).](#page-23-1)

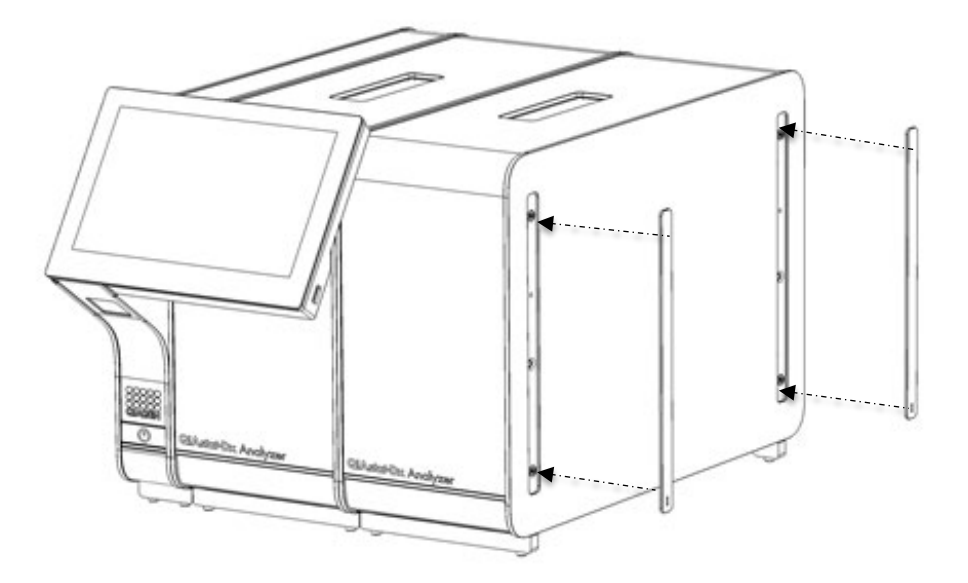

<span id="page-23-1"></span>Figur 17. Genfastgørelse af beskyttelsesdækslerne på det ekstra analysemodul.

6. Tilslut broen mellem analyse-/analysemodulerne på bagsiden af QIAstat-Dx Analyzer 1.0 for at sammenkoble de to analysemoduler [\(Figur 18\)](#page-24-0).

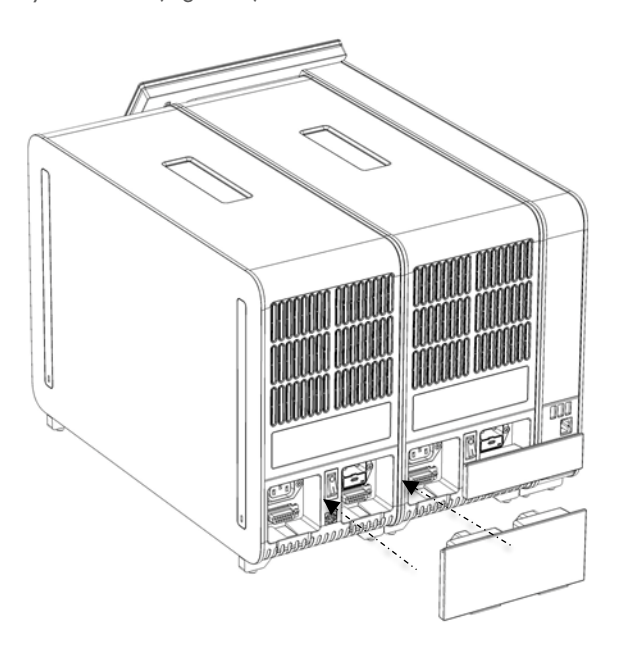

### <span id="page-24-0"></span>Figur 18. Tilslutning af broen til analyse-/analysemodulet.

7. Tilslut afslutningsbroen på bagsiden af analysemodulet [\(Figur 19\)](#page-24-1).

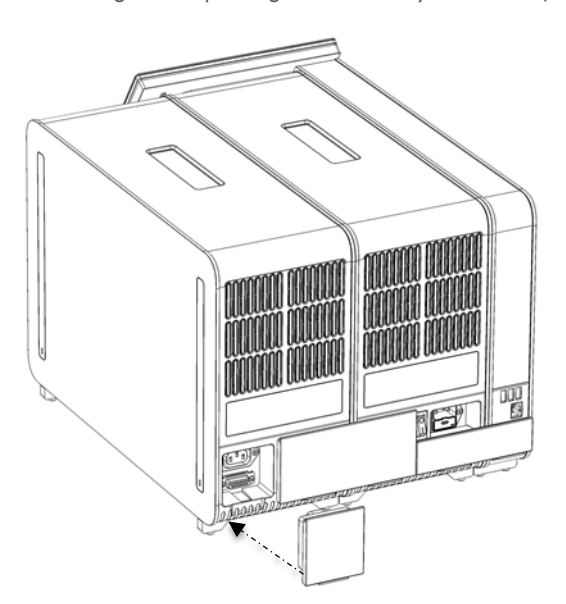

<span id="page-24-1"></span>Figur 19. Tilslutning af afslutningsbroen.

8. Tilslut den netledning, der blev leveret sammen med QIAstat-Dx Analyzer 1.0, på bagsiden af det oprindelige analysemodul [\(Figur 20\).](#page-25-0)

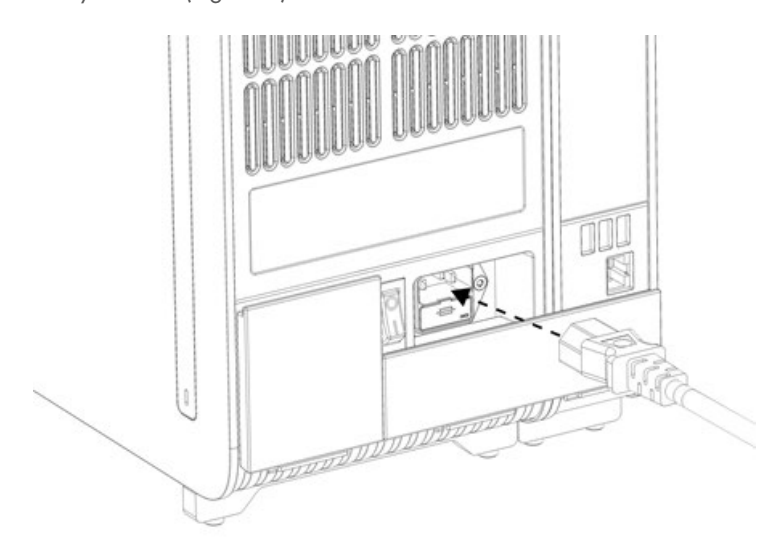

### <span id="page-25-0"></span>Figur 20. Tilslut netledningen.

- 9. Slut netledningen til en stikkontakt.
- 10. Tænd instrumentet ved at trykke afbryderen på bagsiden af analysemodulet til positionen "I" [\(Figur 21\)](#page-25-1). Bekræft, at statusindikatorerne på analyse- og driftsmodulerne er blå.

Bemærk: Hvis en statusindikator er rød, er der en funktionsfejl i analysemodulet. Kontakt QIAGENs tekniske service via kontaktoplysningerne i afsnit [10](#page-94-0) for at få hjælp.

Bemærk: Instrumentet må ikke placeres på en måde, der gør det svært at betjene afbryderen.

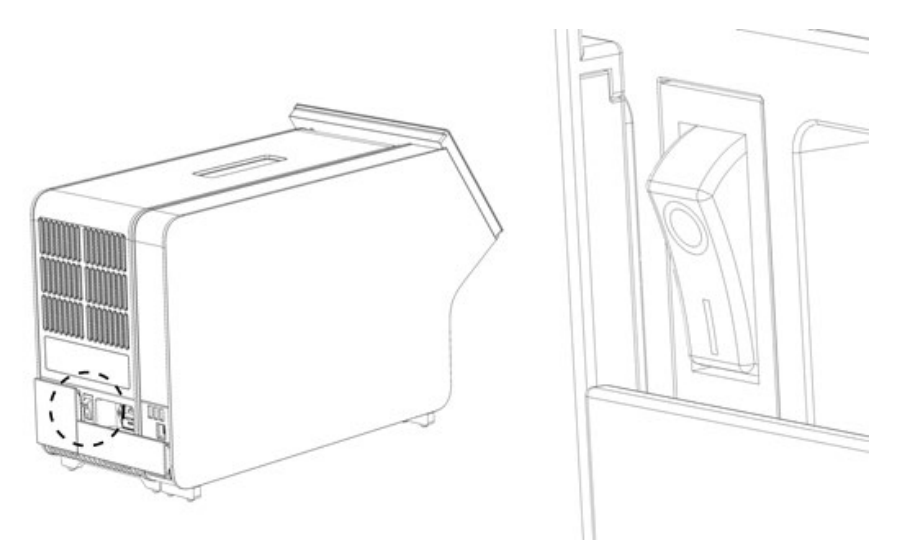

<span id="page-25-1"></span>Figur 21. Lokalisering af afbryderen og indstilling af den på position "I".

11. QIAstat-Dx Analyzer 1.0 er nu klar til at blive konfigureret til den tiltænkte anvendelse. Se afsnit [6.10](#page-63-0) for at konfigurere systemparametrene, indstille systemets klokkeslæt og dato og konfigurere netværksforbindelsen.

# <span id="page-26-0"></span>4.5 Ompakning og forsendelse af QIAstat-Dx Analyzer 1.0

Ved ompakning af QIAstat-Dx Analyzer 1.0 til forsendelse skal de originale pakkematerialer anvendes. Kontakt QIAGENs tekniske service, hvis de originale pakkematerialer ikke er tilgængelige. Sørg for, at instrumentet er korrekt klargjort (se afsnit [9.2\)](#page-91-2) før pakning, og at det ikke udgør nogen biologiske eller kemiske farer.

Sådan ompakkes instrumentet:

- 1. Kontrollér, at instrumentet er slukket (tryk afbryderen til positionen "O").
- 2. Tag netledningen ud af stikkontakten.
- 3. Kobl netledningen fra bagsiden af analysemodulet.
- 4. Kobl afslutningsbroen fra bagsiden af analysemodulet.
- 5. Frakobl broen til analyse-/driftsmodulet, der forbinder drifts- og analysemodulerne bag på QIAstat-Dx Analyzer 1.0.
- 6. Fjern beskyttelsesdækslerne på siden af analysemodulet ved hjælp af værktøjet til fjernelse af beskyttelsesdæksler.
- 7. Brug monteringsværktøjet til analyse-/driftsmodulerne til at løsne de to skruer, der fastgør driftsmodulet til analysemodulet. Pak driftsmodulet ned i sin kasse.
- 8. Sæt igen beskyttelsesdækslerne på siden af analysemodulet. Pak analysemodulet ned i sin kasse sammen med skumstykkerne.

# <span id="page-27-0"></span>5 Kørsel af en test og visning af resultater

Bemærk: Figurerne, der vises i denne brugervejledning, er kun eksempler og kan være forskellige fra analyse til analyse.

### <span id="page-27-1"></span>5.1 Start af QIAstat-Dx Analyzer 1.0

1. Tryk på tænd-/slukknappen foran på QIAstat-Dx Analyzer 1.0 for at starte enheden [\(Figur 22\)](#page-27-3).

Bemærk: Strømafbryderen på bagsiden af analysemodulet skal være indstillet til positionen "I". Indikatorerne for driftsog analysemodulerne bliver blå i positionen "I" (dvs. tændt).

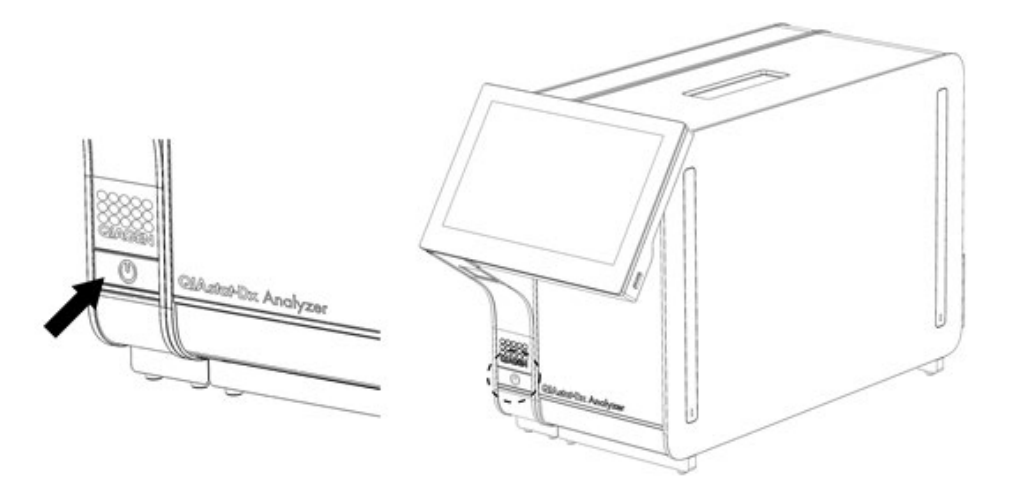

#### <span id="page-27-3"></span>Figur 22 Tryk på tænd-/slukknappen for at starte instrumentet.

2. Vent, til hovedskærmbilledet vises, og statusindikatorerne på drifts- og analysemodulerne bliver grønne og holder op med at blinke.

Bemærk: Efter indledende installation vises skærmbilledet Login (Log på). Se flere oplysninger i afsnit [6.2.](#page-45-1)

Bemærk: Efter en vellykket indledende installation af QIAstat-Dx Analyzer 1.0 skal systemadministratoren logge på for at foretage den første konfiguration af softwaren. Ved login første gang er bruger-ID'et "administrator" og standardadgangskoden er "administrator". Adgangskoden skal ændres efter det første login. User Access Control (Brugeradgangskontrol) er automatisk aktiveret. Det anbefales kraftigt at oprette mindst én brugerkonto uden en "administrator"-rolle.

# <span id="page-27-2"></span>5.2 Klargøring af QIAstat-Dx-analysekassetten

Tag QIAstat-Dx-analysekassetten ud af indpakningen. Se brugsanvisningen til den specifikke analyse (f.eks. QIAstat-Dx respiratorisk panel) for at få oplysninger om at tilsætte prøven til QIAstat-Dx-analysekassetten og for oplysninger, der er specifikke for den analyse, der skal køres (f.eks. QIAstat-Dx Respiratory Panel). Kontrollér altid, at begge prøvelåg er forsvarligt lukkede, efter en prøve er tilsat QIAstat-Dx-analysekassetten.

# <span id="page-28-0"></span>5.3 Procedure for kørsel af en test

Alle operatører skal bære passende personligt beskyttelsesudstyr, som f.eks. handsker, når de rører ved berøringsskærmen på QIAstat-Dx Analyzer 1.0.

1. Tryk på knappen  $\bullet$  Run Test (Kør test) øverst i højre hjørne af hovedskærmbilledet.

Bemærk: Hvis ekstern kontrol (EC) er aktiveret, og der skal udføres en EC-test, vises der en påmindelse om, at testen skal køres med en EC-prøve. Se flere oplysninger i afsnit [8.](#page-83-0)

Bemærk: Hvis EC er aktiveret, og den sidste EC-test udført med det valgte modul mislykkedes, vises der en advarsel. Brugerne skal eksplicit vælge, om de alligevel ønsker at udføre en test med det valgte modul.

2. Scan prøve-ID-stregkoden med stregkodelæseren, der er indeholdt i driftsmodulet, når du bliver bedt om det [\(Figur 23\)](#page-28-1).

Bemærk: Afhængigt af konfigurationen af QIAstat-Dx Analyzer 1.0 kan det også være muligt at indtaste prøve-ID'et med berøringsskærmens virtuelle tastatur. Se flere oplysninger i afsnit [6.10.4.](#page-67-0)

Bemærk: Afhængigt af den valgte systemkonfiguration kan indtastning af patient-ID'et også afkræves på dette tidspunkt. Se flere oplysninger i afsnit [6.10.4.](#page-67-0)

Bemærk: Afhængigt af EC-konfigurationen vises der en skifteknap mærket EC Test (EC-test). Denne knap forbliver slukket under en testkørsel. Du kan få flere oplysninger om EC i afsnit [8.](#page-83-0)

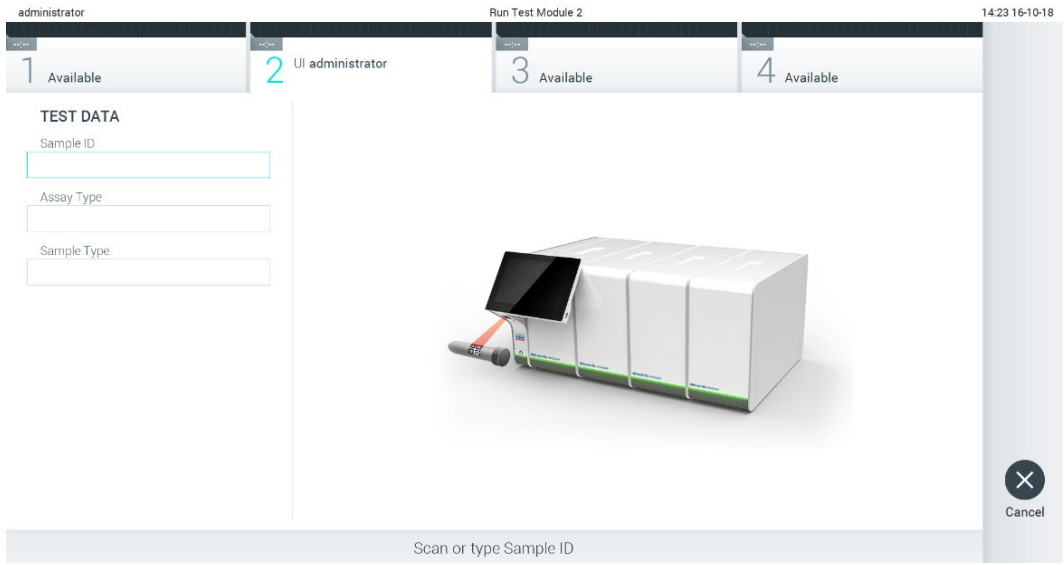

#### <span id="page-28-1"></span>Figur 23. Scanning af prøve-ID-stregkoden.

3. Scan stregkoden på den QIAstat-Dx-analysekassette, der skal anvendes, når der bliver bedt om det. QIAstat-Dx Analyzer 1.0 genkender automatisk den analyse, der skal køres, på basis af QIAstat-Dx-analysekassettens stregkode [\(Figur 24\)](#page-29-0). Bemærk: QIAstat-Dx Analyzer 1.0 accepterer ikke QIAstat-Dx-analysekassetter med overskredne udløbsdatoer, tidligere brugte kassetter eller kassetter til analyser, der ikke er installeret på enheden. I disse tilfælde vises en fejlmeddelelse. Se flere oplysninger i afsnit [10.2.](#page-96-0)

Bemærk: Se instruktioner i at importere og tilsætte analyser til QIAstat-Dx Analyzer 1.0 i afsnit [6.9.3.](#page-62-0)

Bemærk: Hvis External Control (Ekstern kontrol) er aktiveret, og der skal udføres en EC-test eller den forrige test for den valgte analyse mislykkedes på det valgte modul, vises der en advarsel. Brugerne skal bekræfte, at de vil fortsætte, og basisbrugere kan ikke fortsætte med testopsætningen. Se flere oplysninger i afsnit [8.](#page-83-0)

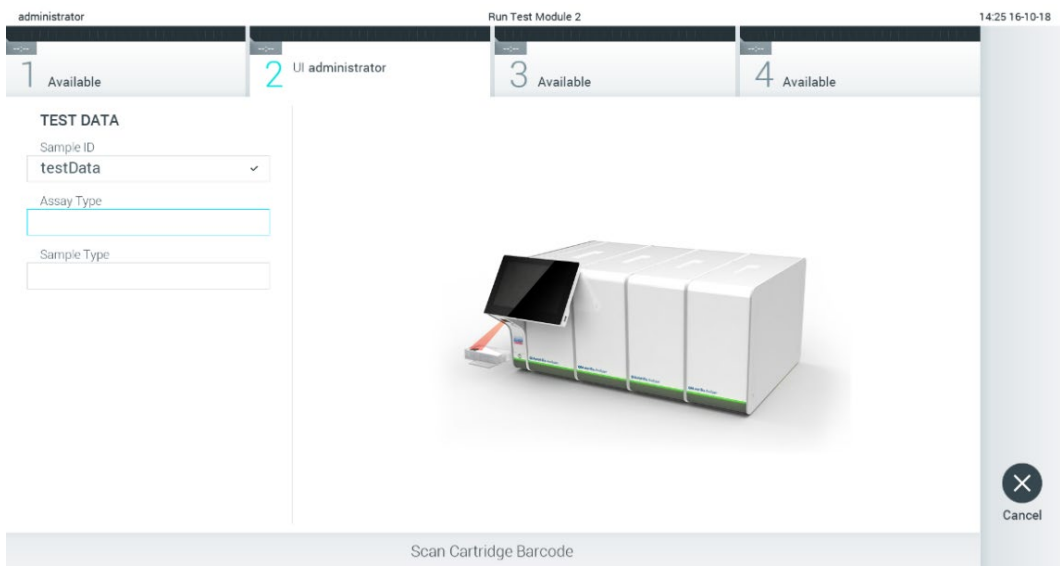

### <span id="page-29-0"></span>Figur 24. Scanning af QIAstat-Dx-analysekassettens stregkode.

4. Vælg om fornødent den relevante prøvetype på listen [\(Figur 25\)](#page-29-1).

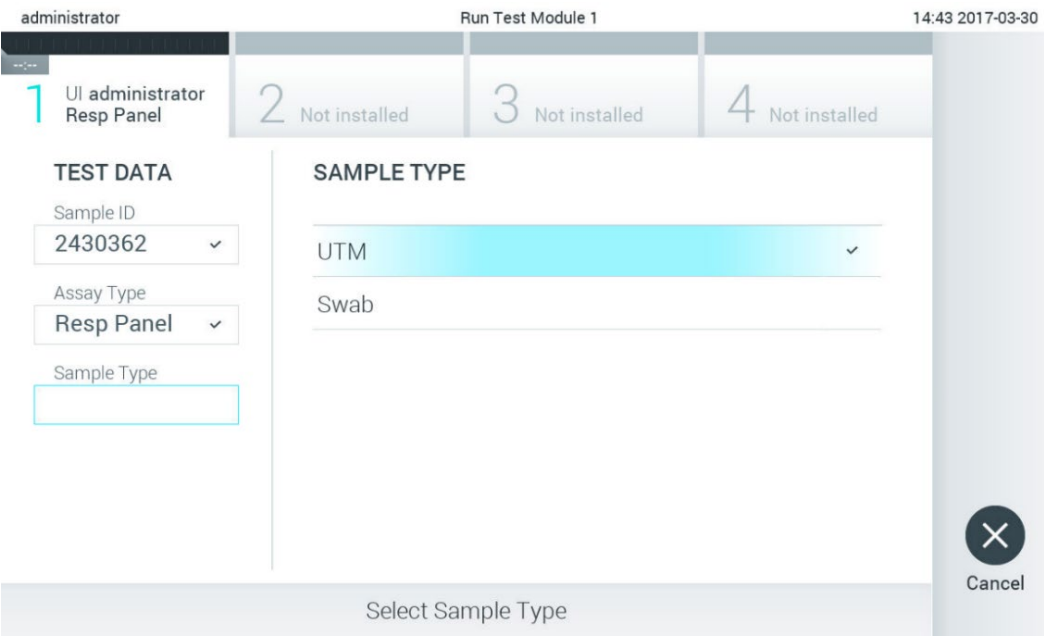

<span id="page-29-1"></span>Figur 25. Valg af prøvetype.

5. Skærmbilledet Confirm (Bekræft) vises. Gennemgå de indtastede data, og foretag eventuelle nødvendige ændringer ved at trykke på de relevante felter på berøringsskærmen og redigere oplysningerne [\(Figur 26\)](#page-30-0).

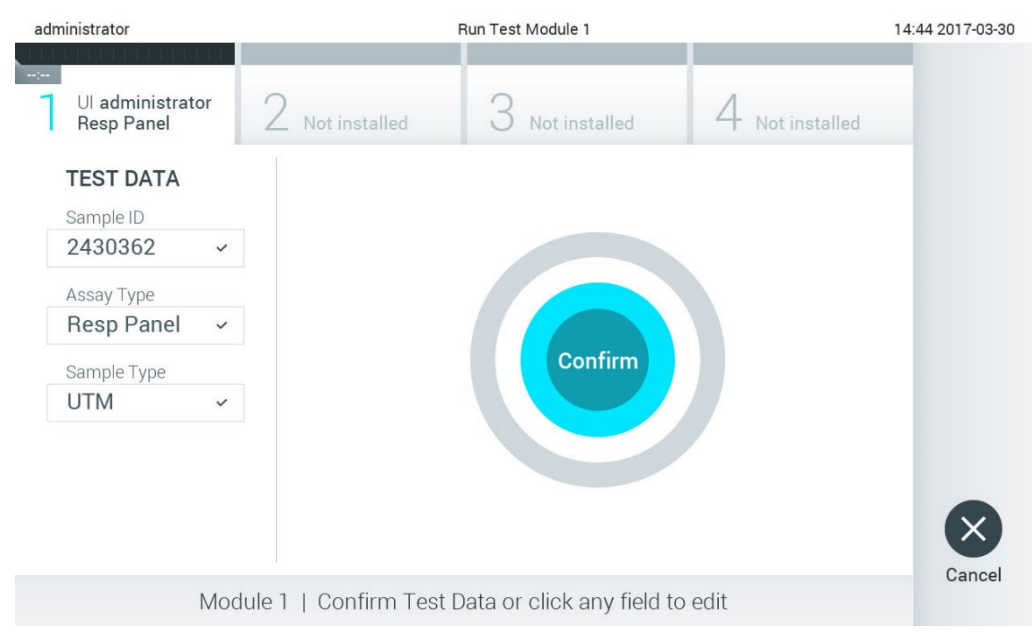

### <span id="page-30-0"></span>Figur 26. Skærmbilledet Confirm (Bekræft).

- 6. Tryk på Confirm (Bekræft), når alle de viste data er korrekte. Tryk om nødvendigt på det relevante felt for at redigere indholdet, eller tryk på Cancel (Annuller) for at annullere testen.
- 7. Kontrollér, at begge prøvelåg til porten til podepinden og hovedporten på QIAstat-Dx-analysekassetten er forsvarligt lukkede. Når kassetteindgangsporten øverst på QIAstat-Dx Analyzer 1.0 automatisk åbner sig, indsættes QIAstat-Dxanalysekassetten med stregkoden vendt mod venstre og reaktionskamrene vendt nedad [\(Figur 27\)](#page-30-1). Bemærk: Når der er sluttet flere analysemoduler til et driftsmodul, vælger QIAstat-Dx Analyzer 1.0 automatisk det analysemodul, der skal bruges til testen.

Bemærk: Der er ingen grund til at skubbe QIAstat-Dx-analysekassetten ind i QIAstat-Dx Analyzer 1.0. Anbring den korrekt i kassetteindgangsporten, og QIAstat-Dx Analyzer 1.0 vil automatisk flytte kassetten ind i analysemodulet.

<span id="page-30-1"></span>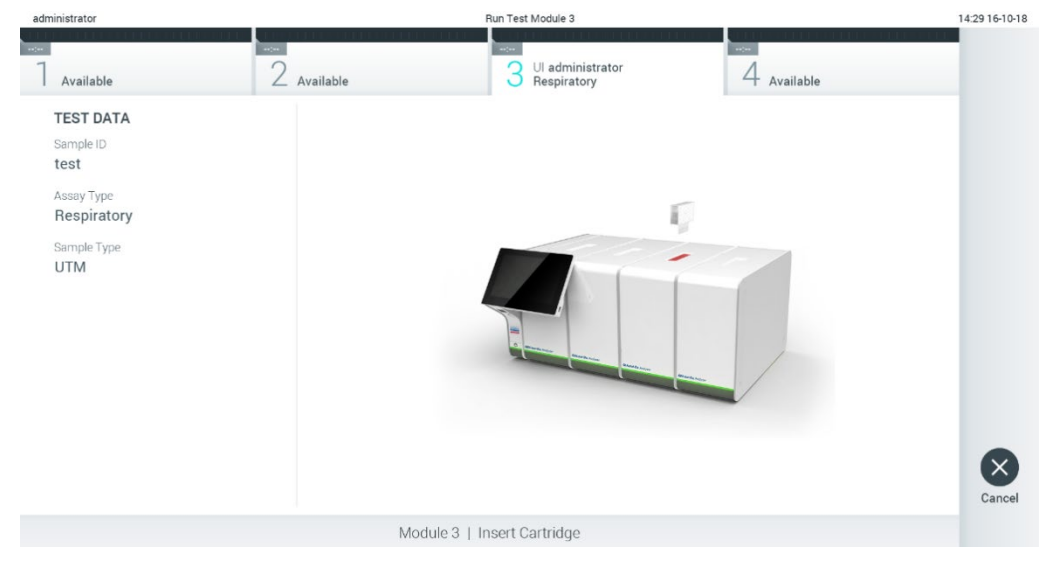

Figur 27. Indsætning af QIAstat-Dx-analysekassetten i QIAstat-Dx Analyzer 1.0.

8. Når QIAstat-Dx-analysekassetten er registreret, lukker QIAstat-Dx Analyzer 1.0 automatisk låget til kassetteindgangsporten og starter testkørslen. Der kræves ingen yderligere handling af operatøren for at starte kørslen. Bemærk: QIAstat-Dx Analyzer 1.0 vil ikke acceptere andre QIAstat-Dx-analysekassetter end dem, der er anvendt og

scannet under testopsætningen. Hvis der indsættes en anden kassette end den, der er scannet, genereres der en fejl, og kassetten udstødes automatisk.

Bemærk: Indtil dette tidspunkt er det muligt at annullere testkørslen ved at trykke på knappen Cancel (Annuller) i nederste højre hjørne af berøringsskærmen.

Bemærk: Afhængigt af systemkonfigurationen kan operatøren skulle genindtaste sin adgangskode for at starte testkørslen. Bemærk: Låget til kassetteindgangsporten lukker automatisk efter 30 sekunder, hvis der ikke sættes en QIAstat-Dxanalysekassette i porten. Gentag proceduren fra trin 5, hvis dette sker.

9. Mens testen kører, vises den resterende kørselstid på berøringsskærmen [\(Figur 28\)](#page-31-0).

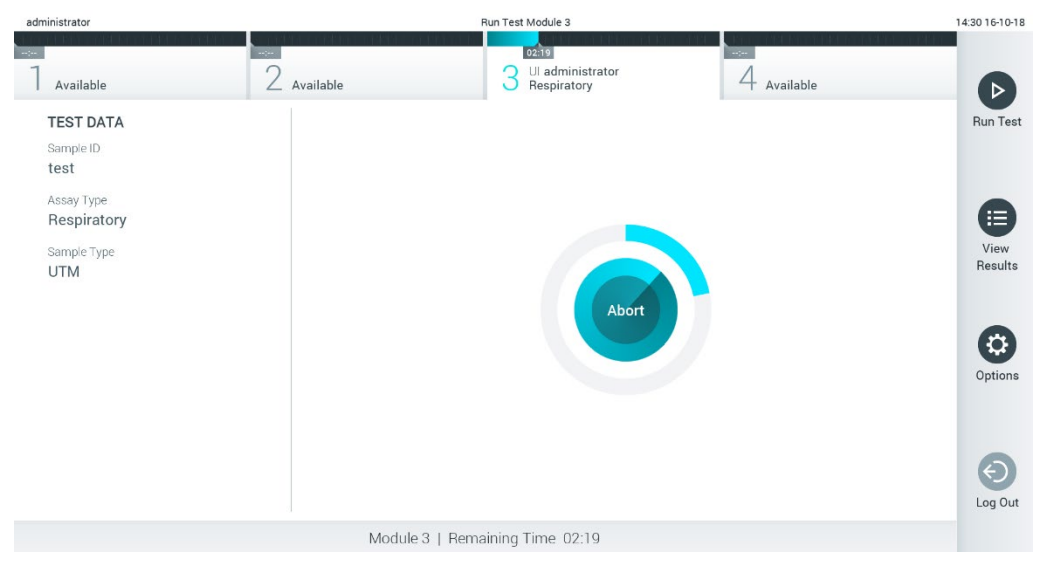

Figur 28. Visning af testudførelse og resterende kørselstid.

<span id="page-31-0"></span>10. Når testkørslen er færdig, vises skærmbilledet Eject (Udstød) [\(Figur 29\)](#page-32-0).

Tryk på Eject (Udstød) på berøringsskærmen for at fjerne QIAstat-Dx-analysekassetten og bortskaffe den som biologisk farligt affald ifølge alle gældende sundheds- og sikkerhedsregler og love.

Bemærk: QIAstat-Dx-analysekassetten skal fjernes, når kassetteindgangsporten åbner sig og udstøder kassetten. Hvis kassetten ikke fjernes efter 30 sekunder, flyttes den automatisk tilbage i QIAstat-Dx Analyzer 1.0, og låget til kassetteindgangsporten lukkes. Tryk på Eject (Udstød), hvis dette sker, for at åbne låget til kassetteindgangsporten igen og derefter fjerne kassetten.

Bemærk: Brugte QIAstat-Dx-analysekassetter skal bortskaffes. Det er ikke muligt at genbruge kassetter til tests, der er blevet påbegyndt, men derefter efterfølgende annulleret af operatøren eller til tests, hvori der blev registreret fejl.

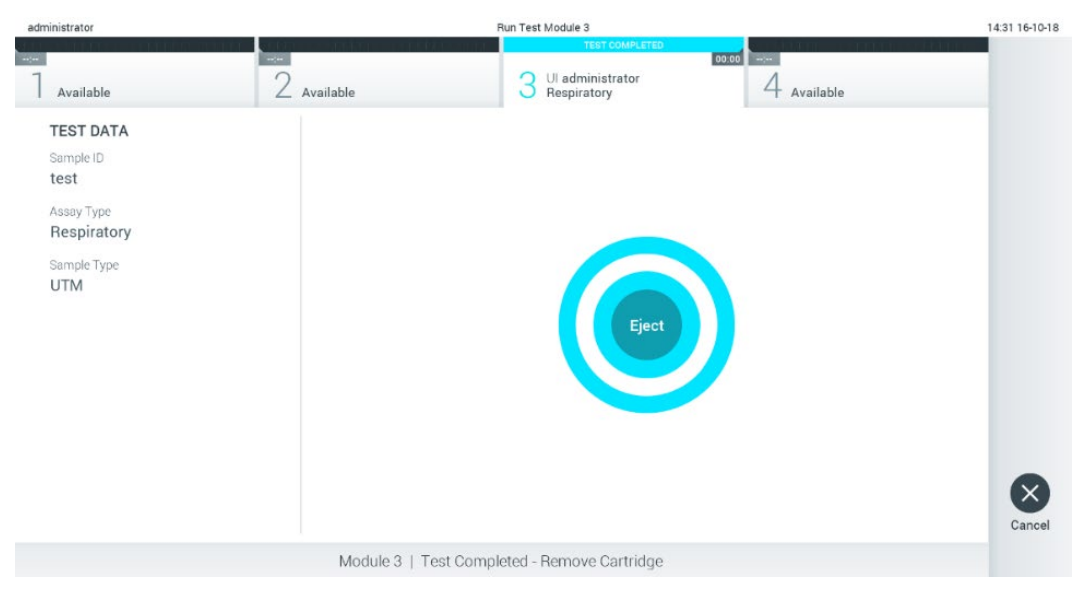

Figur 29. Visning af skærmbilledet Eject (Udstød).

<span id="page-32-0"></span>11. Når QIAstat-Dx-analysekassetten er udstødt, vises skærmbilledet Results Summary (Resultatoversigt) [\(Figur 30\)](#page-32-1). Se flere oplysninger i afsnit [5.5.](#page-34-0)

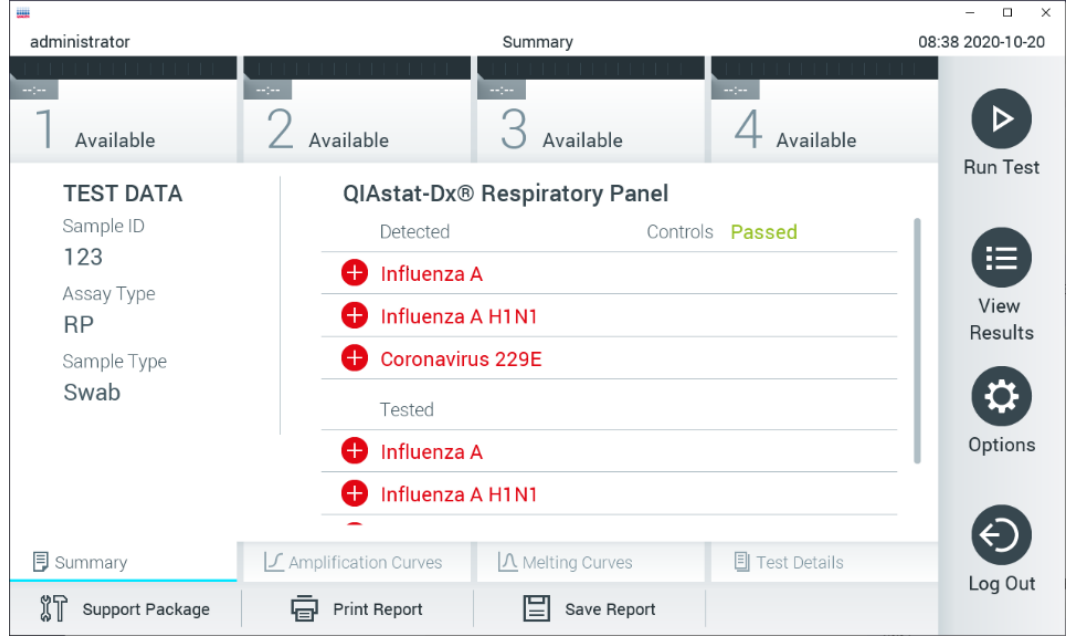

<span id="page-32-1"></span>Figur 30. Skærmbilledet Results Summary (Resultatoversigt).

Bemærk: Hvis der opstår en fejl med analysemodulet under kørslen, kan det tage noget tid, før kørselsoversigten vises, og kørslen bliver synlig i oversigten View Results (Vis resultater).

# <span id="page-33-0"></span>5.4 Annullering af en testkørsel

Hvis der allerede er en testkørsel i gang, vil et tryk på Abort (Afbryd) stoppe udførelsen af testen [\(Figur 31\)](#page-33-1).

Bemærk: Brugte QIAstat-Dx-analysekassetter skal bortskaffes. Det er ikke muligt at genbruge kassetter til tests, der er blevet påbegyndt, men derefter efterfølgende annulleret af operatøren eller til tests, hvori der blev registreret fejl.

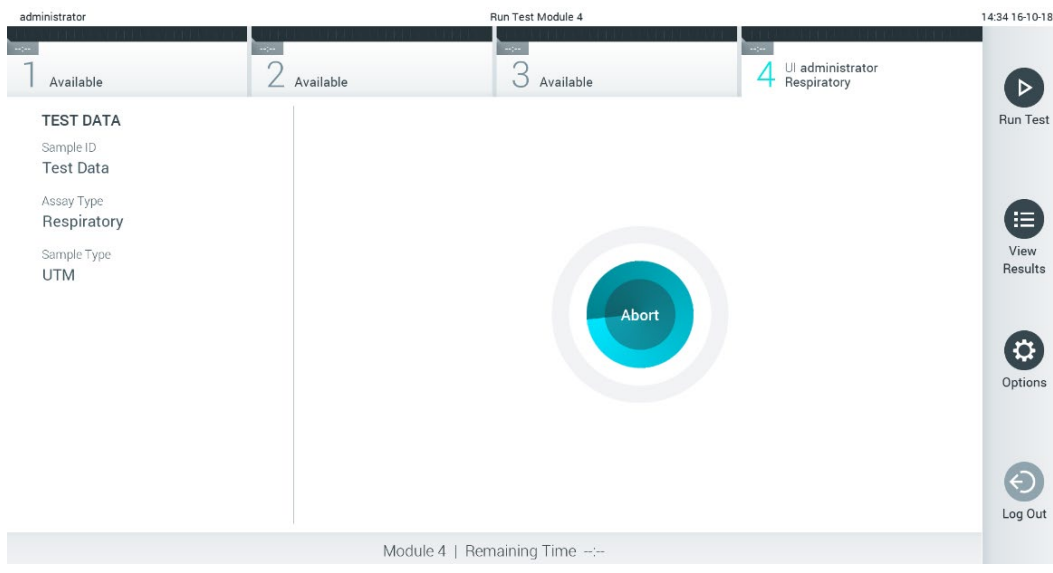

<span id="page-33-1"></span>Figur 31. Annullering af en testkørsel.

Efter afbrydelse af en test kan QIAstat-Dx-analysekassetten ikke længere behandles og må ikke genbruges. Når der er trykket på Abort (Afbryd), vises der en dialogboks, hvor operatøren bliver bedt om at bekræfte, at testen skal annulleres [\(Figur 32\)](#page-33-2).

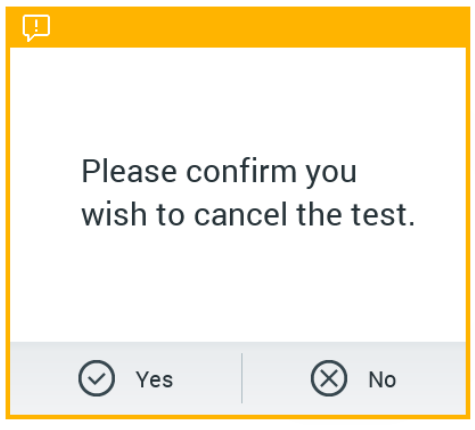

<span id="page-33-2"></span>Figur 32. En bekræftende dialogboks til annullering af en testkørsel.

# <span id="page-34-0"></span>5.5 Visning af resultater

QIAstat-Dx Analyzer 1.0 fortolker og gemmer automatisk testresultater. Efter udstødelse af QIAstat-Dx-analysekassetten vises skærmbilledet Results Summary (Resultatoversigt) automatisk [\(Figur 33\)](#page-34-1).

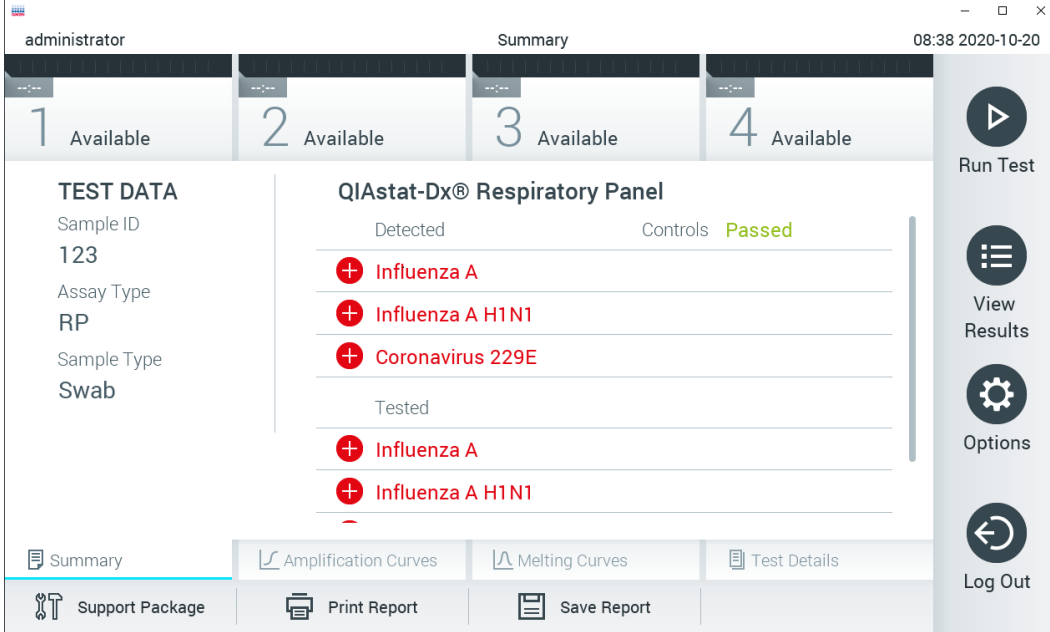

Bemærk: Se den analysespecifikke brugsanvisning for at få mulige resultater og instruktioner i at fortolke analyseresultater.

<span id="page-34-1"></span>Figur 33. Eksempelskærmbilledet Results Summary (Resultatoversigt), der viser testdata i panelet til venstre og testoversigt i hovedpanelet.

Hoveddelen af skærmbilledet indeholder følgende tre lister og anvender farvekodning og symboler til at angive resultaterne:

- $\bullet$  Den første liste indeholder alle patogener, der er registreret og identificeret i prøven, efterfulgt af et  $\bigoplus$  tegn og er farvet rød.
- Den anden liste indeholder alle tvivlsomme patogener, efterfulgt af et spørgsmålstegn <sup>6</sup> og er farvet gul.
- Den tredje liste indeholder alle patogener, der er testet i prøven. De patogener, der er registreret og identificeret i prøven, er efterfulgt af et  $\bigoplus$  tegn og er farvet røde. De patogener, der er testet men ikke registreret, er efterfulgt af et  $\Box$  tegn og er farvet grønne. Tvivlsomme patogener er efterfulgt af et spørgsmålstegn  $\Box$  og er farvet gule.

Bemærkning 1: De patogener, der er registreret og identificeret i prøven, vises på alle lister.

Bemærkning 2: Du kan finde flere oplysninger i brugsanvisningen til den specifikke analyse.

Hvis testen ikke lykkes, indikerer en meddelelse "Failed" (Fejlet) efterfulgt af den specifikke fejlkode.

Følgende Test Data (Testdata) vises i venstre side af skærmbilledet:

- Sample ID (Prøve-ID)
- Patient ID (Patient-ID) (hvis tilgængeligt)
- Assay Type (Analysetype)
- Sample Type (Prøvetype)
- LIS Upload Status (LIS-uploadstatus) (hvis relevant)

Der er flere data om analysen tilgængelige, afhængigt af operatørens adgangsrettigheder via fanerne i bunden af skærmbilledet (f.eks. amplifikationsdiagrammer, smeltekurver og testoplysninger).

Analysedata kan eksporteres ved at trykke på Save Report (Gem rapport) på bundlinjen i skærmbilledet.

En rapport kan sendes til printeren ved at trykke på Print Report (Udskriv rapport) på bundlinjen i skærmbilledet.

Der kan oprettes en hjælpepakke af den valgte kørsel eller alle mislykkede kørsler ved at trykke på Support Package (Hjælpepakke) i bunden af skærmbilledet [\(Figur 34\).](#page-35-1). Hvis du har brug for hjælp, kan du sende hjælpepakken til QIAGEN Teknisk Service.

### <span id="page-35-0"></span>5.5.1 Visning af amplifikationskurver

Tryk på fanen  $\angle$  Amplification Curves (Amplifikationskurver) for at få vist testamplifikationskurverne [\(Figur 34\)](#page-35-1). Denne funktion er muligvis ikke tilgængelig for alle analyser.

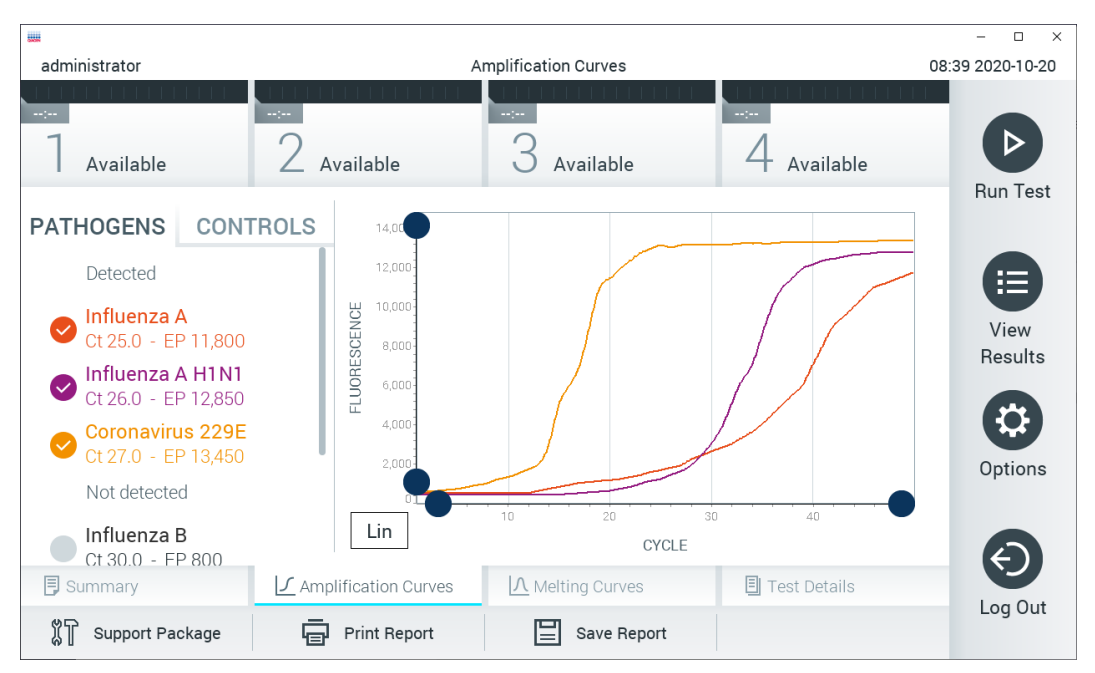

Bemærk**:** Vær opmærksom på, at amplifikationskurverne ikke er beregnet til at fortolke testresultater med.

<span id="page-35-1"></span>Figur 34. Skærmbilledet Amplification Curves (Amplifikationskurver) (fanen PATHOGENS (Patogener)).

Oplysninger om de testede patogener og interne kontroller vises til venstre, og amplifikationskurven vises i midten.

Bemærk: Hvis User Access Control (Brugeradgangskontrol) er aktiveret (se afsnit [6.8\)](#page-56-0) på QIAstat-Dx Analyzer 1.0, er skærmbilledet Amplification Curves (Amplifikationskurver) kun tilgængeligt for operatører med adgangsrettigheder.

Tryk på fanen PATHOGENS (Patogener) i venstre side for at vise de diagrammer, der svarer til de testede patogener. Tryk på patogennavnet for at vælge de patogener, der skal vises i amplifikationsdiagrammet. Det er muligt at vælge enkelte, mange eller ingen patogener. Hvert patogen på den valgte liste vil få tildelt en farve, der svarer til den amplifikationskurve, der er forbundet med patogenet. Fravalgte patogener vises med gråt.

De tilsvarende C<sub>T</sub> og endepunktsfluorescensværdier vises under hvert patogennavn.

Tryk på fanen CONTROLS (KONTROLLER) i venstre side for at få vist kontrollerne, og vælg de interne kontroller, der skal vises i amplifikationsdiagrammet. Tryk på cirklen ud for navnet på den interne kontrol for at vælge eller fravælge det [\(Figur 35\)](#page-36-1).
| administrator                                |                            | <b>Amplification Curves</b>  |                            | 10:58 2020-05-18     |
|----------------------------------------------|----------------------------|------------------------------|----------------------------|----------------------|
| <b>Septe</b><br>Available                    | $\frac{1}{2}$<br>Available | $\sim$ 1 $\sim$<br>Available | $\frac{1}{2}$<br>Available | <b>Run Test</b>      |
| <b>PATHOGENS</b>                             | 16,00<br><b>CONTROLS</b>   |                              |                            |                      |
| Passed Controls<br>IС<br>Ct 12.8 - EP 13,950 | FLUORESCENCE<br>10,000     | (IC)                         |                            | 挂<br>View<br>Results |
| Failed Controls<br>None                      | 5,000                      | 20<br>30<br>10               | 40                         | Options              |
|                                              | Lin                        | CYCLE                        |                            |                      |
| <b>同</b> Summary                             | ■ Amplification Curves     | △ Melting Curves             | <b>同 Test Details</b>      |                      |
| រ៉ូរ<br>Support Package                      | <b>Print Report</b><br>Կ⊟  | Save Report                  |                            | Log Out              |

Figur 35. Skærmbilledet Amplification Curves (Amplifikationskurver) (fanen CONTROLS (Kontroller)) viser interne kontroller.

Amplifikationsdiagrammet viser datakurven for de valgte patogener eller interne kontroller. Tryk på knappen Lin (Lineær) eller Log (Logaritmisk) i nederste venstre hjørne af diagrammet for at skifte mellem logaritmisk eller lineær skala for Y-aksen.

Skalaen for X-aksen og Y-aksen kan justeres med de **b**lå justeringscirkler på hver akse. Tryk og hold på en blå justeringscirkel, og flyt den derefter til det ønskede sted på aksen. Flyt en blå justeringscirkel til den oprindelige akse for at returnere til standardværdierne.

#### 5.5.2 Visning af smeltekurver

Tryk på fanen Melting Curves (Smeltekurver) for at få vist testsmeltekurverne.

Oplysninger om de testede patogener og interne kontroller vises til venstre, og smeltekurverne vises i midten.

Bemærk: Fanen Melting Curves (Smeltekurver) er kun tilgængelig for analyser, der implementerer smelteanalyser.

Bemærk: Hvis User Access Control (Brugeradgangskontrol) er aktiveret (se afsnit [6.8\)](#page-56-0) på QIAstat-Dx Analyzer 1.0, er skærmbilledet Melting Curves (Smeltekurver) kun tilgængeligt for operatører med adgangsrettigheder.

Tryk på fanen PATHOGENS (Patogener) i venstre side for at vise de testede patogener. Tryk på cirklen ud for patogennavnet for at vælge de patogensmeltekurver, der skal vises. Det er muligt at vælge enkelte, mange eller ingen patogener. Hvert patogen på den valgte liste vil få tildelt en farve, der svarer til den smeltekurve, der er forbundet med patogenet. Fravalgte patogener vises med gråt. Smeltetemperaturen vises under hvert patogennavn.

Tryk på fanen CONTROLS (KONTROLLER) i venstre side for at få vist kontrollerne, og vælg de interne kontroller, der skal vises i smeltediagrammet. Tryk på cirklen ud for kontrolnavnet for at vælge eller fravælge det.

Interne kontroller, der bestod analysen, vises med grønt og er mærkede "Passed Controls" (Beståede kontroller), mens dem, der fejlede, vises med rødt og er mærkede "Failed Controls" (Fejlede kontroller).

Skalaen for X-aksen og Y-aksen kan justeres med de blå justeringscirkler på hver akse. Tryk og hold på en blå justeringscirkel, og flyt den derefter til det ønskede sted på aksen. Flyt en blå justeringscirkel til den oprindelige akse for at returnere til standardværdierne.

## 5.5.3 Visning af testoplysninger

Tryk på Test Details (Testoplysninger) for at gennemgå resultaterne mere detaljeret. Rul ned for at se hele rapporten.

Følgende testoplysninger vises i midten af skærmbilledet [\(Figur](#page-37-0) 36):

- User ID (Bruger-ID)
- Cartridge SN (serial number) (Kassettens serienummer)
- Cartridge expiration date (Kassettens udløbsdato)
- Module SN (serial number) (Modulets serienummer)
- Test status (Teststatus) (Completed (Fuldført), Failed (Fejlet) eller Canceled by operator (Annulleret af operatør))
- Error Code (Fejlkode) (hvis den findes)
- Error Message (Fejlmeddelelse) (hvis den findes)
- Test Start Date and Time (Dato og klokkeslæt for teststart)
- Test execution time (Udførelsestid for test)
- Assay Name (Analysenavn)
- Test ID (Testnummer)
- Test Result (Testresultat) (for hver analyt, samlet resultat af testen: Positive (Positiv) [pos], Positive with Warning (Positiv med advarsel) [pos\*], Negative (Negativ) [neg], Invalid (Ugyldig) [inv], Failed (Fejlet) [fail] eller successful (Vellykket) [suc]. Se den analysespecifikke brugsanvisning for at få oplysninger om mulige resultater og fortolkningen af dem)
- List of analytes (Liste over analytter) der er testet i analysen (grupperet efter Detected Pathogen (Påvist patogen), Equivocal (Tvivlsom), Not Detected Pathogens (Ikke påviste patogener), Invalid (Ugyldig), Not Applicable (Ikke relevant), Out of Range (Uden for område), Passed Controls (Beståede kontroller) og Failed Controls (Fejlede kontroller)), med C<sub>T</sub> og endepunktsfluorescens (hvis den findes for analysen)
- List of internal controls (Liste over interne kontroller) med C<sub>T</sub>- og endepunktsfluorescens (hvis den findes for analysen)

| administrator           | <b>Test Details</b>                                                                                                    | 10:59 2020-05-18 |
|-------------------------|----------------------------------------------------------------------------------------------------|------------------|
| $\sim$ 100<br>Available | $\frac{1}{2} \sum_{i=1}^{n} \frac{1}{2} \sum_{i=1}^{n} \frac{1}{2} \sum_{i=1}^{n} \frac{1}{2} \sum_{i=1}^{n} \frac{1}{2} \sum_{i=1}^{n} \frac{1}{2} \sum_{i=1}^{n} \frac{1}{2} \sum_{i=1}^{n} \frac{1}{2} \sum_{i=1}^{n} \frac{1}{2} \sum_{i=1}^{n} \frac{1}{2} \sum_{i=1}^{n} \frac{1}{2} \sum_{i=1}^{n} \frac{1}{2} \sum_{i=1}^{n} \frac{1}{2} \sum_{i=1}^{n$<br>$\omega_{\rm{DM}}$<br>$\sim$ 1 $\sim$<br>Available<br>Available<br>Available | <b>Run Test</b>  |
| <b>TEST DATA</b>        | <b>TEST DETAILS</b>                                                                                                    |                  |
| Sample ID<br>123        | administrator<br>User ID                                                                                                    | Е                |
| Assay Type              | Cartridge SN<br>11111111111                                                                                                    | View             |
| <b>RP</b>               | 2020-12-31 00:00<br>Cartridge Expiration Date                                                                                                    | Results          |
| Sample Type<br>Swab     | 2222<br>Module SN                                                                                                    |                  |
|                         | Completed<br><b>Test Status</b>                                                                                                    | Options          |
|                         | 2020-05-18 10:48<br><b>Test Start Date and Time</b>                                                                                                    |                  |
|                         | $0 \text{ min}$ 59 sec<br><b>Test Execution Time</b>                                                                                                    |                  |
| <b>同</b> Summary        | A Melting Curves<br><b>同</b> Test Details<br>◯ Amplification Curves                                                                                                    | Log Out          |
| Support Package         | Print Report<br>Save Report                                                                                                    |                  |

<span id="page-37-0"></span>Figur 36. Eksempelskærmbillede, der viser Test Data (Testdata) i panelet til venstre og Test Details (Testoplysninger) i hovedpanelet.

## 5.5.4 Gennemgang af resultater fra tidligere test

Tryk på  $\bigoplus$  View Results (Vis resultater) på hovedmenulinjen for at få vist resultater fra tidligere test, der er gemt i resultatlageret [\(Figur 37\)](#page-38-0).

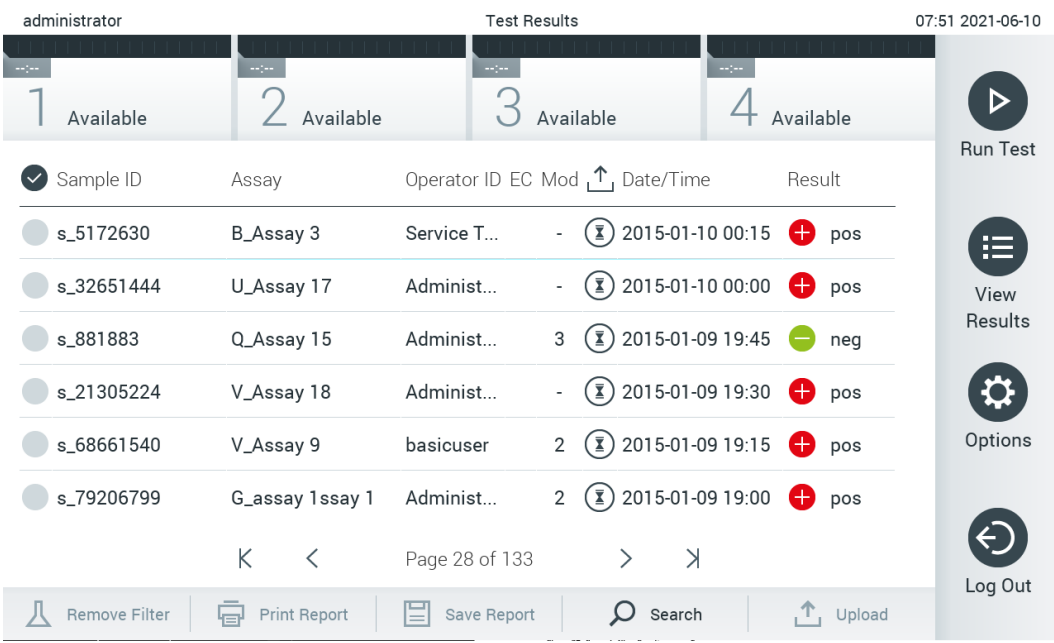

<span id="page-38-0"></span>Figur 37. Eksempelskærmbillede for View Results (Vis resultater).

Følgende oplysninger er tilgængelige for hver udført test [\(Figur 38\)](#page-39-0):

- Sample ID (Prøve-ID)
- Assay (Analyse) (navn på testanalysen)
- Operator ID (Operatør-ID)
- EC (hvis der blev udført en EC-test)
- Mod (Modul) (analysemodul med oplysninger om, hvornår testen blev udført)
- Upload status (Uploadstatus) (vises kun, hvis det er aktiveret via indstillingerne for HIS/LIS)
- Date/Time (Dato/klokkeslæt) (dato og klokkeslæt for testens fuldførelse)
- Result (Resultat) (resultat af testen: positive (Positiv) [pos], pos with warning (Positiv med advarsel) [pos\*], negative (Negativ) [neg], invalid (Ugyldig) [inv], failed (Fejlet) [fail] eller successful (Vellykket) [suc], EC passed (EC bestået) [ecpass] eller EC failed (EC fejlet) [ecfail])

Bemærk: Mulige resultater er analysespecifikke (dvs. visse resultater er muligvis ikke relevante for hver analyse). Se den analysespecifikke brugsanvisning.

Bemærk: Hvis User Access Control (Brugeradgangskontrol) er aktiveret (se afsnit [6.8\)](#page-56-0) på QIAstat-Dx Analyzer 1.0, er de data, som brugeren ikke har adgangsrettigheder til, skjult med asterisker.

Bemærk: Du kan se tidligere tests, der blev arkiveret enten manuelt eller automatisk, i afsnit [6.7.2.](#page-54-0)

Vælg et eller flere testresultater ved at trykke på den grå cirkel til venstre for prøve-ID'et. Der vises et flueben ud for de valgte resultater. Tryk på fluebenet for at fravælge testresultaterne. Hele resultatlisten kan vælges ved at trykke på Øfluebenscirklen i øverste række [\(Figur 38\).](#page-39-0)

| administrator         |                                | <b>Test Results</b> |                                                                      | 07:51 2021-06-10          |  |
|-----------------------|--------------------------------|---------------------|----------------------------------------------------------------------|---------------------------|--|
| Available             | $\sim$ 100 $\sim$<br>Available | $\sim$ 100 $\,$     | mpo.<br>Available                                                    | Available                 |  |
| Sample ID<br>$(\vee)$ | Assay                          |                     | Operator ID EC Mod <sub>1</sub> <sup>1</sup> , Date/Time             | <b>Run Test</b><br>Result |  |
| $\bullet$ s_5172630   | B_Assay 3                      | Service T           | $\binom{1}{2}$ 2015-01-10 00:15                                      | $\bullet$ pos<br>IЕ       |  |
| $\bullet$ s_32651444  | U_Assay 17                     | Administ            | $\binom{1}{2}$ 2015-01-10 00:00                                      | $\bullet$ pos<br>View     |  |
| $\vee$ s_881883       | Q_Assay 15                     | Administ            | $\binom{1}{2}$ 2015-01-09 19:45<br>3                                 | Results<br>neg            |  |
| s_21305224            | V_Assay 18                     | Administ            | $\binom{1}{2}$ 2015-01-09 19:30                                      | $\bullet$ pos             |  |
| s_68661540            | V_Assay 9                      | basicuser           | $\overline{1}$ 2015-01-09 19:15 $\overline{1}$ pos<br>$\overline{2}$ | Options                   |  |
| s_79206799            | G_assay 1ssay 1                | Administ            | $\binom{1}{2}$ 2015-01-09 19:00<br>$\overline{2}$                    | $\bullet$ pos             |  |
|                       | K<br>≺                         | Page 28 of 133      | $\geq$<br>$\geq$                                                     |                           |  |
| <b>Remove Filter</b>  | <b>Print Report</b><br>昼       | ⊫<br>Save Report    | Search                                                               | Log Out<br>$T_{1}$ Upload |  |

<span id="page-39-0"></span>Figur 38. Eksempel på valg af Testresultater på skærmbilledet View Results (Vis resultater).

Tryk et vilkårligt sted på testrækken for at få vist resultatet for en bestemt test. Tryk på en kolonneoverskrift (f.eks. Sample ID (Prøve-ID)) for at sortere listen i stigende eller faldende rækkefølge ifølge det pågældende parameter. Listen kan kun sorteres efter en kolonne ad gangen. Kolonnen Result (Resultat) viser resultatet af hver test [\(Tabel 1\)](#page-39-1):

Bemærk: Mulige resultater er analysespecifikke (dvs. visse resultater er muligvis ikke relevante for hver analyse). Se den analysespecifikke brugsanvisning.

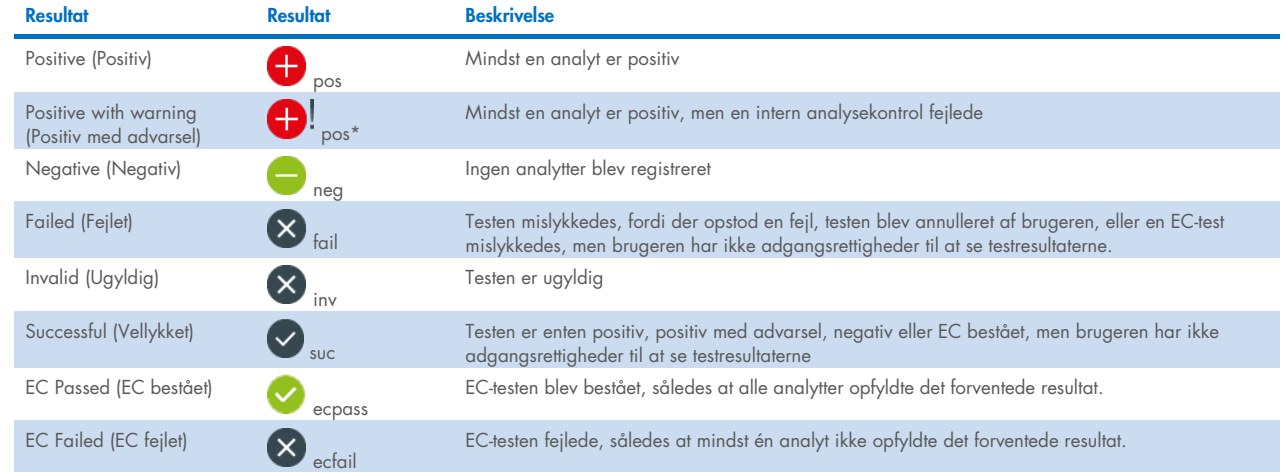

#### <span id="page-39-1"></span>Tabel 1. Beskrivelse af testresultater

Bemærk: Se en detaljeret beskrivelse af resultaterne i brugsanvisningen til analysen for den test, der udføres.

Sørg for, at der er sluttet en printer til QIAstat-Dx Analyzer 1.0, og at der er installeret en korrekt driver (bilag [12.1\)](#page-100-0). Tryk på Print Report (Udskriv rapport) for at udskrive en eller flere rapporter for det eller de valgte resultater.

Tryk på Save Report (Gem rapport) for at gemme en eller flere rapporter for det eller de valgte resultater i PDF-format på en ekstern USB-lagerenhed. Vælg rapporttypen: List of Tests (Liste over test) eller Test Reports (Testrapporter).

Bemærk: Det anbefales at bruge den medfølgende USB-lagerenhed til kortsigtet datalagring og -overførsel. Brug af en USBlagerenhed er underlagt begrænsninger (f.eks. hukommelseskapacitet eller risiko for overskrivning), som skal tages i betragtning inden brug.

Tryk på Search (Søg) for at søge efter testresultater efter Sample ID (Prøve-ID), Assay (Analyse) og Operator ID (IOperatør-ID). Indtast søgestrengen med det virtuelle tastatur og tryk på Enter for at starte søgningen. Kun poster med søgeteksten vil blive vist i søgeresultaterne. Hvis resultatlisten er blevet filtreret, gælder søgningen kun den filtrerede liste. Tryk og hold på en kolonneoverskrift for at anvende et filter, der er baseret på det pågældende parameter. For nogle parametre såsom Sample ID (Prøve-ID) vises det virtuelle tastatur, så søgestrengen for det pågældende filter kan indtastes. For andre parametre som f.eks. Assay (Analyse) åbnes en dialogboks med en liste over analyser, der er gemt i lageret. Vælg en eller flere analyser for kun at filtrere de test, der blev udført med de valgte analyser.

Symbolet T til venstre for en kolonneoverskrift indikerer, at kolonnens filter er aktivt. Et filter kan fjernes ved at trykke på Remove Filter (Fjern filter) på undermenulinjen.

## 5.5.5 Eksport af resultater til et USB-drev

Vælg Save Report (Gem rapport) fra en hvilken som helst fane på skærmbilledet View Results (Vis resultater), og gem en kopi af testresultaterne i PDF-format på et USB-drev. USB-porten sidder foran på QIAstat-Dx Analyzer 1.0 [\(Figur 39\)](#page-40-0).

Bemærk: Det anbefales at bruge den medfølgende USB-lagerenhed til kortsigtet datalagring og -overførsel. Brug af en USBlagerenhed er underlagt begrænsninger (f.eks. hukommelseskapacitet eller risiko for overskrivning), som skal tages i betragtning inden brug.

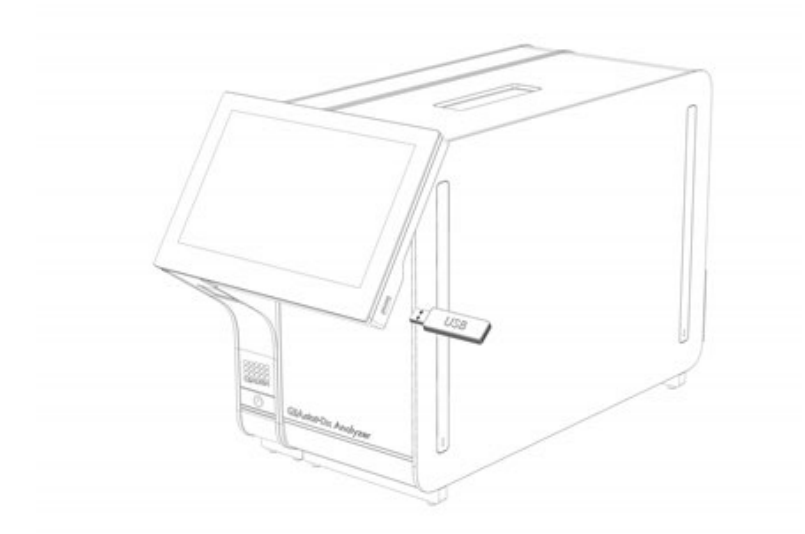

<span id="page-40-0"></span>Figur 39. Placering af USB-port.

## 5.5.6 Udskrivning af resultater

Sørg for, at der er sluttet en printer til QIAstat-Dx Analyzer 1.0, og at der er installeret en korrekt driver (se flere oplysninger om installation af driver i appendiks [11.1\)](#page-100-0). Tryk på Print Report (Udskriv rapport) for at sende en kopi af testresultaterne til printeren.

## <span id="page-41-1"></span>5.5.7 Oprettelse af en hjælpepakke

Hvis der er behov for hjælp, kan der oprettes en hjælpepakke med alle krævede kørselsoplysninger, systemlogfiler og tekniske logfiler og sendes til QIAGEN Teknisk Service. For at oprette en hjælpepakke skal du trykke på fanen Support Package (Hjælpepakke). Der kommer en dialogboks frem, hvorefter der kan oprettes en hjælpepakke for den valgte test eller alle mislykkede tests [\(Figur 40\)](#page-41-0). Gem hjælpepakken på en USB-lagerenhed. USB-porten sidder foran på QIAstat-Dx Analyzer 1.0 [\(Figur 39\)](#page-40-0).

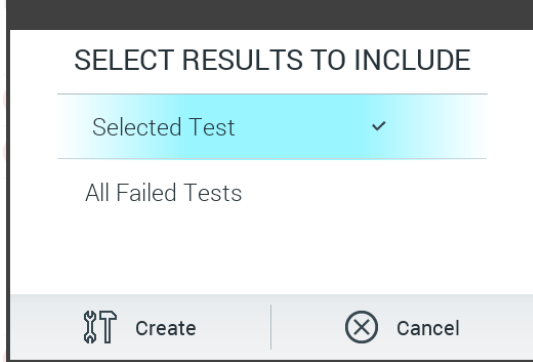

<span id="page-41-0"></span>Figur 40. Oprettelse af en hjælpepakke.

Bemærk: Det anbefales at bruge den medfølgende USB-lagerenhed til kortsigtet datalagring og -overførsel. Brug af en USBlagerenhed er underlagt begrænsninger (f.eks. hukommelseskapacitet eller risiko for overskrivning), som skal tages i betragtning inden brug.

Bemærk: Hvis der er behov for hjælp, skal du sørge for, at der oprettes en hjælpepakke, kort efter at problemet opstod. På grund af begrænset lagringskapacitet og konfiguration af systemet vil systemlogfiler og tekniske logfiler for det respektive tidsinterval muligvis slettes automatisk, når brug af systemet fortsættes.

## 6 Systemfunktioner og indstillinger

Dette afsnit indeholder en beskrivelse af alle tilgængelige funktioner og indstillinger i QIAstat-Dx Analyzer 1.0, som muliggør tilpasning af instrumentets indstillinger.

## 6.1 Hovedskærmbillede

På hovedskærmbilledet er det muligt at se status for analysemoduler og navigere til forskellige sektioner (Login (Log på), Run Test (Kør test), View Results (Vis resultater), Options (Valgmuligheder) og Log Out (Log ud)) af brugergrænsefladen [\(Figur 41\).](#page-42-0)

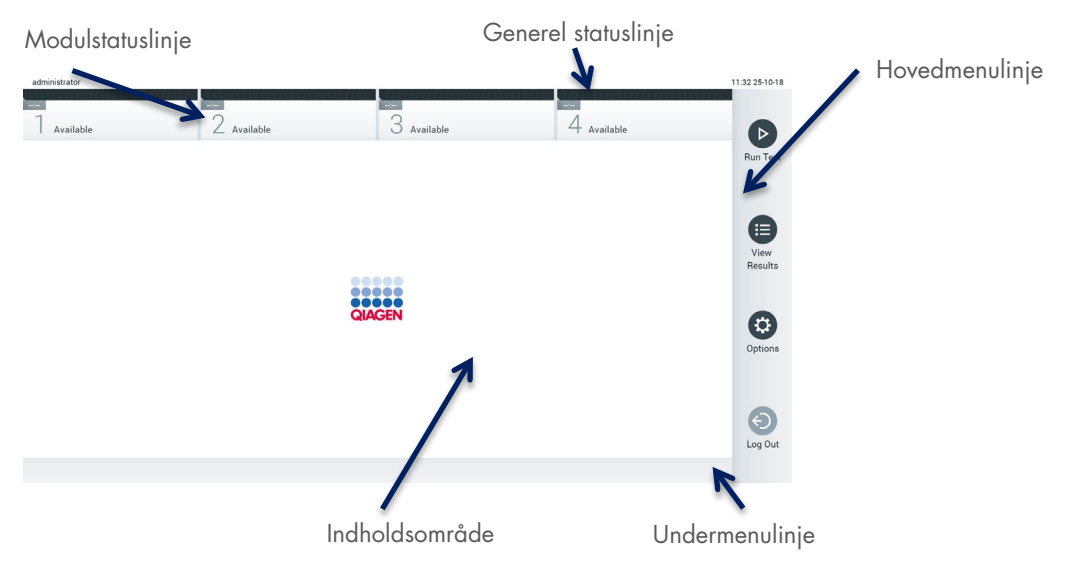

<span id="page-42-0"></span>Figur 41. Hovedskærmbilledet på berøringsskærmen til QIAstat-Dx Analyzer 1.0.

Hovedskærmbilledet indeholder følgende elementer:

- **•** Generel statuslinje
- **•** Modulstatuslinje
- **•** Hovedmenulinje
- Indholdsområde
- Fanemenulinje (valgfri visning, afhænger af skærmbilledet)
- Undermenulinje og instruktionslinje (valgfri visning, afhænger af skærmbilledet)

## 6.1.1 Generel statuslinje

Den generelle statuslinje indeholder oplysninger om status for systemet [\(Figur 42\).](#page-42-1) Den indloggede brugers bruger-ID vises i venstre side. Skærmbilledet titel vises i midten, og systemdato og -klokkeslæt vises til højre.

administrator

14:39 2017-03-30

<span id="page-42-1"></span>Figur 42. Generel statuslinje.

## 6.1.2 Modulstatuslinje

Modulstatuslinjen viser status for hvert analysemodul (1-4), der er tilgængeligt i systemet, i tilsvarende statusbokse [\(Figur 43\)](#page-43-0). Boksene viser "Not Installed" (Ikke installeret), hvis der ikke er et tilgængeligt analysemodul for den pågældende position.

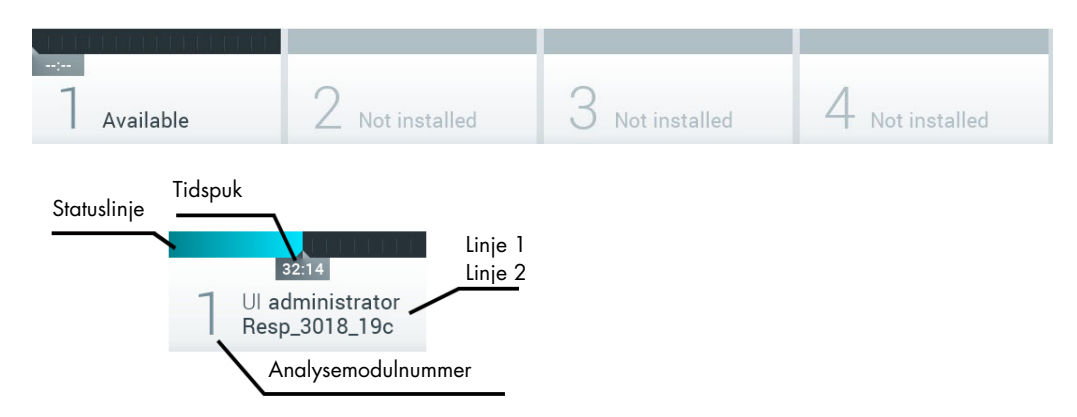

#### <span id="page-43-0"></span>Figur 43. Modulstatuslinje.

Klik på boksen, der svarer til et bestemt analysemodul, for at få adgang til mere detaljerede oplysninger (se [Modulstatusside\)](#page-44-0). Modultilstande, der kan vises i et statusfelt i modulstatuslinjen, er vist i [Tabel 2.](#page-43-1)

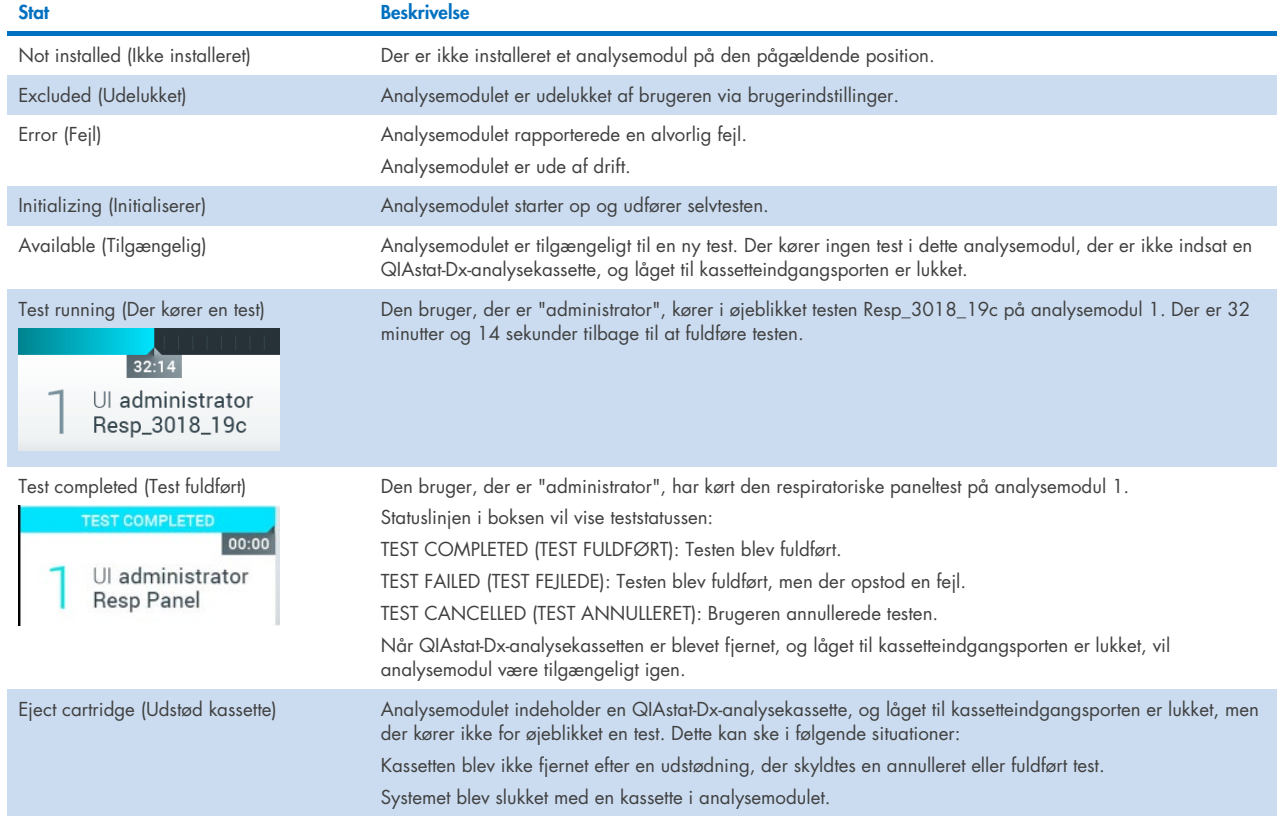

#### <span id="page-43-1"></span>Tabel 2. Modultilstande, der kan vises i statusbokse

#### <span id="page-44-0"></span>6.1.3 Modulstatusside

Modulstatussiden viser oplysninger såsom position, serienummer, HW-revision og aktuel softwareversion. Derudover vises fejl vedrørende det valgte analysemodul samt information om software og hardwarekomponenter [\(Figur 44\).](#page-44-1)

Instruktionsbjælken viser en genstartsknap, der kan bruges til at genstarte det valgte modul uden at skulle genstarte hele enheden. Knappen er kun aktiveret, når det valgte modul er i en fejltilstand eller "ude af drift" -tilstand.

Bemærk: Hvis efterbehandlingen stadig er i gang, kan knappen Restart (Genstart) også være deaktiveret efter afslutningen af en test på modulet.

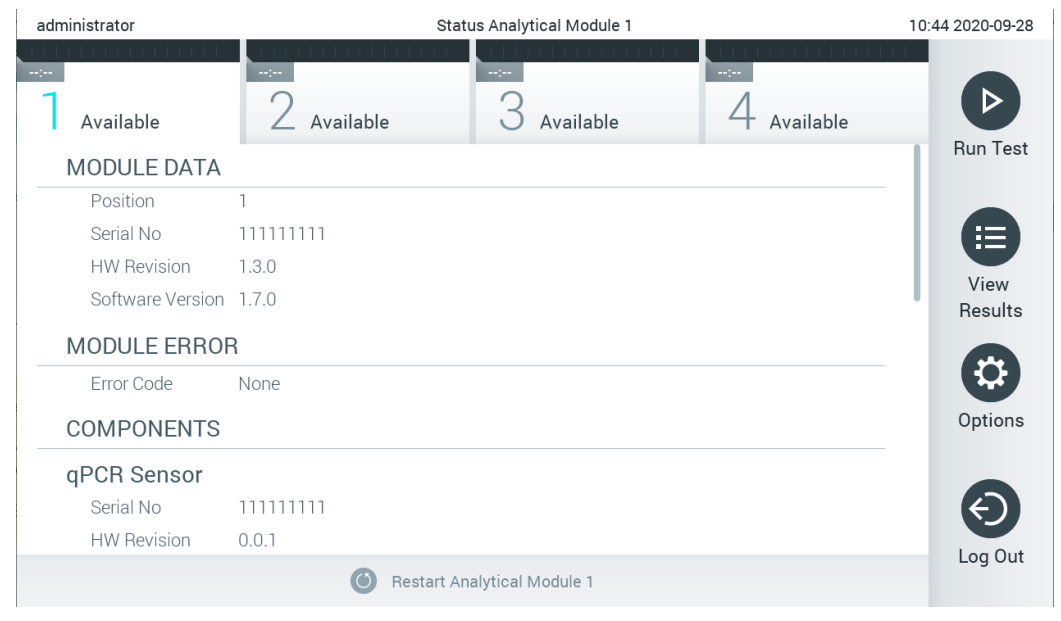

#### <span id="page-44-1"></span>Figur 44. Modulstatussiden.

Du kan få adgang til modulets statusside når som helst, undtagen når AM er i tilstanden "Not installed" (Ikke installeret), "Not present" (Ikke til stede) eller "Initializing" (Initialiserer). Under en kørsel, og når kassetten stadig er isat, vises modulstatussiden ikke, men den viser modulets statuslinje (beskrevet i forrige afsnit).

## <span id="page-44-3"></span>6.1.4 Hovedmenulinje

[Tabel 3](#page-44-2) viser de valgmuligheder, som brugeren har via hovedmenulinjen.

#### <span id="page-44-2"></span>Tabel 3. Indstillinger på hovedmenulinje

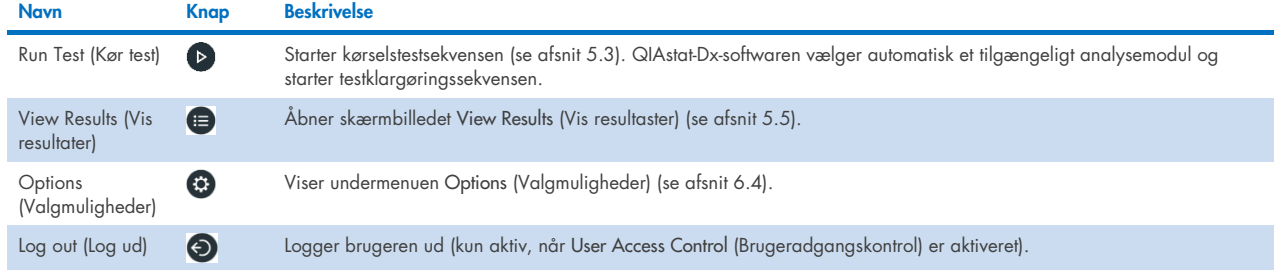

## 6.1.5 Indholdsområde

De oplysninger, der vises i hovedindholdsområdet, varierer i henhold til brugergrænsefladens tilstand. Resultater, oversigter, konfigurationer og indstillinger vises i dette område, når der skiftes til forskellige tilstande, og der vælges elementer på den menu, der beskrives herunder.

Afhængigt af indholdet kan der være yderligere valgmuligheder tilgængelige via fanemenuen og menuen Options (Valgmuligheder). Der navigeres til undermenuen Options (Valgmuligheder) ved at trykke på knappen Options (Valgmuligheder) [\(Figur 45\)](#page-45-0).

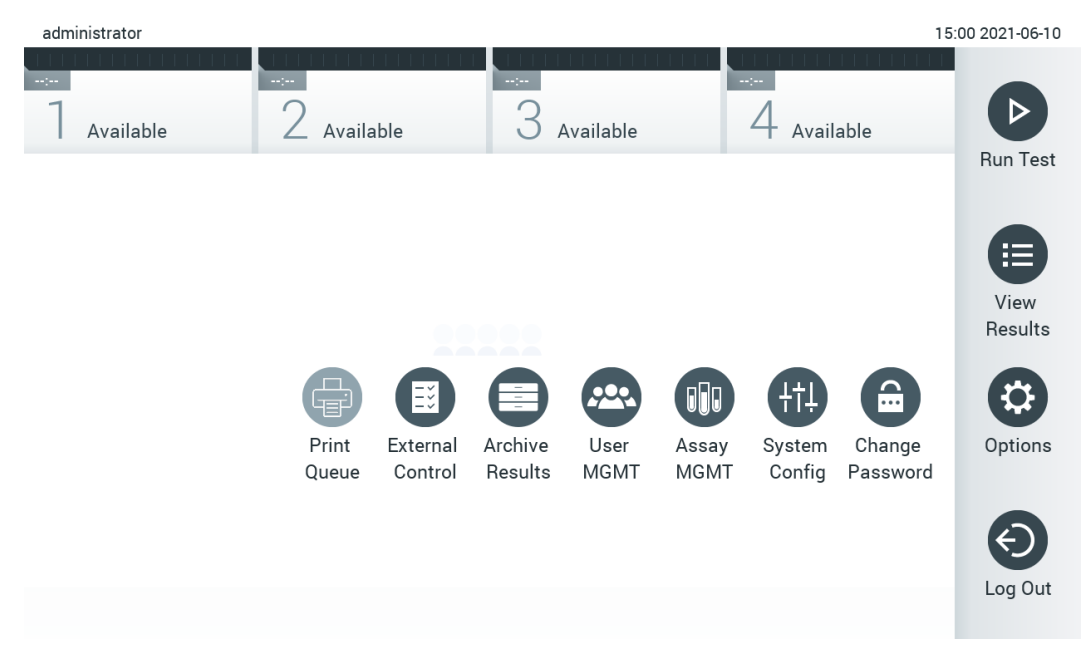

<span id="page-45-0"></span>Figur 45. Navigering til undermenuen Options (Valgmuligheder).

## 6.2 Loginskærmbillede

Når User Access Control (Brugeradgangskontrol) er aktiveret (se afsnit [6.8](#page-56-0) ), skal brugerne identificere sig selv ved at logge på for at få adgang til funktionerne i QIAstat-Dx Analyzer 1.0.

VIGTIGT: Ved login første gang er bruger-ID'et "administrator" og standardadgangskoden er "administrator". Adgangskoden skal ændres efter det første login.

Bemærk: Efter vellykket indledende installation af QIAstat-Dx Analyzer 1.0 aktiveres User Access Control

(Brugeradgangskontrol) automatisk.

Bemærk: Det anbefales kraftigt at oprette mindst én brugerkonto uden en "administrator"-rolle ved første indlogning.

Indholdsområdet på loginskærmbilledet omfatter en tekstboks til indtastning af bruger-ID [\(Figur 46\)](#page-46-0). Hvis valgmuligheden Show previous user logins (Vis tidligere brugerlogin) er valgt, vises der også en liste med de seneste fem brugere, der har været logget på.

Bemærk: Loginikonet for serviceteknikere i nederste højre hjørne af skærmbilledet må kun anvendes af personale, der er godkendt af QIAGEN.

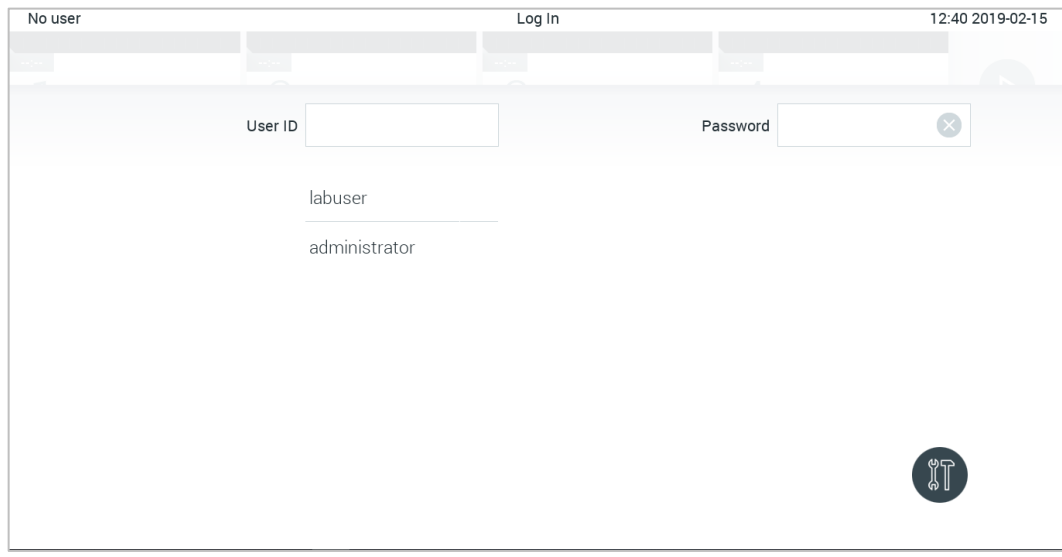

<span id="page-46-0"></span>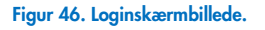

Indtast brugernavnet enten ved at klikke på et af de navne, der er tilgængelige på listen, eller ved at klikke på tekstboksen User ID (Bruger-ID) og indtaste navnet med det virtuelle tastatur. Når brugernavnet er indtastet, bekræftes der ved at trykke på fluebenet på det virtuelle tastatur [\(Figur 47\)](#page-46-1).

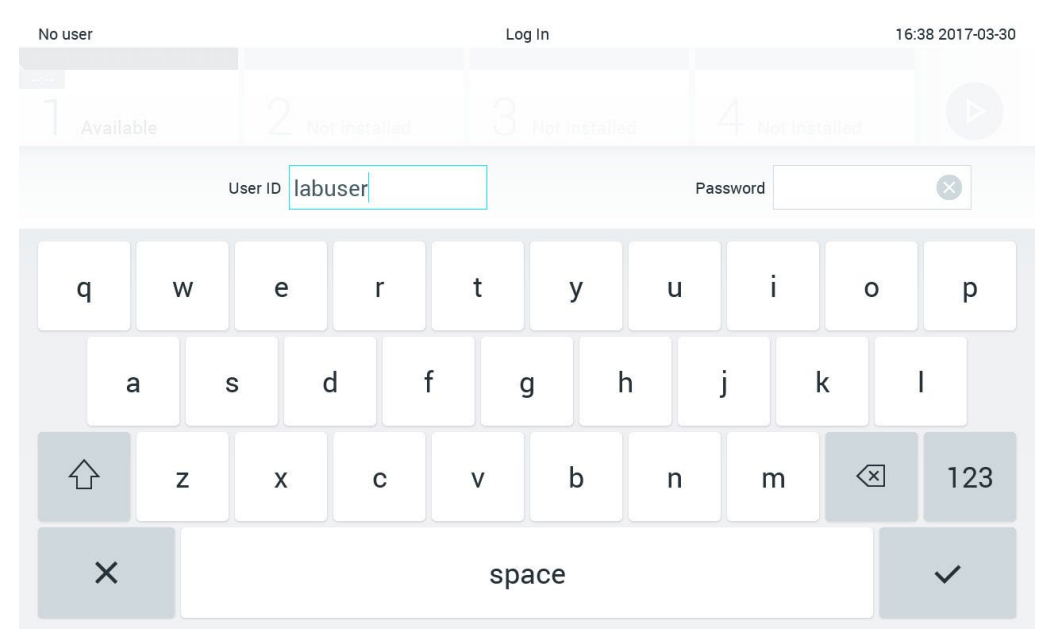

<span id="page-46-1"></span>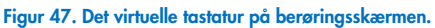

Hvis valgmuligheden Require password (Kræver adgangskode) er valgt (se afsnit [6.8](#page-56-0) ), vises der en tekstboks til en adgangskode og det virtuelle tastatur til indtastning af adgangskoden. Hvis der ikke kræves en adgangskode, vil tekstboksen til adgangskode være gråtonet.

Hvis en bruger glemmer sin adgangskode, kan systemadministratoren nulstille den.

Bemærk: Hvis administratoren glemmer sin adgangskoden, kan den kun nulstilles af QIAGENs tekniske service, hvilket kræver et fysisk besøg af en servicemontør fra QIAGEN. Derfor anbefales det at oprette en ekstra administratorkonto.

Hvis en adgangskode indtastes forkert tre gange, låses systemet af sikkerhedsårsager i et minut, før brugeren igen kan forsøge at logge ind.

Bemærk: Følg organisationens politikker vedrørende cybersikkerhed.

Bemærk: Det anbefales kraftigt at bruge en stærk adgangskode, der følger din organisations adgangskodepolitikker.

#### 6.2.1 Log af

Når User Access Control (Brugeradgangskontrol) er aktiveret (se afsnit [6.8\)](#page-56-0), kan brugerne når som helst logge ud via valgmuligheden Log Out (Log ud) på hovedmenuen. Se afsnit [6.1.4](#page-44-3) for mere information.

Brugerne logges automatisk ud, når tiden til den automatiske udlogning er gået. Dette tidsrum kan konfigureres i General settings (Generelle indstillinger) i menuen Options (Valgmuligheder) (se afsnit [6.10.4\)](#page-67-0).

## 6.3 Pauseskærm

QIAstat-Dx Analyzer 1.0-pauseskærmen vises, når der ikke har været brugerhandlinger i en foruddefineret tidsperiode. Dette tidsrum kan konfigureres i menuen Options (Valgmuligheder) (se afsnit [6.4\)](#page-47-0).

Pauseskærmen viser analysemodulers tilgængelighed og de resterende test efter testudførelse [\(Figur 48\)](#page-47-1).

Bemærk: Under handlinger som softwareopdatering, sikkerhedskopiering, gendannelse, oprettelse af arkiv og åbning af arkiv er pauseskærmen og automatisk aflogning muligvis deaktiveret. Af cybersikkerhedsårsager anbefales det ikke at lade systemet være uden opsyn i denne periode.

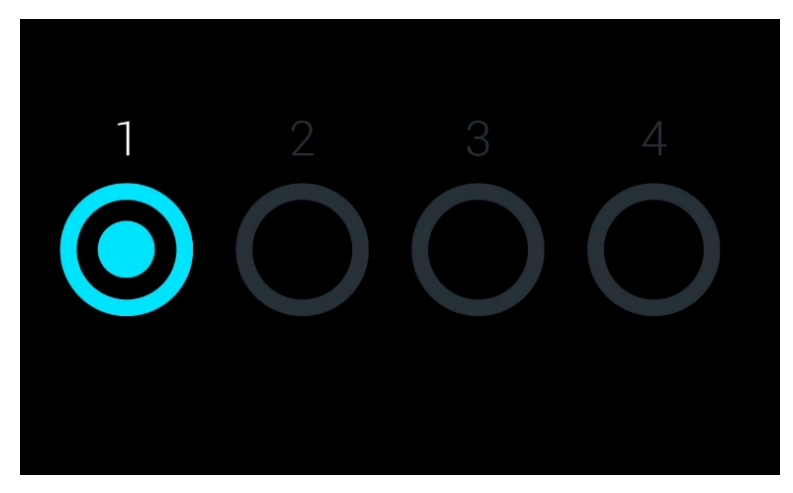

Figur 48. Pauseskærm, der viser et tilgængeligt analysemodul.

## <span id="page-47-1"></span><span id="page-47-0"></span>6.4 Menuen Valgmuligheder

Der kan navigeres til menuen Options (Valgmuligheder) fra hovedmenulinjen. [Tabel 4](#page-48-0) (næste side) viser de valgmuligheder, der er tilgængelige for brugeren. Valgmuligheder, der ikke er tilgængelige, vil være gråtonede.

#### <span id="page-48-0"></span>Tabel 4. Menuen Options (Valgmuligheder)

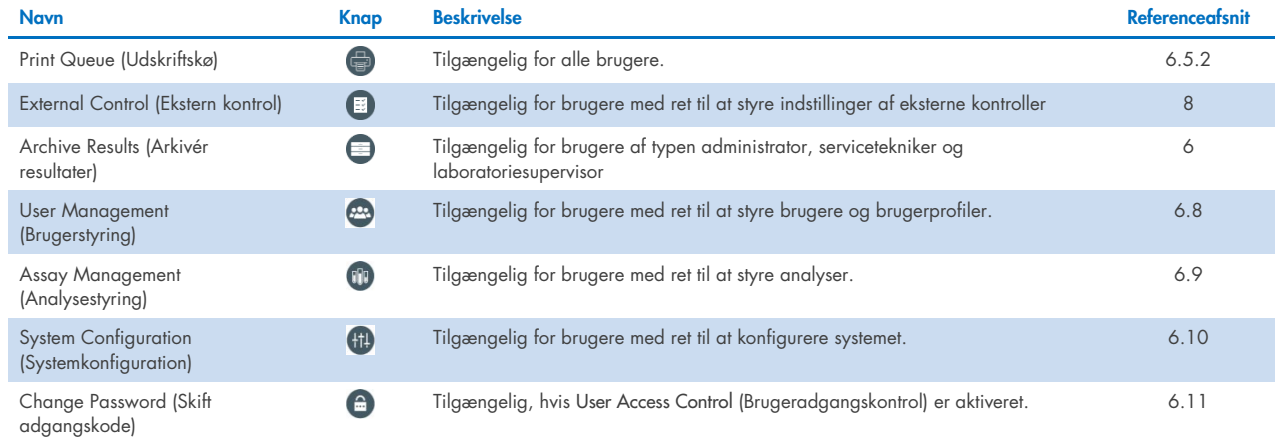

## 6.5 Printerfunktionalitet

Dette afsnit beskriver forskellige funktioner i forbindelse med printerfunktionalitet.

## 6.5.1 Printerinstallation og -sletning

Installation og sletning af printere er beskrevet i bilag [12.1.](#page-100-0)

## <span id="page-48-1"></span>6.5.2 Visning af udskriftsjobs

Printerkøen viser aktive udskriftsjobs på instrumentet. Her vises rapporter, der har været i kø til udskrivning. Printerkøen er tilgængelig via menuen Options (Valgmuligheder).

Udskriftskøen viser en tabel med navnet på printeren, jobnummeret og tidspunkter for oprettelse af udskriftsjobbet [\(Figur 49\)](#page-48-2).

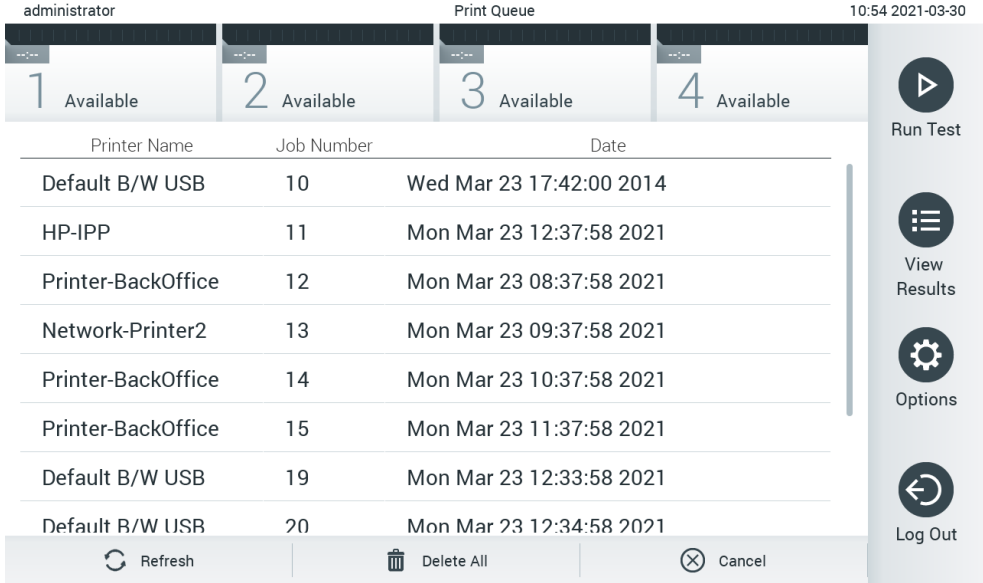

<span id="page-48-2"></span>Figur 49. Udskriftskø.

## 6.5.3 Sletning af udskriftsjobs

Brugere med rettigheder til at slette udskriftsjobs kan slette alle udskriftsjobs for at rydde køen. Dette forhindrer udskrivning af alle jobs i køen. Dette gøres ved at trykke på knappen Delete All (Slet alle) nederst på siden [\(Figur 49\).](#page-48-2)

## <span id="page-49-1"></span>6.6 Indstillinger for Ekstern kontrol (External Control, EC)

Fra menuen External Control (Ekstern kontrol) er det muligt at aktivere funktionen External Control (Ekstern kontrol) og konfigurere indstillingerne. Du kan få flere oplysninger om [Ekstern kontrol \(External Control, EC\)](#page-83-0) i afsnit [8.](#page-83-0)

Følg nedenstående trin for at aktivere funktionen og indstille intervaller og prøver for individuelle analyser:

- 1. Tryk på knappen Options (Valgmuligheder) på Main Menu Bar (Hovedmenulinjen) og derefter på knappen External Control (Ekstern kontrol).
- 2. Tryk på skifteknappen Enable EC (Aktivér Ekstern kontrol) for at aktivere funktionen [\(Figur 50\)](#page-49-0).

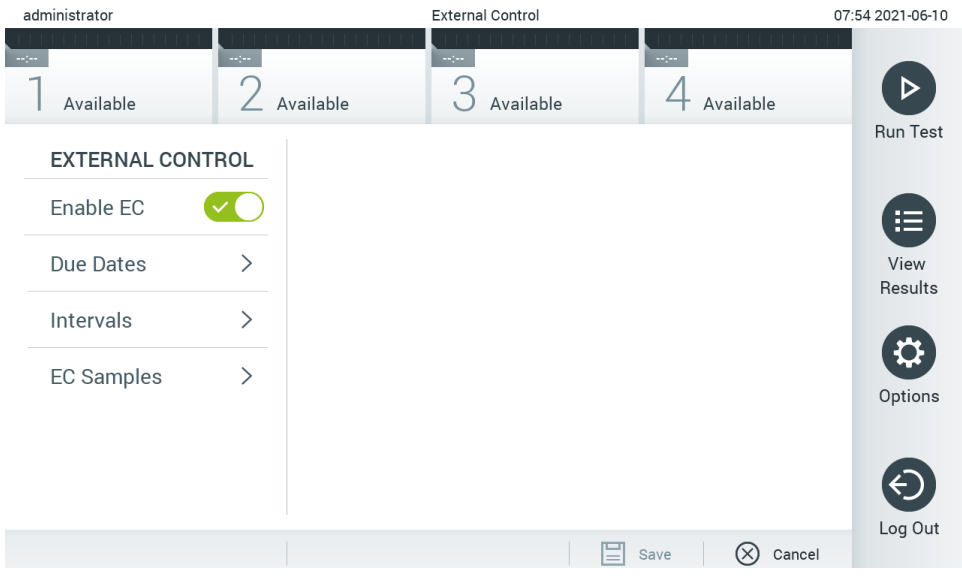

<span id="page-49-0"></span>Figur 50. Skærmbilledet External Control (Ekstern kontrol).

3. Vælg Due Dates (Forfaldsdatoer) og derefter en analyse på listen for at se, hvornår den sidste test af External Control (Ekstern kontrol) blev udført pr. analyse og analysemodul, og hvornår den næste test af External Control (Ekstern kontrol) er forfalden [\(Figur 51\)](#page-50-0).

Bemærk: Hvis der ikke er installeret nogen analyse, kan der ikke vises nogen forfaldsdatoer.

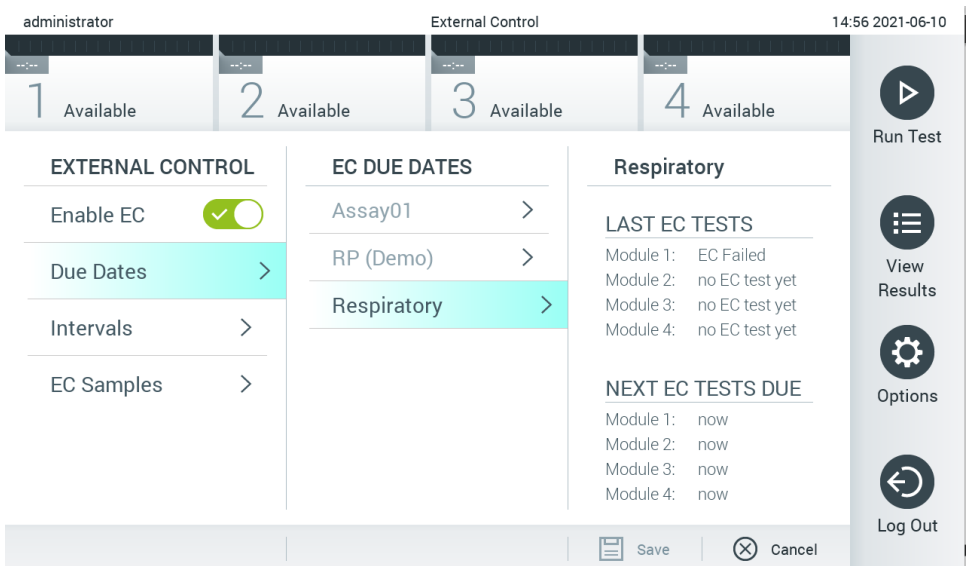

#### <span id="page-50-0"></span>Figur 51. Skærmbilledet External Control Due Dates (Forfaldsdatoer for ekstern kontrol).

#### Tabel 5. External Control Due Dates (Forfaldsdatoer for ekstern kontrol)

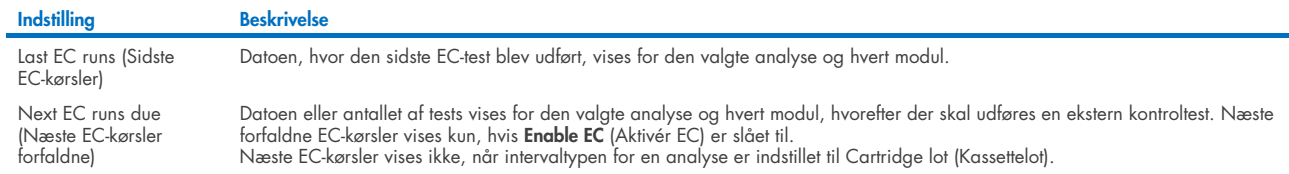

4. Vælg **I**ntervals (Intervaller) og derefter en analyse fra listen for at konfigurere det efterfølgende interval. Der vises en påmindelse for at påminde brugere om, at der skal udføres en External Control (Ekstern kontrol) for den valgte analyse, hvis intervallet er udløbet [\(Figur 52\)](#page-50-1).

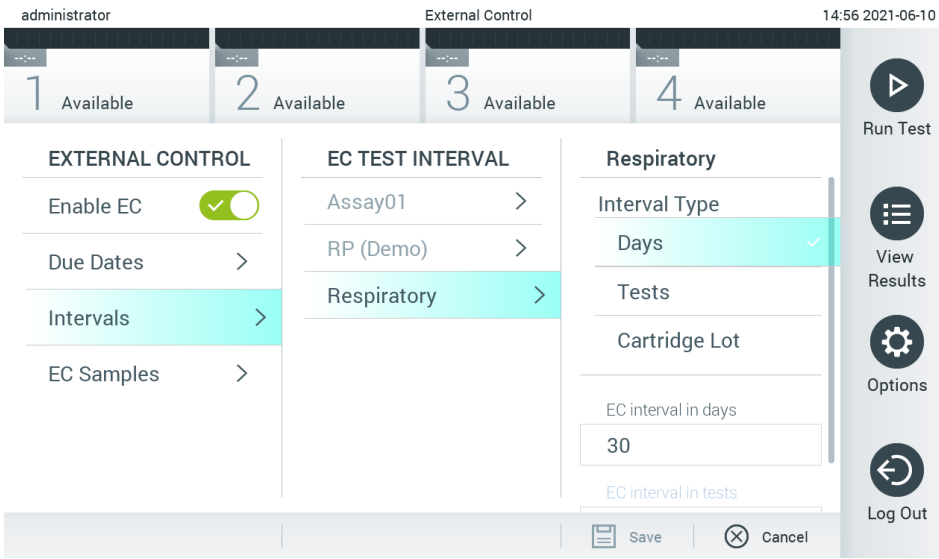

Bemærk: Intervaller kan ikke konfigureres, hvis der ikke er installeret analyser.

<span id="page-50-1"></span>Figur 52. Skærmbilledet External Control Intervals (Eksterne kontrolintervaller).

#### Tabel 6. Indstillinger for External Control Intervals (Eksterne kontrolintervaller)

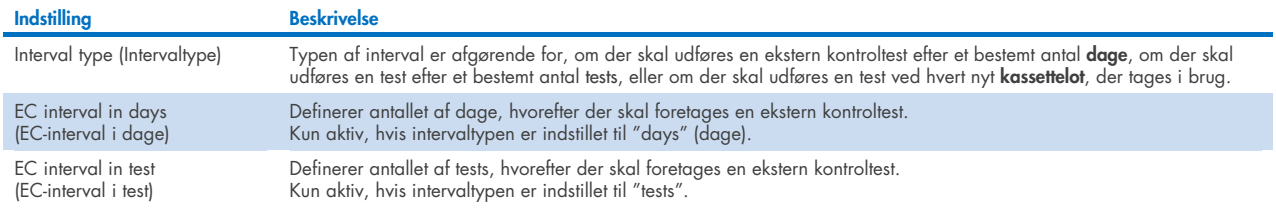

5. Vælg EC Samples (EC-prøver) for at tilføje eller redigere prøver, som skal bruges i en ekstern kontroltest. Hvis du vil tilføje en ny EC-prøve, skal du trykke på Add new Sample (Tilføj ny prøve) og derefter fortsætte med konfigurationen i højre kolonne [\(Figur 53\)](#page-51-1). For at redigere en EC-prøve skal du vælge en eksisterende prøve fra den midterste kolonne og fortsætte konfigurationen i højre kolonne.

Bemærk: Det anbefales at specificere et passende navn på EC-prøven, der inkluderer oplysninger om EC-prøvens version eller lignende oplysninger, og som trykkes på det respektive rør.

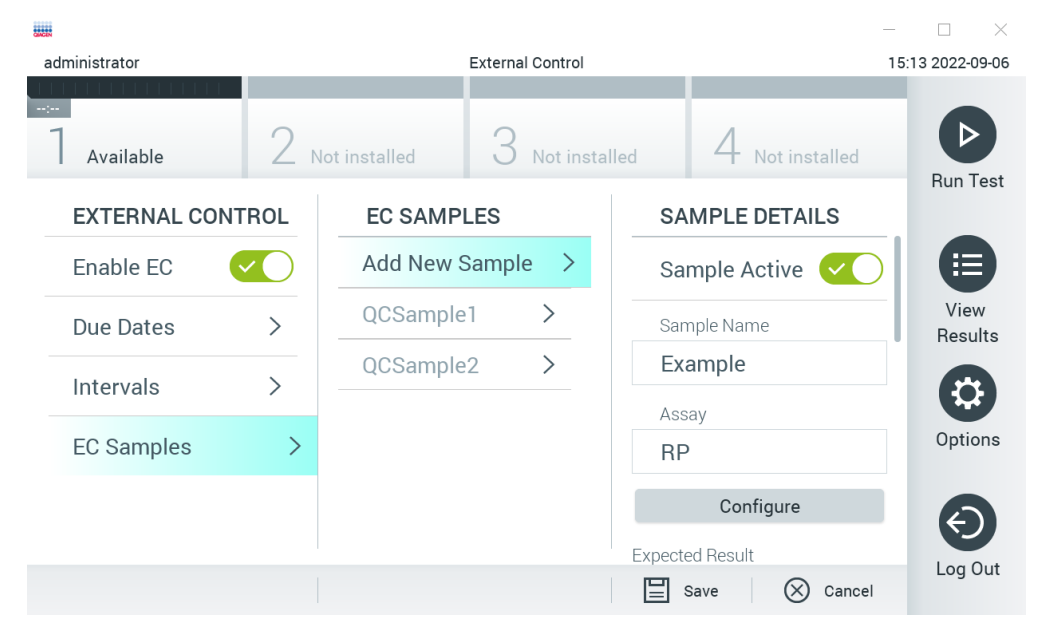

Figur 53. Skærmbilledet External Control EC Samples (Ekstern kontrol EC-prøver).

<span id="page-51-1"></span>Tabel 7. Indstillinger for External Control EC Samples (Eksterne EC-kontrolprøver)

| Indstilling                 | <b>Beskrivelse</b>                                                                                                    |
|-----------------------------|----------------------------------------------------------------------------------------------------|
| Sample Active (Prøve aktiv) | Aktiverer prøven, så den kan vælges i opsætningen af eksterne kontroltests.                                                                                                    |
| Sample Name (Prøvenavn)     | Definerer navnet, der identificerer prøven.                                                                                                    |
| Assay (Analyse)             | En EC-prøve er sammenkædet med en analyse. Det er muligt at vælge en analyse fra en liste over alle installerede analyser.                                                                                                    |
| Configure (Konfigurer)      | Når en analyse er valgt, indlæses alle analytter, der er knyttet til denne analyse. Hver analyt kan konfigureres efter, om det<br>skal medtages i den eksterne kontrol eller ej, og om analytten forventes at blive detekteret. |

<span id="page-51-0"></span>6. Vælg Configure (Konfigurer) for at redigere analytterne i en test med External Control (Ekstern kontrol) (figur 53). I konfigurationen External Control EC Sample (Eksterne EC-kontrolprøver) er det muligt at bestemme, om en analyt kan tages i betragtning til en ekstern EC-kontrol, og om der forventes en detektion (figur 54). Bemærk: Mindst én analyt skal tages i betragtning for at gemme konfigurationsindstillingerne.

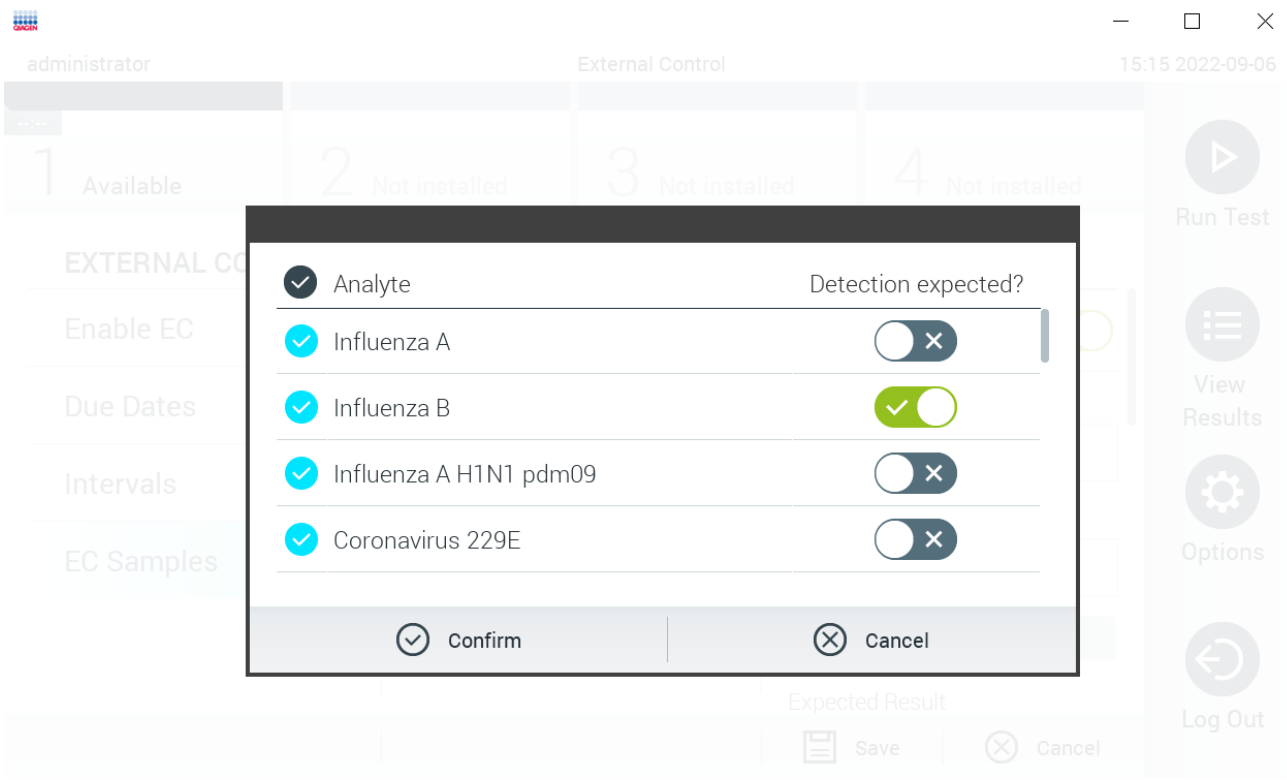

#### Figur 54. Konfigurationsskærmbilledet External Control EC Sample (Ekstern EC-kontrolprøve).

#### Tabel 8. Konfiguration af External Control EC Sample (Ekstern EC-kontrolprøve)

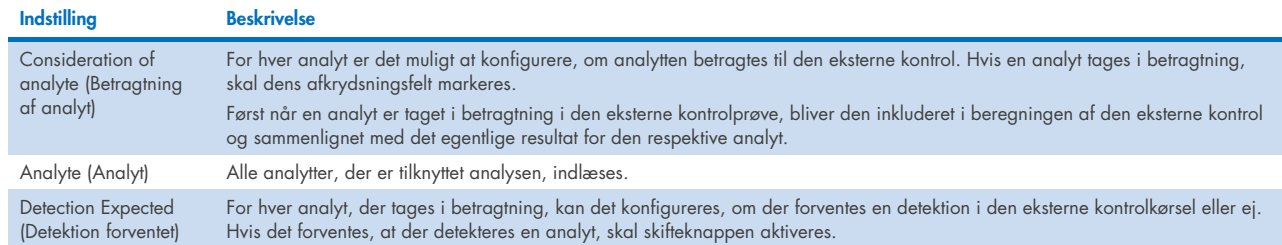

## 6.7 Arkivér resultater

Arkivfunktionaliteten er tilgængelig via menuen **Options** (Indstillinger). Det er muligt enten at oprette arkiver med eller uden mulighed for fjernelse eller indlæse et arkiv (se afsnit [6.7.1\)](#page-52-0). Resultaterne fjernes altid for automatisk oprettede arkiver.

Bemærk: Når du får vist testresultater i et arkiv, er der kun begrænset funktionalitet tilgængelig (se afsnit [6.7.2](#page-54-0) for at få flere oplysninger).

## <span id="page-52-0"></span>6.7.1 Opret arkiv

#### Oprettelse af arkivfil uden fjernelsesfunktion

For at oprette en arkivfil skal du filtrere de resultater, der skal arkiveres. Tryk på Create Archive (Opret arkiv), og filtrer efter den ønskede start- og slutdato. Det valgte antal resultater vil blive vist på skærmen. Der kan arkiveres op til 250 resultater i én arkivfil.

Det er muligt kun at vælge allerede HIS/LIS-uploadede og udløbne resultater til oprettelse af arkivfiler. Tryk på HIS/LIS Uploaded (HIS/LIS-uploadede) for at aktivere denne valamulighed, og tryk på Create Archive (Opret arkiv) [\(Figur 55\)](#page-53-0).

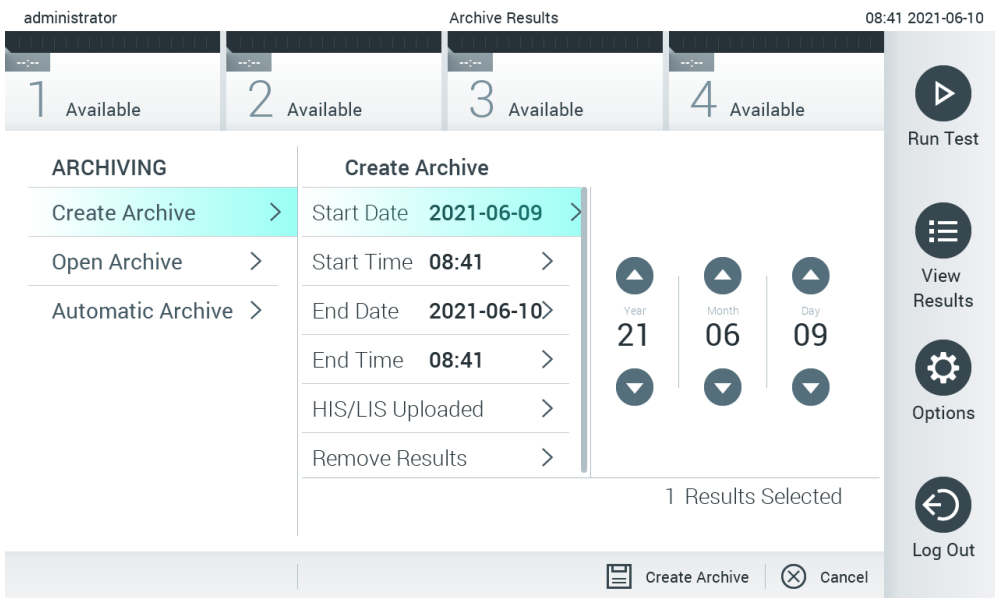

<span id="page-53-0"></span>Figur 55. Konfigurationsskærmbilledet External Control EC Sample (Ekstern EC-kontrolprøve).

Bemærk: Det anbefales at bruge den medfølgende USB-lagerenhed til kortsigtet datalagring og -overførsel. Det anbefales kraftigt at bruge en anden lagerplacering til permanent datalagring. Brug af en USB-lagerenhed er underlagt begrænsninger (f.eks. hukommelseskapacitet eller risiko for overskrivning), som skal tages i betragtning inden brug.

Bemærk: Pauseskærmfunktionaliteten er inaktiv under oprettelse af et arkiv. Hvis User Access Mode (Brugeradgangstilstand) er aktiveret, er der ikke krav om, at brugeren skal logge på igen for brugergodkendelse. Det anbefales ikke at lade QIAstat-Dx Analyzer 1.0 være uden opsyn under arkivoprettelse.

#### Oprettelse af arkivfil med fjernelsesfunktion

VIGTIGT: Arkiverede og fjernede resultater findes ikke længere på QIAstat-Dx Analyzer 1.0 og vil ikke være en del af en systembackup-filen. Det anbefales kraftigt at foretage en sikkerhedskopiering af systemet, før du fortsætter med oprettelse af arkivfiler ved hjælp af fjernelsesfunktionaliteten. Se afsnit [6.10.11](#page-73-0) for at få oplysninger om oprettelse af systembackup. Fjernede resultater tælles heller ikke med i epidemiologirapporter. Du kan få flere oplysninger i afsnit [6.9.2.](#page-61-0)

Hvis de valgte resultater skal arkiveres og fjernes fra QIAstat-Dx Analyzer 1.0, skal du fortsætte med oprettelse af arkivfiler som beskrevet nedenfor og aktivere fjernelsesfunktionen.

Tryk på Remove Results (Fjern resultater), og aktivér fjernelsen. Hvis oprettelsen af arkivfilen lykkedes, fjernes de valgte resultater automatisk fra QIAstat-Dx Analyzer 1.0 [\(Figur 56\)](#page-54-1).

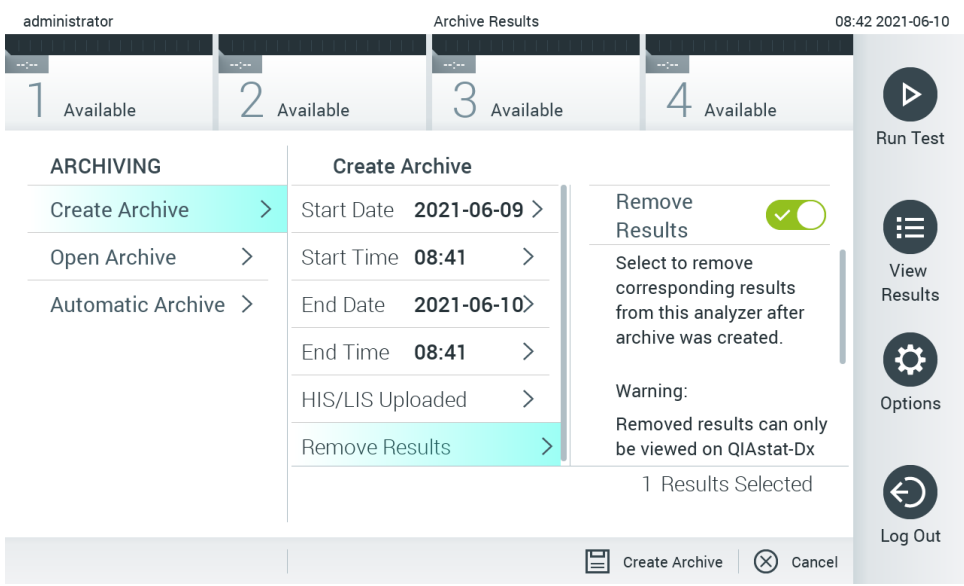

#### <span id="page-54-1"></span>Figur 56. Skærmbilledet med valgmuligheder for fjernelse af resultater.

Bemærk: Fjernede resultater er ikke længere tilgængelige i QIAstat-Dx Analyzer 1.0. HIS/LIS-upload er ikke muligt efter vellykket fjernelse.

Bemærk: Det anbefales at bruge den medfølgende USB-lagerenhed til kortsigtet datalagring og -overførsel. Det anbefales kraftigt at bruge en anden lagerplacering til permanent datalagring. Brug af en USB-lagerenhed er underlagt begrænsninger (f.eks. hukommelseskapacitet eller risiko for overskrivning), som skal tages i betragtning inden brug.

Bemærk: Pauseskærmfunktionaliteten er inaktiv under oprettelse af et arkiv. Hvis User Access Mode (Brugeradgangstilstand) er aktiveret, er der ikke krav om, at brugeren skal logge på igen for brugergodkendelse. Det anbefales ikke at lade QIAstat-Dx Analyzer 1.0 være uden opsyn under en arkivoprettelse.

#### <span id="page-54-0"></span>6.7.2 Åbn arkiv

Arkivfiler, der er oprettet med QIAstat-Dx-applikationssoftwaren, kan kun åbnes til visning, lagring og udskrivning af resultater. Arkiver kan åbnes fra USB-lagerenheder og forudkonfigurerede netværksdelinger. Tryk på Open Archive (Åbn arkiv), og indlæs den ønskede arkivfil. Når arkivet er blevet indlæst, skal du trykke på View Archive (Vis arkiv). Mens der vises arkivresultater, kan der ikke startes nye kørsler. Luk arkivfilen ved hjælp af knappen Close Archive (Luk arkiv) for at vende tilbage til normal funktionalitet [\(Figur 57\)](#page-55-0).

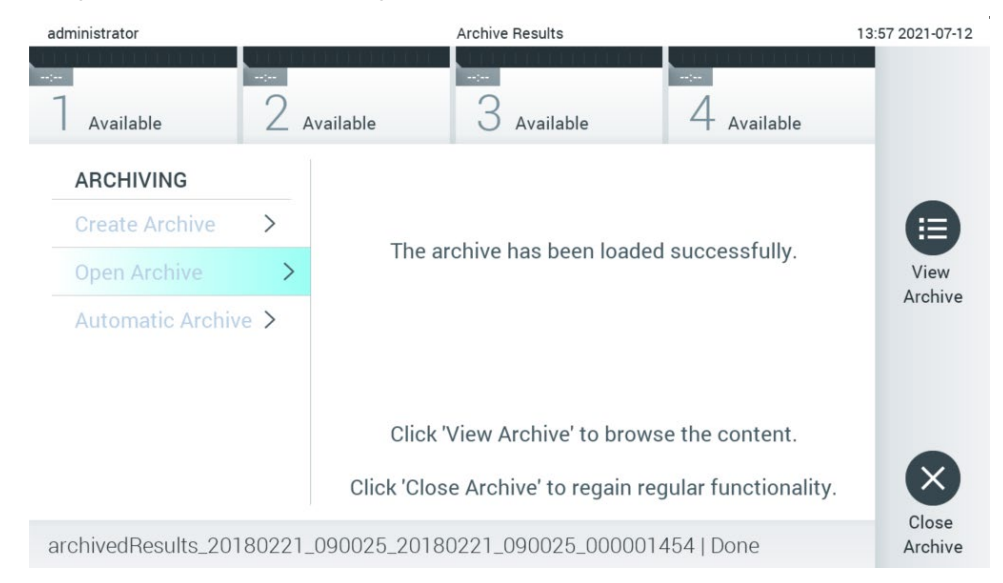

#### <span id="page-55-0"></span>Figur 57. Åbnet arkivskærmbillede.

Bemærk: Det anbefales at bruge den medfølgende USB-lagerenhed til kortsigtet datalagring og -overførsel. Det anbefales kraftigt at bruge en anden lagerplacering til permanent datalagring. Brug af en USB-lagerenhed er underlagt begrænsninger (f.eks. hukommelseskapacitet eller risiko for overskrivning), som skal tages i betragtning inden brug.

#### 6.7.3 Automatisk arkiv

VIGTIGT: Automatisk arkiverede resultater fjernes og findes ikke længere på QIAstat-Dx Analyzer 1.0 og vil ikke være en del af en systembackup-filen. Se afsnit [6.10.11](#page-73-0) for at få oplysninger om oprettelse af systembackup. Fjernede resultater tælles heller ikke med i epidemiologirapporter. Du kan få flere oplysninger i afsnit [6.9.2.](#page-61-0)

Bemærk: Inden automatisk oprettelse af arkivfiler aktiveres, anbefales det at kontrollere det samlede antal resultater, der er gemt på QIAstat-Dx Analyzer 1.0. Hvis der gemmes et stort antal resultater, anbefales det at følge anvisningerne i afsnit [6.7.1](#page-52-0) først for at begrænse antallet af testresultater.

Ved automatisk arkivfiloprettelse arkiveres de ældste resultater, der er gemt i instrumentet. Følg nedenstående trin for at konfigurere den automatiske arkiveringsproces:

- 1. Tryk på knappen Options (Indstillinger) og derefter på knappen Archive Results (Arkivér resultater).
- 2. Tryk på Automatic Archive (Automatisk arkiv), og aktivér funktionen [\(Figur 58\)](#page-56-1).
- 3. Vælg en Start Time (Starttid). Dette er det tidspunkt, hvor den automatiske arkivering sker hver dag, hvis kravene til Archive Configuration (Arkivkonfiguration) (trin [4\)](#page-55-1) opfyldes.

Vigtig bemærkning: Det anbefales kraftigt at konfigurere starttiden uden for instrumentets normale driftstimer. Den automatiske arkivoprettelse kører i baggrunden og kan muligvis gøre softwaren langsommere.

<span id="page-55-1"></span>4. Vælg en Archive Configuration (Arkivkonfiguration). Antallet af resultater, der skal udløse en arkivering, refererer til det samlede antal resultater, der er gemt i instrumentet. Antallet af resultater i arkiv henviser til antallet af resultater, der arkiveres, hvorved de ældste resultater arkiveres først. Der kan arkiveres op til 250 resultater i én arkivfil.

Bemærk: Det anbefales at bruge standardindstillingerne til arkivkonfigurationen. Forøgelse af arkivstørrelsen påvirker den tid, den automatiske arkivoprettelse tager.

- 5. Det er muligt kun at vælge allerede HIS/LIS-uploadede og udløbne resultater til oprettelse af arkivfiler. Tryk på HIS/LIS Uploaded (HIS/LIS uploadet) for at aktivere denne funktion.
- 6. Vælg en Storage Location (Lagerplacering). For det automatiske arkiv er det nødvendigt at vælge en forudkonfigureret netværksdeling. Se afsnit [6.10.7](#page-70-0) for at få flere oplysninger om, hvordan du konfigurerer en netværksdeling. Bemærk: Det er ikke muligt at vælge en USB-lagerenhed som lagerplacering for det automatiske arkiv.
- 7. Tryk på Save (Gem) og Confirm (Bekræft) for at gemme og lagre konfigurationen.
- 8. Vælg Last archive creation (Sidst oprettede arkiv) for at se det seneste automatiske arkiv, som blev oprettet, og om den forrige oprettelse mislykkedes.

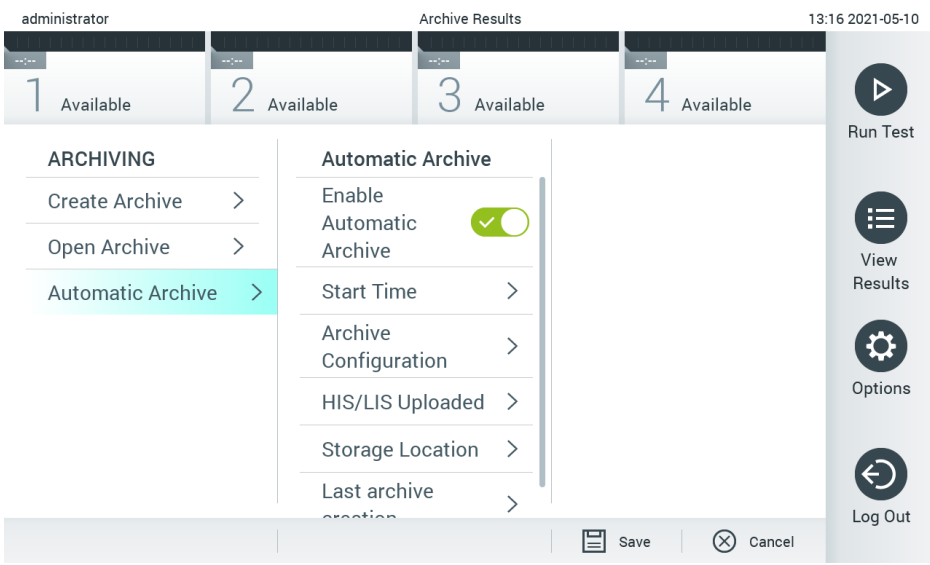

<span id="page-56-1"></span>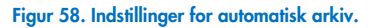

## <span id="page-56-0"></span>6.8 Brugerstyring

QIAstat-Dx-applikationssoftwaren er fleksibel med hensyn til at understøtte forskellige brugsscenarier. For styringen af brugere og rettigheder er følgende tilstande tilgængelige:

- Tilstanden "Single User" (Enkeltbruger): User Access Control (Brugeradgangskontrol) er deaktiveret, og der udføres ingen kontrol med de brugere, der logger ind på QIAstat-Dx Analyzer 1.0. Alle funktioner og egenskaber på QIAstat-Dx Analyzer 1.0 vil være tilgængelige uden begrænsninger for alle brugere.
- Tilstanden "Multi-User" (Multibruger): User Access Control (Brugeradgangskontrol) er aktiveret, og brugerne skal logge ind, før de udfører handlinger på QIAstat-Dx Analyzer 1.0. De handlinger, de må udføre, er begrænsede og definerede i henhold til deres brugerprofiler.

Bemærk: Valgmuligheden User Management (Brugerstyring) er kun tilgængelig for brugere med profilerne "Administrator" eller "Laboratory Supervisor" (Laboratoriesupervisor).

Bemærk: User Access Control (Brugeradgangskontrol) kan aktiveres og deaktiveres under General settings (Generelle indstillinger) under System Configuration (Systemkonfiguration) i menuen Options (Valgmuligheder).

Valgmuligheden User Management (Brugerstyring) gør det muligt for brugere med profilerne "Administrator" og "Laboratory Supervisor" (Laboratoriesupervisor) at tilføje nye brugere til systemet, at definere deres rettigheder og brugerprofiler og at aktivere eller inaktivere brugere.

Bemærk: Det anbefales kraftigt at aktivere User Access Control (Brugeradgangskontrol). I enkeltbrugertilstand har brugeren alle administrationsrettigheder med undtagelse af kontrol med brugere, der logger ind på QIAstat-Dx Analyzer 1.0. Alle funktioner og egenskaber vil være tilgængelige uden begrænsninger for alle brugere. Derudover anbefales det kraftigt at oprette mindst én brugerkonto uden en "administrator"-rolle ved første indlogning. Hvis en enkelt bruger af QIAstat-Dx Analyzer 1.0 får anskaffet sig forskellige brugerroller inklusive "administrator"-rollen, er der stor risiko for, at adgang til softwaren blokeres helt, hvis denne bruger glemmer adgangskoden.

#### Tabel 9 viser de brugerprofiler, der er tilgængelige i QIAstat-Dx Analyzer 1.0.

#### Tabel 9. Brugerprofiler, der er tilgængelige i QIAstat-Dx Analyzer 1.0

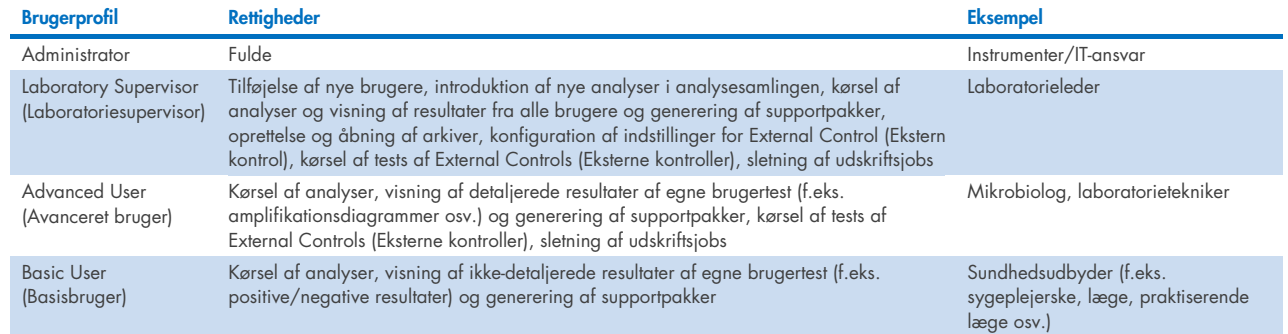

## 6.8.1 Adgang til og styring af listen over brugere

Følg trinene herunder for at få adgang til og styre systembrugerne:

1. Tryk på knappen Options (Valgmuligheder) og derefter på knappen User Management (Brugerstyring) for at konfigurere brugere. Skærmbilledet User Management (Brugerstyring) vises på skærmens indholdsområde [\(Figur 59\).](#page-57-0)

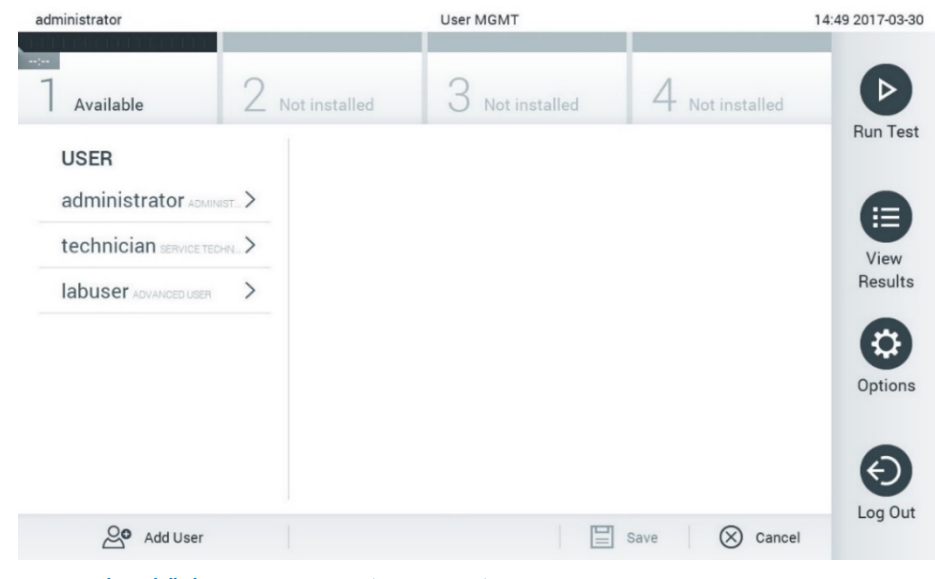

#### <span id="page-57-0"></span>Figur 59. Skærmbilledet User Management (Brugerstyring).

2. Vælg den bruger, der skal styres, på listen i venstre kolonne af [\(Figur 60\)](#page-57-1) indholdsområdet.

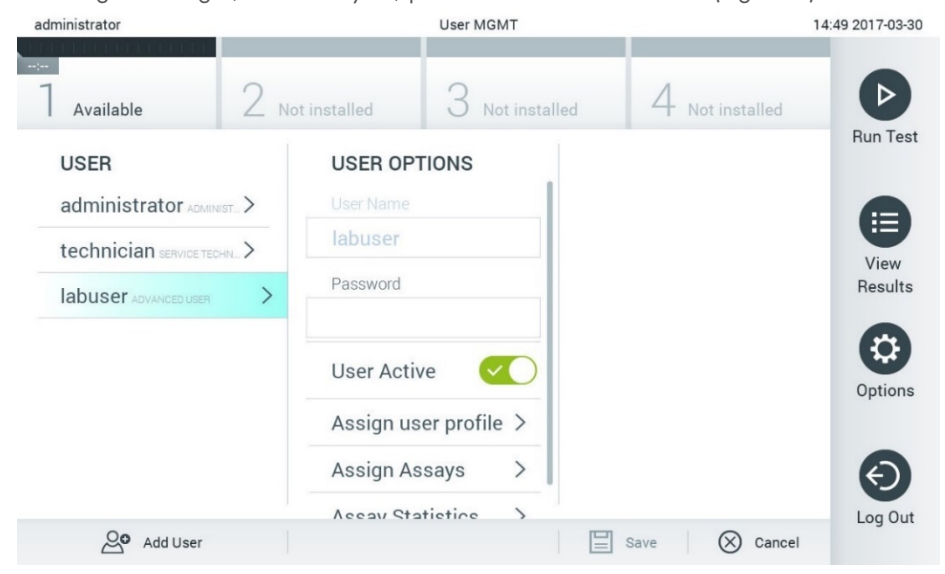

<span id="page-57-1"></span>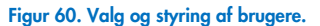

- 3. Vælg, og rediger følgende valgmuligheder efter behov:
- User Name (Brugernavn): Gør det muligt at se brugernavnet.
- Password (Adgangskode): Gør det muligt at ændre adgangskoden for den pågældende bruger
- User Active (Aktiv bruger) (yes/no) (ja/nej): Gør det muligt at ændre, om brugeren er aktiv eller ej. Inaktive brugere må ikke logge på eller udføre handlinger på systemet.
- Assign User Profile (Tildel brugerprofil): Gør det muligt at tildele en anden brugerprofil for den pågældende bruger (f.eks. Administrator, Laboratory Supervisor (Laboratoriesupervisor), Advanced User (Avanceret bruger) eller Basic User (Basisbruger)). Vælg den relevante brugerprofil på listen til højre i indholdsområdet [\(Figur 61\)](#page-58-0).

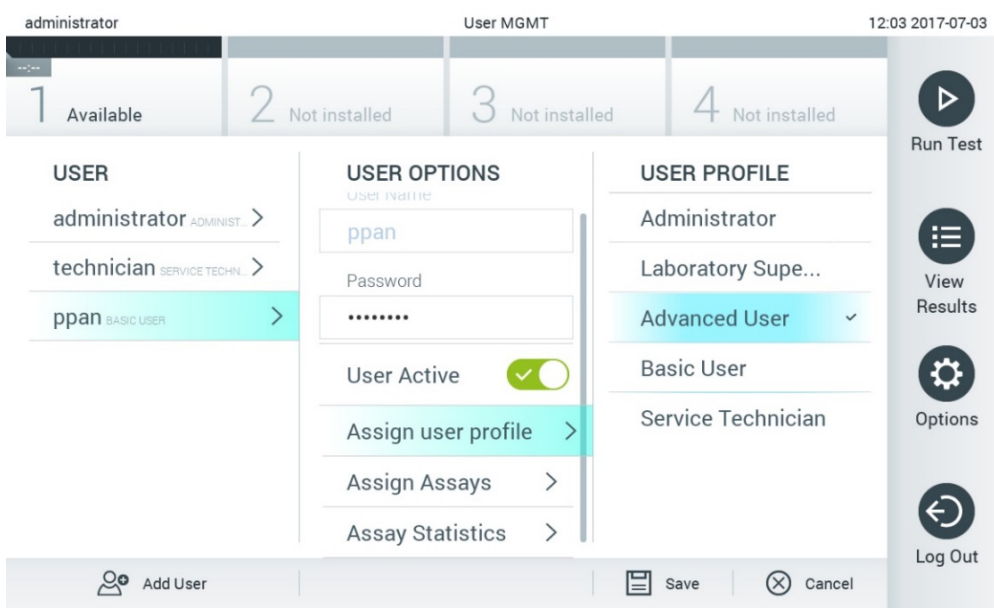

<span id="page-58-0"></span>Figur 61. Tildeling af brugerprofiler til brugere.

 Assign Assays (Tildel analyser): Gør det muligt at definere analyserne fra analysedatabasen, som brugeren har tilladelse til at køre. Vælg analyserne på listen til højre i indholdsområdet [\(Figur 62\)](#page-58-1)

<span id="page-58-1"></span>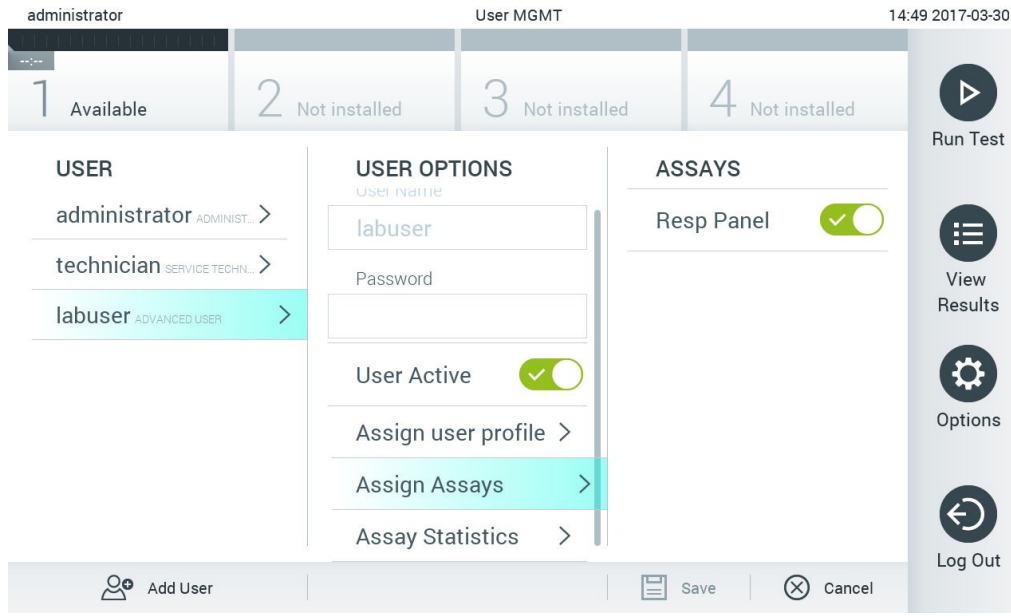

Figur 62. Tildeling af analyser til brugere.

Assay Statistics (Analysestatistik): Viser det antal gange, en analyse blev kørt af den valgte bruger [\(Figur 63\)](#page-59-0).

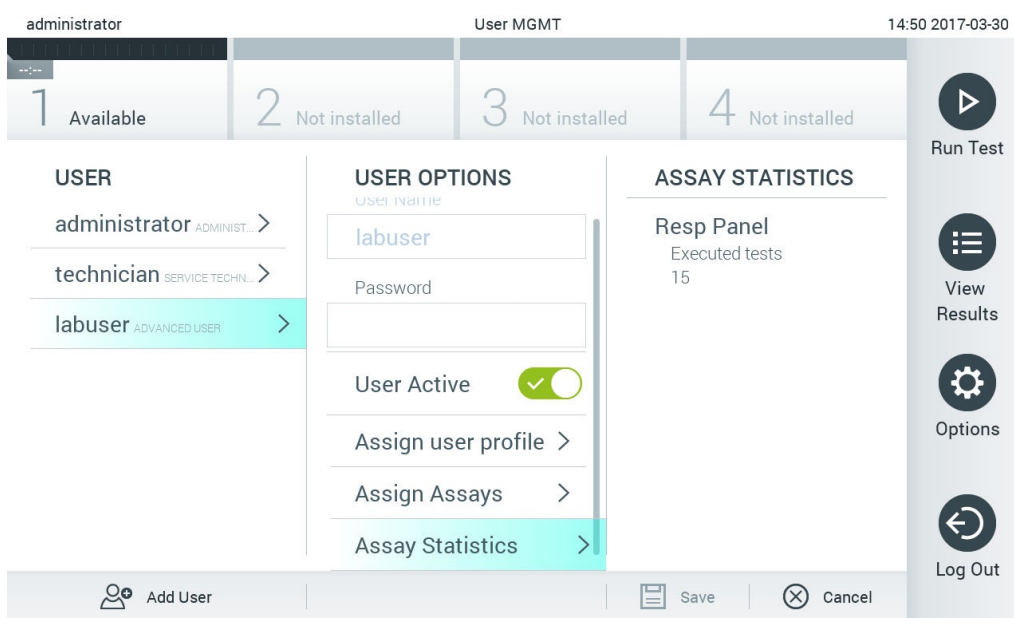

#### <span id="page-59-0"></span>Figur 63. Visning af analysestatistikker.

4. Tryk på Save (Gem) og Confirm (Bekræft) for at gemme ændringerne. Tryk alternativt på Cancel (Annuller) og Confirm (Bekræft) for at kassere ændringerne.

#### 6.8.2 Tilføjelse af brugere

Følg trinene herunder for at tilføje nye brugere til QIAstat-Dx Analyzer 1.0:

1. Tryk på knappen Options (Valgmuligheder) og derefter på knappen User Management (Brugerstyring) for at konfigurere brugere. Skærmbilledet User Management (Brugerstyring) vises på skærmens indholdsområde [\(Figur 64\)](#page-59-1).

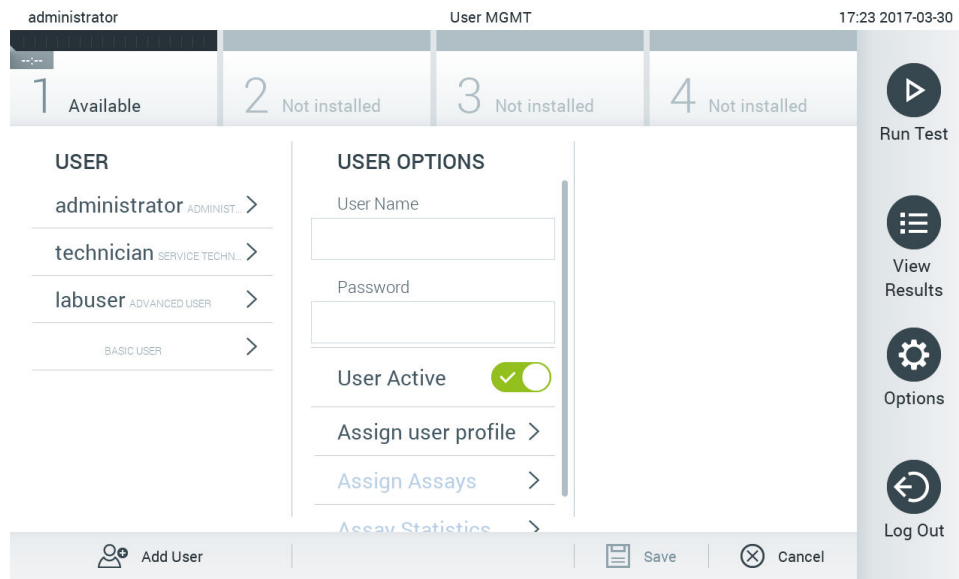

#### <span id="page-59-1"></span>Figur 64. Tilføjelse af en ny bruger.

- 2. Tryk på Add User (Tilføj bruger) nederst til venstre på skærmbilledet for at føje en ny bruger til systemet.
- 3. Brug det virtuelle tastatur til at indtaste User Name (Brugernavn) og Password (Adgangskode) for den nye bruger.

4. Tryk på Assign User Profile (Tildel brugerprofil), og tildel den nye bruger den relevante brugerprofil (fra listen til højre i indholdsområdet) [\(Figur 65\)](#page-60-1).

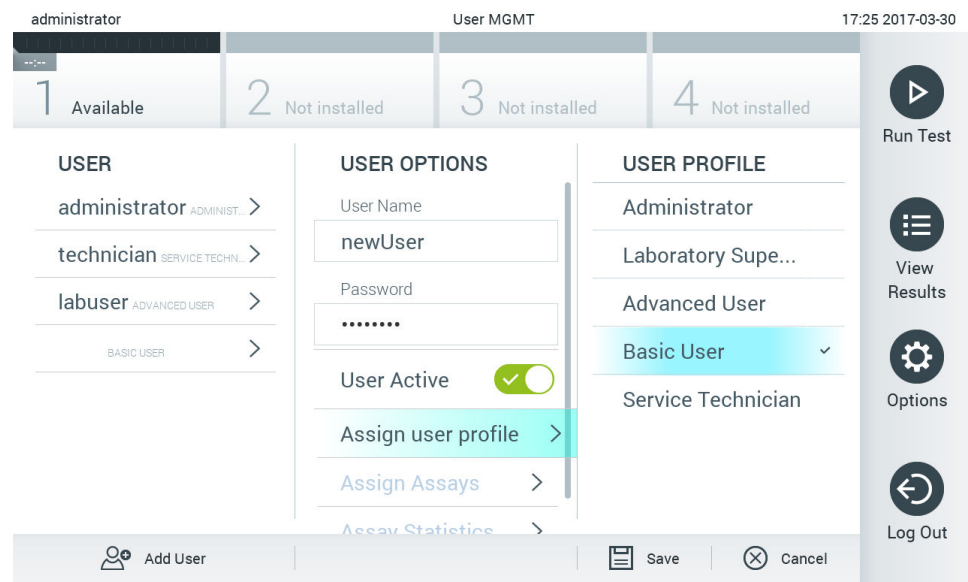

#### <span id="page-60-1"></span>Figur 65. Tildeling af en brugerprofil til en ny bruger.

- 5. Tryk på Assign Assays (Tildel analyser), og vælg de analyser (på den viste analyseliste), som brugeren har tilladelse til at køre.
- 6. Tryk på Save (Gem) og Confirm for at gemme og lagre de nye oplysninger. Den nye bruger er opsat og har tilladelse til straks at logge ind på QIAstat-Dx Analyzer 1.0.

## <span id="page-60-0"></span>6.9 Analysestyring

Fra menuen Assay Management (Analysestyring) er det muligt at styre analyser og få adgang til analyserelaterede oplysninger og statistikker.

Bemærk: Valgmuligheden Assay Management (Analysestyring) er kun tilgængelig for brugere med profilerne "Administrator" eller "Laboratory Supervisor" (Laboratoriesupervisor).

## <span id="page-60-2"></span>6.9.1 Styring af tilgængelige analyser

Følg trinene herunder for at styre analyser på QIAstat-Dx Analyzer 1.0:

1. Tryk på knappen Options (Valgmuligheder) og derefter på knappen Assay Management (Analysestyring) for at få adgang til skærmbilledet Assay Management (Analysestyring). De tilgængelige analyser er angivet i den første kolonne i indholdsområdet [\(Figur 66\)](#page-61-1).

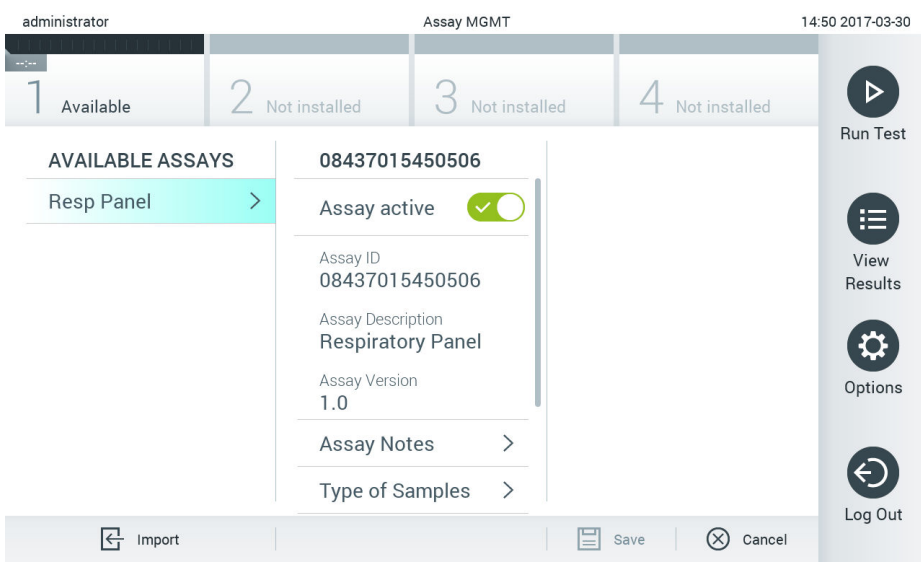

#### <span id="page-61-1"></span>Figur 66. Styring af tilgængelige analyser.

- 2. Tryk på navnet på den analyse, der skal styres, i venstre kolonne af indholdsområdet.
- 3. Vælg en af valgmulighederne, der er angivet i [Tabel 10.](#page-61-2)

#### <span id="page-61-2"></span>Tabel 10. Valgmuligheder for styring af analyser

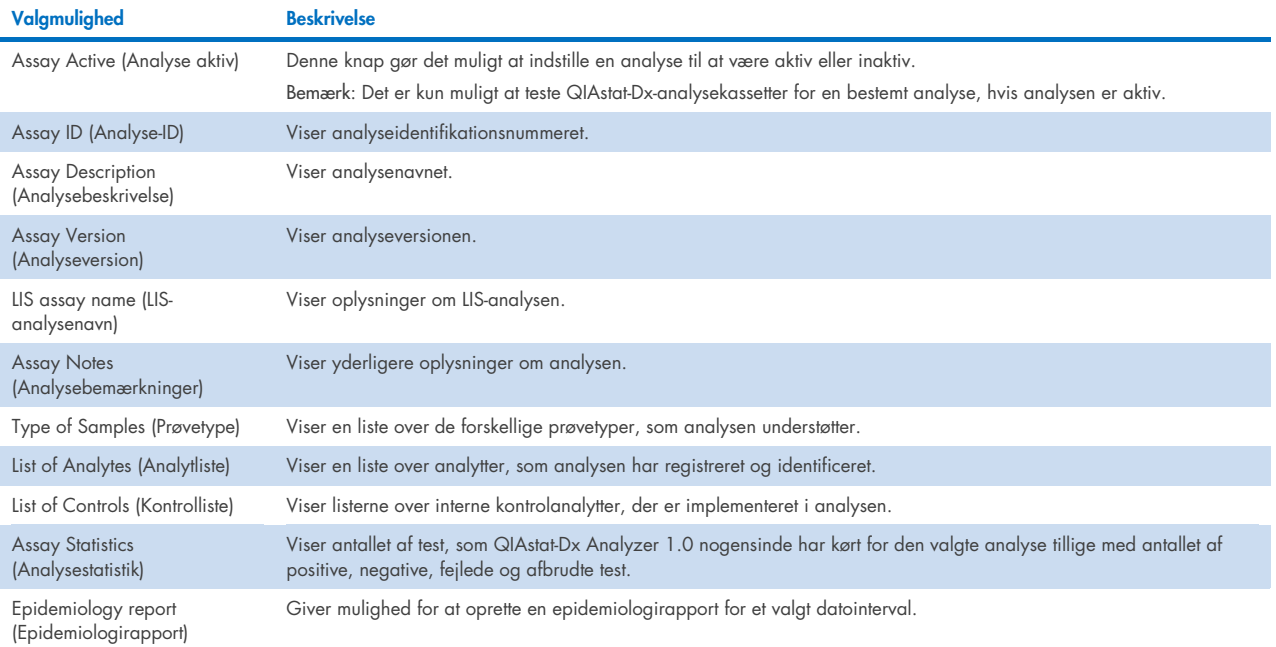

## <span id="page-61-0"></span>6.9.2 Oprettelse af en epidemiologirapport

En epidemiologirapport er en rapport, hvor testresultaterne for hvert patogen i analysen tælles for en valgt analyse og et valgt tidsinterval.

**Bemærk**: Resultater, der tidligere er arkiveret og fjernet, tælles ikke med i epidemiologirapporten. Du kan få flere oplysninger om arkiver i afsnit [6.](#page-51-0)

Følg nedenstående trin for at oprette en epidemiologirapport:

- 1. Følg trin 1 til 3 fra [Styring af tilgængelige analyser.](#page-60-2)
- 2. Rul til bunden af de muligheder, der er anført i [Tabel 10,](#page-61-2) og klik på Epidemiology Report (Epidemiologirapport).
- 3. Vælg en From Date (Fra-dato), den startdato, som resultaterne tælles fra, og en Until Date (Til-dato), en slutdato, som resultaterne tælles indtil.

Bemærk: Fra- og til-datoen er inkluderet i tællingen.

- 4. Klik på Save Report (Gem rapport).
- 5. Vælg en placering, hvor rapporten skal gemmes.

Bemærk: I epidemiologirapporten henviser kolonnen "Positive results" (Positive resultater) til patogener, der er blevet påvist ("detected"), og kolonnen "Negative results" (Negative resultater) henviser til patogener, der ikke er blevet påvist ("not-detected"). "Equivocal" (Tvivlsomme) resultater angives i en separat kolonne.

#### 6.9.3 Import af nye analyser

Følg trinene herunder for at importere nye analyser til QIAstat-Dx Analyzer 1.0:

1. Indsæt USB-lagerenheden, der indeholder den eller de analysedefinitionsfiler, der skal importeres i USB-porten på QIAstat-Dx Analyzer 1.0.

Bemærk: Det anbefales at bruge den medfølgende USB-lagerenhed til kortsigtet datalagring og -overførsel. Brug af en USB-lagerenhed er underlagt begrænsninger (f.eks. hukommelseskapacitet eller risiko for overskrivning), som skal tages i betragtning inden brug.

2. Tryk på knappen Options (Valgmuligheder) og derefter på knappen Assay Management (Analysestyring) for at importere den eller de nye analyser i QIAstat-Dx Analyzer 1.0. Skærmbilledet Assay Management (Analysestyring) vises på skærmens indholdsområde [\(Figur 67\)](#page-62-0).

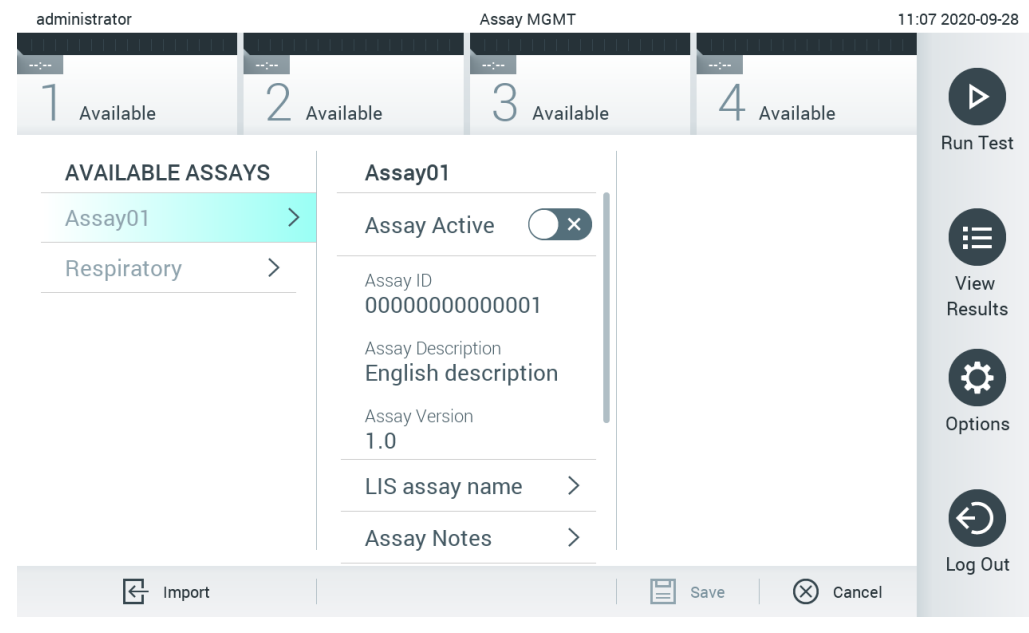

Figur 67. Skærmbilledet Assay Management (Analysestyring).

<span id="page-62-0"></span>3. Tryk på ikonet Import (Importer) nederst til venstre i skærmbilledet.

- 4. Vælg den analysedefinitionsfil i USB-lagerenheden, der svarer til den analyse, der skal importeres. Analysedefinitionsfilen skal være indeholdt i rodmappen, for at systemet kan genkende den.
- 5. Der vises en dialogboks for at bekræfte filoverførslen.
- 6. Der kan vises en dialogboks for at tilsidesætte den aktuelle version med en ny. Tryk på yes (Ja) for at tilsidesætte den gamle version.

Bemærk: Hvis eksterne kontrolprøver (EC) er knyttet til en analyse, der overskrives af en ny version, nulstilles EC-prøven og skal omkonfigureres. Du kan få flere oplysninger i afsnit [6.6.](#page-49-1)

7. Analysen bliver aktiv ved at vælge Assay Active (Analyse aktiv) [\(Figur 68\)](#page-63-1).

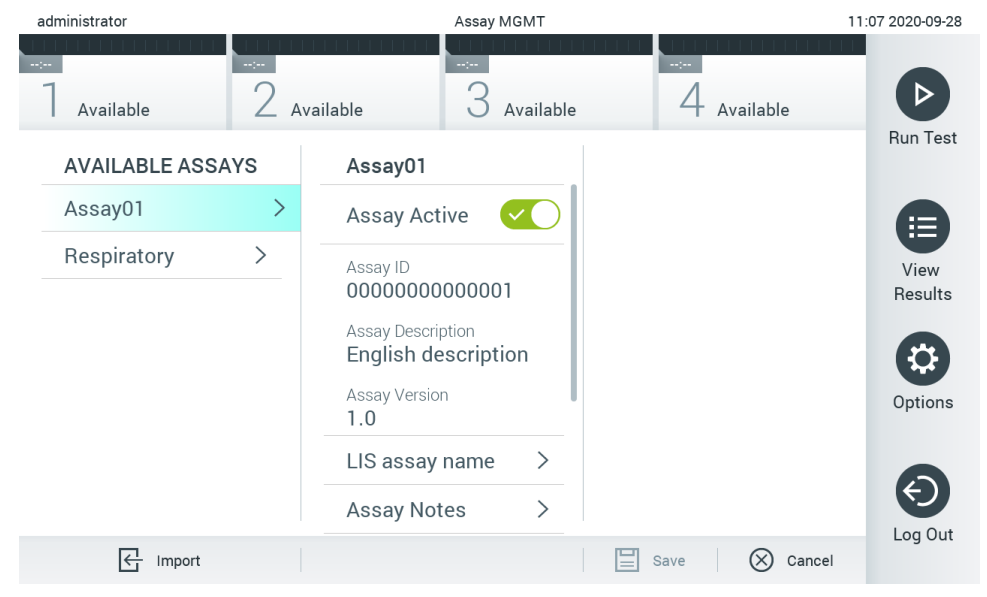

Figur 68. Aktivering af analysen.

## <span id="page-63-1"></span><span id="page-63-0"></span>6.10 Konfigurering af QIAstat-Dx Analyzer 1.0

I menuen System Configuration (Systemkonfiguration) er det muligt at styre QIAstat-Dx Analyzer 1.0-systemet og definere områdespecifikke parametre.

## 6.10.1 Regionale indstillinger

Følg trinene herunder for at konfigurere de regionale indstillinger i QIAstat-Dx Analyzer 1.0:

- 1. Tryk på knappen Options (Valgmuligheder) og derefter på knappen System Configuration (Systemkonfiguration).
- 2. Vælg Regional på listen Settings (Indstillinger) i venstre kolonne. Vælg og definer de indstillinger, der er angivet i [Tabel](#page-63-2)  [10](#page-63-2) efter behov:

# Indstilling **Beskrivelse**

#### <span id="page-63-2"></span>Tabel 11. Tilgængelige regionale indstillinger

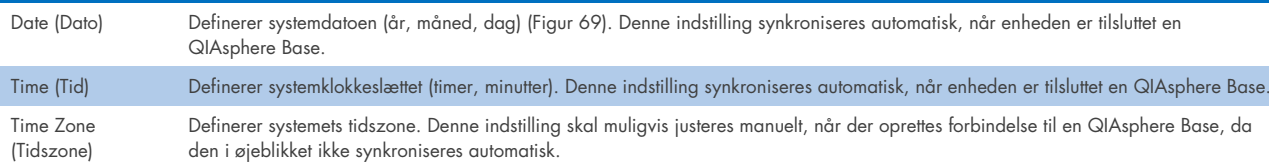

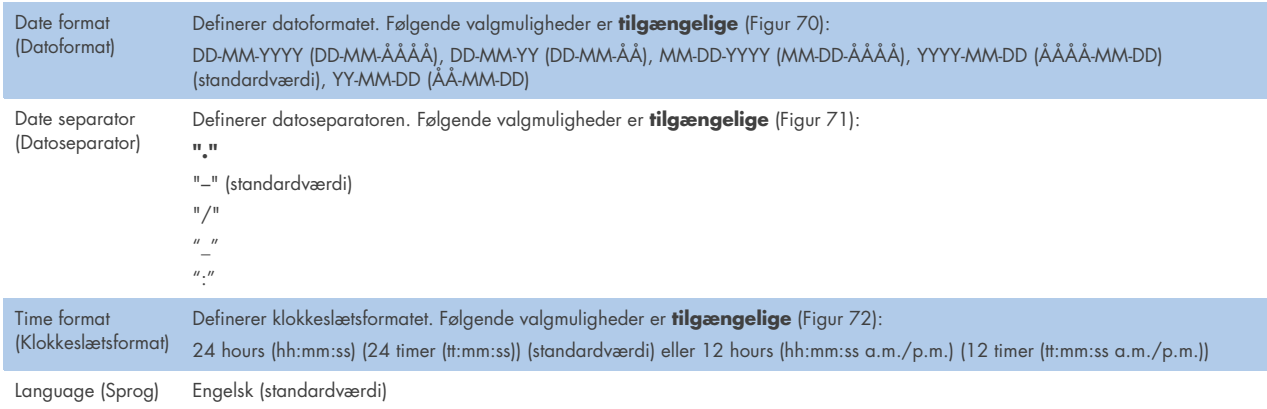

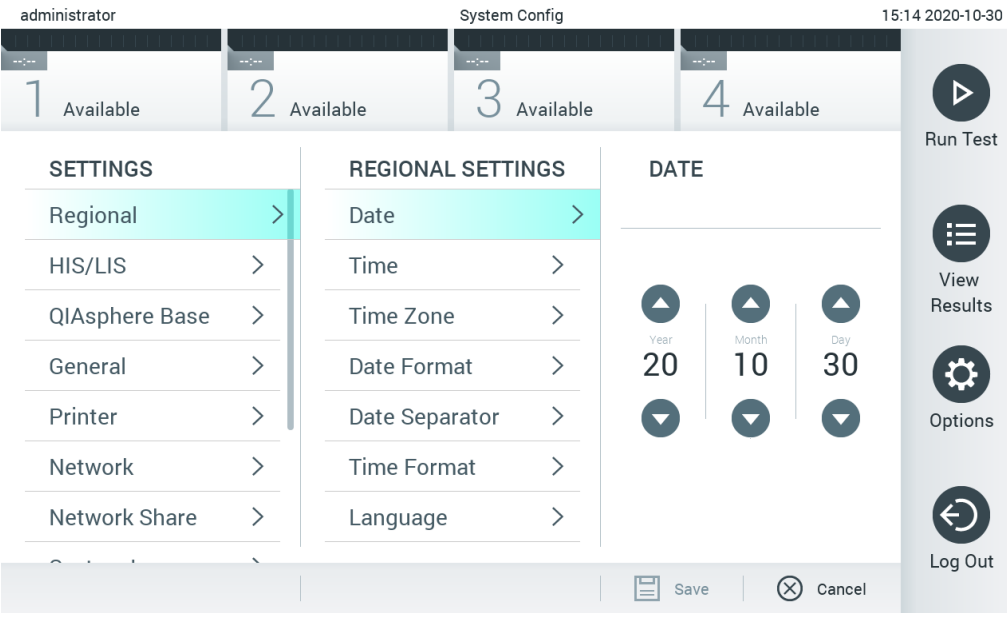

#### <span id="page-64-0"></span>Figur 69. Indstilling af systemdatoen.

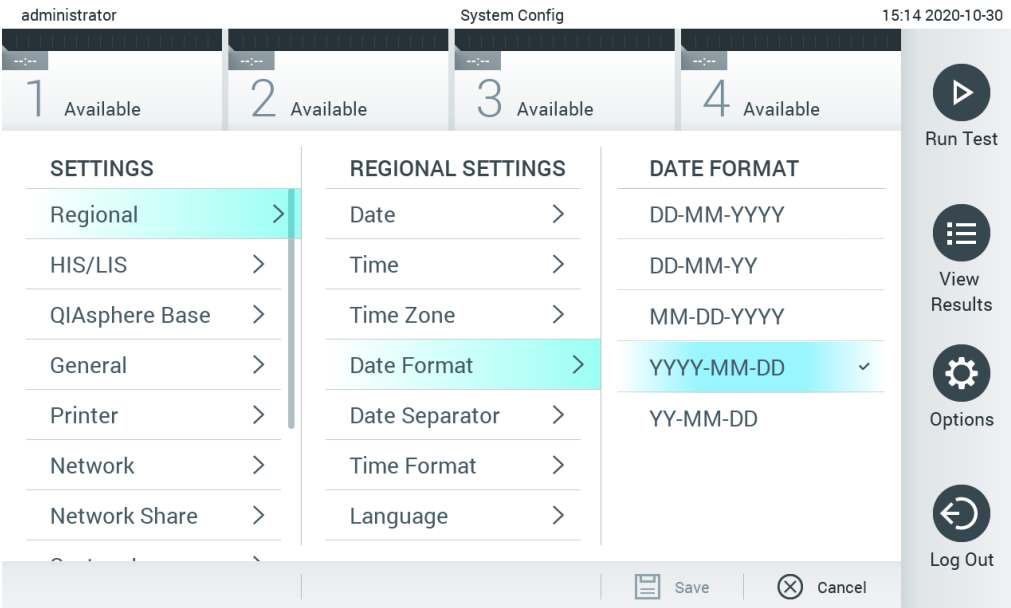

<span id="page-64-1"></span>Figur 70. Indstilling af systemdatoformatet.

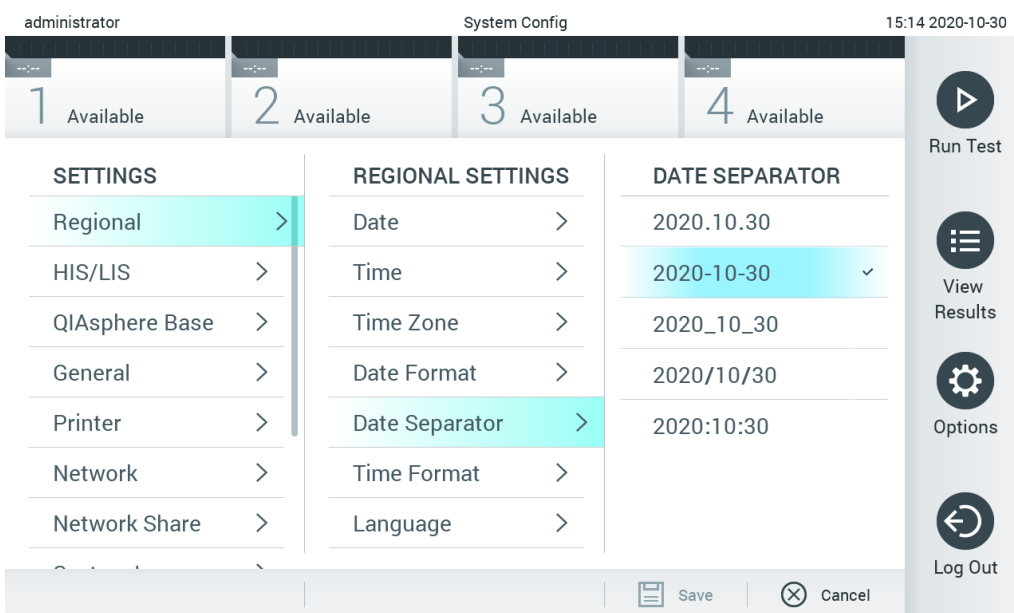

#### <span id="page-65-0"></span>Figur 71. Indstilling af systemdatoseparatoren.

| administrator<br>System Config |                              |                          |                            | 15:15 2020-10-30        |                 |
|--------------------------------|------------------------------|--------------------------|----------------------------|-------------------------|-----------------|
| Available                      | mpo.                         | Available                | $\frac{1}{2}$<br>Available | $\sim$ 100<br>Available |                 |
| <b>SETTINGS</b>                |                              | <b>REGIONAL SETTINGS</b> |                            | <b>TIME FORMAT</b>      | <b>Run Test</b> |
| Regional                       | ⋋                            | Date                     | ⋋                          | 24 hours                | ✓<br>疟          |
| HIS/LIS                        | $\left\langle \right\rangle$ | Time                     | ⋋                          | 12 hours (am/pm)        | View            |
| QIAsphere Base                 | $\mathcal{P}$                | Time Zone                | ⋋                          |                         | Results         |
| General                        | $\mathcal{P}$                | Date Format              | ↘                          |                         |                 |
| Printer                        | $\mathcal{P}$                | Date Separator           | ↘                          |                         | Options         |
| Network                        | $\mathcal{E}$                | <b>Time Format</b>       |                            |                         |                 |
| Network Share                  | ⋋                            | Language                 |                            |                         |                 |
|                                |                              |                          |                            | Cancel<br>Save          | Log Out         |

<span id="page-65-1"></span>Figur 72. Indstilling af systemklokkeslætsformatet.

#### 6.10.2 HIS/LIS-indstillinger

Se afsnit [7.](#page-76-0)

#### 6.10.3 Indstillinger for QIAsphere Base

QIAsphere forbinder kunder med QIAGENs omfattende digitale økosystem for at levere en unik brugeroplevelse og forbedre laboratorieeffektivitet og -sikkerhed gennem cloud-baseret forbindelse. QIAsphere-systemet består af de følgende komponenter:

- QIAsphere-kompatible instrumenter fra QIAGEN, som kan tilsluttes QIAsphere-løsningen
- QIAsphere-appen til instrumentovervågning, tilgængelig til mobile enheder og webbrowser til brug på skrivebordet på en computer
- QIAsphere Base, som er en IoT (Internet of Things)-gateway-enhed til sikker netværkskommunikation.

#### Se **[QIAGEN.com/QIAsphere](http://www.qiagen.com/QIAsphere)** for at få yderligere oplysninger.

Følg instruktionerne i QIAsphere-brugermanualen for at slutte QIAsphere Base til det samme lokale netværk, som QIAstat-Dx Analyzer 1.0 er forbundet til. Under denne procedure modtager QIAsphere Base en IP-adresse, som er påkrævet i følgende konfiguration.

Følg derefter trinene herunder for at slutte QIAstat-Dx Analyzer 1.0 til en QIAsphere Base. For at oprette forbindelse til en QIAsphere Base skal du sikre, at begge enheder er forbundet til det samme netværk.

- 1. Tryk på knappen Options (Valgmuligheder) og derefter på knappen System Configuration (Systemkonfiguration).
- 2. Vælg QIAsphere Base på indstillingslisten i venstre kolonne [\(Figur 73\)](#page-66-0).

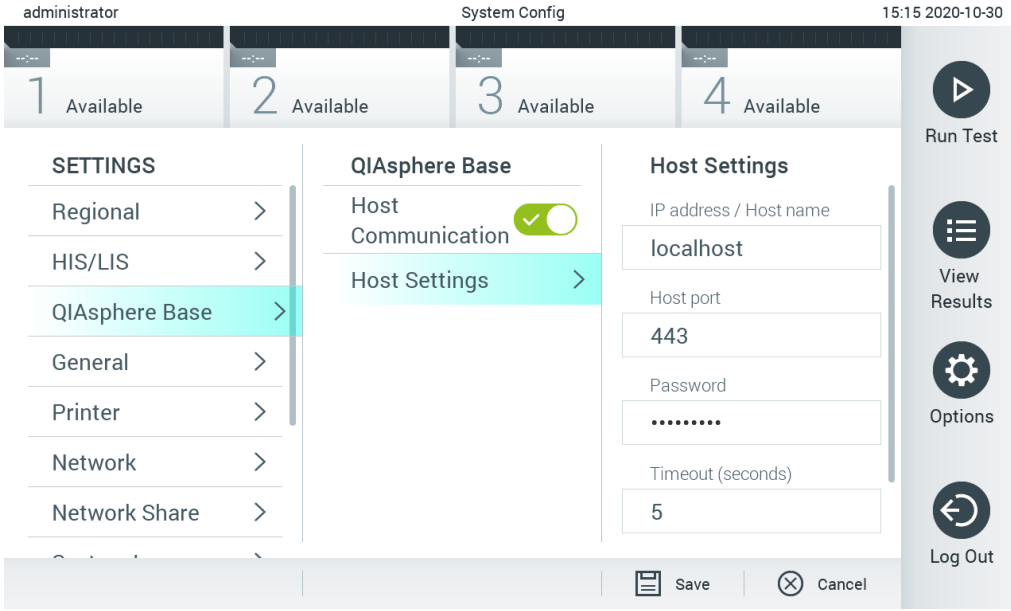

#### <span id="page-66-0"></span>Figur 73. Konfiguration af QIAsphere Base-forbindelsen.

3. Vælg og definer valgmulighederne i [Tabel 11](#page-66-1) i henhold til instruktionerne fra netværksadministratoren.

#### <span id="page-66-1"></span>Tabel 12. Indstillinger for QIAsphere Base

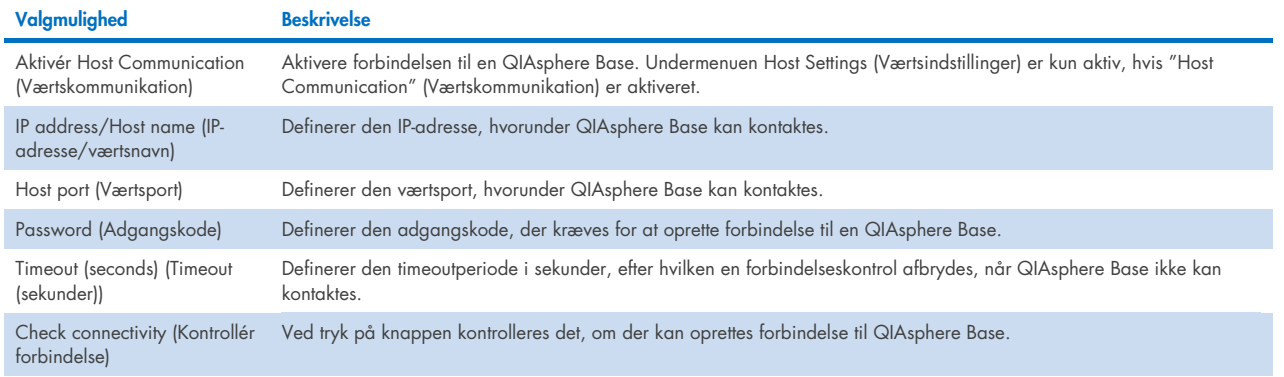

Bemærk: Den aktuelle status for QIAstat-Dx Analyzer 1.0 vises muligvis ikke med det samme i QIAsphere-appen.

Bemærk: Enhedens klokkeslæt og dato synkroniseres automatisk, når der oprettes forbindelse til en QIAsphere Base. Tidszonen skal dog indstilles manuelt.

## <span id="page-67-0"></span>6.10.4 Generelle indstillinger

Følg trinene herunder for at ændre de generelle indstillinger i QIAstat-Dx Analyzer 1.0:

- 1. Tryk på knappen Options (Valgmuligheder) og derefter på knappen System Configuration (Systemkonfiguration).
- 2. Vælg General (Generelt) på listen Settings (Indstillinger) i venstre kolonne. Vælg, og definer de valgmuligheder, der er angivet i [Tabel 12](#page-67-1) efter behov.

#### <span id="page-67-1"></span>Tabel 13. Tilgængelige generelle indstillinger

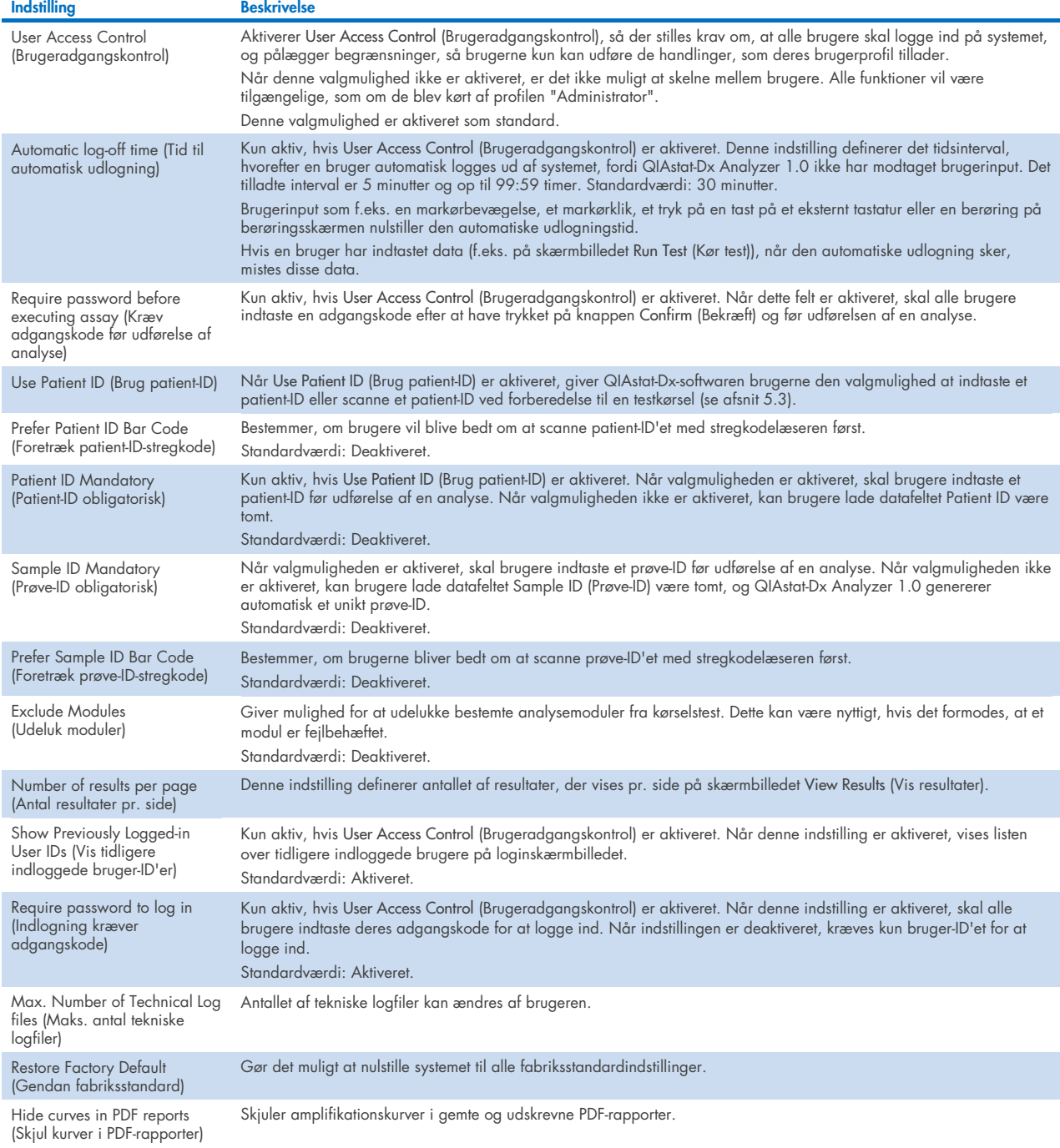

## 6.10.5 Printerindstillinger

Valgmuligheden Printer settings (Printerindstillinger) gør det muligt at vælge systemprinteren. QIAstat-Dx Analyzer 1.0 tillader brug af netværksprintere eller printere, der er sluttet til driftsmodulet via USB-portene bag på instrumentet.

Følg trinene herunder for at ændre printerindstillingerne for QIAstat-Dx Analyzer 1.0:

- 1. Tryk på knappen Options (Valgmuligheder) og derefter på knappen System Configuration (Systemkonfiguration).
- 2. Vælg Printer på listen med indstillinger i venstre kolonne.
- 3. Vælg en printer på listen over tilgængelige printere [\(Figur 74\)](#page-68-0).

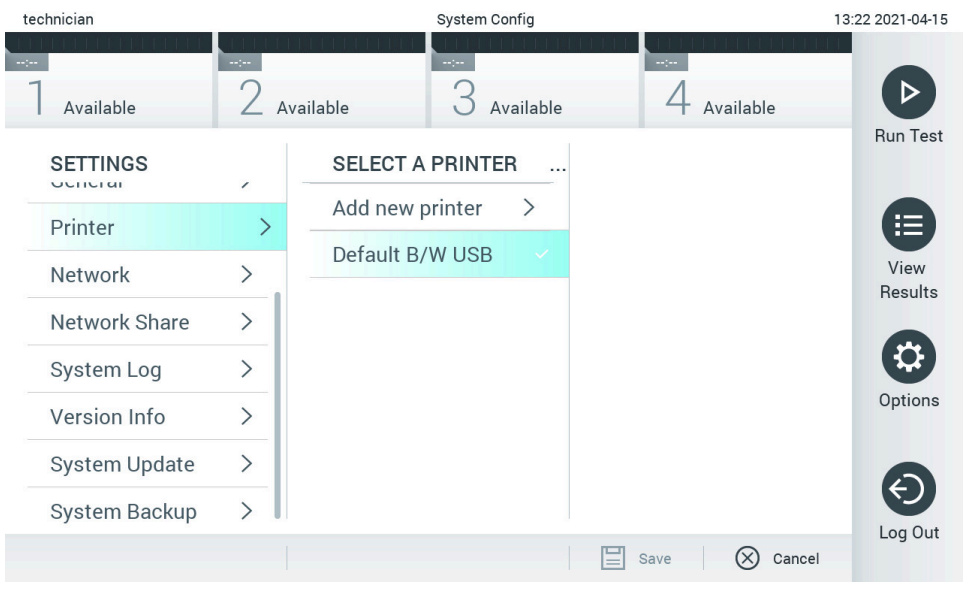

<span id="page-68-0"></span>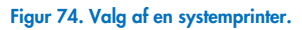

Se bilag [12.1](#page-100-0) for at få oplysninger om installation og sletning af en USB- eller netværkstilsluttet printer.

#### 6.10.6 Netværksindstillinger

Valgmuligheden Network (Netværk) gør det muligt at slutte QIAstat-Dx Analyzer 1.0 til et netværk og få adgang til netværksprintere og sørge for opkobling til HIS/LIS og QIAsphere Base. Kontakt netværksadministratoren for at få oplysninger om, hvordan netværksindstillingerne skal konfigureres.

Følg disse trin for at definere netværksindstillingerne:

- 1. Tryk på knappen Options (Valgmuligheder) og derefter på knappen System Configuration (Systemkonfiguration).
- 2. Vælg Network (Netværk) på listen med indstillinger i venstre kolonne [\(Figur 75\)](#page-69-0).

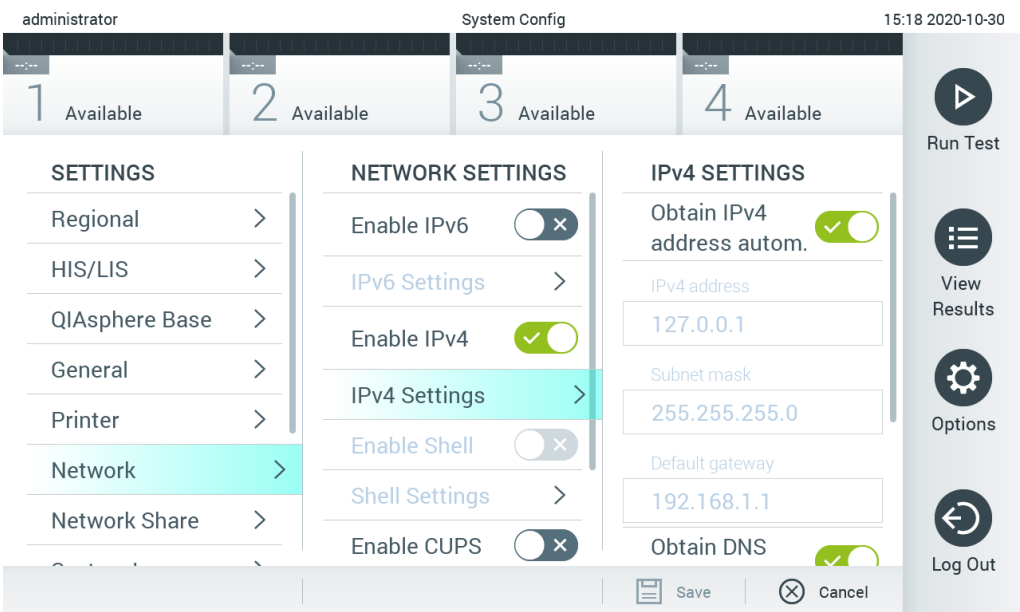

#### <span id="page-69-0"></span>Figur 75. Konfigurering af netværksindstillingerne.

3. Vælg og definer valgmulighederne i [Tabel 14](#page-69-1) i henhold til instruktionerne fra netværksadministratoren.

#### <span id="page-69-1"></span>Tabel 14. Netværksindstillinger

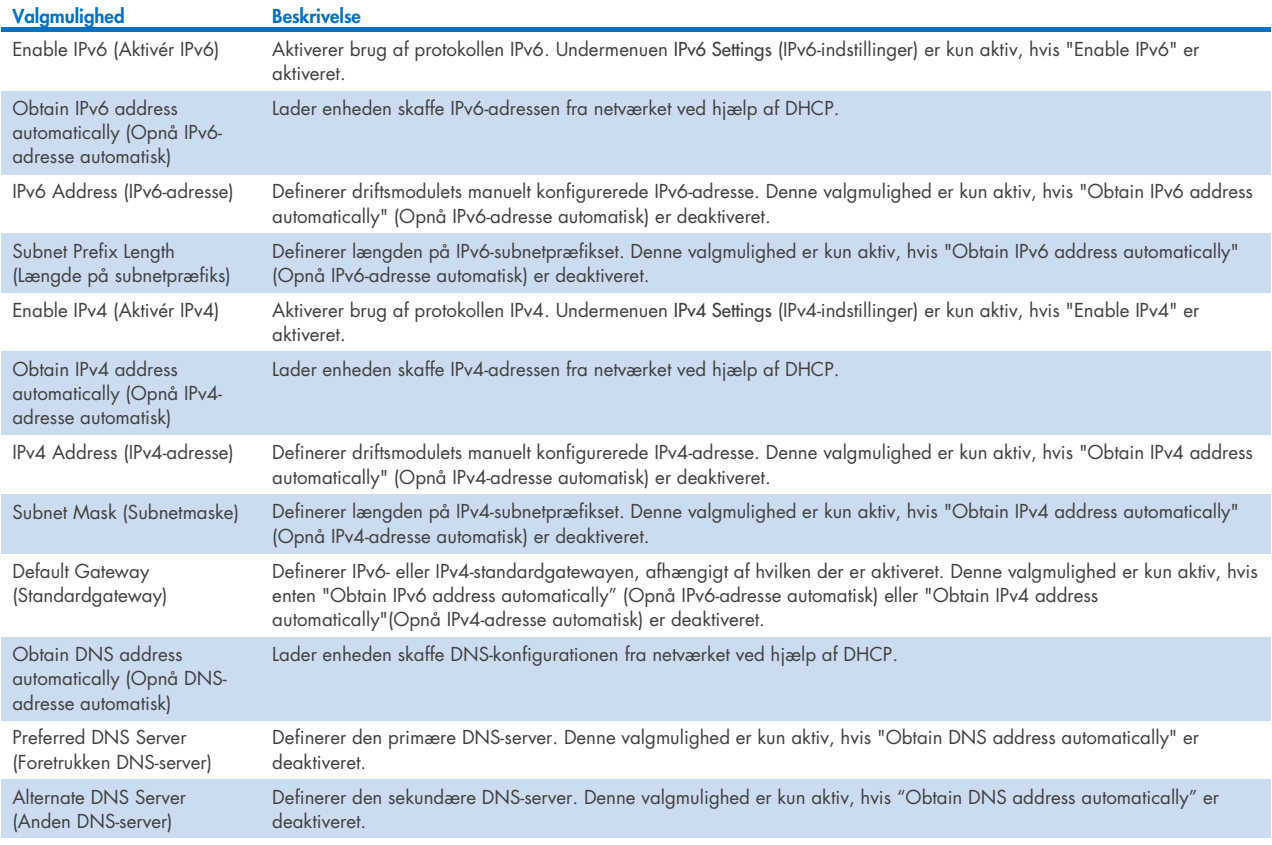

## <span id="page-70-0"></span>6.10.7 Netværksdeling

Med valgmuligheden Network Share (Netværksdeling) kan du vælge blandt delte netværk. QIAstat-Dx Analyzer 1.0 tillader brug af netværksdelinger, der kører på SMB-protokol, version 2 og 3. Spørg dit lokale it-team for at drøfte, om denne protokol understøttes af din lokale it-infrastruktur. Netværksdelinger kan vælges som lagringssteder for sikkerhedskopier og automatiske arkiver.

Følg trinene herunder for at tilføje en netværksdeling af QIAstat-Dx Analyzer 1.0:

- 1. Tryk på knappen Options (Valgmuligheder) og derefter på knappen System Configuration (Systemkonfiguration).
- 2. Vælg Network Share (Netværksdeling) på listen med indstillinger i venstre kolonne.
- 3. Tryk på knappen Add new share (Tilføj ny deling) [\(Figur 76\)](#page-70-1).

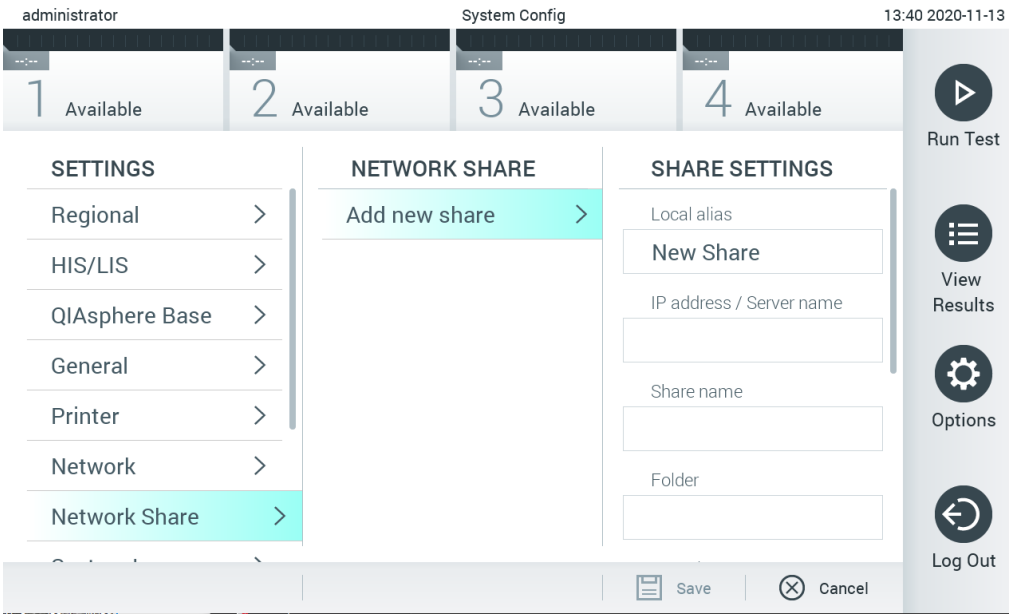

#### <span id="page-70-1"></span>Figur 76. Tilføjelse af en netværksdeling.

4. Vælg og definer valgmulighederne i [Tabel 15](#page-70-2) i henhold til instruktionerne fra netværksadministratoren.

#### <span id="page-70-2"></span>Tabel 15. Indstillinger for netværksdeling

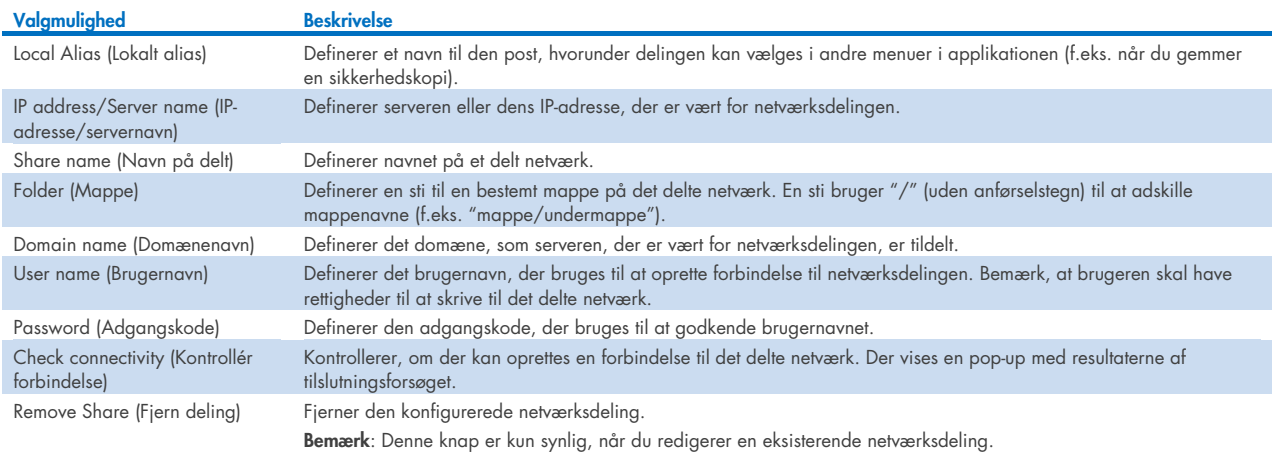

## 6.10.8 Systemlog

Systemloggen registrerer generelle oplysninger om brugen af drifts- og analysemoduler såsom tilføjelse eller fjernelse af brugere, tilføjelse eller fjernelse af analyser, indlogninger, udlogninger, start af test osv. Tryk på knappen Options (Valgmuligheder) og derefter på knappen System Configuration (Systemkonfiguration) efterfulgt af System Log (Systemlog) for at få adgang til systemlogoplysningerne. "System Log Capacity" (Systemlogkapacitet) vises midt i skærmbilledet efterfulgt af logindholdet. Tryk på Export Log File (Eksporter logfil) for at eksportere indholdet [\(Figur 77\)](#page-71-0).

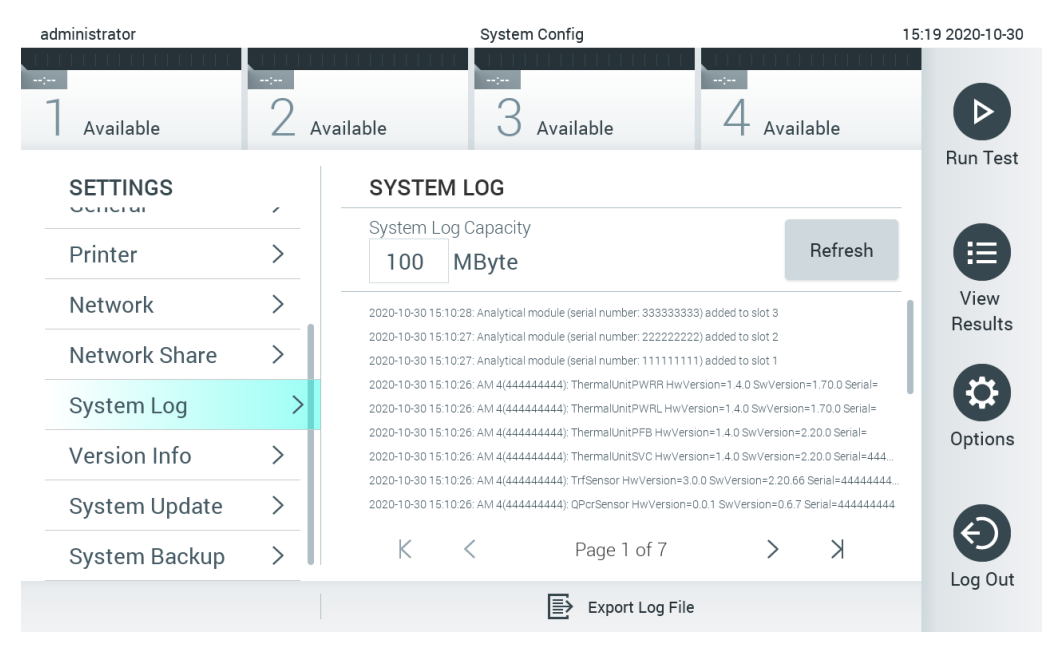

Figur 77. Adgang til systemloggen.

<span id="page-71-0"></span>Bemærk: For komplet hjælpinformation for en test eller alle mislykkede tests anbefales det at bruge hjælpepakkefunktionaliteten i stedet (se afsnit [5.5.7\)](#page-41-1).

## 6.10.9 Versionsoplysninger og softwarelicensaftale

Tryk på knappen Options (Valgmuligheder) og derefter på knappen System Configuration (Systemkonfiguration) efterfulgt af Version Info (Versionsoplysninger) for at få vist QIAstat-Dx-softwareversionen, serienumrene, firmwareversionerne for de installerede analysemoduler og softwarelicensaftalen.

## 6.10.10 Systemopdatering

VIGTIGT: Softwareversion 1.1 eller nyere er påkrævet for at opdatere til softwareversion 1.5.

Bekræft, at du anvender den nyeste softwareversion, for at sikre den bedst ydeevne. Kontakt QIAGEN Teknisk Service på [support.qiagen.com](http://support.qiagen.com/) for at få assistance med softwareopgraderinger.

Tryk på knappen Options (Valgmuligheder) og derefter på knappen System Configuration (Systemkonfiguration) efterfulgt af System Update (Systemopdatering) for at opdatere QIAstat-Dx Analyzer 1.0 systemet. Vælg den relevante .dup-fil, der er gemt på en USB-lagerenhed, for at opdatere systemet til en nyere version. Der vises en meddelelse, der anbefaler at foretage en systembackup først (se afsnit [6.10.11\)](#page-73-0) [\(Figur 78\)](#page-72-0). Efter opdateringen kan brugeren blive anmodet om at lukke QIAstat-Dx Analyzer 1.0 ned og genstarte.
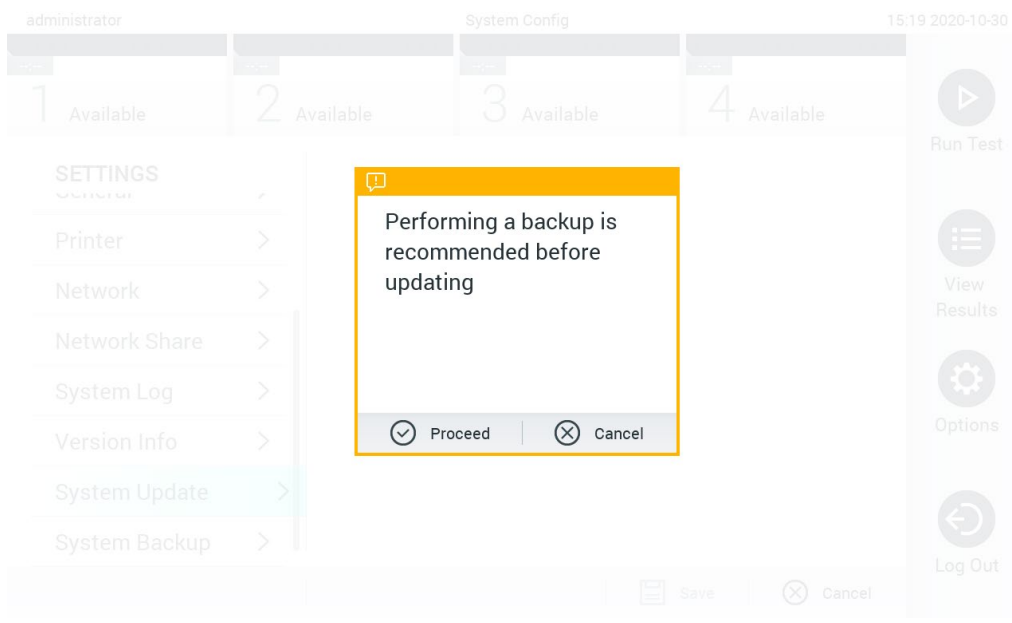

#### Figur 78. Udførelse af systemopdateringen.

Bemærk: For at sikre en rettidig softwareopdatering fra softwareversion 1.2 eller lavere anbefales det at følge den følgende procedure før og efter opdateringen:

Inden opdateringen skal du navigere fra startskærmbilledet til "Options" (Valgmuligheder) > "System Config" (Systemkonfiguration) > under "Settings" (Indstillinger) vælge "General" (Generelle) > under "General Settings" (Generelle indstillinger)

- 1. Rul ned (swipe opad), og find feltet "Number of results per page" (Antal resultater pr. side)
- 2. Tryk på feltet "Number of results per page" (Antal resultater pr. side)
- 3. Rediger værdien til "100", og tryk på Enter
- 4. Tryk på "Save" (Gem) på den nederste bjælke for at gemme indstillingerne.

Når softwareopdateringen er fuldført, skal du stille antallet af resultater pr. side tilbage til den forrige indstilling. For at gøre dette skal du navigere fra startskærmbilledet til "Options" (Valgmuligheder) > "System Config" (Systemkonfiguration) > under "Settings" (Indstillinger) vælge "General" (Generelle) > under "General Settings" (Generelle indstillinger)

- 5. Rul ned (swipe opad), og find feltet "Number of results per page" (Antal resultater pr. side)
- 6. Tryk på feltet "Number of results per page" (Antal resultater pr. side)
- 7. Rediger værdien fra "100" til "den tidligere viste værdi", og tryk på Enter
- 8. Tryk på "Save" (Gem) på den nederste bjælke for at gemme indstillingerne.

Bemærk: Det anbefales at bruge den medfølgende USB-lagerenhed til kortsigtet datalagring og -overførsel. Brug af en USB-lagerenhed er underlagt begrænsninger (f.eks. hukommelseskapacitet eller risiko for overskrivning), som skal tages i betragtning inden brug.

Bemærk: Pauseskærmfunktionaliteten er inaktiv under en systemopdatering. Hvis User Access Mode

(Brugeradgangstilstand) er aktiveret, er der ikke krav om, at brugeren skal logge på igen for brugergodkendelse. Det anbefales ikke at lade QIAstat-Dx Analyzer 1.0 være uden opsyn under en systemopdatering.

Bemærk: Det anbefales at genstarte QIAstat-Dx Analyzer 1.0, efter der er foretaget en systemopdatering til softwareversion 1.5. Luk QIAstat-Dx Analyzer 1.0 ned ved at slukke på instrumentets afbryder bag på QIAstat-Dx Analyzer 1.0. Tænd derefter for instrumentet igen ved hjælp af den samme kontakt.

### 6.10.11 Systembackup

Tryk på knappen Options (Valgmuligheder) og derefter på knappen System Configuration (Systemkonfiguration) efterfulgt af System Backup (Systembackup) for at sikkerhedskopiere QIAstat-Dx Analyzer 1.0 systemet [\(Figur 79\)](#page-73-0). Sæt en USB-lagerenhed i den forreste USB-port, eller konfigurer en netværksdeling (se [Netværksdeling\)](#page-70-0).

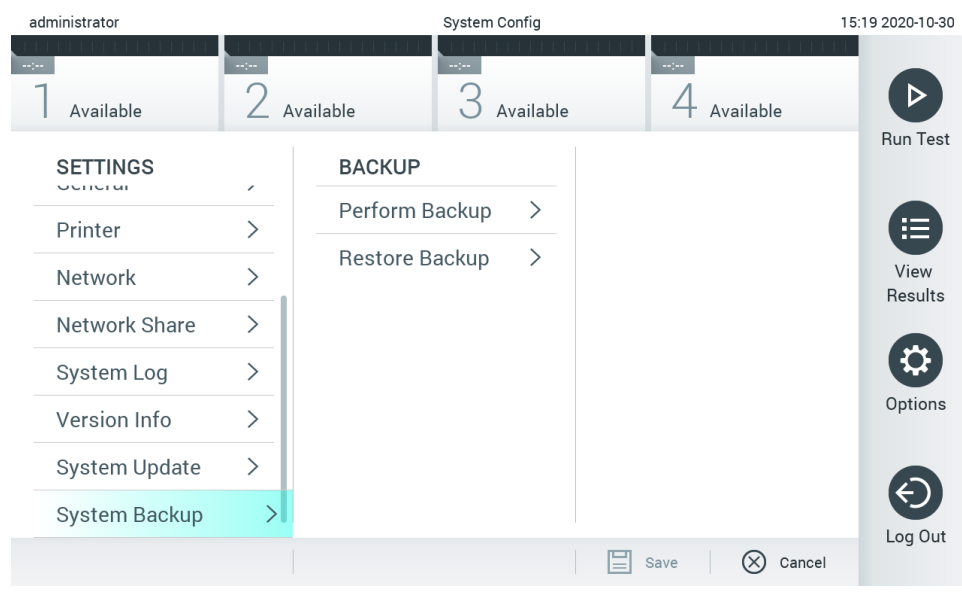

Figur 79. Udførelse af en systembackup.

<span id="page-73-0"></span>Tryk på knappen Perform Backup (Tag backup). Der vil blive genereret en fil med filtypenavnet .dbk med et standardfilnavn. Filen skal gemmes enten på et USB-drev eller på et delt netværk.

Gendan en backup ved at trykke på knappen Restore Backup (Gendan backup) og vælge den relevante backupfil med filtypenavnet .dbk fra den tilsluttede USB-lagerenhed. Der vises en meddelelse, der anbefaler at tage en backup før gendannelse.

Bemærk: Det anbefales kraftigt at udføre regelmæssige systembackups i henhold til din organisations politik for tilgængelighed af data og beskyttelse af data mod tab.

Bemærk: Pauseskærmfunktionaliteten er inaktiv under oprettelse af en systembackup. Hvis User Access Mode (Brugeradgangstilstand) er aktiveret, er der ikke krav om, at brugeren skal logge på igen for brugergodkendelse. Det anbefales ikke at lade QIAstat-Dx Analyzer 1.0 være uden opsyn under en backupoprettelse.

Bemærk: Det anbefales at bruge den medfølgende USB-lagerenhed til kortsigtet datalagring og -overførsel. Det anbefales kraftigt at bruge en anden lagerplacering til permanent datalagring. Brug af en USB-lagerenhed er underlagt begrænsninger (f.eks. hukommelseskapacitet eller risiko for overskrivning), som skal tages i betragtning inden brug.

# 6.11 Skift adgangskoder

Tryk på knappen Options (Valgmuligheder) og derefter på Change Password (Skift adgangskode) for at ændre en brugeradgangskode. Indtast først den aktuelle adgangskode i tekstfeltet [\(Figur 80\)](#page-74-0) og derefter den nye adgangskode i feltet New Password (Ny adgangskode). Indtast den nye adgangskode igen i feltet Confirm Password (Bekræft adgangskode) [\(Figur 81\)](#page-74-1).

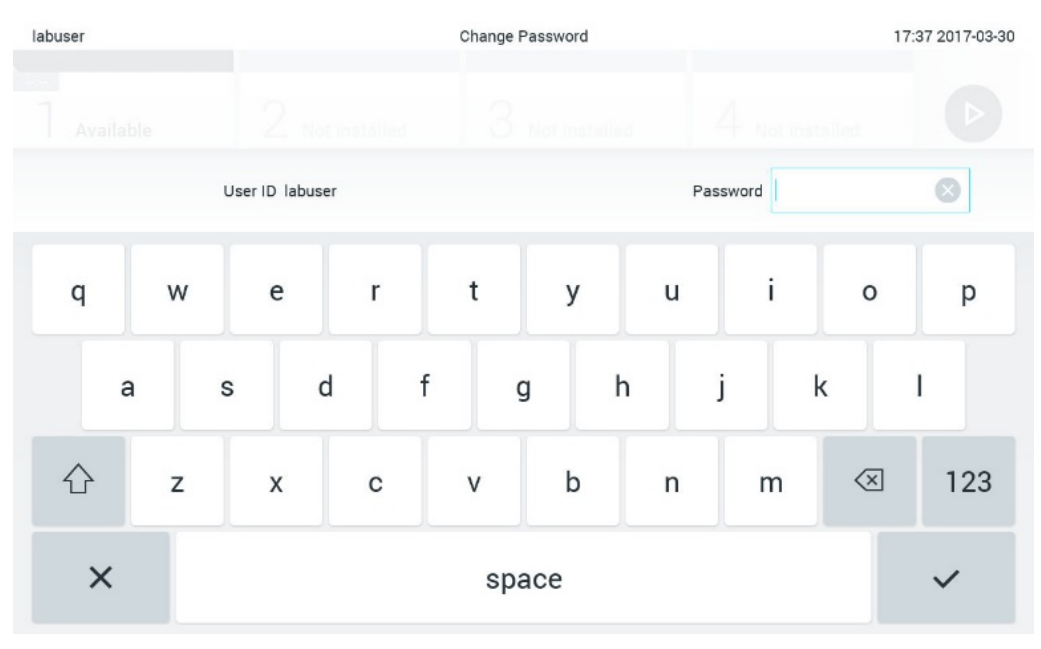

<span id="page-74-0"></span>Figur 80. Indtastning af aktuel adgangskode.

| labuser   |                |              |   |   |               |   |   | Change Password |                       |                  |   |               |   |                                        | 17:37 2017-03-30 |
|-----------|----------------|--------------|---|---|---------------|---|---|-----------------|-----------------------|------------------|---|---------------|---|----------------------------------------|------------------|
| Available |                |              | X |   | Not installed |   |   |                 | 3 Not installed       |                  |   | Not installed |   |                                        |                  |
|           |                | New password |   |   |               |   |   |                 |                       | Confirm password |   |               |   |                                        | ×                |
|           | $\overline{2}$ |              | 3 |   | 4             |   | 5 |                 | 6                     | 7                |   | 8             |   | 9                                      | N                |
|           |                |              |   | ÷ |               | ¥ |   |                 |                       |                  | € |               | & |                                        | @                |
|           |                |              | , |   | $\ddot{?}$    |   | ļ |                 | $\tilde{\phantom{a}}$ | $\pmb{\ast}$     |   | $\circ$       |   | $\left\langle \mathbf{x}\right\rangle$ | <b>ABC</b>       |
| $\times$  |                | space        |   |   |               |   |   |                 |                       |                  |   |               |   |                                        |                  |

<span id="page-74-1"></span>Figur 81. Indtastning og bekræftelse af ny adgangskode.

Efter tre mislykkedes forsøg på at indtaste en adgangskode deaktiveres feltet til indtastning af adgangskode i et minut, og der vises en dialogboks med meddelelsen "Password failed, please wait 1 minute to try it again" (Forkert adgangskode, vent et minut og forsøg igen).

Bemærk: Det anbefales kraftigt at bruge en stærk adgangskode, der følger din organisations adgangskodepolitikker.

# 6.12 Status for QIAstat-Dx Analyzer 1.0-systemet

Status for drifts- og analysemoduler indikeres af farven på statusindikatorerne (LED'er) foran på QIAstat-Dx Analyzer 1.0.

Driftsmodulet kan vise en af følgende statusfarver:

[Tabel 16](#page-75-0) forklarer statuslysene, der kan vises på drifts- og analysemoduler.

#### <span id="page-75-0"></span>Tabel 16. Beskrivelse af statuslys

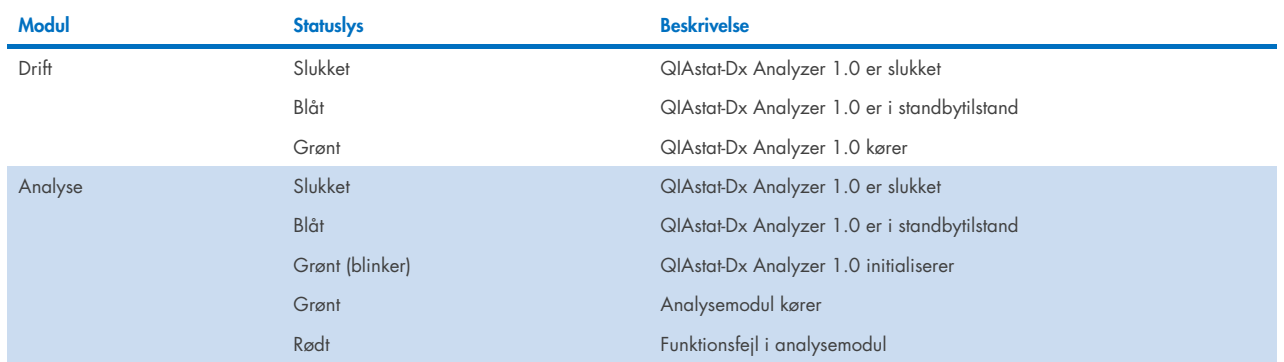

## <span id="page-75-1"></span>6.13 Nedlukning af QIAstat-Dx Analyzer 1.0

QIAstat-Dx Analyzer 1.0 er designet til vedvarende funktion. Hvis enheden ikke bliver anvendt i et kort stykke tid (kortere tid end en dag), anbefaler vi at sætte QIAstat-Dx Analyzer 1.0 i standbytilstand ved at trykke på tænd-/slukknappen foran på instrument. Luk QIAstat-Dx Analyzer 1.0 ned i et længere stykke tid ved at slukke på instrumentets afbryder bag på QIAstat-Dx Analyzer 1.0.

Hvis en bruger forsøger at sætte QIAstat-Dx Analyzer 1.0 i standbytilstand, mens analysemodulet kører en test, vises en dialogboks, der angiver, at en nedlukning ikke er mulig i øjeblikket. Lad instrumentet fuldføre kørslen af testen eller testene, og forsøg at lukke det ned efter fuldførelsen.

# 7 HIS/LIS-opkobling

Dette afsnit beskriver, hvordan QIAstat-Dx Analyzer 1.0 kobles til et HIS/LIS.

HIS/LIS-konfigurationen gør det muligt at koble QIAstat-Dx Analyzer 1.0 til et HIS/LIS for at give adgang til funktioner som:

- Aktivering og konfigurering af kommunikationen med HIS/LIS
- Analysekonfiguration med henblik på afsendelse af resultater og anmodning om systemordrer
- Kørsel af en test ud fra en systemordre
- Afsendelse af resultatet af en test

Bemærk: Det anbefales at følge din organisations sikkerhedsforanstaltninger og politikker for dit lokale intranet, da kommunikation med HIS/LIS ikke er krypteret.

# 7.1 Aktivering og konfigurering af kommunikationen med HIS/LIS

- 1. Tryk på knappen Options (Valgmuligheder) og derefter på knappen System Configuration (Systemkonfiguration).
- 2. Vælg HIS/LIS (Hospitalsinformationssystem/laboratorieinformationssystem) på listen Settings (Indstillinger) i venstre kolonne. Vælg og definer de indstillinger, der er angivet i [Tabel 17](#page-76-0) efter behov:

#### **Indstilling Beskrivelse** Host Communication (Værtskommunikation) Aktiverer forbindelsen til HIS/LIS. Denne valgmulighed er som standard deaktiveret. Host Settings (Værtsindstillinger) Kun aktiv, hvis Host Communication (Værtskommunikation) er aktiveret. Denne indstilling definerer værtsadressen og værtsporten. Der kan både angives en IP-adresse og et navn under værtsadressen. IP-værdien skal bestå af fire tal (N.N.N.N), og N skal være en værdi mellem 0 og 255. Overførselsprotokollen er i øjeblikket kompatibel med HL7 Hospitalsnavn er et entydigt navn, som definerer et DMS eller et LIS. Standardværdien for timeout er konfigureret til fem sekunder, men kan forlænges op til 60 sekunder. Dette er det maksimale tidsrum, som QIAstat-Dx Analyzer 1.0 vil vente på en meddelelse fra værten. Messages queued (Antal meddelelser i kø) viser, hvor mange meddelelser der er i køen. Knappen Check connectivity (Kontrollér forbindelse) kontrollerer forbindelsen mellem QIAstat-Dx Analyzer 1.0 og værten, når IP-adresse og port er angivet.. Result Upload (Upload af resultater) Gør det muligt at sende resultater fra QIAstat-Dx Analyzer 1.0 til værten. Denne valgmulighed er som standard deaktiveret. Results Upload Settings (Indstillinger for upload af resultater) Kun aktiv, hvis Result Upload (Upload af resultater) er aktiveret. Resultater kan uploades i to tilstande: automatisk eller manuelt. Når den automatiske tilstand er aktiveret, sendes resultaterne til værten, så snart en test er fuldført. Når den automatiske tilstand er deaktiveret, kan resultaterne sendes manuelt ved at trykke på knappen Upload på skærmbilledet Result Summary (Resultatoversigt) og View Results (Vis resultater). Den automatiske tilstand er som standard deaktiveret. PDF report upload (Upload af PDF-rapport) gør det muligt at uploade rapporter sammen med resultatet. Expire Time (Tidsbegrænsning) er det antal dage, inden for hvilket det er muligt at sende en test til værten. Hvis der er valgt nul, er denne indstilling deaktiveret, og der er dermed ingen tidsbegrænsning med hensyn til afsendelse af resultater. Reset Uploading (Nulstil upload) rydder køen med meddelelser, der venter på at blive sendt. Denne indstilling kan være nyttig, hvis der er mange resultater i kø, men det af forskellige årsager er nødvendigt at afbryde overførslen. Retry (Prøv igen) sender resultater med uploadstatussen "Error" (Fejl) igen. Authorization (Godkendelse) gør det muligt at give en rolle tilladelse til at uploade resultater. Som standard er det kun rollen Administrator, der har denne tilladelse aktiveret. Test Orders (Testordrer) Gør det muligt at køre en test ud fra en systemordre, der er oprettet i HIS/LIS. Denne valgmulighed er som standard deaktiveret. Order Settings (Ordreindstillinger) Kun aktiv, hvis Test Orders (Testordrer) er aktiveret. Deaktivering af Force Order (Gennemtving ordre) gør det muligt at køre en test, selv om der ikke er forbindelse til værten, eller der ikke er knyttet nogen systemordre til det indtastede prøve-ID. Force Order (Gennemtving ordre) er som standard deaktiveret. Debug Logging (Logning af debugging) Logning af debugging kan kun aktiveres/deaktiveres af en bruger med administratorrettigheder eller en serviceteknikerbruger. Funktionen muliggør logning af specifikke HL7-debugging-meddelelser i forbindelse med HIS/LIS-uploads. Bemærk: Det anbefales kraftigt kun at slå logning til for analyse under installationen og at slå den fra bagefter.

#### <span id="page-76-0"></span>Tabel 17. HIS/LIS-indstillinger

# 7.2 Konfiguration af analysenavn

Det analysenavn, der vises i HIS/LIS, kan afvige fra det analysenavn, der vises i QIAstat-Dx Analyzer 1.0. Før anvendelse af HIS/LIS-funktioner skal følgende proces til bekræftelse/korrektion af analysenavne foretages.

- 1. Tryk på knappen Options (Valgmuligheder) og derefter på knappen Assay Management (Analysestyring) for at få adgang til skærmbilledet Assay Management (Analysestyring). Tilgængelige analyser er angivet i den første kolonne i indholdsområdet.
- 2. Vælg analysen i menuen Available Assays (Tilgængelige analyser).
- 3. Vælg valgmuligheden LIS Assay Name (LIS-analysenavn). Analysenavnet skal som standard være det samme for QIAstat-Dx Analyzer 1.0 og HIS/LIS. Hvis analysenavnet i HIS/LIS er et andet, skal det rettes, så det passer til analysenavnet i QIAstat-Dx Analyzer 1.0. Ret analysenavnet ved hjælp af tekstfeltet til indtastning af LIS-analysenavn, og tryk derefter på knappen Save (Gem).

## 7.3 Oprettelse af en testordre med værtsforbindelse

Når Host Communication (Værtskommunikation) og Test Orders (Testordrer) er aktiveret, kan der downloades testordrer fra en vært inden en testkørsel. Ved scanning eller indtastning af prøve-ID'et hentes testordren automatisk fra værten.

### 7.3.1 Konfiguration af QIAstat-Dx Analyzer 1.0 med værtsforbindelse

- 1. Tryk på knappen Options (Valgmuligheder) og derefter på knappen System Configuration (Systemkonfiguration).
- 2. Vælg HIS/LIS (Hospitalsinformationssystem/laboratorieinformationssystem) på listen Settings (Indstillinger) i venstre kolonne.
- 3. Aktivér Host Communication (Værtskommunikation), og konfigurer Host Settings (Værtsindstillinger) ved at indtaste værtsoplysningerne. Tryk på knappen Check connectivity (Kontrollér forbindelse) for at bekræfte forbindelsen.
- 4. Aktivér Test Orders (Testordrer), og konfigurer Order Settings (Ordreindstillinger). Der kan arbejdes med testordrer på to forskellige måder: med Force Order (Gennemtving ordre) enten aktiveret eller deaktiveret. Når Force Order (Gennemtving ordre) er aktiveret, kan brugeren ikke fortsætte med at køre testen, hvis testordren ikke er modtaget fra værten. Når Force Order (Gennemtving ordre) er deaktiveret, kan brugeren fortsætte med testen, selv om der ikke er modtaget en testordre, eller den ikke eksisterer hos værten, og en pop op-dialogboks vil advare brugeren.

### 7.3.2 Kørsel af en test ud fra en testordre

- 1. Tryk på knappen  $\bullet$  Run Test (Kør test) øverst i højre hjørne af hovedskærmbilledet.
- 2. Scan prøve-ID-stregkoden med stregkodelæseren, der er indeholdt i driftsmodulet, når du bliver bedt om det [\(Figur 82\)](#page-78-0). Bemærk: Afhængigt af konfigurationen af QIAstat-Dx Analyzer 1.0 kan det også være muligt at indtaste prøve-ID'et med berøringsskærmens virtuelle tastatur. Se flere oplysninger i afsnit [6.10.4.](#page-67-0)

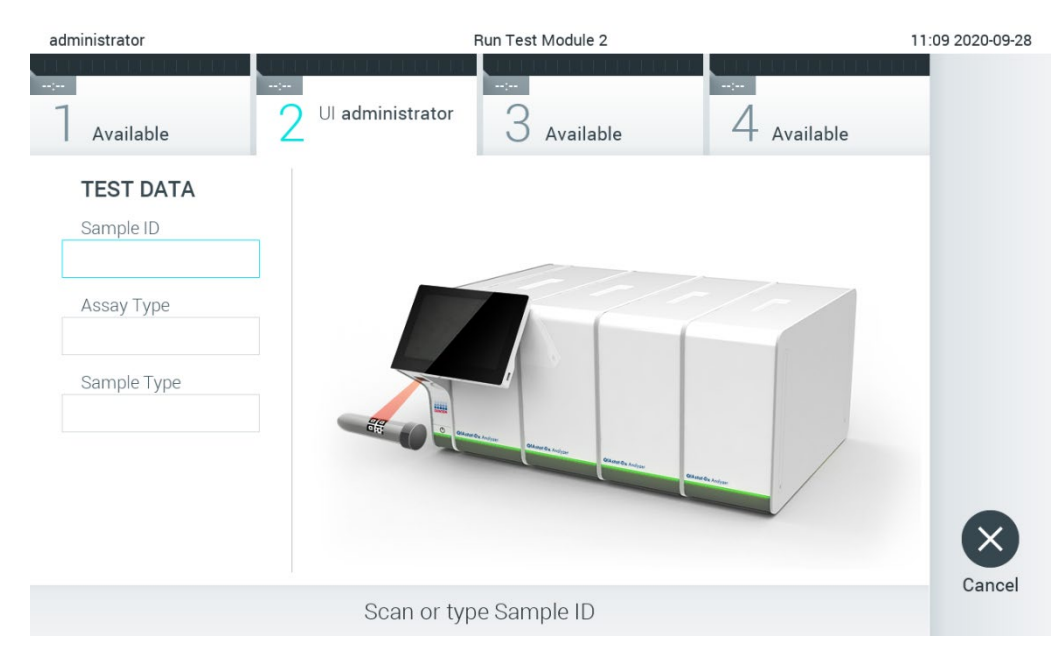

#### <span id="page-78-0"></span>Figur 82. Scanning af prøve-ID-stregkoden

3. Prøve-ID'et sendes til værten, og mens QIAstat-Dx Analyzer 1.0 venter på en testordre, vises meddelelsen "Getting order…" (Ordre hentes...) [\(Figur 83\)](#page-78-1).

Bemærk: Hvis det ikke lykkes at hente testordren fra værten, og valgmuligheden Force Order (Gennemtving ordre) er aktiveret, kan brugeren ikke fortsætte med at køre testen. Hvis Force Order (Gennemtving ordre) er deaktiveret, kan brugeren fortsætte med testen, selv om testordren ikke er modtaget (der vises en pop op-dialogboks med en advarselsmeddelelse). Se flere oplysninger om advarsler og fejl i afsnit [10.2.](#page-96-0)

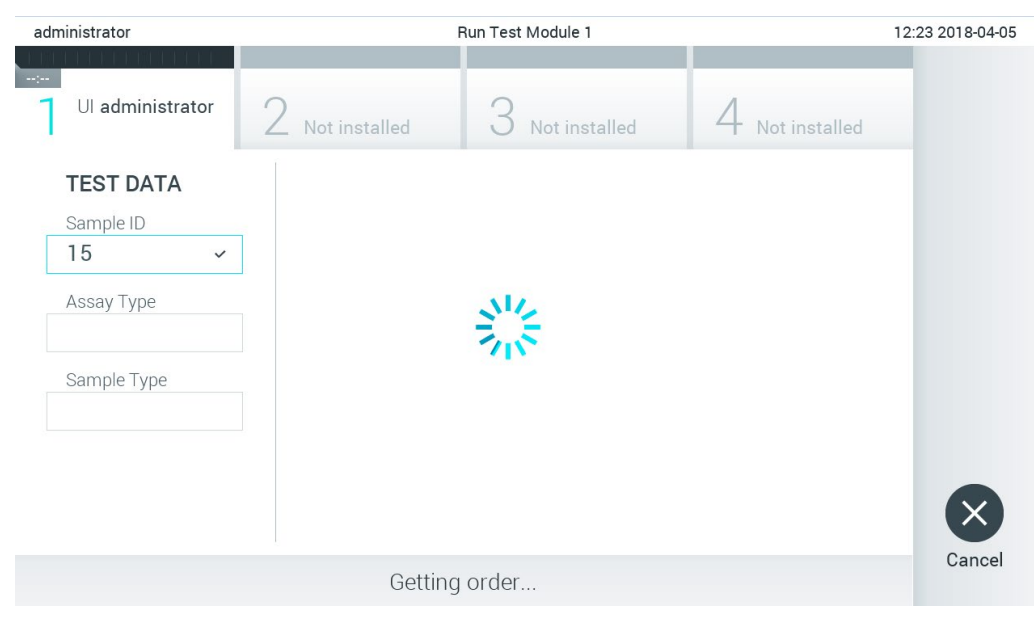

<span id="page-78-1"></span>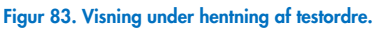

4. Når testordren er blevet hentet fra værten, vises "Scan cartridge for assay <assay\_name> and book order <order\_number>" (Scan kassette for analysen <assay\_name> og systemordren <order\_number>). Scan stregkoden på den angivne QIAstat-Dx-analysekassette [\(Figur 84\)](#page-79-0).

Bemærk: Hvis værten returnerer mere end én testordre for et prøve-ID, vises meddelelsen "Scan cartridge for book order <order\_number>" (Scan kassette for systemordre <order\_number>) i stedet. Hvis den scannede QIAstat-Dxanalysekassette ikke stemmer overens med systemordren, kan testkørslen ikke fortsættes, og der vises en fejl. Se afsnit [10.2](#page-96-0) for at få flere oplysninger om advarsler og fejl.

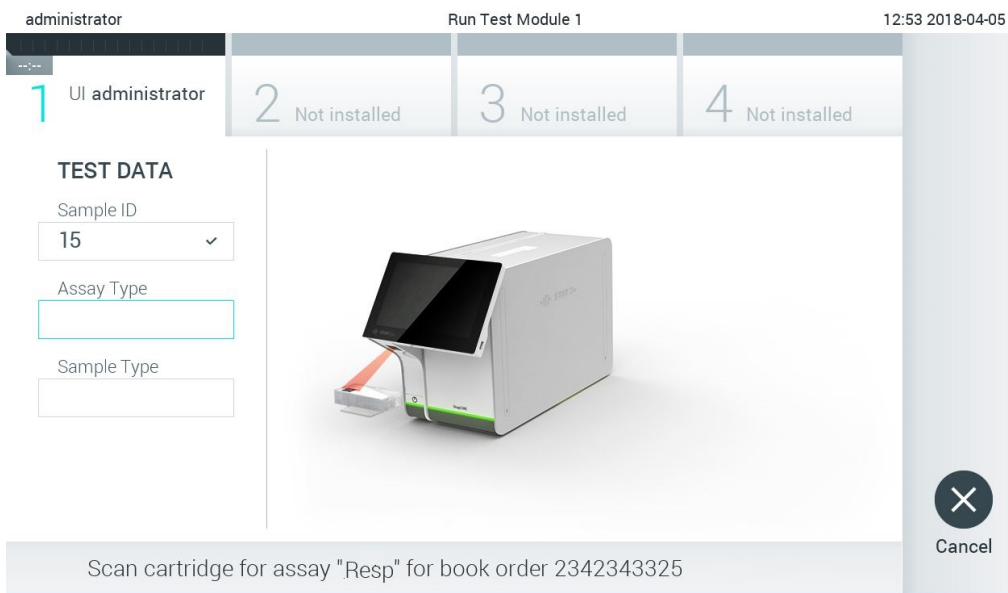

#### <span id="page-79-0"></span>Figur 84. Scanning af QIAstat-Dx-analysekassettens stregkode.

5. Feltet Assay Type (Analysetype) indlæses automatisk, og om nødvendigt skal den relevante Sample Type (Prøvetype) vælges manuelt på listen [\(Figur 85\).](#page-79-1)

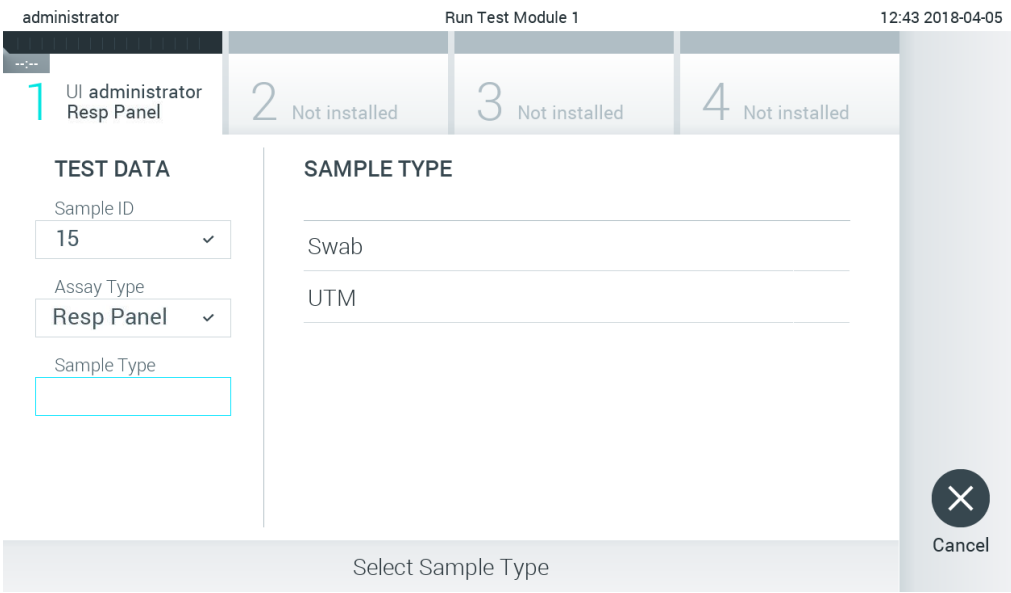

#### <span id="page-79-1"></span>Figur 85. Valg af prøvetype.

6. Se afsnit [5.3,](#page-28-0) og fuldfør trinene 5-11.

# 7.4 Upload af et testresultat til værten

Når Result Upload (Upload af resultater) og Results Upload Settings (Indstillinger for upload af resultater) er aktiveret, kan der uploades testresultater til værten enten automatisk eller manuelt.

#### 7.4.1 Konfiguration af QIAstat-Dx Analyzer 1.0 til automatisk upload af testresultat til værten

- 1. Tryk på knappen Options (Valgmuligheder) og derefter på knappen System Configuration (Systemkonfiguration).
- 2. Vælg HIS/LIS (Hospitalsinformationssystem/laboratorieinformationssystem) på listen Settings (Indstillinger) i venstre kolonne.
- 3. Aktivér Host Communication (Værtskommunikation), og konfigurer Host Settings (Værtsindstillinger) ved at indtaste værtsoplysningerne. Tryk på knappen Check connectivity (Kontrollér forbindelse) for at bekræfte forbindelsen.
- 4. Aktivér Result Upload (Upload af resultater), og konfigurer Result Upload Settings (Indstillinger for upload af resultater). Aktivér Automatic upload (Automatisk upload).

#### 7.4.2 Automatisk upload af et testresultat til værten

Når testen er fuldført, uploades resultatet automatisk. Uploadstatussen kan ses i afsnittet Test Data (Testdata) på skærmbilledet Results Summary (Resultatoversigt) og i kolonnen ±Upload på skærmbilledet View Results (Vis resultater) [\(Figur 86\)](#page-80-0).

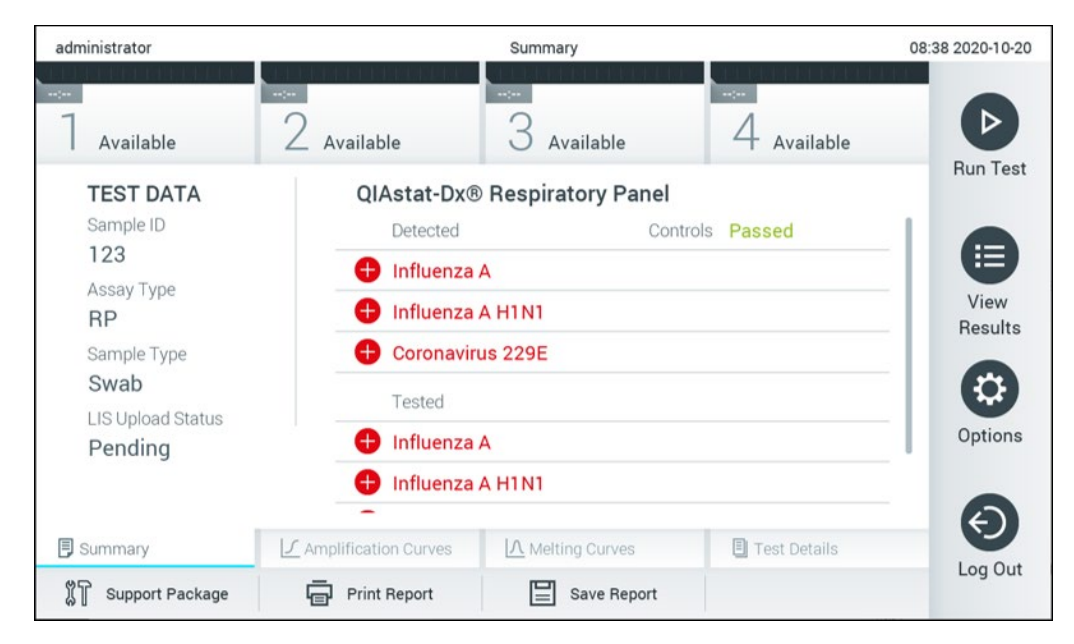

Figur 86. Skærmbilledet Results Summary (Resultatoversigt).

<span id="page-80-0"></span>Tryk på View Results (Vis resultater) på hovedmenulinjen for at få vist uploadstatus fra tidligere test, der er gemt i resultatlageret. Uploadstatussen kan ses i kolonnen <sup>\*\*</sup> Upload [\(Figur 87\)](#page-81-0).

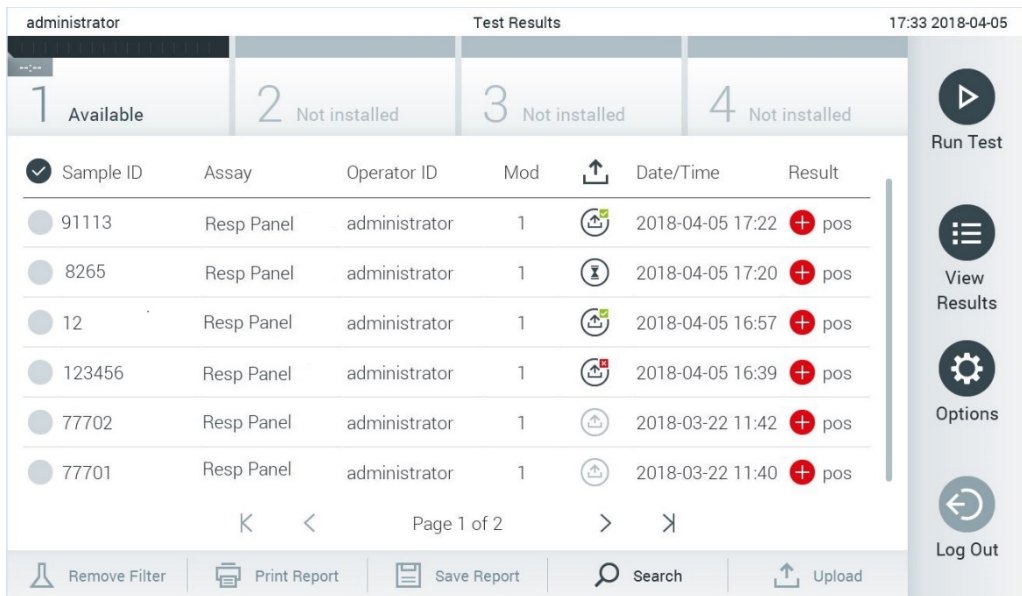

#### <span id="page-81-0"></span>Figur 87. Skærmbilledet View Results (Vis resultater).

Mulige statusser for upload, der kan vises, er beskrevet i [Tabel 18.](#page-81-1) Resultatet af uploaden vises under Uploadstatus. Navnet vises på skærmbilledet Result Summary (Resultatoversigt), og ikonet vises på skærmbilledet View Results (Vis resultater).

#### <span id="page-81-1"></span>Tabel 18. Beskrivelse af statusser for upload.

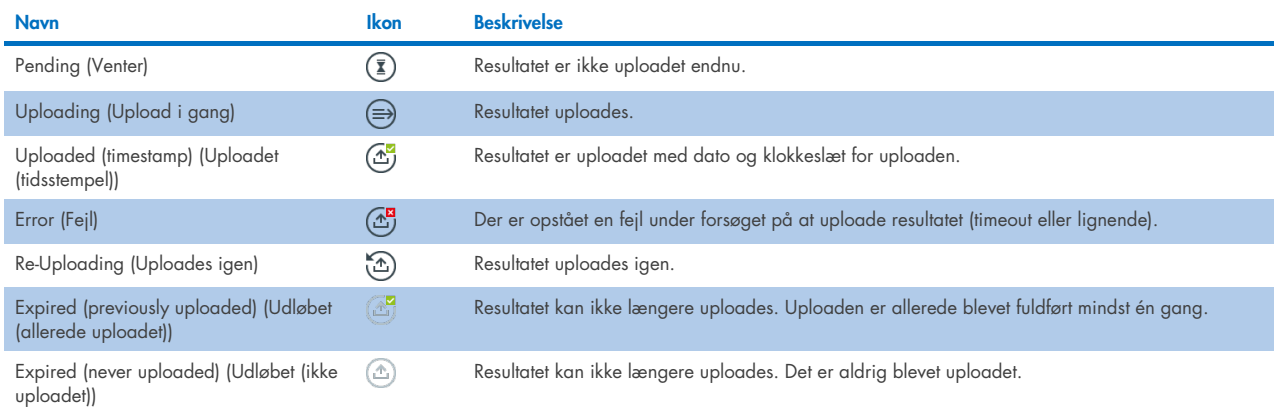

### 7.4.3 Konfiguration af QIAstat-Dx Analyzer 1.0 til manuel upload af et testresultat til værten

- 1. Tryk på knappen Options (Valgmuligheder) og derefter på knappen System Configuration (Systemkonfiguration).
- 2. Vælg HIS/LIS (Hospitalsinformationssystem/laboratorieinformationssystem) på listen Settings (Indstillinger) i venstre kolonne.
- 3. Aktivér Host Communication (Værtskommunikation), og konfigurer Host Settings (Værtsindstillinger) ved at indtaste værtsoplysningerne. Tryk på knappen Check connectivity (Kontrollér forbindelse) for at bekræfte forbindelsen.
- 4. Aktivér Result Upload (Upload af resultater), og konfigurer Result Upload Settings (Indstillinger for upload af resultater). Deaktiver Automatic upload (Automatisk upload).

### 7.4.4 Manuel upload af et testresultat til værten

Når testen er fuldført, kan resultatet uploades manuelt fra skærmbilledet Result Summary (Resultatoversigt) og skærmbilledet View Results (Vis resultater).

Tryk på knappen  $\overline{\mathbf{1}}$  <sup>upload</sup> Upload for at uploade resultatet fra skærmbilledet Result Summary (Resultatoversigt).

Vælg et eller flere testresultater ved at trykke på den grå cirkel til venstre for prøve-ID'et for at uploade resultatet fra skærmbilledet View Results (Vis resultater). Der vises et flueben ud for de valgte resultater. Tryk på fluebenet for at fravælge testresultaterne. Hele resultatlisten kan vælges ved at trykke på Øfluebenscirklen i øverste række. Tryk på knappen  $\triangle$  <sup>upload</sup> Upload efter valg af resultaterne til upload [\(Figur 88\)](#page-82-0).

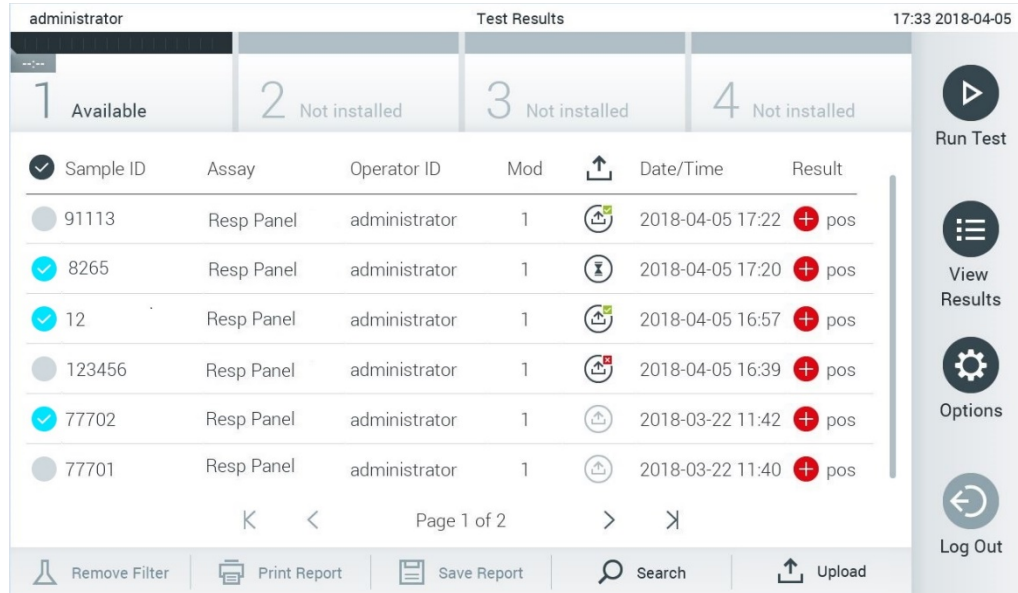

#### <span id="page-82-0"></span>Figur 88. Skærmbilledet View Results (Vis resultater).

# 7.5 Fejlfinding i tilfælde af problemer med værtsforbindelsen

Se afsnit [10.1](#page-94-0) for at fejlfinde problemer med værtsforbindelsen.

# 8 Ekstern kontrol (External Control, EC)

QIAstat-Dx Analyzer 1.0-softwaren kan konfigureres, så den understøtter laboratorier med kvalitetskontrolprocedurer baseret på eksterne kontroller. Formålet med sådanne procedurer er at kontrollere, at behandling af en kendt prøve giver de forventede resultater på patogenniveau. Følg organisationens politikker for at sikre, at der etableres passende procedurer, uafhængigt af brugen af de funktioner, der er beskrevet i dette afsnit.

Hvis funktionen er aktiveret, tillader den konfiguration af intervaller, hvorefter der skal udføres en EC-test pr. analyse og modul. Brugerne vil blive påmindet, hvis der skal foretages en EC-test, inden de opretter en test.

Når der udføres en EC-test, vælges der en EC-prøve under opsætning af kørslen. EC-prøven bestemmer, hvad de forventede resultater er for hver analyt af en testet analyse. Hvis de forventede resultater, der er konfigureret i en EC-prøve, svarer til de faktiske resultater fra testen, godkendes EC-testen. EC-testen mislykkes, hvis mindst én analyt ikke lever op til det forventede resultat. Brugeren får en advarsel, inden en test opsættes, hvis et modul bruges, hvor den foregående EC-test mislykkedes.

## 8.1 Konfiguration af Ekstern kontrol

Se afsnit [6.6](#page-49-0) for at få oplysninger om aktivering og konfiguration af EC-funktionen.

## 8.2 Procedure for kørsel af en EC-test

Alle operatører skal bære passende personligt beskyttelsesudstyr, som f.eks. handsker, når de rører ved berøringsskærmen på QIAstat-Dx Analyzer 1.0.

1. Tryk på knappen **D** Run Test (Kør test) øverst i højre hjørne af hovedskærmbilledet.

Bemærk: Hvis ekstern kontrol (EC) er aktiveret, og der skal udføres en EC-test, vises der en påmindelse om, at testen skal køres med en EC-prøve. Brugerne kan vælge at udføre en EC-test eller afvise påmindelsen.

Bemærk: Hvis EC er aktiveret, og den sidste EC-test udført med det valgte modul mislykkedes, vises der en advarsel. Brugerne skal eksplicit vælge, om de alligevel ønsker at udføre en test med det valgte modul.

2. Aktivér skifteknappen EC Test (EC-test) [\(Figur 89\)](#page-83-0).

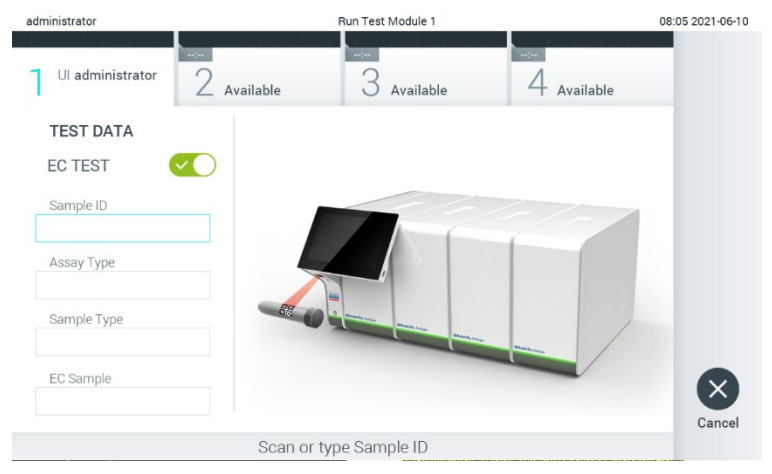

<span id="page-83-0"></span>Figur 89. Aktivering af skifteknappen EC Test (EC-test) for at aktivere en EC-test.

3. Scan prøve-ID-stregkoden med stregkodelæseren, der er indeholdt i driftsmodulet, når du bliver bedt om det [\(Figur 89\)](#page-83-0)

Bemærk: Afhængigt af konfigurationen af QIAstat-Dx Analyzer 1.0 kan det også være muligt at indtaste prøve-ID'et med berøringsskærmens virtuelle tastatur. Se flere oplysninger i afsnit [6.10.4.](#page-67-0)

4. Scan stregkoden på den QIAstat-Dx-analysekassette, der skal anvendes, når der bliver bedt om det. QIAstat-Dx Analyzer 1.0 genkender automatisk den analyse, der skal køres, på basis af QIAstat-Dx-analysekassettens stregkode [\(Figur 90\)](#page-84-0) Bemærk: QIAstat-Dx Analyzer 1.0 accepterer ikke QIAstat-Dx-analysekassetter med overskredne udløbsdatoer, tidligere brugte kassetter eller kassetter til analyser, der ikke er installeret på enheden. I disse tilfælde vises en fejlmeddelelse. Se flere oplysninger i afsnit [10.2.](#page-96-0)

Bemærk: Se instruktioner i at importere og tilsætte analyser til QIAstat-Dx Analyzer 1.0 i afsnit [6.9.3.](#page-62-0)

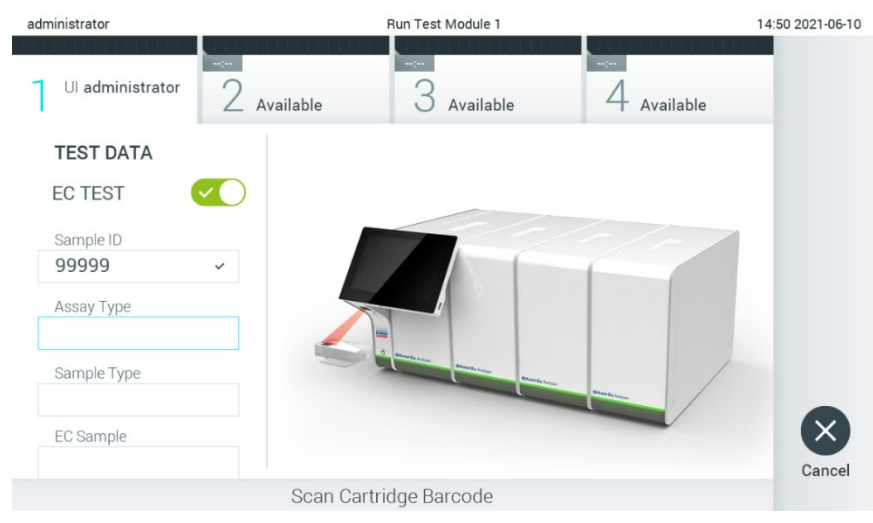

Figur 90. Scanning af QIAstat-Dx-analysekassettens stregkode.

<span id="page-84-0"></span>5. Vælg om fornødent den relevante prøvetype på listen [\(Figur 91\)](#page-84-1).

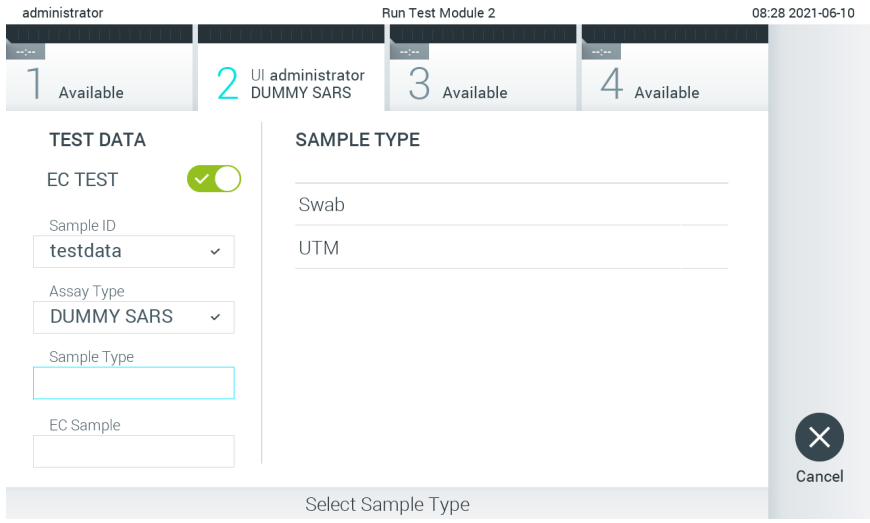

#### <span id="page-84-1"></span>Figur 91. Valg af en prøvetype.

6. Vælg den relevante EC-prøve på listen. Der vises kun EC-prøver for den valgte analysetype [\(Figur 92\)](#page-85-0).

Hvis der ikke er konfigureret nogen EC-prøver til den valgte analyse, er listen over EC-prøver tom, og det vil ikke være muligt at starte en EC-testkørsel.

Bemærk: Se afsnit [6.6](#page-49-0) for vejledning i konfiguration af EC-prøver.

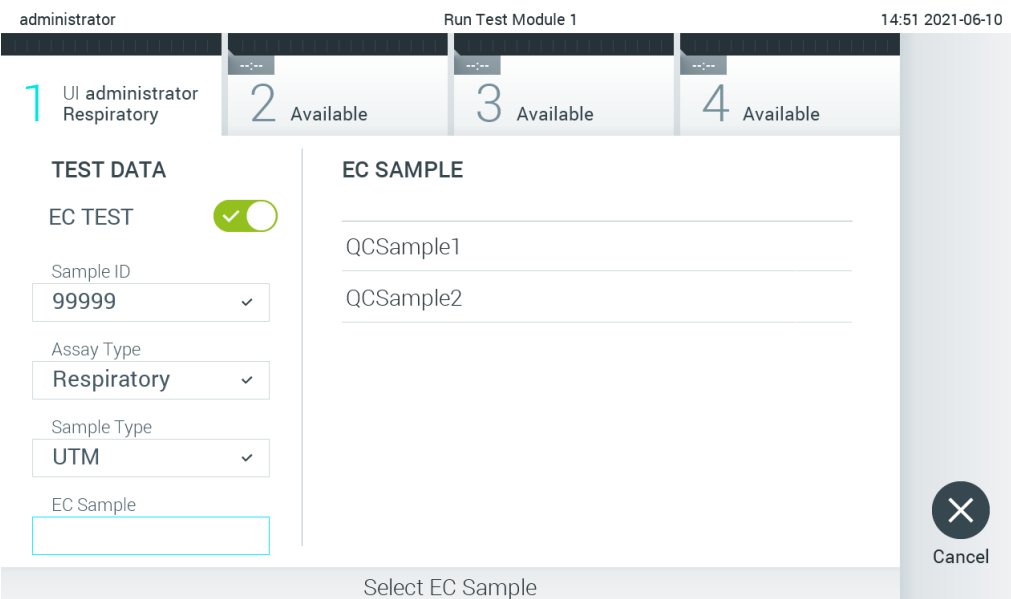

<span id="page-85-0"></span>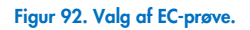

7. Skærmbilledet Confirm (Bekræft) vises. Gennemgå de indtastede data, og foretag eventuelle nødvendige ændringer ved at trykke på de relevante felter på berøringsskærmen og redigere oplysningerne [\(Figur 93\)](#page-85-1).

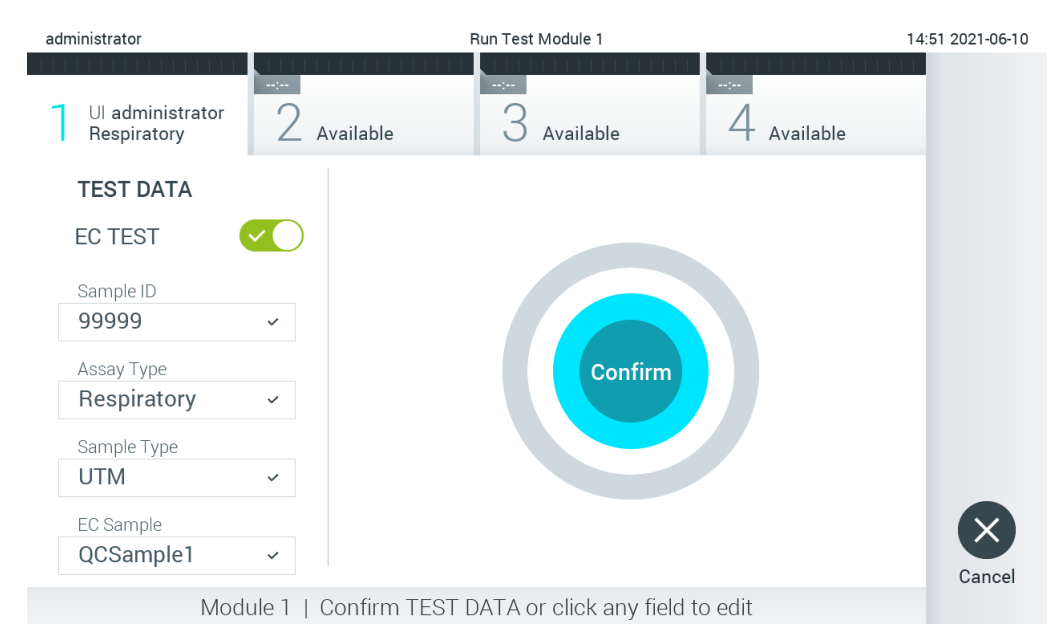

<span id="page-85-1"></span>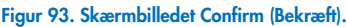

- 8. Tryk på © Confirm (Bekræft), når alle de viste data er korrekte. Tryk om nødvendigt på det relevante felt for at redigere indholdet, eller tryk på Cancel (Annuller) for at afbryde testen.
- 9. Kontrollér, at begge prøvelåg til porten til podepinden og hovedporten på QIAstat-Dx-analysekassetten er forsvarligt lukkede. Når kassetteindgangsporten øverst på QIAstat-Dx Analyzer 1.0 automatisk åbner sig, indsættes QIAstat-Dxanalysekassetten med stregkoden vendt mod venstre og reaktionskamrene vendt nedad [\(Figur 94\)](#page-86-0).

Bemærk: Når der er sluttet flere analysemoduler til et driftsmodul, vælger QIAstat-Dx Analyzer 1.0 automatisk det analysemodul, der skal bruges til testen.

Bemærk: Der er ingen grund til at skubbe QIAstat-Dx-analysekassetten ind i QIAstat-Dx Analyzer 1.0. Anbring den korrekt i kassetteindgangsporten, og QIAstat-Dx Analyzer 1.0 vil automatisk flytte kassetten ind i analysemodulet.

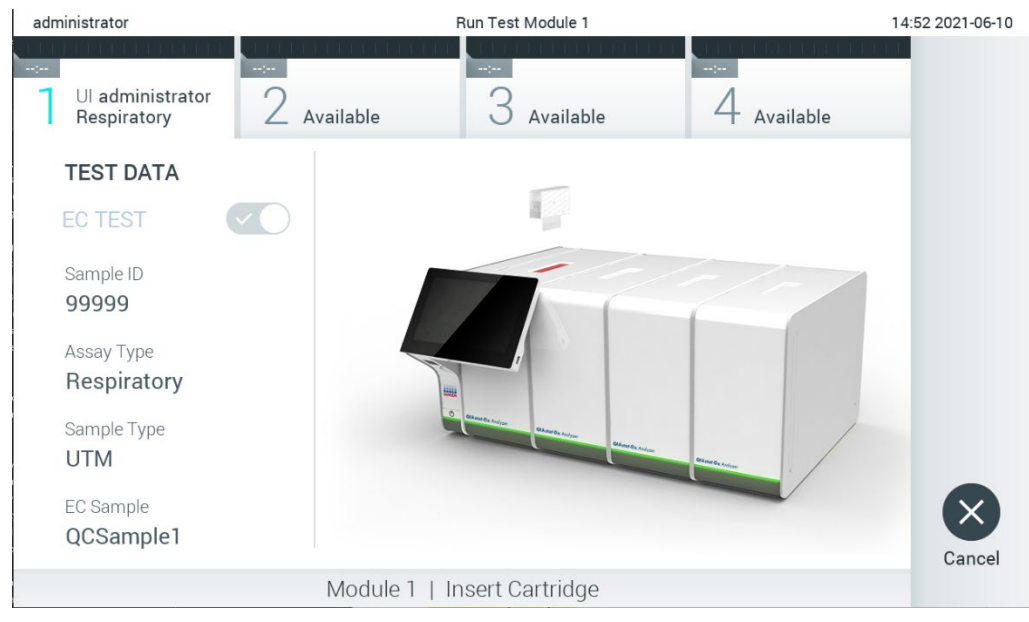

Figur 94. Indsætning af QIAstat-Dx-analysekassetten i QIAstat-Dx Analyzer 1.0.

<span id="page-86-0"></span>10. Når QIAstat-Dx-analysekassetten er registreret, lukker QIAstat-Dx Analyzer 1.0 automatisk låget til kassetteindgangsporten og starter testkørslen. Der kræves ingen yderligere handling af operatøren. Mens testen kører, vises den resterende kørselstid på berøringsskærmen [\(Figur 95\)](#page-86-1).

Bemærk: QIAstat-Dx Analyzer 1.0 vil ikke acceptere andre QIAstat-Dx-analysekassetter end dem, der er anvendt og scannet under testopsætningen. Hvis der indsættes en anden kassette end den, der er scannet, genereres der en fejl, og kassetten udstødes automatisk.

Bemærk: Indtil dette tidspunkt er det muligt at annullere testkørslen ved at trykke på knappen Cancel (Annuller) i nederste højre hjørne af berøringsskærmen.

Bemærk: Afhængigt af systemkonfigurationen kan operatøren skulle genindtaste sin brugeradgangskode for at starte testkørslen.

Bemærk: Låget til kassetteindgangsporten lukker automatisk efter 30 sekunder, hvis der ikke sættes en QIAstat-Dxanalysekassette i porten. Gentag proceduren fra trin 7, hvis dette sker.

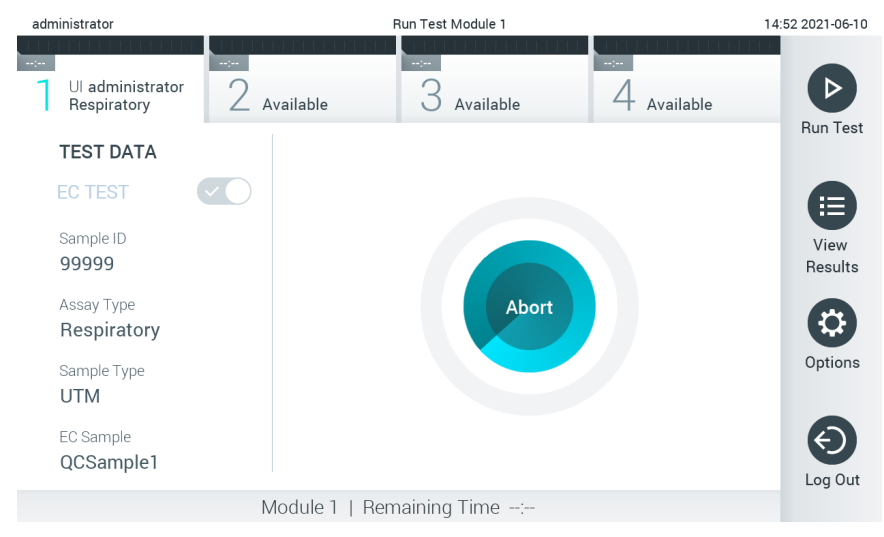

<span id="page-86-1"></span>Figur 95. Visning af testudførelse og resterende kørselstid.

11. Når testkørslen er færdig, vises skærmbilledet Eject (Udstød) [\(Figur 96\)](#page-87-0). Tryk på <sup>1</sup>Eject (Udstød) på berøringsskærmen for at fjerne QIAstat-Dx-analysekassetten og bortskaffe den som biologisk farligt affald ifølge alle gældende sundheds- og sikkerhedsregler og love.

Bemærk: QIAstat-Dx-analysekassetten skal fjernes, når kassetteindgangsporten åbner sig og udstøder kassetten. Hvis kassetten ikke fjernes efter 30 sekunder, flyttes den automatisk tilbage i QIAstat-Dx Analyzer 1.0, og låget til kassetteindgangsporten lukkes. Tryk på Eject (Udstød), hvis dette sker, for at åbne låget til kassetteindgangsporten igen og derefter fjerne kassetten.

Bemærk: Brugte QIAstat-Dx-analysekassetter skal bortskaffes. Det er ikke muligt at genbruge kassetter til tests, der er blevet påbegyndt, men derefter efterfølgende annulleret af operatøren eller til tests, hvori der blev registreret fejl.

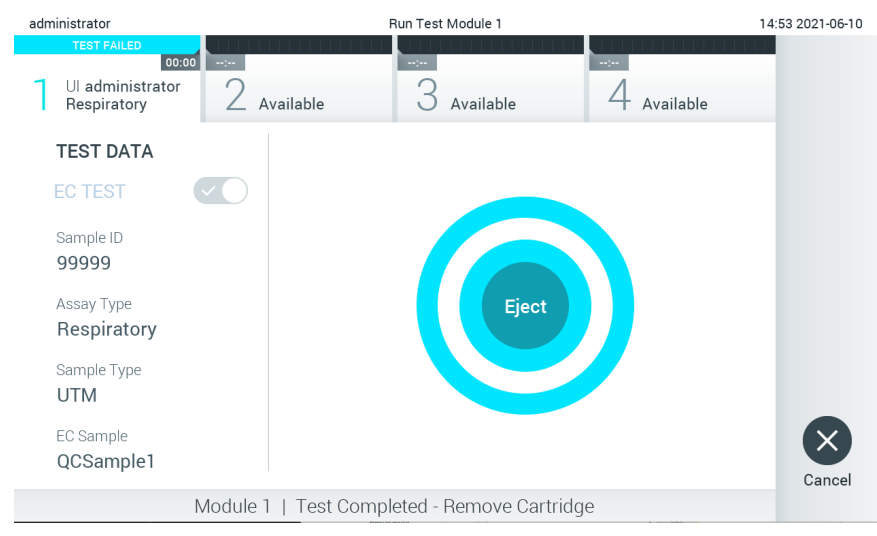

Figur 96. Visning af skærmbilledet Eject (Udstød).

<span id="page-87-0"></span>12. Når QIAstat-Dx-analysekassetten er udstødt, vises skærmbilledet Results Summary (Resultatoversigt) [\(Figur 97\)](#page-87-1). Se flere oplysninger i afsnit [8.3.](#page-88-0)

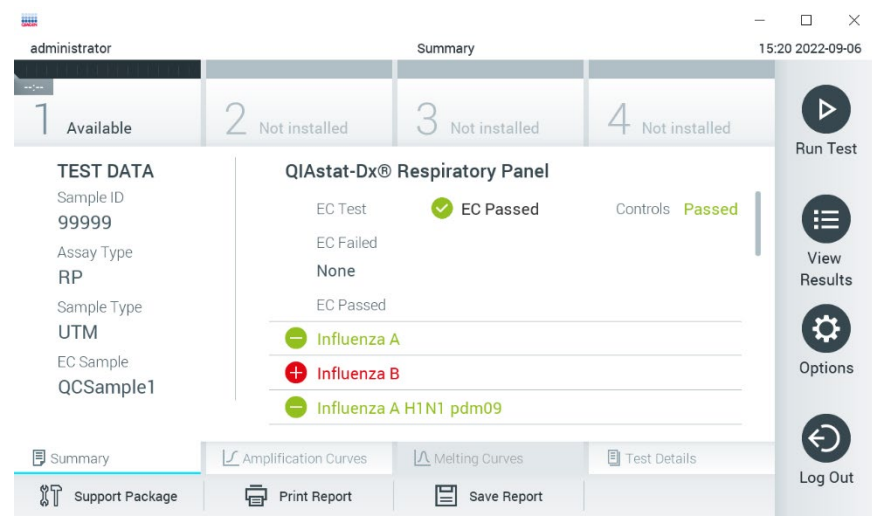

Figur 97. Skærmbilledet EC Results Summary (EC-resultatoversigt).

<span id="page-87-1"></span>Bemærk: Hvis der opstod en fejl med analysemodulet under kørslen, kan det tage noget tid, indtil kørselsresultaterne vises, og kørslen bliver synlig i oversigten View Results (Vis resultater).

# <span id="page-88-0"></span>8.3 Visning af EC-testoplysninger

QIAstat-Dx Analyzer 1.0 fortolker og gemmer automatisk testresultater. Efter udstødelse af QIAstat-Dx-analysekassetten vises skærmbilledet Results Summary (Resultatoversigt) automatisk [\(Figur 98\)](#page-88-1).

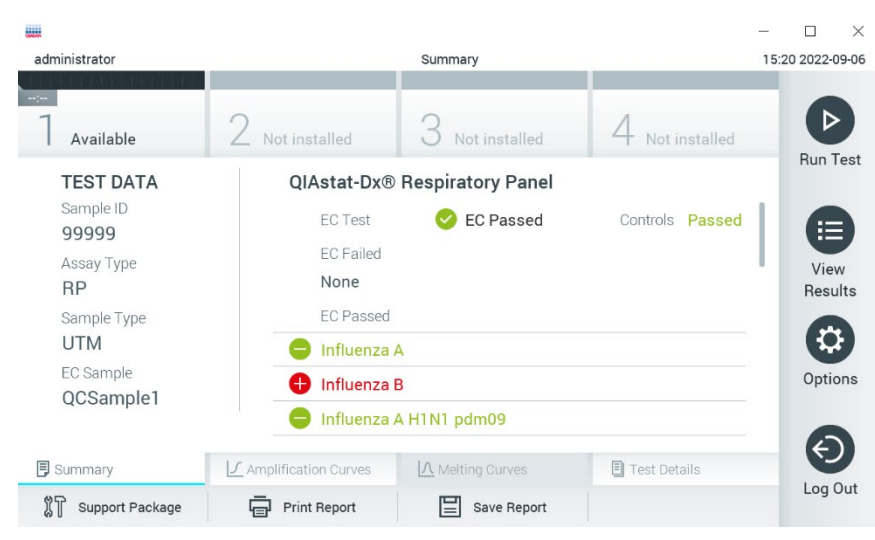

Bemærk: Se den analysespecifikke brugsanvisning for at få mulige resultater og instruktioner i at fortolke analyseresultater.

<span id="page-88-1"></span>Figur 98. Skærmbilledet EC Results Summary (EC-resultatoversigt).

Hoveddelen af skærmen viser det samlede EC-resultat (dvs. EC bestået eller EC ikke bestået) og følgende tre lister:

• Den første liste indeholder alle patogener testet i prøven, hvor det forventede resultat, der er konfigureret i ECprøven, **ikke** svarer til det faktiske testresultat, dvs. **EC Failed** (EC fejlet). Der medtages kun analytter, der tages i betragtning til EC-prøven.

De patogener, der er registreret og identificeret i prøven, er efterfulgt af et  $\bigoplus$  tegn og er farvet røde. De patogener, der er testet men ikke registreret, er efterfulgt af et **tegn og er farvet grønne. Tvivlsomme patogener** er efterfulgt af et spørgsmålstegn og er farvet gule.

• Den anden liste indeholder alle patogener, der er testet i prøven, hvor det forventede resultat konfigureret i ECprøven ikke matcher det faktiske testresultat, dvs. EC passed (EC bestået). Der medtages kun analytter, der tages i betragtning til EC-prøven.

De patogener, der er registreret og identificeret i prøven, er efterfulgt af et  $\bigoplus$  tegn og er farvet røde. De patogener, der er testet men ikke registreret, er efterfulgt af et **tegn og er farvet grønne.** 

- Den tredje liste omfatter alle patogener, der er testet i prøven. De patogener, der er registreret og identificeret i prøven, er efterfulgt af et  $\bigoplus$  -tegn og er farvet røde. De patogener, der er testet men ikke registreret, er efterfulgt af et  $\Box$  -tegn og er farvet grønne. Tvivlsomme patogener er efterfulgt af et  $\Box$  spørgsmålstegn og er farvet gule.
- Hvis testen ikke lykkes, indikerer en meddelelse "Failed" (Fejlet) efterfulgt af den specifikke fejlkode.

Følgende Test Data (Testdata) vises i venstre side af skærmbilledet:

- Sample ID (Prøve-ID)
- Assay Type (Analysetype)
- Sample Type (Prøvetype)
- EC sample (EC-prøve)
- LIS Upload Status (LIS-uploadstatus) (hvis relevant)

Der er flere data om analysen tilgængelige, afhængigt af operatørens adgangsrettigheder via fanerne i bunden af skærmbilledet (f.eks. amplifikationsdiagrammer, smeltekurver og testoplysninger).

Analysedata kan eksporteres ved at trykke på Save Report (Gem rapport) på bundlinjen i skærmbilledet.

En rapport kan sendes til printeren ved at trykke på Print Report (Udskriv rapport) på bundlinjen i skærmbilledet.

Der kan oprettes en hjælpepakke af den valgte kørsel eller alle mislykkede kørsler ved at trykke på Support Package (Hjælpepakke) i bunden af skærmbilledet. Hvis du har brug for hjælp, kan du sende hjælpepakken til QIAGEN Teknisk Service.

### 8.3.1 Visning af EC-amplifikationskurver

Fortolkning af amplifikationskurverne adskiller sig ikke fra ikke-EC-tests. Se mere information i afsnit [5.5.1.](#page-35-0)

#### 8.3.2 Visning af EC-smeltekurver

Fortolkning af smeltekurverne adskiller sig ikke fra ikke-EC-tests. Se mere information i afsnit [5.5.2.](#page-36-0)

### 8.3.3 Visning af EC-testoplysninger

Tryk på Test Details (Testoplysninger) under visning af et EC-testresultat for at gennemgå resultaterne mere detaljeret. Rul ned for at se hele rapporten.

Følgende testoplysninger vises i skærmbilledet:

- User ID (Bruger-ID)
- Cartridge SN (serial number) (Kassettens serienummer)
- Cartridge expiration date (Kassettens udløbsdato)
- Module SN (serial number) (Modulets serienummer)
- Test status (Teststatus) (Completed (Fuldført), Failed (Fejlet) eller Canceled by operator (Annulleret af operatør))
- Error Code (Fejlkode) (hvis den findes)
- Error Message (Fejlmeddelelse) (hvis den findes)
- Test Start Date and Time (Dato og klokkeslæt for teststart)
- Test execution time (Udførelsestid for test)
- Assay Name (Analysenavn)
- Test ID (Testnummer)
- EC Sample (EC-prøve)
- Test Result (Testresultat) (for hver analyt, samlet resultat af testen: EC Passed (EC bestået) [ecpass] og EC Failed (EC fejlet) [ecfail]).
- Hvis en EC-test er bestået, svarer de forventede resultater for hvert patogen til de registrerede resultater.
- List of analytes (Liste over analytter) der er testet i analysen (grupperet efter Detected Pathogen (Påvist patogen), Equivocal (Tvivlsom), Not Detected Pathogens (Ikke påviste patogener), Invalid (Ugyldig), Not Applicable (Ikke relevant), Out of Range (Uden for område), Passed Controls (Beståede kontroller) og Failed Controls (Fejlede kontroller)) med CT og endepunktsfluorescens (hvis den findes for analysen).
- Ved siden af hver analyt vises det forventede resultat og EC-resultatet i separate kolonner. Hvis en analyt ikke tages i betragtning til en EC-kørsel, vises der hverken et forventet resultat eller et EC-resultat.
- Den forventede resultatkolonne bestemmes af konfigurationen af den valgte EC-prøve under testopsætningen
- EC-resultatkolonnen er en sammenligning mellem det faktiske resultat af analytten og det forventede resultat for analytterne i betragtning. EC-resultatkolonnen er en sammenligning mellem det faktiske resultat af analytten og det forventede resultat. EC-resultatet er bestået, hvis det faktiske resultat og det forventede er det samme. EC-resultatet er ikke bestået, hvis det faktiske slutresultat afviger fra det forventede resultat (se [Figur 99\)](#page-90-0). Analytterne, der ikke tages i betragtning i EC-kørslen, sammenlignes ikke med det egentlige resultat. Bemærk: De forventede resultater er baseret på EC-prøvekonfigurationen på testens starttidspunkt.
- List of internal controls (Liste over interne kontroller) med  $C<sub>T</sub>$  og endepunktsfluorescens (hvis den findes for analysen)

<span id="page-90-0"></span>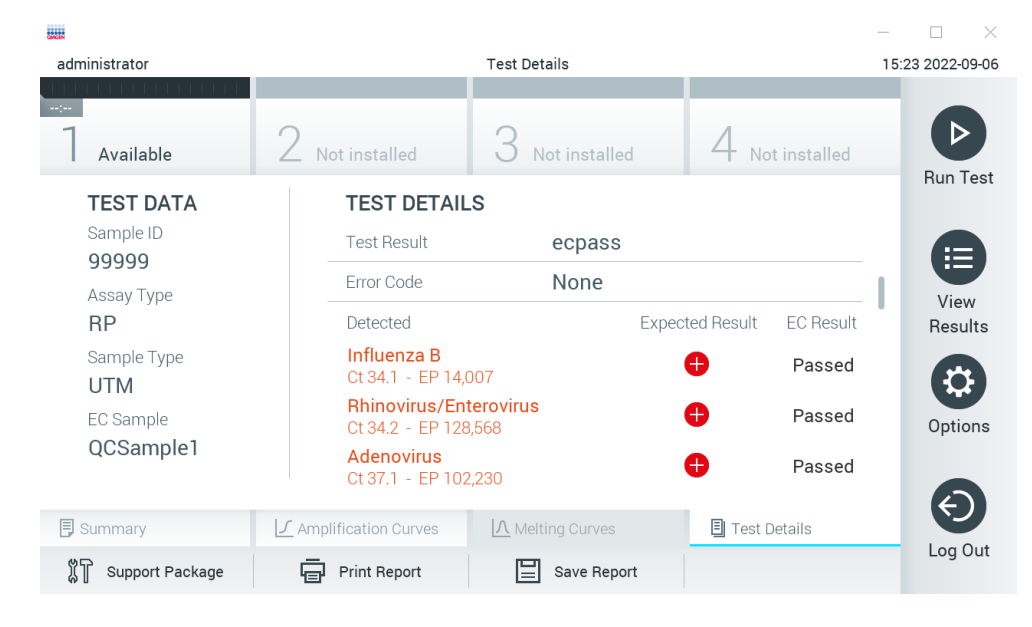

Figur 99. Skærmbilledet EC test details (EC-testoplysninger).

# 9 Vedligeholdelse

Dette afsnit beskriver de vedligeholdelsesopgaver, der er påkrævet på QIAstat-Dx Analyzer 1.0.

# 9.1 Vedligeholdelsesopgaver

[Tabel 19](#page-91-0) indeholder en liste over vedligeholdelsesopgaver, der skal udføres på QIAstat-Dx Analyzer 1.0.

#### <span id="page-91-0"></span>Tabel 19. Beskrivelse af vedligeholdelsesopgaver

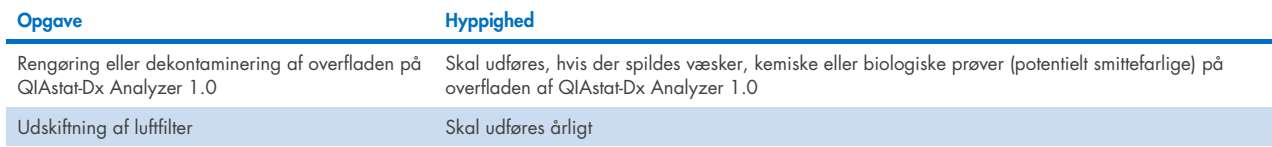

## 9.2 Rengøring af overfladen på QIAstat-Dx Analyzer 1.0

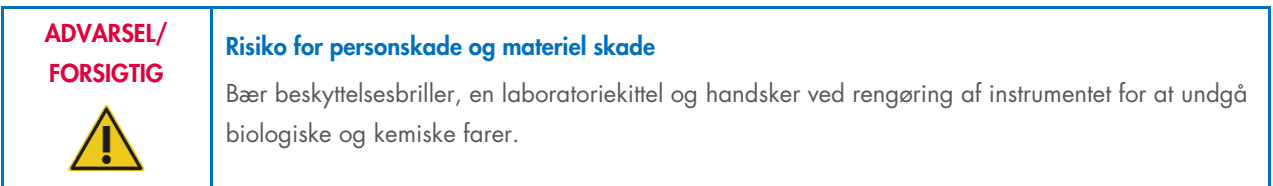

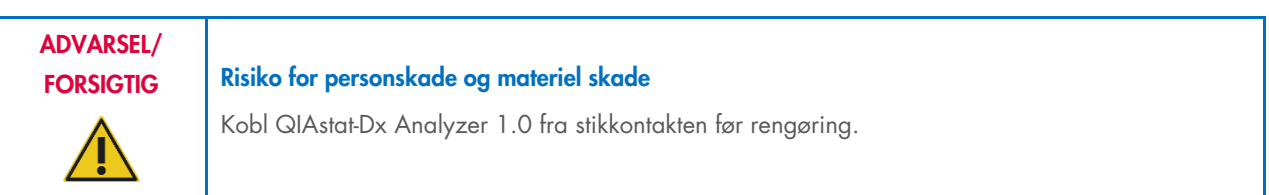

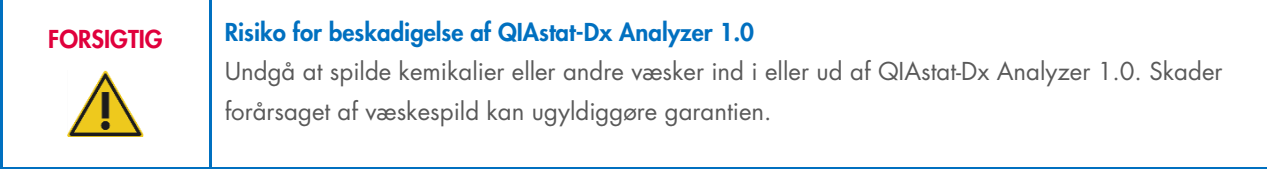

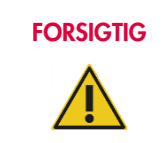

#### Risiko for beskadigelse af QIAstat-Dx Analyzer 1.0

Undgå at spilde væsker på eller gøre berøringsskærmen våd. Rengør berøringsskærmen med den skindklud, der følger med QIAstat-Dx Analyzer 1.0.

Brug følgende materialer til at rengøre overfladen på QIAstat-Dx Analyzer 1.0:

- Et mildt rengøringsmiddel
- Papirservietter
- Destilleret vand

Følg trinene herunder for at rengøre overfladen på QIAstat-Dx Analyzer 1.0:

- 1. Bær laboratoriehandsker, kittel og beskyttelsesbriller.
- 2. Væd en papirserviet med et mildt rengøringsmiddel, og aftør overfladen på QIAstat-Dx Analyzer 1.0 tillige med det omgivende område på arbejdsbordet. Pas på ikke at gøre berøringsskærmen våd. Rengør berøringsskærmen med den skindklud, der følger med QIAstat-Dx Analyzer 1.0.
- 3. Gentag trin 2 tre gange med friske papirservietter.
- 4. Væd en papirserviet med destilleret vand, og aftør overfladen på QIAstat-Dx Analyzer 1.0 for at skylle rester af rengøringsmiddel væk. Gentag dette to gange.
- 5. Tør overfladen på QIAstat-Dx Analyzer 1.0 med en frisk papirserviet.

# 9.3 Dekontaminering af overfladen på QIAstat-Dx Analyzer 1.0

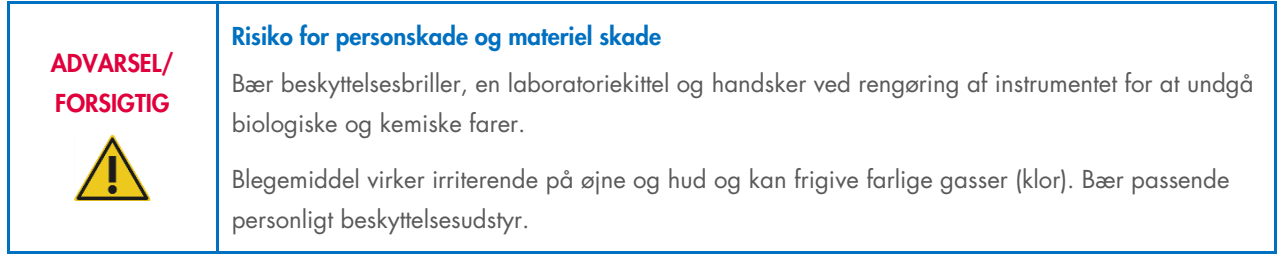

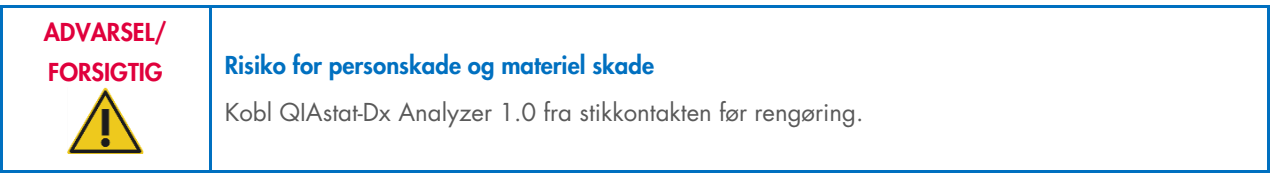

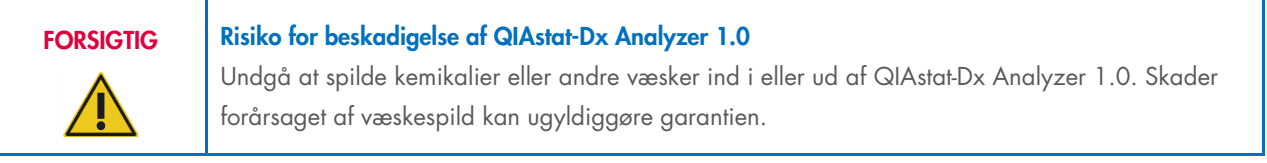

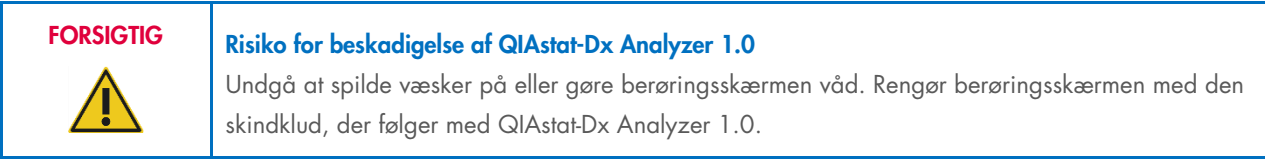

Brug følgende materialer til at dekontaminere overfladen på QIAstat-Dx Analyzer 1.0:

- 10 % blegemiddelopløsning
- Papirservietter
- Destilleret vand

Følg trinene herunder for at dekontaminere overfladen på QIAstat-Dx Analyzer 1.0:

- 1. Bær laboratoriehandsker, kittel og beskyttelsesbriller.
- 2. Væd en papirserviet i 10 % blegemiddelopløsningen, og aftør overfladen på QIAstat-Dx Analyzer 1.0 tillige med det omgivende område på arbejdsbordet. Pas på ikke at gøre berøringsskærmen våd. Vent i mindst tre minutter for at lade blegemiddelopløsningen reagere med kontaminanterne.
- 3. Skift til et par nye handsker.
- 4. Gentag trin 2 og 3 to gange til med friske papirservietter.
- 5. Væd en papirserviet med destilleret vand, og aftør overfladen på QIAstat-Dx Analyzer 1.0 for at skylle eventuel blegemiddelopløsning væk. Gentag to gange.
- 6. Tør overfladen på QIAstat-Dx Analyzer 1.0 med en frisk papirserviet.

# 9.4 Udskiftning af luftfilter

Luftfilteret skal udskiftes hvert år for at sikre en passende hastighed for luftstrømmen i enheden.

Luftfilteret sidder under QIAstat-Dx Analyzer 1.0, og brugeren kan få adgang til det fra forsiden af instrumentet.

Ved udskiftning skal der bruges luftfiltre fra QIAGEN. Katalognummeret på dette materiale er: 9026189 Air Filter Tray

Udskift luftfilteret ved at følge disse trin:

- 1. Sæt QIAstat-Dx Analyzer 1.0 i standbytilstand ved at trykke på tænd-/slukknappen foran på instrumentet.
- 2. Hold en hånd under luftfilterskuffen foran på QIAstat-Dx Analyzer 1.0, og brug fingrene til at trykke let opad.
- 3. Træk luftfilteret tilbage, indtil filterskuffen er helt fjernet. Kasser det gamle luftfilter.
- 4. Tag den nye luftfilterskuffe ud af sin beskyttelsespose.
- 5. Indsæt den nye luftfilterskuffe i QIAstat-Dx Analyzer 1.0. Enheden er nu klar til brug.

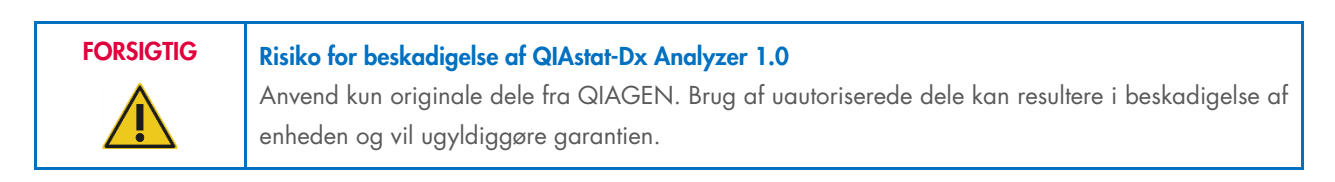

# 9.5 Reparation af QIAstat-Dx Analyzer 1.0

QIAstat-Dx Analyzer 1.0 må kun repareres af repræsentanter, der er godkendt af QIAGEN. Kontakt QIAGENs tekniske service via kontaktoplysningerne i afsnit [10,](#page-94-1) hvis QIAstat-Dx Analyzer 1.0 ikke fungerer som forventet.

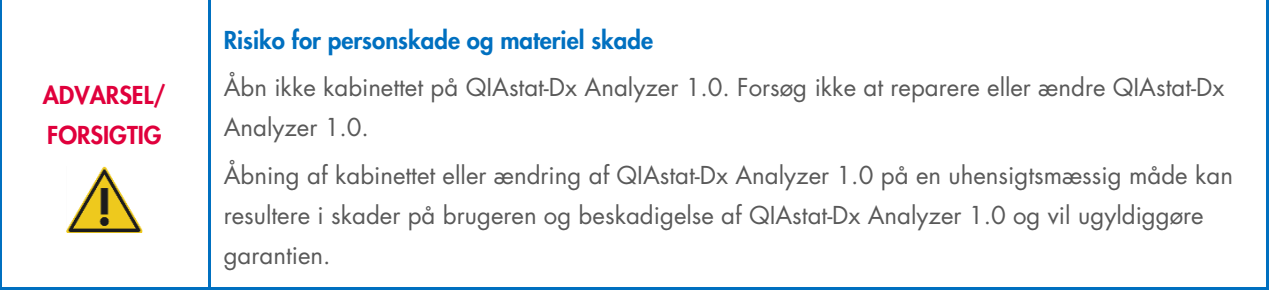

# <span id="page-94-1"></span>10 Fejlfinding

Dette afsnit giver oplysninger om nogle problemer, der kan forekomme med QIAstat-Dx Analyzer 1.0 sammen med mulige årsager og løsninger. Oplysningerne er specifikke for instrumentet. Se brugsanvisningen til den respektive kassette vedrørende fejlfinding, der er relevant for en QIAstat-Dx-analysekassette.

Kontakt QIAGENs tekniske service via nedenstående kontaktoplysninger, hvis der er behov for yderligere hjælp:

#### Websted: [support.qiagen.com](http://support.qiagen.com/)

Bemærk trinenne, der fører op til fejlen og alle oplysninger, der vises i alle dialogbokse, når du kontakter QIAGEN Teknisk Service om en fejl i QIAstat-Dx Analyzer 1.0. Disse oplysninger vil hjælpe QIAGEN Teknisk Service med at løse problemet.

Hav følgende oplysninger klar, når QIAGEN Teknisk Service skal kontaktes i tilfælde af fejl:

- Serienummer, type, softwareversion og installerede analysedefinitionsfiler for QIAstat-Dx Analyzer 1.0
- Fejlkode (hvis den findes)
- Tidspunkt, hvor fejlen opstod første gang
- Fejlfrekvensen (dvs. om den kommer og går eller er vedvarende)
- **•** Foto af fejlen, hvis det er muligt
- Hjælpepakke

# <span id="page-94-0"></span>10.1 Hardware- og softwarefejl

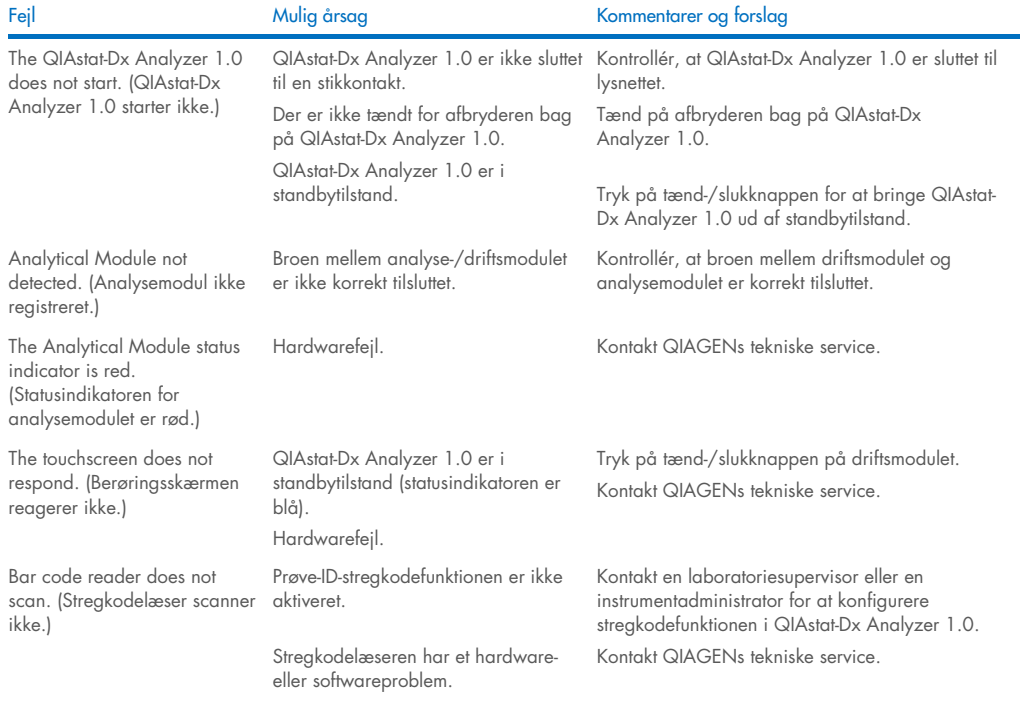

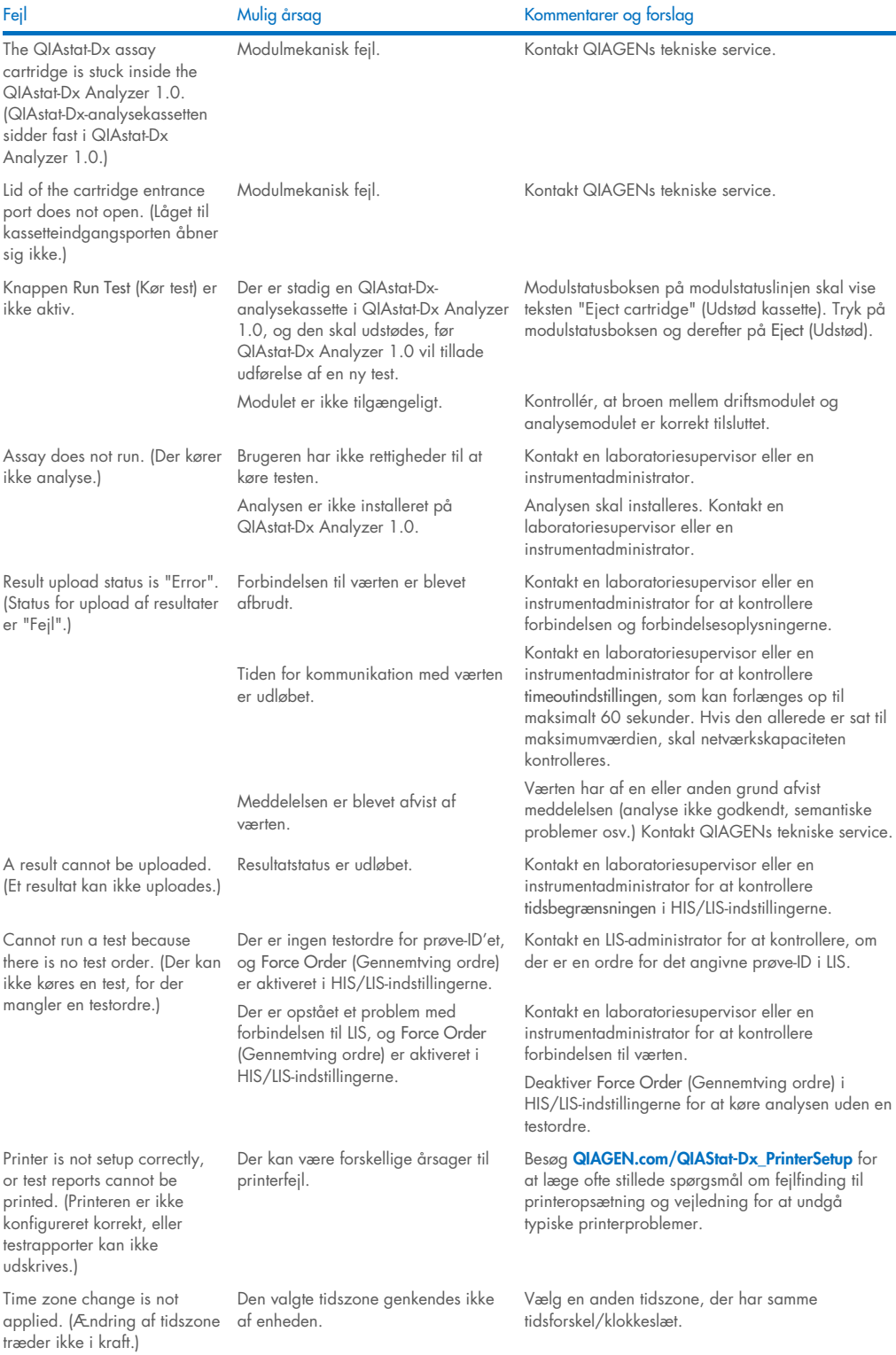

# <span id="page-96-0"></span>10.2 Fejl- og advarselsmeddelelser

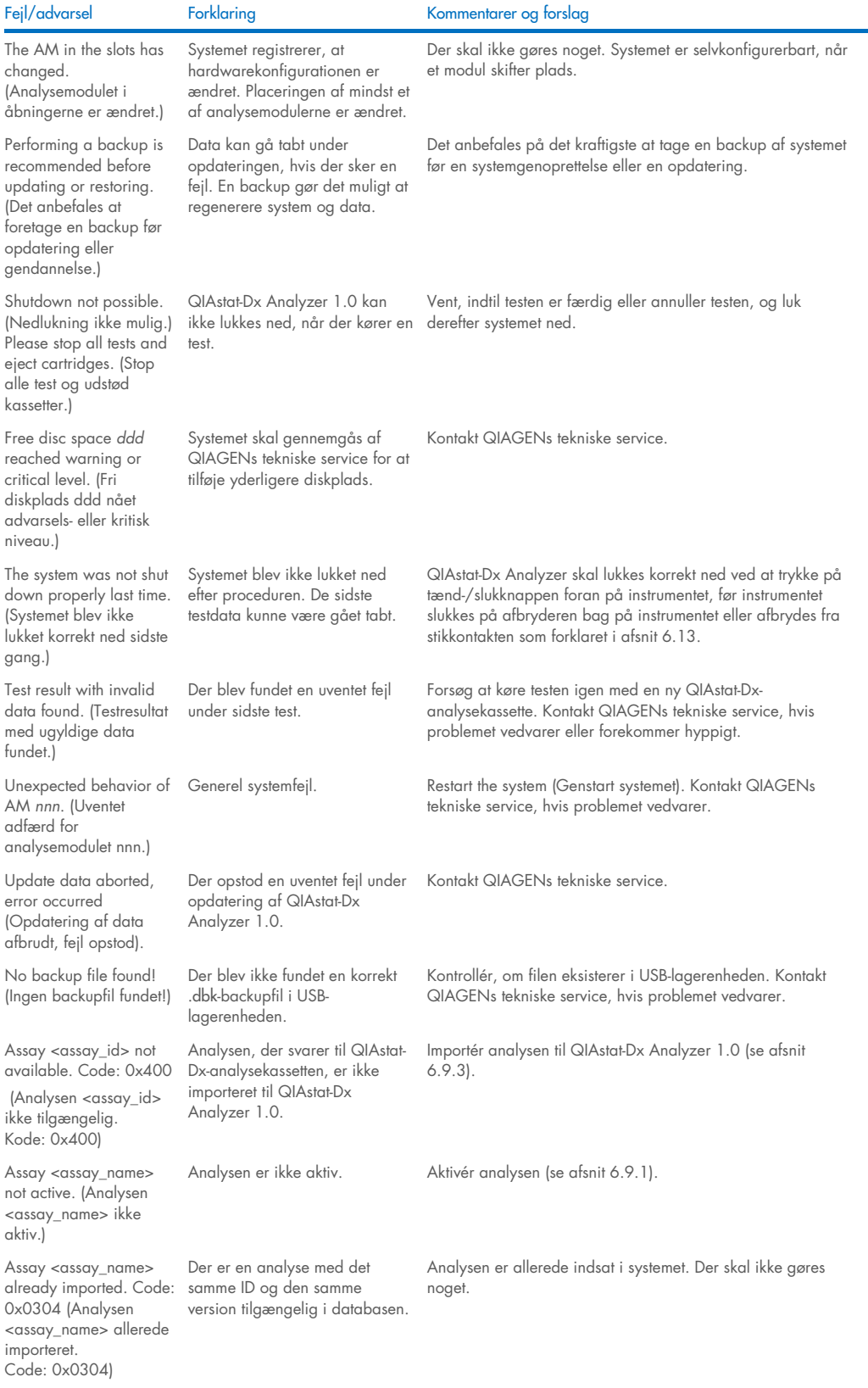

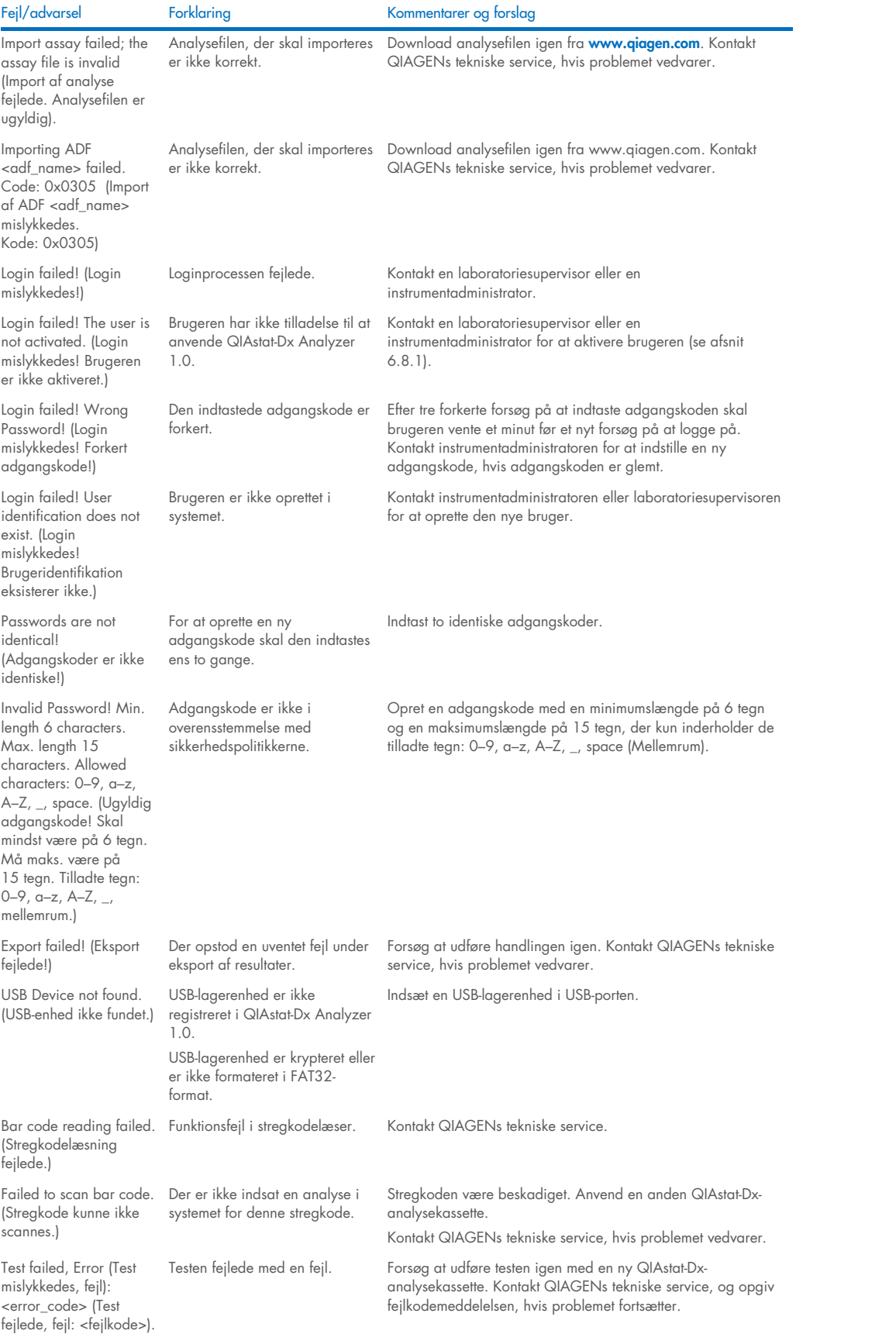

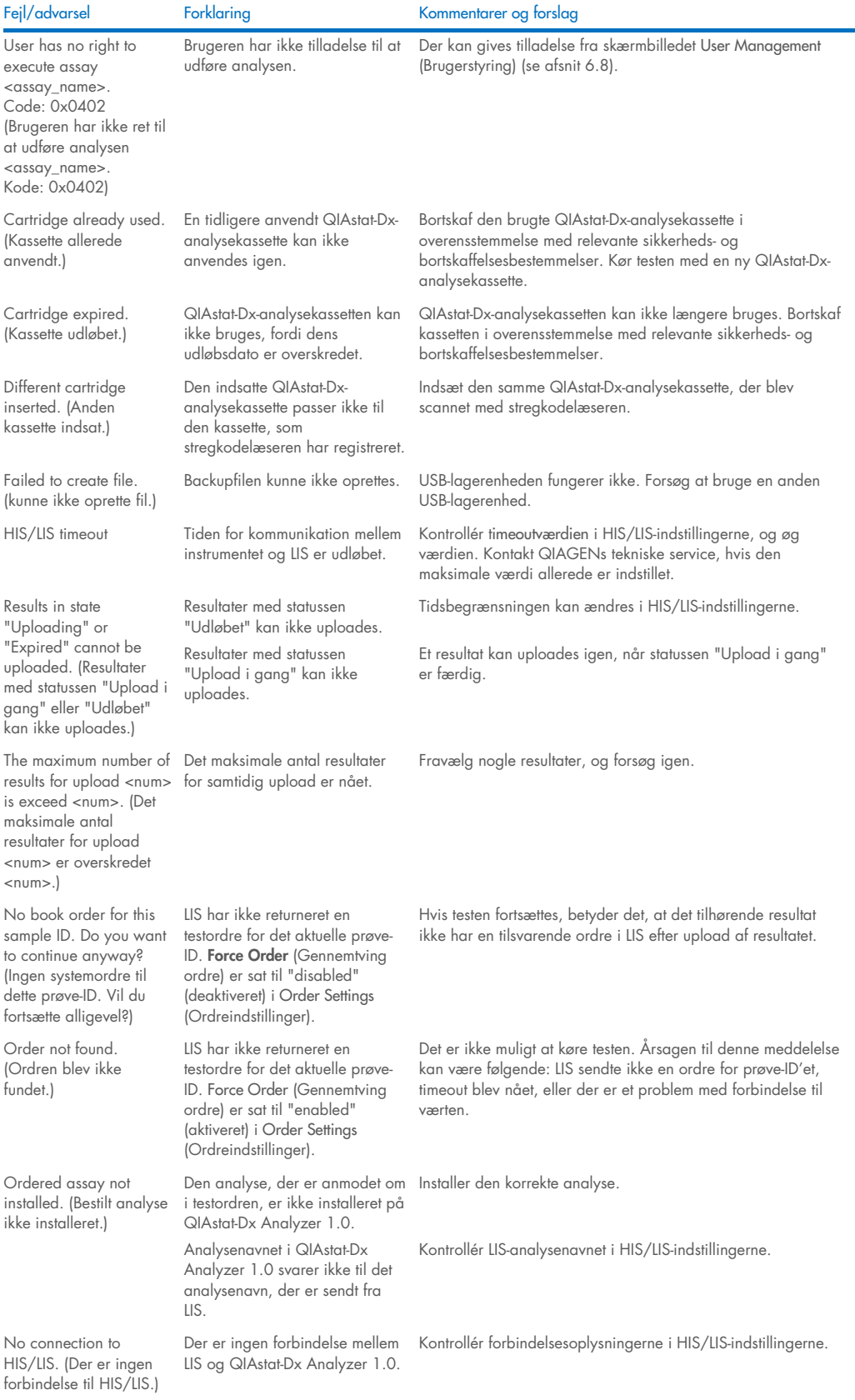

# 11 Tekniske specifikationer

### Driftsbetingelser

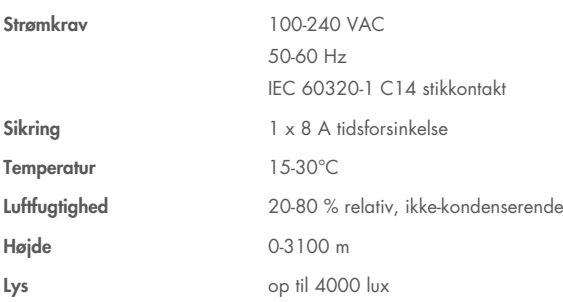

#### Forsendelsesbetingelser

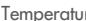

Temperatur 0 til -55 °C, maksimum 85 % relativ luftfugtighed, ikke-kondenserende

#### Elektromagnetisk kompatibilitet (Electromagnetic compatibility, EMC)

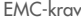

I overensstemmelse med IEC 61326 klasse A Udstyret er fremstillet og testet til CISPR 11 klasse A. Det kan forårsage radiointerferens i et beboelsesmiljø, hvorfor det kan være nødvendigt for dig at tage forholdsregler for at mindske interferensen.

#### **Driftsmodul**

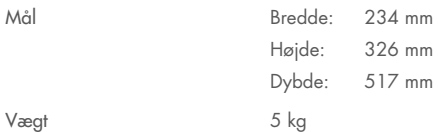

#### Analysemodul

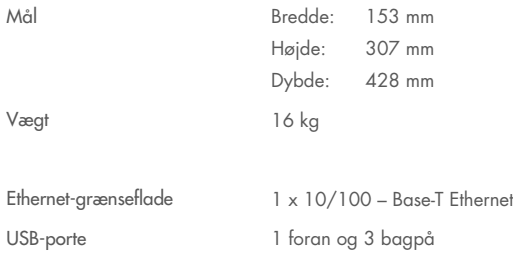

# 12 Appendikser

# 12.1 Printerinstallation og -konfiguration

Yderligere vejledning i forbindelse med ofte stillede spørgsmål om fejlfinding til printeropsætning og vejledning for at undgå typiske printerproblemer kan findes på [QIAGEN.com/QIAStat-Dx\\_PrinterSetup](http://www.qiagen.com/QIAStat-Dx_PrinterSetup).

En printer kan installeres på QIAstat-Dx Analyzer 1.0 på flere måder. Efter at have sluttet en printer til driftsmodulet kan printere installeres med en standarddriver (bilag [12.1.3\)](#page-100-0), ved at installere printeren via softwaren (bilag [12.1.4\)](#page-101-0) og ved at installere en driver via CUPS-brugerfladen (bilag [12.1.5\).](#page-102-0) Det anbefales at prøve disse fremgangsmåder i den anførte rækkefølge.

### 12.1.1 Printertilslutning via USB

Følg trinene herunder for at tilslutte en printer ved hjælp af en USB-forbindelse:

- 1. Slut USB-kablet fra printeren til en af USB-portene på driftsmodulet. Der er 4 tilgængelige USB-porte: Én på højre side af skærmbilledet og tre på bagsiden af instrumentet.
- 2. Fortsæt med bilag [12.1.3.](#page-100-0)

### 12.1.2 Printertilslutning via Ethernet

Bemærk: Ved printertilslutning via Ethernet er det nødvendigt at have en netværksprinter, en lokal computer og QIAstat-Dx Analyzer 1.0 til rådighed og placeret i det samme lokale netværk.

Bemærk: Der er kun brug for en lokal computer, hvis du følger trinene i bilag [12.1.5.](#page-102-0)

Følg trinene herunder for at installere en netværksprinter ved hjælp af en Ethernet-forbindelse:

- 1. Tilslut printeren ved at slutte den til Ethernet-netværket og tænde den.
- 2. Aktivér netværksindstillinger for QIAstat-Dx Analyzer 1.0 (se afsnit [6.10.6\)](#page-68-0).
- <span id="page-100-0"></span>3. Fortsæt med bilag [12.1.3.](#page-100-0)

### 12.1.3 Printerinstallation med standarddriver

Udfør følgende trin i QIAstat-Dx Analyzer 1.0-softwaren for at installere en printerdriver ved hjælp af standarddriveren:

- 1. Naviger til printerindstillingerne i programsoftwaren til QIAstat-Dx Analyzer 1.0-driftsmodulet under Options (Valgmuligheder) -> System Config (Systemkonfiguration) -> Printer
- 2. Vælg standardprinteren med navnet Default B/W USB [\(Figur 100\)](#page-101-1)
- 3. Udskriv en rapport

| administrator   |                              | 14:20 2021-07-12                                |                 |
|-----------------|------------------------------|-------------------------------------------------|-----------------|
| Not installed   |                              | Not installed<br>Not installed<br>Not installed |                 |
| <b>SETTINGS</b> |                              | <b>SELECT A PRINTER</b>                         | <b>Run Test</b> |
| Regional        | $\left\langle \right\rangle$ | Add new printer<br>⋋                            | ⋿               |
| HIS/LIS         | $\left\langle \right\rangle$ | Default B/W USB                                 | View            |
| QIAsphere Base  | $\left\langle \right\rangle$ |                                                 | Results         |
| General         | $\mathcal{E}$                |                                                 |                 |
| Printer         | ⋋                            |                                                 | Options         |
| <b>Network</b>  | $\mathcal{E}$                |                                                 |                 |
| Network Share   | ⋋                            |                                                 |                 |
|                 | $\overline{\phantom{0}}$     | Cancel<br>$(\times)$<br>Save                    | Log Out         |

<span id="page-101-1"></span>Figur 100. Printerinstallation med standarddriver

### <span id="page-101-0"></span>12.1.4 Printerinstallation med driverinstallation

Udfør følgende trin i QIAstat-Dx Analyzer 1.0-softwaren for at installere en printerdriver via softwaren:

- 1. Naviger til printerindstillingerne i programsoftwaren til QIAstat-Dx Analyzer 1.0-driftsmodulet under **Options** (Valgmuligheder) -> **System Config** (Systemkonfiguration) -> **PrinterAdd new printer -->** (Tilføj ny printer)
- 2. Indtast et printernavn
- 3. Klik på Select detected Printer (Vælg registreret printer). Der indlæses en liste med tilgængelige printere.
- 4. Vælg den ønskede printer fra listen. Hvis printeren ikke vises på listen, skal du fortsætte med den alternative metode, som er beskrevet i bilag [12.1.5.](#page-102-0)
- 5. Klik på Add Printer (Tilføj printer) [\(Figur 101\)](#page-102-1).
- 6. Vælg den nyligt tilføjede printer som den nye printer.
- 7. Gem ændringerne.
- 8. Udskriv en rapport.

| technician                  |                          | 13:23 2021-04-15        |                            |                              |                 |
|-----------------------------|--------------------------|-------------------------|----------------------------|------------------------------|-----------------|
| <b>Separa</b><br>Available  | $\frac{1}{2}$            | Available               | $\frac{1}{2}$<br>Available | $\sim$ $\sim$<br>Available   |                 |
| <b>SETTINGS</b><br>ULIILIUI | $\overline{\phantom{a}}$ | <b>SELECT A PRINTER</b> |                            | <b>NEW PRINTER</b>           | <b>Run Test</b> |
| Printer                     | >                        | Add new printer         | $\geq$                     | Printer name                 | 挂               |
| Network                     | $\mathcal{E}$            | Default B/W USB         |                            | New-Printer                  | View            |
| Network Share               | $\mathcal{P}$            |                         |                            | Select detected printer      | <b>Results</b>  |
| System Log                  | ゝ                        |                         |                            |                              |                 |
| Version Info                | $\mathcal{E}$            |                         |                            | Add printer                  | Options         |
| <b>System Update</b>        | $\mathcal{P}$            |                         |                            |                              |                 |
| System Backup               | ↘                        |                         |                            |                              | Log Out         |
|                             |                          |                         |                            | Cancel<br>$(\times)$<br>Save |                 |

<span id="page-102-1"></span>Figur 101. Printerinstallation med driverinstallation

### <span id="page-102-0"></span>12.1.5 Installation af CUPS-printerdriver

CUPS (Common UNIX Printing System) er et udskrivningssystem til Unix-lignende computeroperativsystemer, som gør QIAstat-Dx Analyzer 1.0 Operational Module i stand til at fungere som printserver. CUPS bruger PPD- (PostScript® Printer Description) drivere til alle tilknyttede PostScript-printere og ikke-PostScript-printere. QIAstat-Dx Analyzer 1.0 Operational Module har forhåndsinstallerede PPD-drivere, med der er også mulighed for upload af brugertilpassede drivere.

Bemærk: QIAGEN kan ikke garantere, at alle printere kan fungere sammen med QIAstat-Dx Analyzer 1.0. Se en liste over testede printere i appendiks [12.1.6.](#page-104-0)

Installer en ny printerdriver ved at udføre følgende trin:

- 1. Aktivér CUPS i QIAstat-Dx Analyzer 1.0 Operational Module programsoftware under Options (Indstillinger) -> System Config (Systemkonfiguration) -> Network (Netværk) -> Enable CUPS (Aktiver CUPS), og tryk derefter på Save (Gem) for at gemme indstillingerne (denne procedure må kun udføres med administratorrettigheder).
- 2. Log på CUPS via en webbrowser på en computer i det samme lokale netværk (eksempel:

http://10.7.101.38:631/admin).

Bemærk: Den IP-adresse, der skal anvendes, kan findes under Options (Valgmuligheder) -> System Config (Systemkonfiguration) -> Network (Netværk) -> MAC/IP address (MAC/IP-adresse).

Brug følgende loginoplysninger:

User name (Brugernavn): cups-admin

Password (Adgangskode): Anvend den adgangskode, der er angivet i QIAstat-Dx Analyzer 1.0 Operational Module programsoftware under Options (Indstillinger) -> System Config (Systemkonfiguration) -> Network (Netværk) -> CUPS settings (CUPS-indstillinger).

- 3. Klik på Add printer (Tilføj printer).
- 4. Vælg en printer på listen over printere, der er tilgængelige på netværket, og tryk på Continue (Fortsæt).
- 5. Vælg Share this printer (Del denne printer), og tryk på Continue (Fortsæt) ([Figur 102\)](#page-103-0).

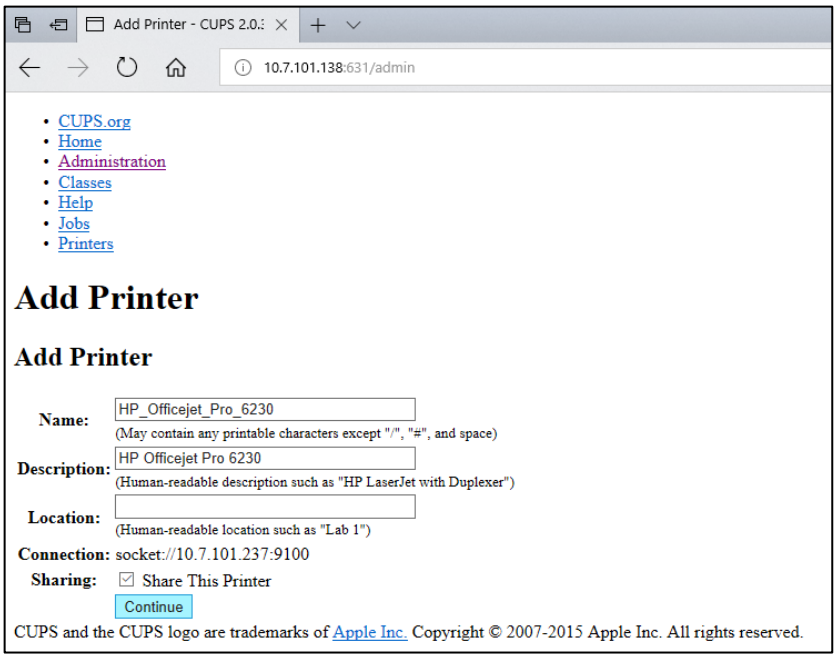

<span id="page-103-0"></span>Figur 102. Skærmbilledet Add printer (Tilføj printer).

6. Vælg printerdriveren til printeren, og tryk på Add Printer (Tilføj printer).

Bemærk: Hvis printerdriveren ikke er angivet, skal den mest generiske driver til printermærket anvendes. Hvis ingen af de angivne drivere fungerer, skal du downloade den nødvendige CUPS-driver som en PPD-fil fra nettet og vælge den i feltet Or Provide a PPD File (Eller angiv en PPD-fil), før du trykker på Add Printer (Tilføj printer) [\(Figur 103\).](#page-103-1)

<span id="page-103-1"></span>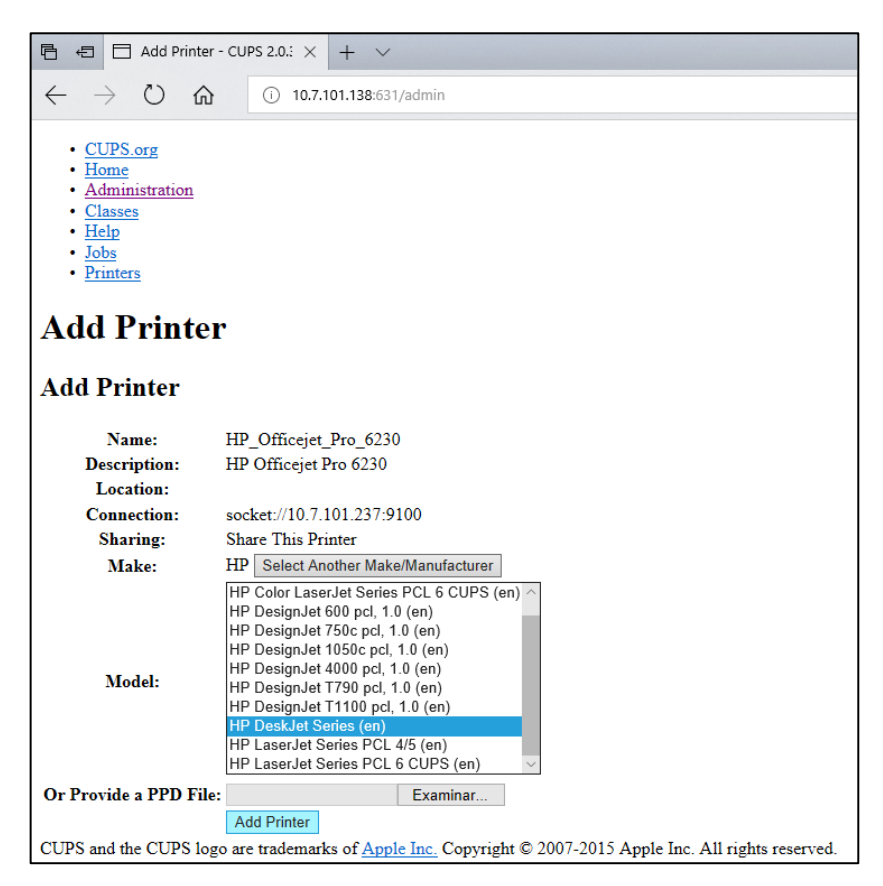

Figur 103. Valg af printerdriver.

7. Vælg den korrekte Media Size (Mediestørrelse) (f.eks. "A4"), da nogle printere ikke kan udskrive, hvis der er valgt forkert papirformat. Gem derefter de valgte indstillinger ved at trykke på Set Default Options (Vælg som standardindstillinger) [\(Figur 104\).](#page-104-1)

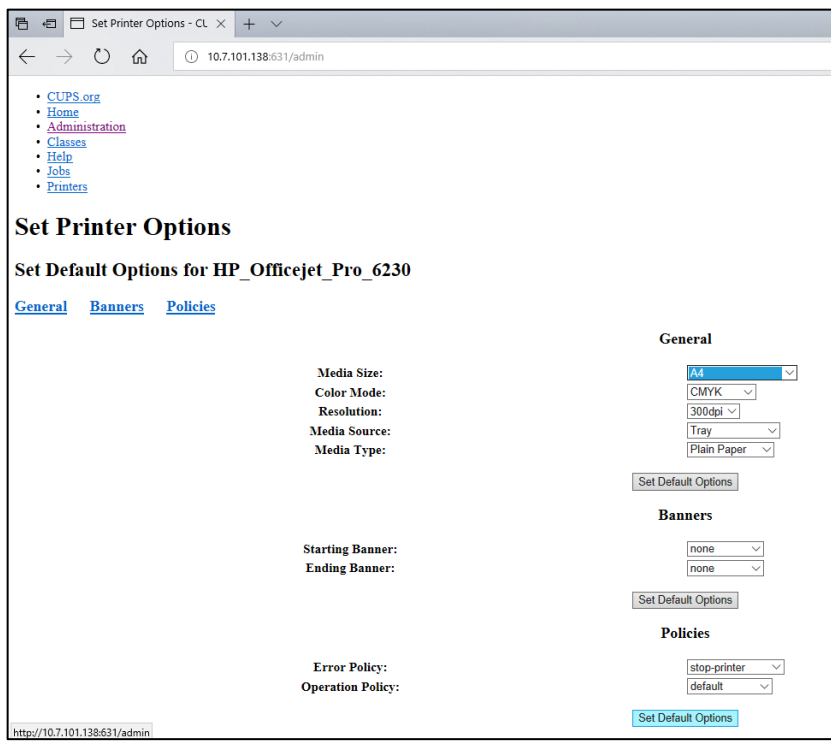

<span id="page-104-1"></span>Figur 104. Valg af korrekt mediestørrelse.

- 8. Naviger til printerindstillingerne i programsoftwaren til QIAstat-Dx Analyzer 1.0-driftsmodulet under Options (Valgmuligheder) -> System Config (Systemkonfiguration) -> Printer.
- 9. Vælg den ønskede printer, og tryk på Save (Gem). Printeren er nu klar til brug.
- <span id="page-104-0"></span>10. Udskriv en rapport.

#### 12.1.6 Liste over testede printere

På tidspunktet for udgivelse af denne brugervejledning er følgende printere blevet testet af QIAGEN og er kompatible med QIAstat-Dx Analyzer 1.0, både via USB- og Ethernet-forbindelse:

- HP® OfficeJet® Pro 6230
- HP Color LaserJet<sup>®</sup> Pro M254dw
- HP Color LaserJet® MFP M227dw
- HP Laserjet® Pro M404n
- HP OfficeJet® Pro 8610
- Brother® MFC-9330CDW
- Brother® HL-L2370DN

For at se den opdaterede liste over testede printere kan du besøge [QIAGEN.com/QIAStat-Dx\\_PrinterSetup](http://www.qiagen.com/QIAStat-Dx_PrinterSetup).

Andre printere er muligvis også kompatible med QIAstat-Dx Analyzer 1.0 gennem den procedure, der er beskrevet i appendiks [12.1.5.](#page-102-0)

### 12.1.7 Sletning af printer

Udfør følgende trin i QIAstat-Dx Analyzer 1.0-softwaren for at slette en printer og dens driver via softwaren:

- 1. Tryk på knappen Options (Valgmuligheder) og derefter på knappen System Configuration (Systemkonfiguration).
- 2. Vælg Printer på listen med indstillinger i venstre kolonne.
- 3. Vælg en printer på listen over tilgængelige printere.
- 4. Tryk på knappen **Remove printer** (Fjern printer) for at fjerne en printer. Dette sletter også alle aktive udskriftsjobs for den pågældende printer.

Bemærk: Det er ikke muligt at slette standardprinteren.

# 12.2 Affald fra elektrisk og elektronisk udstyr (Waste Electrical and Electronic Equipment, WEEE)

Dette afsnit indeholder oplysninger om brugernes bortskaffelse af affald fra elektrisk og elektronisk udstyr.

Symbolet med den overkrydsede affaldsspand på hjul (se nedenfor) angiver, at dette produkt ikke må bortskaffes med andet affald. Det skal bringes til et godkendt behandlingsanlæg eller til et udpeget opsamlingssted til genbrug ifølge lokal lovgivning og bestemmelser.

Separat opsamling og genbrug af udtjent elektronisk udstyr på bortskaffelsestidspunktet hjælper med at bevare naturlige ressourcer og sikre, at produktet genbruges på en måde, der beskytter den menneskelige sundhed og miljøet.

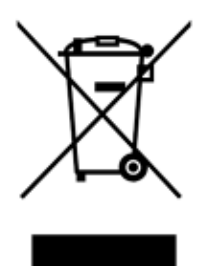

Genbrug kan tilbydes af QIAGEN ved anmodning og mod yderligere omkostninger. I den Europæiske Union iht. de specifikke WEEE-genbrugskrav og, hvor et erstatningsprodukt leveres af QIAGEN, tilvejebringes gratis genbrug af dets WEEE-mærkede elektroniske udstyr.

Vedrørende genvinding af elektronisk udstyr kontaktes den lokale QIAGEN-salgsafdeling vedr. den krævede returformular. Når formularen er sendt, vil brugeren blive kontaktet af QIAGEN enten for at anmode om opfølgningsinformation om planlægning af afhentning af det elektroniske affald eller for at tildele en individuel kvote.

# 12.3 Ansvarsklausul

QIAGEN vil blive frigjort fra alle forpligtelser under garantien i tilfælde af, at reparationer og modifikationer udføres af andre personer end deres eget personale, bortset fra tilfælde, hvor QIAGEN har givet skriftligt samtykke til udførelse af sådanne reparationer eller modifikationer.

Alle materialer, der udskiftes under denne garanti, vil kun være dækket af garantien i den oprindelige garantiperiode og i ingen tilfælde ud over den oprindelige udløbsdato for den oprindelige garanti, medmindre det er godkendt skriftligt af en funktionær fra QIAGEN. Udlæsningsanordninger, interfaceanordninger og tilhørende software vil kun være dækket af garantien i den periode, der gives af den oprindelige producent af disse produkter. Repræsentationer og garantier, der gives af personer, herunder medarbejdere hos QIAGEN, der ikke er i overensstemmelse med eller er i konflikt med betingelserne i denne garanti, vil ikke være bindende for QIAGEN, medmindre de er nedfældet på skrift og godkendt af en funktionær fra QIAGEN.

# 12.4 Softwarelicensaftale

VILKÅR OG BETINGELSER i en JURIDISK AFTALE ("Aftale") for og mellem QIAGEN GmbH, QIAGEN Strasse 1, D-40724 Hilden, Tyskland, ("QIAGEN") og dig (enten en enkeltperson eller en juridisk enhed), licensindehaveren af softwaren (herefter omtalt som "SOFTWARE").

Ved at installere, have installeret og anvende SOFTWAREN accepterer du at være bundet af vilkårene i denne aftale. Hvis du ikke accepterer vilkårene i denne aftale, bedes du omgående returnere den eller de uåbnede softwarepakker og de ledsagende dele (herunder skriftlige materialer) til det sted, hvor du købte dem mod en fuld refusion af prisen på SOFTWAREN.

### 1. LICENSBEVILLING

Omfang. Underlagt denne aftales vilkår og betingelser bevilliger QIAGEN dig en global, permanent, ikke-eksklusiv og ikkeoverførbar licens til udelukkende at anvende SOFTWAREN til dine interne forretningsformål.

Du må ikke:

- modificere eller ændre hele eller dele af SOFTWAREN, ej heller forene nogen del af den med anden software eller separere nogen komponenter af SOFTWAREN fra SOFTWAREN eller gemme i det omfang og under de omstændigheder, det er tilladt ifølge loven, oprette afledte arbejder fra eller foretage reverse engineering, dekompilere, demontere eller på anden måde opnå kildekode fra SOFTWAREN eller forsøge at gøre nogen af disse ting
- kopiere SOFTWAREN (undtagen som nævnt ovenfor)
- udleje, overføre, sælge, offentliggøre, forhandle, gøre tilgængelig eller bevillige nogen rettigheder til softwareproduktet i nogen form til nogen person uden forudgående skriftligt samtykke fra QIAGEN
- fjerne, ændre, tilsløre, manipulere med eller tilføje nogen meddelelser om ejerskab, etiketter, varemærker, navne eller mærker, der er knyttet til eller indeholdt i SOFTWAREN
- anvende SOFTWAREN på nogen måde, der krænker de immaterielle rettigheder eller andre rettigheder, der tilhører QIAGEN eller en anden part; eller
- anvende SOFTWAREN til at opnå online eller andre databasetjenesteydelser til en anden person.

Anvendelse på en enkelt computer. Denne aftale tillader, at du kun anvender en kopi af SOFTWAREN på en enkelt computer.

Prøveversioner. Prøveversioner af SOFTWAREN kan udløbe efter en periode på 30 (tredive) dage uden forudgående varsel.
Åben software/tredjepartssoftware. Denne aftale gælder ikke for nogen andre softwarekomponenter, der er identificeret som værende underlagt en åben kilde-licens i de relevante meddelelses-, licens- og/eller copyright-filer, der er indeholdt i programmerne (kollektivt "åben software"). Desuden vedrører denne aftale ikke nogen anden software, som QIAGEN kun er bevilget en afledt rettighed til at bruge ("Tredjepartssoftware"). Åben software og tredjepartssoftware kan leveres i den samme elektroniske filoverførsel som SOFTWAREN, men er separate og særskilte programmer. SOFTWAREN er ikke underlagt GPL eller nogen anden open source-licens.

Hvis og i og med, at QIAGEN leverer tredjepartssoftware, skal licensbetingelserne for en sådan tredjepartssoftware yderligere være gældende og fremherskende. Hvis der leveres åben software, skal licensbetingelserne for en sådan åben software yderligere være gældende og fremherskende. QIAGEN skal forsyne dig med kildekoden til den tilsvarende relevante åbne software, hvis den åbne softwares respektive licensbetingelser omfatter en sådan forpligtelse. QIAGEN skal informere dig, hvis SOFTWAREN indeholder tredjepartssoftware og/eller åben software og stille de tilsvarende licensbetingelser til rådighed på forlangende.

# 2. OPGRADERINGER

Hvis SOFTWAREN er en opgradering fra en tidligere version, bevilges du en enkelt licens til begge kopier, og du må ikke separat overføre de tidligere version(er) undtagen som en permanent engangsoverførsel til en anden bruger af den seneste opgradering og alle tidligere versioner som tilladt i paragraf 4 herunder.

# 3. COPYRIGHT

SOFTWAREN, herunder alle billeder og tekst i SOFTWAREN, er copyrightbeskyttet af tyske copyrightlove og internationale traktatbestemmelser. Du må ikke kopiere nogle af de trykte materialer, der følger med SOFTWAREN.

### 4. ANDRE BEGRÆNSNINGER

Du må ikke udleje eller lease SOFTWAREN, men du må overføre SOFTWAREN og de ledsagende skriftlige materialer på en permanent basis til en anden slutbruger, forudsat at du sletter konfigurationsfilerne fra din computer, og at modtageren accepterer betingelserne i denne aftale. Du må ikke foretage reverse engineering, dekompilere eller demontere SOFTWAREN. Alle overførsler af SOFTWAREN skal omfatte den seneste opgradering og alle tidligere versioner.

Bemærk: For yderligere licensaftaler med tredjepartssoftware, der er inkluderet i QIAstat-Dx Analyzer 1.0, skal du navigere til "Options" (Valgmuligheder) > "System Config" (Systemkonfiguration) > "Version Info" (Versionsoplysninger).

### 5. BEGRÆNSET GARANTI

QIAGEN garanterer, at (a) SOFTWAREN i væsentlig grad vil fungere i overensstemmelse med de medfølgende trykte materialer i en periode på halvfems (90) dage fra modtagelsesdatoen. Alle underforståede garantier på SOFTWAREN er begrænset til halvfems (90) dage. Nogle stater/retskredse tillader ikke begrænsninger af varigheden for en underforstået garanti, så ovenstående begrænsning gælder muligvis ikke for dig.

### 6. KUNDENS RETSMIDLER

QIAGENs eneste forpligtelse og dit eneste retsmiddel består i, at QIAGEN efter eget skøn enten (A) refunderer det betalte beløb eller (B) reparerer eller udskifter den SOFTWARE, der ikke opfylder QIAGENs begrænsede garanti, og den returneres til QIAGEN med en kopi af din kvittering. Denne begrænsede garanti gælder ikke, hvis fejl i SOFTWAREN har resulteret i uheld, misbrug eller forkert brug. Enhver udskiftet SOFTWARE vil være dækket af garantien indtil udløbet af den oprindelige garantiperiode eller tredive (30) dage, hvad der måtte være længst.

## 7. BEGRÆNSET ANSVAR

QIAGEN eller virksomhedens leverandører skal i intet tilfælde holdes erstatningsansvarlige for skader af nogen art (herunder, uden begrænsning, skader som tab af avance, forretningsafbrydelse, tab af forretningsmæssig information eller andet pekuniært tab, uforudseelige skader, manglende kommerciel succes, indirekte skader eller følgeskader – specielt økonomiske skader – eller for skader, der skyldes tredjepartskrav), der opstår ved brug af eller manglende evne til at anvende SOFTWAREN, selv hvis QIAGEN er blevet oplyst om risikoen for sådanne skader.

Ovenstående ansvarsrestriktioner skal ikke være gældende i tilfælde af personskader eller andre skader, der skyldes forsætlige handlinger eller grov forsømmelighed eller for erstatningsansvar, der er baseret på den tyske lov om produktansvar (Produkthaftungsgesetz), garantier eller andre lovmæssigt påbudte bestemmelser.

Ovenstående begrænsning skal følgelig kun være gældende i tilfælde af:

- **•** forsinkelse,
- kompensation på grund af fejl,
- **•** kompensation for spildte udgifter.
	- 8. INGEN SUPPORT

Intet i denne aftale skal forpligte QIAGEN til at yde nogen support til SOFTWAREN. QIAGEN kan, men skal ikke være forpligtet til, at korrigere nogen fejl i SOFTWAREN og/eller levere opdateringer til licensindehavere af SOFTWAREN. Du skal foretage rimelige bestræbelser på omgående at rapportere eventuelle fejl, du finder i SOFTWAREN, som en hjælp til at oprette forbedrede revisioner af SOFTWAREN.

Enhver eventuel levering af support ydet af QIAGEN for SOFTWAREN (herunder support ved netværksinstallation) skal udelukkende været styret af en tilsvarende separat supportaftale.

9. OPSIGELSE

Hvis du ikke overholder vilkårene og betingelserne i denne aftale, kan QIAGEN afslutte denne aftale og dine rettigheder og licens til at anvende SOFTWAREN. Du kan når som helst opsige denne aftale ved at underrette QIAGEN. Ved opsigelsen af denne aftale skal du slette SOFTWAREN fra din(e) computer(e) og arkiver.

DU ACCEPTERER, AT QIAGEN VED OPSIGELSEN AF DENNE AFTALE AF EN ELLER ANDEN GRUND KAN TRÆFFE FORANSTALTNINGER SÅLEDES, AT SOFTWAREN IKKE LÆNGERE FUNGERER.

### 10. GÆLDENDE LOV, VÆRNETING

Denne aftale skal udlægges og fortolkes i overensstemmelse med Tysklands love uden at lade modstridende lovbestemmelser træde i kraft. Anvendelsen af bestemmelserne i FNs salgskonvention er undtaget. Uanset andre bestemmelser i denne aftale accepterer parterne i denne aftale at anerkende Düsseldorf-domstolenes enekompetence.

# 12.5 Garantiansvarsfraskrivelser

UNDTAGEN SOM DET ER ANGIVET I QIAGENs HANDELSBETINGELSER FOR QIAstat-Dx Analyzer 1.0, PÅTAGER QIAGEN SIG INTET SOM HELST ANSVAR OG FRASKRIVER SIG ENHVER UDTRYKKELIG ELLER UNDERFORSTÅET GARANTI MED HENSYN TIL BRUGEN AF QIAstat-Dx Analyzer 1.0, HERUNDER ANSVAR FOR GARANTIER, DER VEDRØRER SALGBARHED, EGNETHED TIL ET BESTEMT FORMÅL ELLER KRÆNKELSE AF ET PATENT, ET COPYRIGHT ELLER ANDEN INTELLEKTUEL EJENDOMSRET NOGET STED I VERDEN.

QIAstat-Dx Analyzer 1.0 er udstyret med en Ethernet-port. Køberen af QIAstat-Dx Analyzer 1.0 har eneansvar for at forhindre enhver form for computervira, orme, trojanske heste, malware, hackning eller enhver anden form for brud på cybersikkerheden. QIAGEN påtager sig ikke ansvar for computervira, orme, trojanske heste, malware, hackning eller enhver anden form for brud på cybersikkerheden.

# 12.6 Ordliste

Analysemodul (AM): Hovedhardwaremodul på QIAstat-Dx Analyzer 1.0, der har ansvar for at udføre test på QIAstat-Dxanalysekassetter. Det styres af driftsmodulet (OM, Operational Module).

Analysedefinitionsfil: En analysedefinitionsfil er en fil, der er nødvendig for at udføre en analyse på QIAstat-Dx Analyzer 1.0. Indholdet af filen beskriver, hvad der kan måles, hvordan det kan måles, og hvordan råmåleresultaterne kan evalueres. Filen skal importeres i QIAstat-Dx Analyzer 1.0, før en analyse udføres første gang.

GUI: Graphical User Interface (Grafisk brugerflade).

IFU: Instructions for use (Brugsanvisning).

Driftsmodul (Operational Module, OM): Den dedikerede QIAstat-Dx Analyzer 1.0-hardware, der udgør brugergrænsefladen for et til fire analysemoduler (AM, Analytical Module).

Bruger: En person, der betjener QIAstat-Dx Analyzer 1.0 på den tilsigtede måde.

# 13 Revisionshistorik for dokumentet

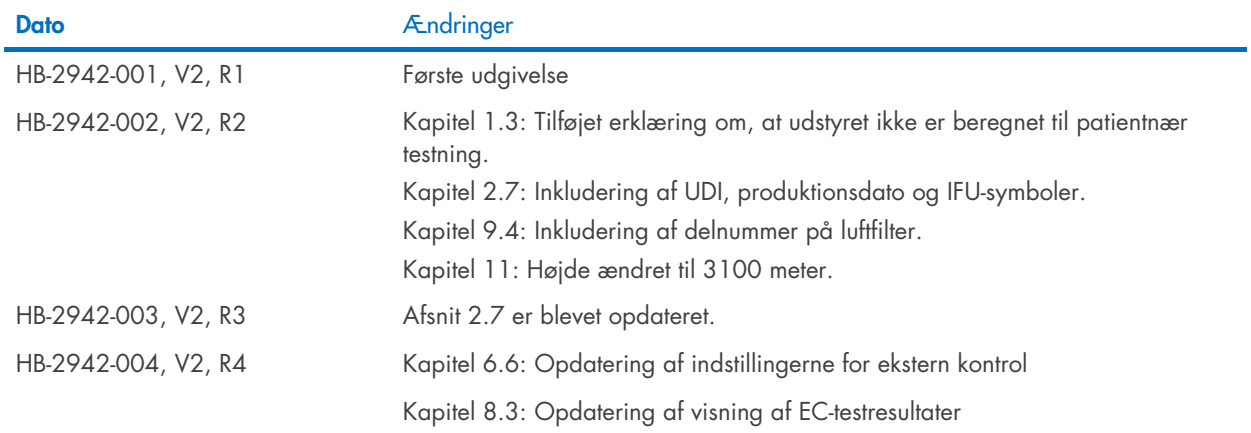

Varemærker: QIAGEN®, Sample to Insigh®, QIASteDx® (QIAGEN Group); ACGIH® (American Conference of Government Industrial Hygienists, Inc.); Brother® (Brother Industries, Ltd); Clinical and Laboratory Standards<br>OfficeJe® (Hew

Bestilling [www.qiagen.com/shop](http://www.qiagen.com/shop) | Teknisk support [support.qiagen.com](http://support.qiagen.com/) | Websted [www.qiagen.com](http://www.qiagen.com/)